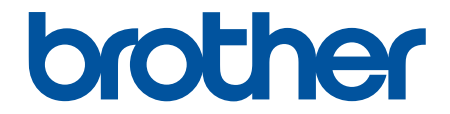

# 高级说明书

## DCP-C421W

! 注意 使用本产品时,请您先仔细阅读使用说明书,再正确操作。 请妥善保管好本手册,以便日后查阅。

#### <span id="page-1-0"></span>▲主页 > 目录

## <u>目录</u>

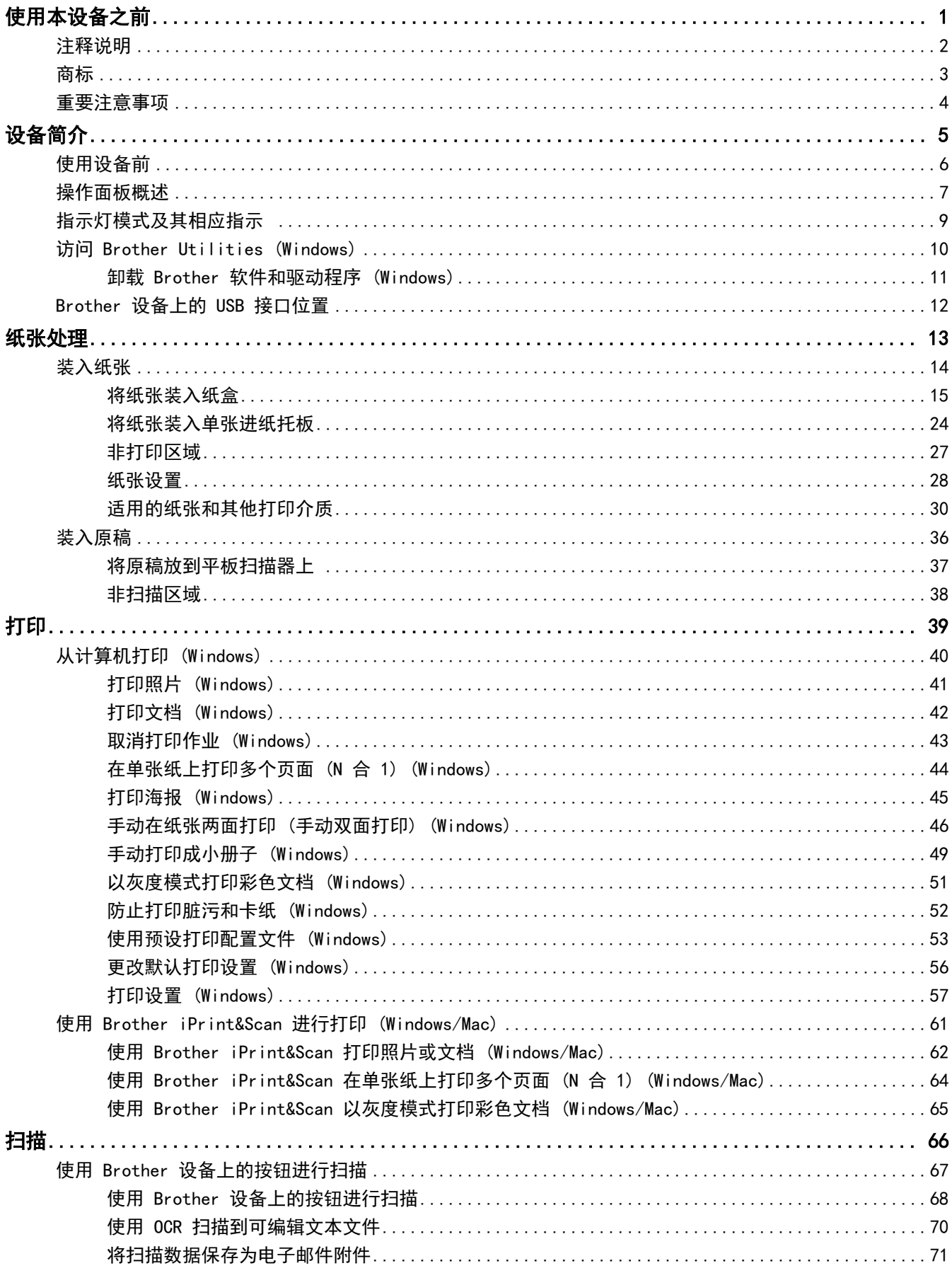

#### ▲主页 > 目录

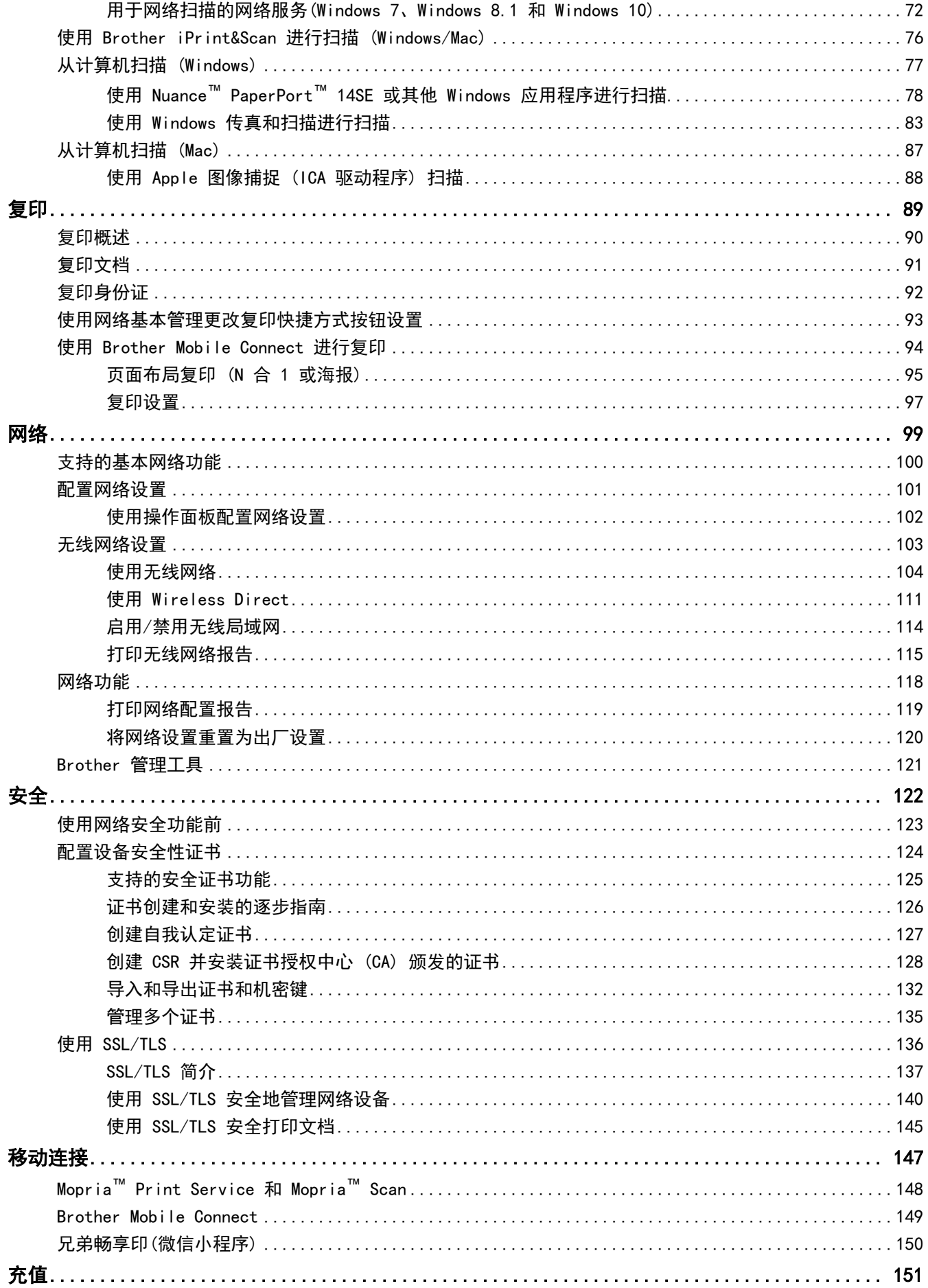

#### ▲主页 > 目录

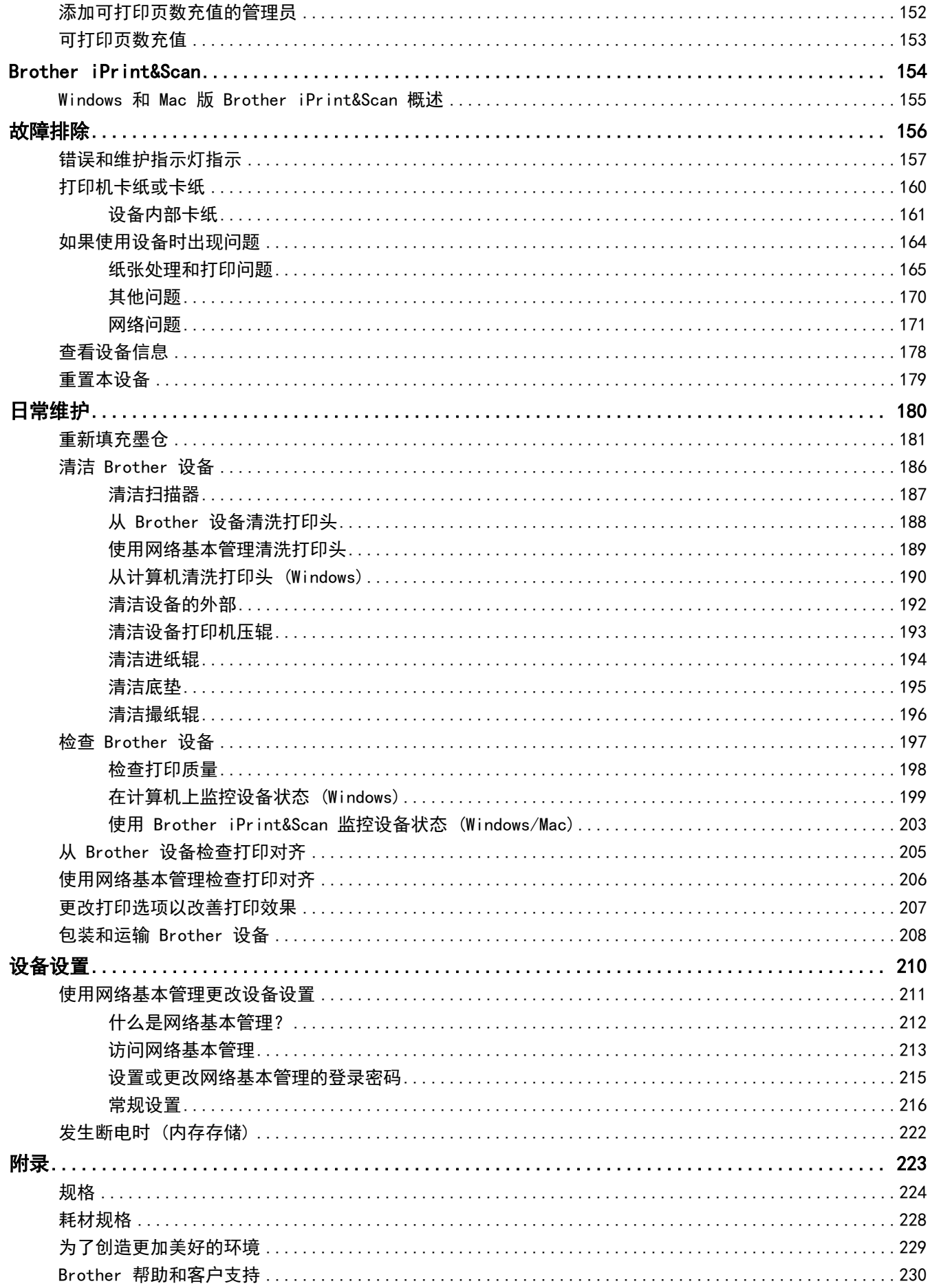

#### <span id="page-4-0"></span>[主页](#page-1-0) > 使用本设备之前

#### 使用本设备之前 ٠

- [注释说明](#page-5-0)
- [商标](#page-6-0)
- [重要注意事项](#page-7-0)

<span id="page-5-0"></span>[主页](#page-1-0) > [使用本设备之前](#page-4-0) > 注释说明

## 注释说明

本使用说明书中使用以下符号和惯例:

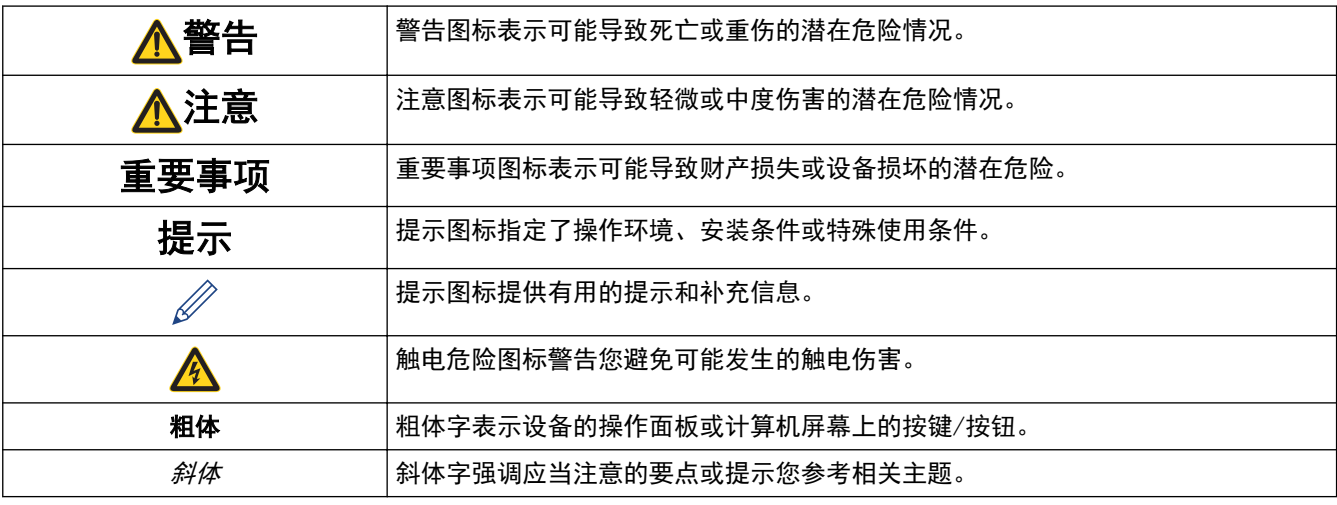

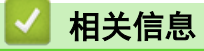

• [使用本设备之前](#page-4-0)

#### <span id="page-6-0"></span>[主页](#page-1-0) > [使用本设备之前](#page-4-0) > 商标

## 商标

Apple、App Store、Mac、macOS、iPadOS、iPad、iPhone、iPod touch 和 Safari 是 Apple Inc. 在美国和其他 国家/地区的注册商标。

Nuance 和 PaperPort 是 Nuance Communications 公司或其成员机构在美国和/或其他国家的商标或注册商标。

Wi-Fi<sup>®</sup> 和 Wi-Fi Alliance<sup>®</sup> 是 Wi-Fi Alliance<sup>®</sup> 的注册商标。

WPA™、WPA2™ 和 Wi-Fi Protected Setup™ 是 Wi-Fi Alliance® 的商标。

Android 是 Google 公司的商标。

Mopria™ 和 Mopria™ 标识是 Mopria Alliance 在美国和其他国家的注册和/或非注册商标和服务标志。未经授 权,严禁使用。

Adobe<sup>®</sup>和 Reader<sup>®</sup>是 Adobe Systems Incorporated 在美国和/或其他国家的注册商标或商标。

本手册中提及的软件名称都有一份软件许可协议,此协议指明了其相应的所有者。

Brother 产品、相关文档和任何其他资料中出现的任何公司的任何品牌名称和产品名称都是其相应公司的商标或注 册商标。

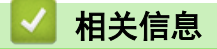

• [使用本设备之前](#page-4-0)

<span id="page-7-0"></span>▲ [主页](#page-1-0) > [使用本设备之前](#page-4-0) > 重要注意事项

#### ■重要注意事项

- 访问 [www.95105369.com](http://www.95105369.com/) 以获得 Brother 驱动程序和软件更新。
- 要让设备的性能保持最新,请访问 [www.95105369.com](http://www.95105369.com/) 以获得最新的固件更新。否则,设备的部分功能可能无 法使用。
- 请勿在购买国以外的国家使用本产品,因其可能违反该国关于无线通讯和电源的规定。
- 当更换或处理您的设备或将其转让他人之前,我们强烈建议将设备恢复为出厂设置,以删除所有个人信息。
- 本说明书中的 Windows 10 是指 Windows 10 家庭版、Windows 10 专业版、Windows 10 教育版和 Windows 10 企业版。
- 本说明书中的 Windows 11 是指 Windows 11 家庭版、Windows 11 专业版、Windows 11 教育版和 Windows 11 企业版。
- 本说明书中的 Windows Server 2008 是指 Windows Server 2008 和 Windows Server 2008 R2。
- 本使用说明书中屏幕仅作示意图之用,可能会与实际屏幕有所不同。
- 如无特别说明,本产品手册中使用的是 Windows 10 和 macOS v10.15.x 的屏幕截图。您的计算机屏幕显示可 能因操作系统的不同而有所差异。
- 本手册内容及产品规格如有更改,恕不另行通知。
- 在本文档中,XXX-XXXX 表示您设备的型号名称。

## 相关信息

• [使用本设备之前](#page-4-0)

<span id="page-8-0"></span>[主页](#page-1-0) > 设备简介

## 设备简介

- [使用设备前](#page-9-0)
- [操作面板概述](#page-10-0)
- [指示灯模式及其相应指示](#page-12-0)
- [访问 Brother Utilities \(Windows\)](#page-13-0)
- [Brother 设备上的 USB 接口位置](#page-15-0)

## <span id="page-9-0"></span>使用设备前

尝试任何打印操作前,确认以下各项:

- 确保您已正确安装适用于本设备的软件和驱动程序。
- 对于 USB 接口电缆用户:确保接口电缆已插牢。

#### 选择正确的纸张类型

对于高质量打印,选择正确的纸张类型尤为重要。购买纸张前,请务必阅读适用纸张的相关信息,并根据打印机驱 动程序或打印应用程序中的设置确定可打印区域。

#### 防火墙 (Windows)

若计算机受防火墙保护而无法进行网络打印或网络扫描,可能需要配置防火墙设置。如果您正在使用 Windows 防 火墙并按照安装程序中的步骤安装了驱动程序,则必要的防火墙设置已完成。若正使用其他个人防火墙软件,请参 见防火墙软件的使用说明书或与软件制造商联系。

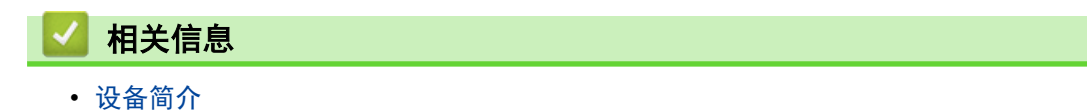

## <span id="page-10-0"></span>操作面板概述

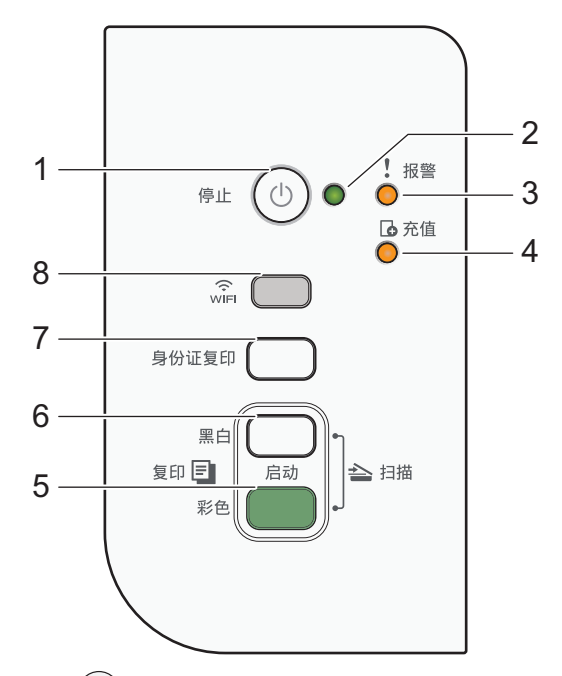

- **1.** (停止) 电源开关
	- 按此键可停止操作。
	- 按此键可退出选定模式。
	- 按 (少)打开设备电源。

按住(①)关闭设备电源并取消所有剩余操作。电源指示灯将闪烁并亮起几秒钟,然后熄灭。

即使您使用 (①)关闭了设备, 设备仍会定期清洁打印头, 以保持打印质量。为了延长打印头寿命、更有效地 使用墨水并保持打印质量,请始终保持设备通电。

#### **2.** 电源指示灯

用于指示设备状态。

**3.** 警告指示灯

用于指示设备检测到了错误或正处于重置模式。

**4.** 充值指示灯

用于指示设备检测到了"可打印页数耗尽",或设备正处于维护模式。

**5.** 启动彩色

按此按钮可开始全彩色复印。

- **6.** 启动黑白
	- 按此按钮可开始黑白复印。
	- 按此按钮的同时按**启动彩色**可开始扫描文档 (彩色或黑白, 取决于扫描设置)。
	- 按此按钮的同时按 ((b)(停止) 可访问重置模式。

#### **7.** 身份证复印

- 按此键可进行 2 合 1 身份证复印。 如有必要,可使用网络基本管理将此按键设置为一个指定的复印功能。默认设置为 2 合 1 身份证复印。
- 按此按钮的同时按 ((b)(停止) 可访问维护模式。

#### **8.** WiFi 按钮 / 指示灯

- 仅按此键或与其他按键同时按下,可配置无线设置或打印网络报告。请仅在本设备闲置时使用。
- 如果无法连接至无线网络,同时按此键和**启动彩色**重新启动 Wi-Fi。
- 按此按钮的同时按 1 (停止) 可访问 Wi-Fi 模式。
- 用于指示无线网络状态。

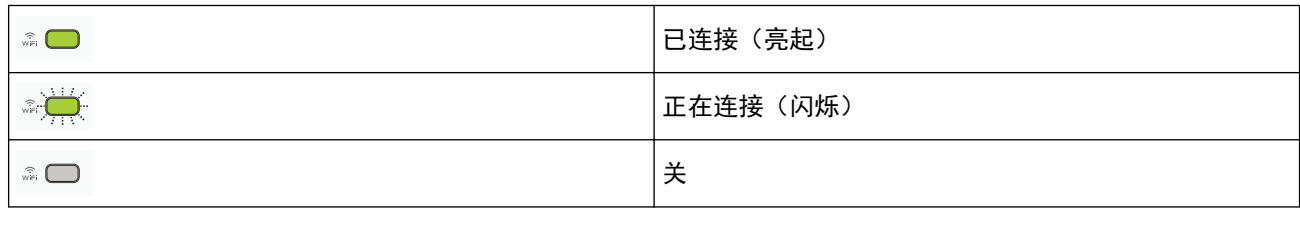

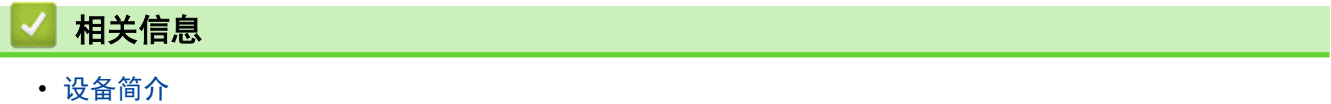

## <span id="page-12-0"></span>指示灯模式及其相应指示

设备操作面板上的指示灯亮起或闪烁,表示的是相应的设备状态。

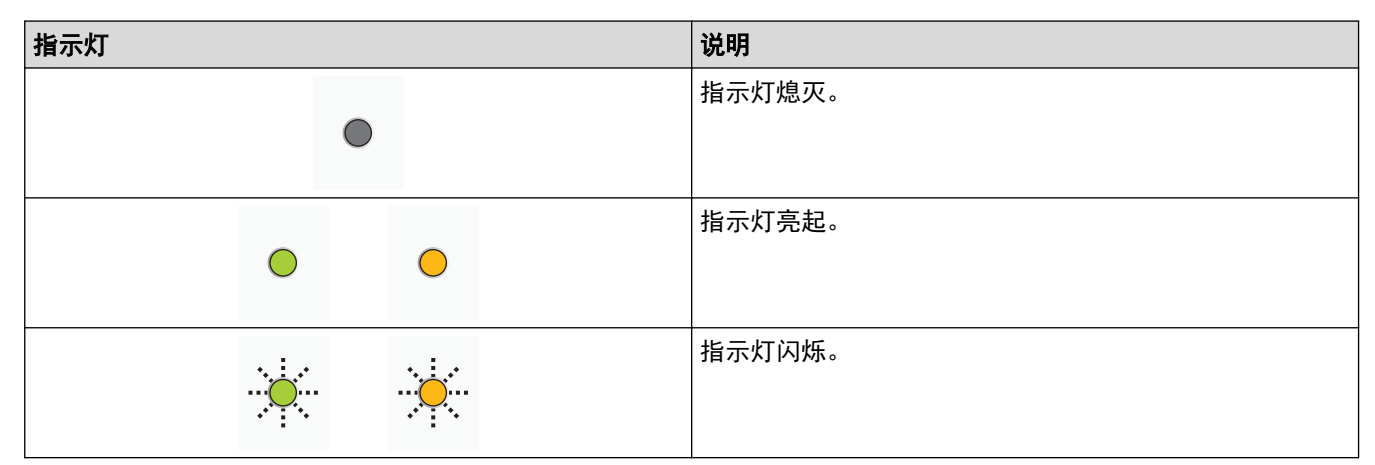

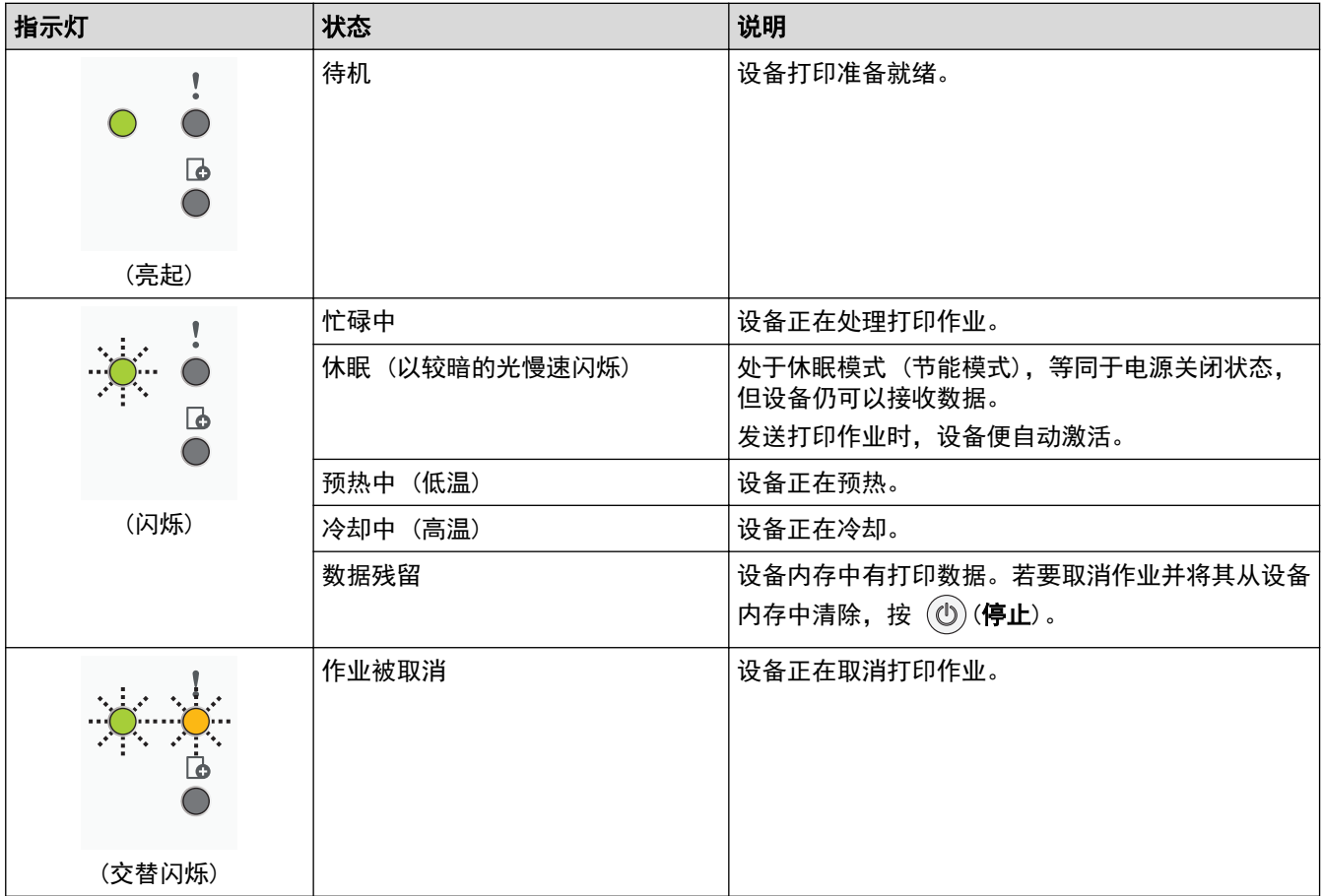

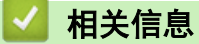

• [设备简介](#page-8-0)

相关主题:

• [错误和维护指示灯指示](#page-160-0)

<span id="page-13-0"></span>[主页](#page-1-0) > [设备简介](#page-8-0) > 访问 Brother Utilities (Windows)

## 访问 Brother Utilities (Windows)

Brother Utilities 是一个应用程序启动器,使用它可以方便地访问本设备上安装的所有 Brother 应用程序。

- 1. 执行以下操作中的一项:
	- Windows 10
		- 点击 > Brother > Brother Utilities。
	- Windows 8.1

将鼠标移到开始屏幕的左下角,点击 4 0 (如果您使用的是触摸屏设备, 从开始屏幕底部向上滑动以显示 应用屏幕)。

显示应用屏幕时,点击 <mark>全員</mark> (Brother Utilities)。

• Windows 7

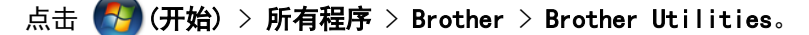

2. 选择设备。

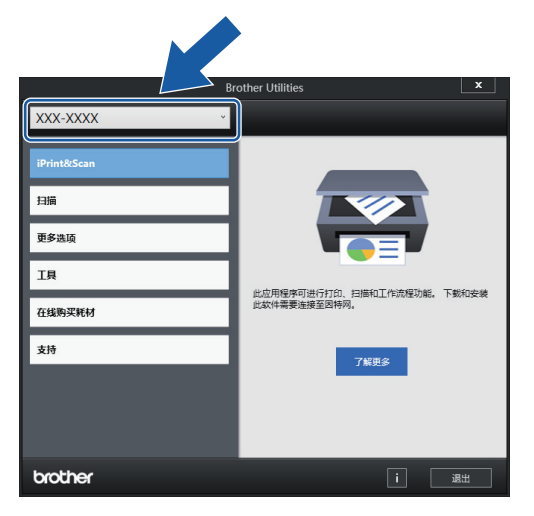

3. 选择要使用的操作。

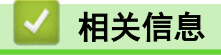

- [设备简介](#page-8-0)
	- [卸载 Brother 软件和驱动程序 \(Windows\)](#page-14-0)

<span id="page-14-0"></span>[主页](#page-1-0) > [设备简介](#page-8-0) > [访问 Brother Utilities \(Windows\)](#page-13-0) > 卸载 Brother 软件和驱动程序 (Windows)

## 卸载 Brother 软件和驱动程序 (Windows)

- 1. 执行以下操作中的一项:
	- Windows 10
		- 点击 > Brother > Brother Utilities。
	- Windows 8.1 将鼠标移到开始屏幕的左下角,点击 (如果您使用的是触摸屏设备,从开始屏幕底部向上滑动以显示 应用屏幕)。
		- 显示应用屏幕时,点击 2 (Brother Utilities)。
	- Windows 7

点击 (1) (开始) > 所有程序 > Brother > Brother Utilities。

2. 点击下拉列表并选择本设备的型号名称(如果尚未选择)。点击左侧导航栏中的工具,然后点击卸载。 遵循对话框中的提示卸载软件和驱动程序。

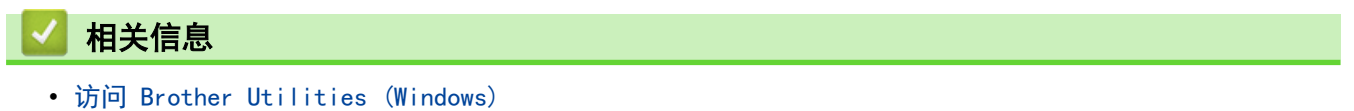

<span id="page-15-0"></span>[主页](#page-1-0) > [设备简介](#page-8-0) > Brother 设备上的 USB 接口位置

## Brother 设备上的 USB 接口位置

USB 接口位于原稿盖板下方。

若要安装使用本设备所必需的驱动程序和软件,请前往 www. 95105369. com 上您设备型号的驱动和软件页面。

1. 抬起原稿盖板。

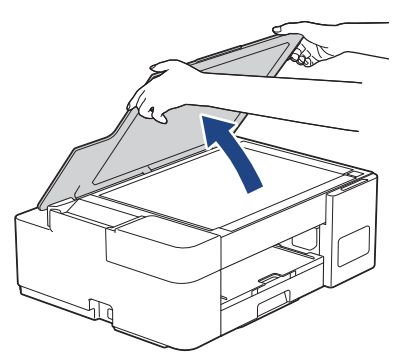

2. 如图所示,找到原稿盖板下方的正确接口。

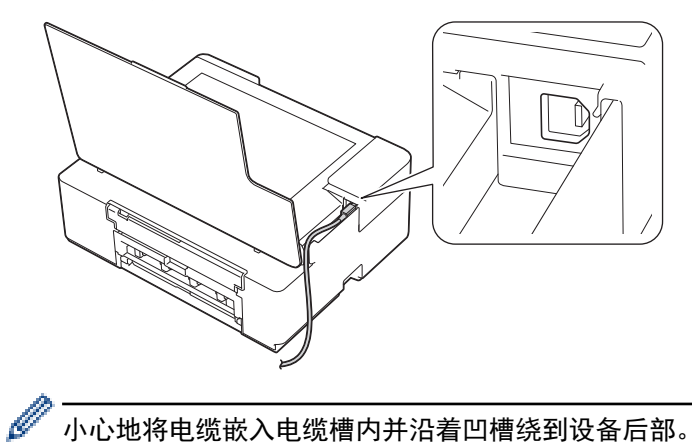

- 小心地将电缆嵌入电缆槽内并沿着凹槽绕到设备后部。
- 3. 轻轻合上原稿盖板。

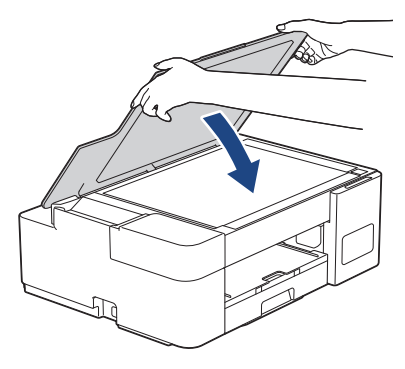

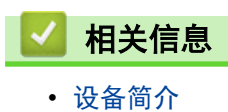

#### <span id="page-16-0"></span>[主页](#page-1-0) > 纸张处理

## 纸张处理

- [装入纸张](#page-17-0)
- [装入原稿](#page-39-0)

<span id="page-17-0"></span>[主页](#page-1-0) > [纸张处理](#page-16-0) > 装入纸张

## 装入纸张

- [将纸张装入纸盒](#page-18-0)
- [将纸张装入单张进纸托板](#page-27-0)
- [非打印区域](#page-30-0)
- [纸张设置](#page-31-0)
- [适用的纸张和其他打印介质](#page-33-0)
- [错误和维护指示灯指示](#page-160-0)
- [纸张处理和打印问题](#page-168-0)

<span id="page-18-0"></span>▲[主页](#page-1-0) > [纸张处理](#page-16-0) > [装入纸张](#page-17-0) > 将纸张装入纸盒

## 将纸张装入纸盒

- [将单页纸或相片纸 2L 装入纸盒](#page-19-0)
- [将相片纸装入纸盒](#page-22-0)
- [将信封装入纸盒](#page-24-0)

<span id="page-19-0"></span>[主页](#page-1-0) > [纸张处理](#page-16-0) > [装入纸张](#page-17-0) > [将纸张装入纸盒](#page-18-0) > 将单页纸或相片纸 2L 装入纸盒

## 将单页纸或相片纸 2L 装入纸盒

- 每次仅在纸盒中装入一种尺寸和类型的纸张。
- 在纸盒中装入其他不同尺寸的纸张时,必须更改计算机上的纸张尺寸设置。
- 1. 如果纸张支撑翼板 (1) 展开,请将其合上,然后合上纸张支撑板 (2)。

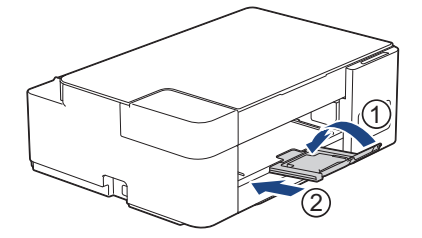

2. 将纸盒从设备中完全拉出。

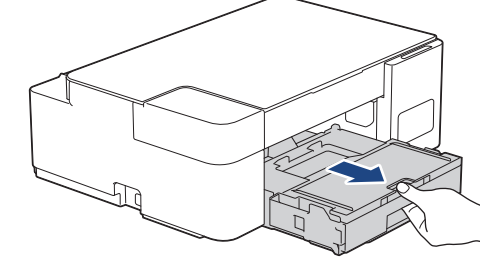

3. 掀起出纸托板 (纸盒盖) (1)。

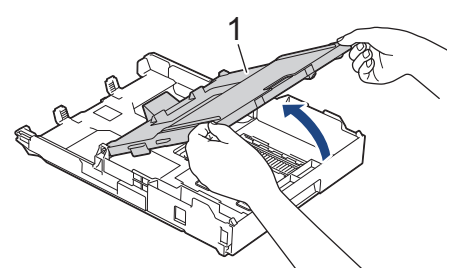

4. 轻轻按住并滑动纸张宽度导块 (1) 和纸张长度导块 (2),调整至纸张尺寸。

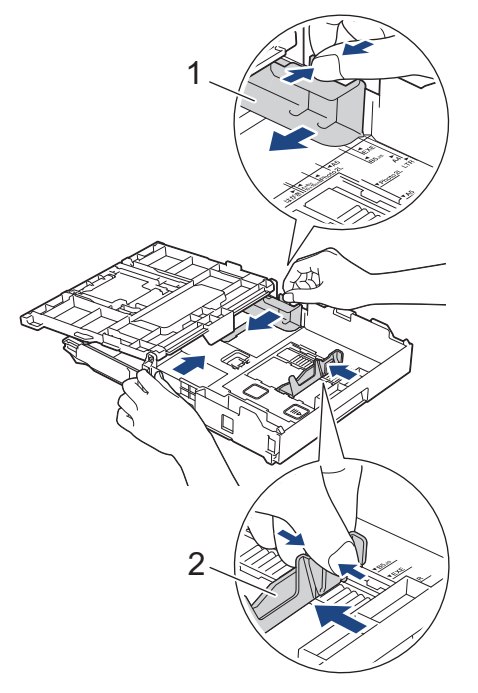

5. 充分展开堆叠的纸张,以避免卡纸与进纸错误。

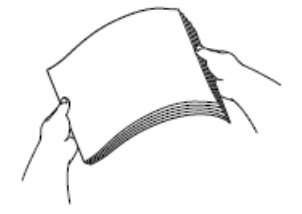

ß 请确保纸张不卷曲或皱褶。

6. 轻轻地将纸张打印面朝下装入纸盒中。

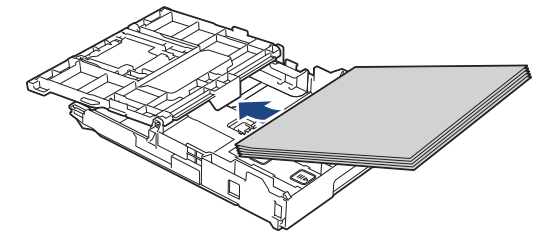

确保纸盒中的纸张平整且纸张长度导块 (1) 触碰到纸张的两边。

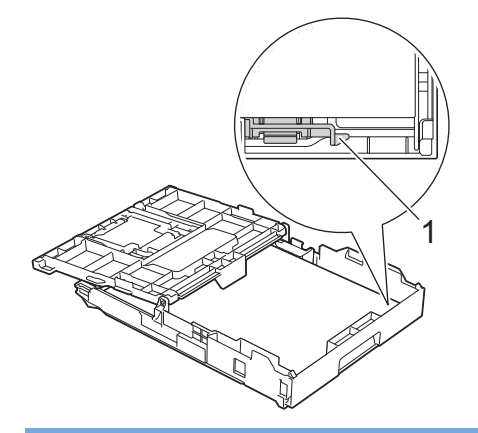

#### 重要事项

- 请勿将纸盒内的纸张向前推得太深,否则纸张会在纸盒后部翘起并导致进纸问题。
- 装入超过 20 张相片纸 2L (13 x 18 厘米) 时可能会导致卡纸。

若要在纸盒用空前添加纸张,请先取出纸盒中的剩余纸张,然后再与要添加的纸张一起放入纸盒。请确保充 分展开堆叠的纸张,以防止设备一次送入多张纸。

7. 轻轻滑动纸张宽度导块 (1),调整至纸张尺寸。 确保纸张宽度导块触碰到纸张的两边。

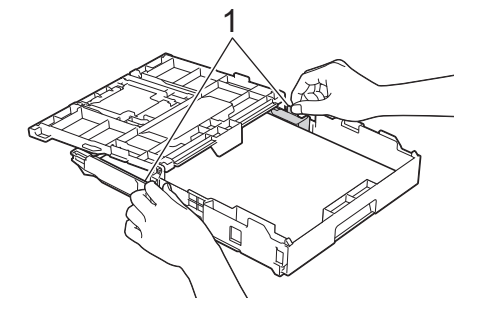

8. 合上出纸托板 (纸盒盖)。

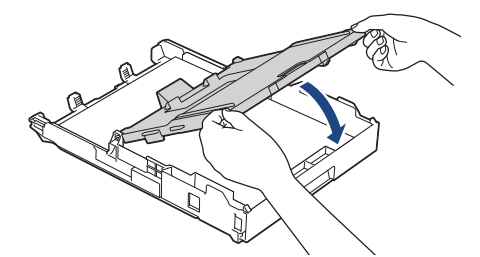

9. 慢慢将纸盒完全推入设备。

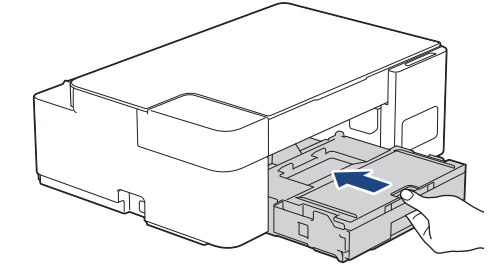

10. 拉出纸张支撑板 (1) 直至其锁定到位,然后展开纸张支撑翼板 (2)。

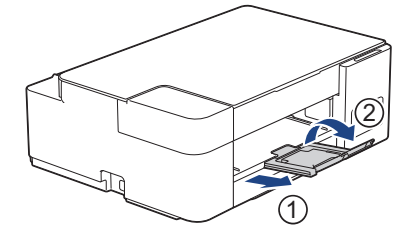

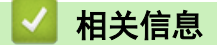

• [将纸张装入纸盒](#page-18-0)

#### 相关主题:

• [选择正确的打印介质](#page-35-0)

<span id="page-22-0"></span>▲[主页](#page-1-0) > [纸张处理](#page-16-0) > [装入纸张](#page-17-0) > [将纸张装入纸盒](#page-18-0) > 将相片纸装入纸盒

## 将相片纸装入纸盒

- 每次仅在纸盒中装入一种尺寸和类型的纸张。
- 在纸盒中装入其他不同尺寸的纸张时,必须更改计算机上的纸张尺寸设置。
- 1. 如果纸张支撑翼板 (1) 展开,请将其合上,然后合上纸张支撑板 (2)。

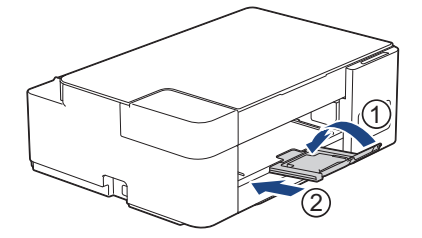

2. 将纸盒从设备中完全拉出。

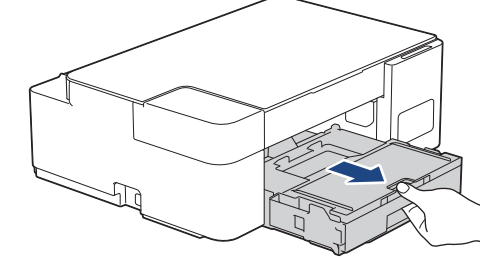

3. 掀起出纸托板 (纸盒盖) (1)。

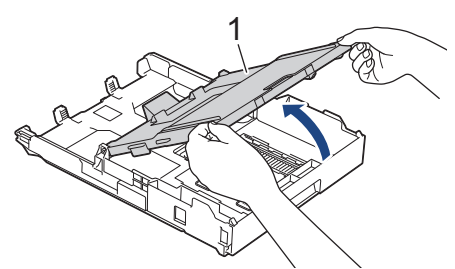

4. 轻轻按住并滑动纸张宽度导块 (1),调整至纸张尺寸,然后抬起挡块 (2)。

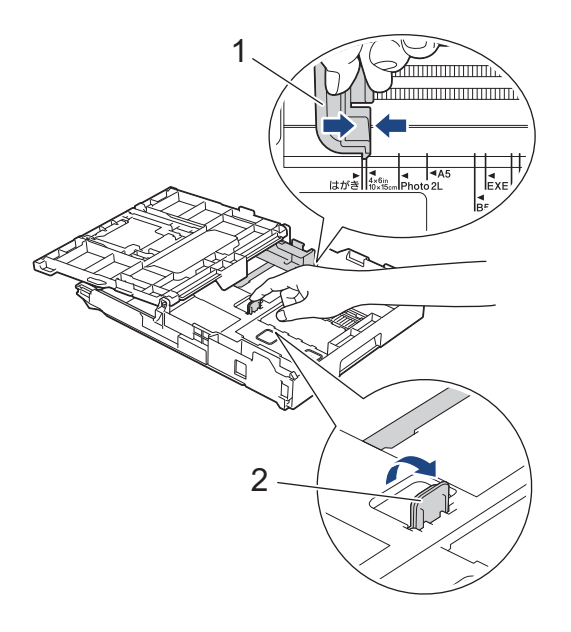

5. 合上出纸托板 (纸盒盖)。

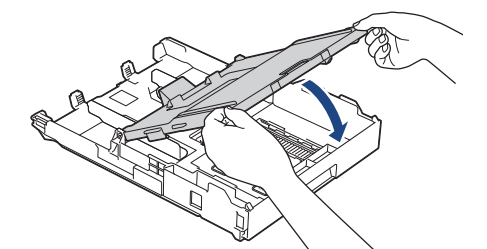

6. 将相片纸打印面朝下装入, 最多可装入 20 张。 装入超过 20 张相片纸时可能会导致卡纸。

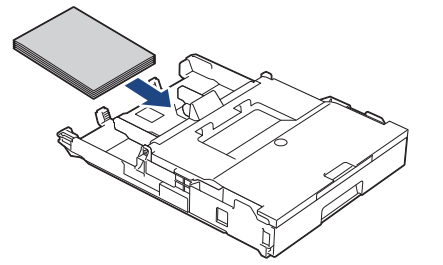

- 7. 掀起出纸托板 (纸盒盖)。
- 8. 轻轻滑动纸张宽度导块 (1),调整至纸张尺寸。 确保纸张宽度导块触碰到纸张的两边且纸盒中的纸张平整。

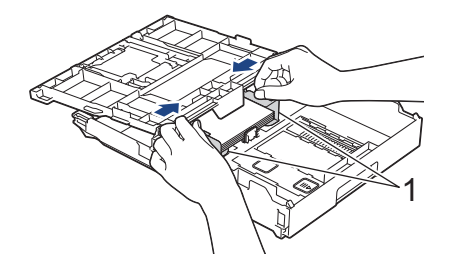

- 9. 合上出纸托板 (纸盒盖)。
- 10. 慢慢将纸盒完全推入设备。

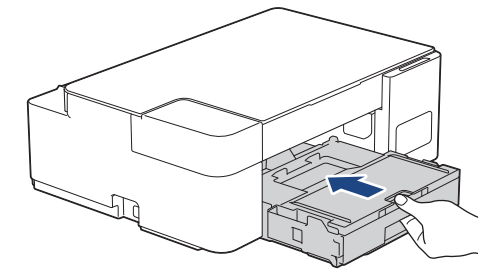

11. 拉出纸张支撑板 (1) 直至其锁定到位,然后展开纸张支撑翼板 (2)。

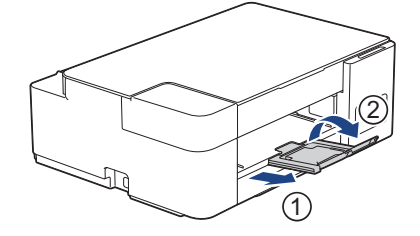

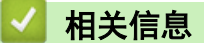

• [将纸张装入纸盒](#page-18-0)

#### 相关主题:

• [选择正确的打印介质](#page-35-0)

#### <span id="page-24-0"></span>▲[主页](#page-1-0) > [纸张处理](#page-16-0) > [装入纸张](#page-17-0) > [将纸张装入纸盒](#page-18-0) > 将信封装入纸盒

## 将信封装入纸盒

- 您可以装入各种不同尺寸的信封。>> 相关信息:适用于每项操作的纸张类型和纸张尺寸
- 在纸盒中装入信封时,必须更改计算机上的纸张尺寸设置。
- 将信封装入纸盒前,请按压信封的四个角和各条边使其尽量平整。

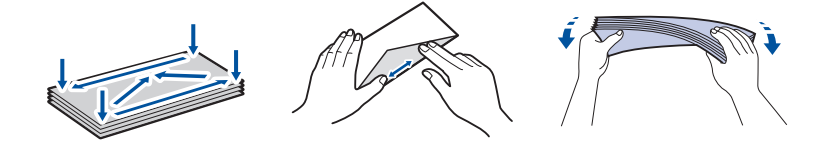

1. 如果纸张支撑翼板 (1) 展开,请将其合上,然后合上纸张支撑板 (2)。

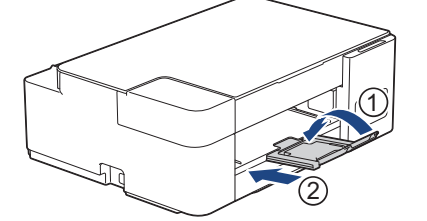

2. 将纸盒从设备中完全拉出。

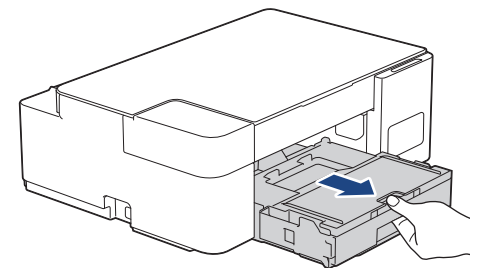

3. 掀起出纸托板 (纸盒盖) (1)。

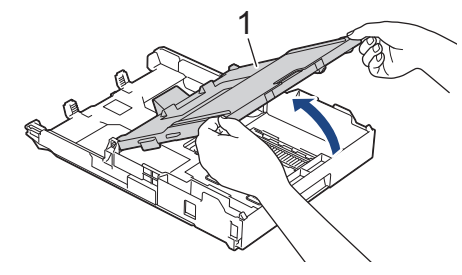

4. 将信封打印面朝下装入纸盒中,最多可装入 10 个。所装入的信封超过 10 个时可能会导致卡纸。

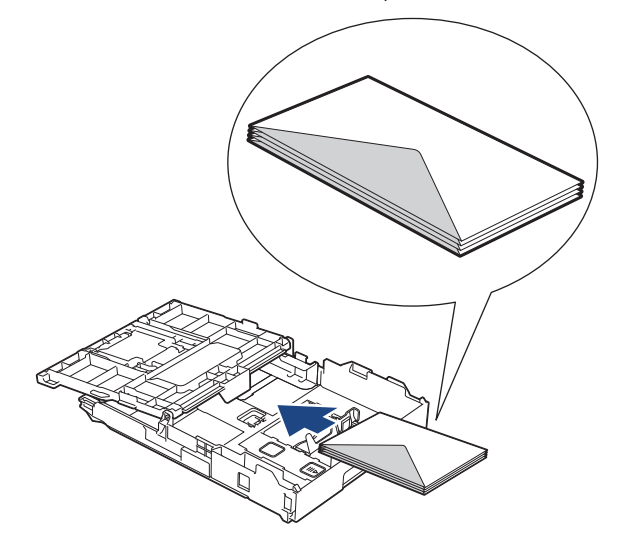

5. 轻轻按住并滑动纸张宽度导块 (1) 和纸张长度导块 (2),调整至信封尺寸。 确保纸盒中的信封平整。

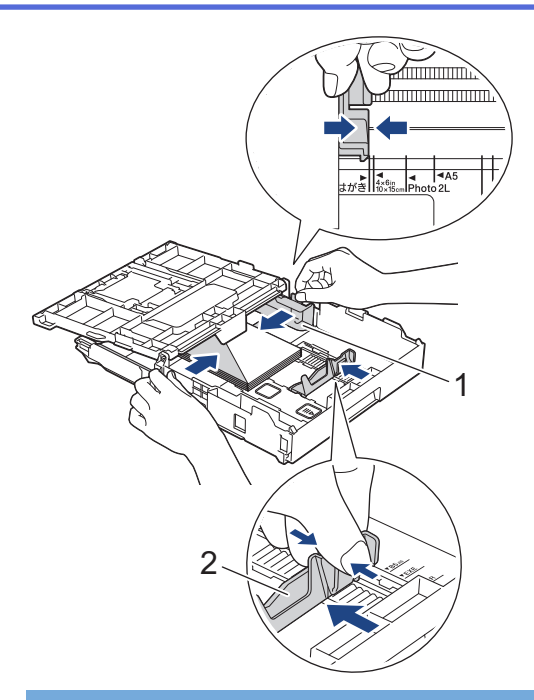

#### 重要事项

如果信封是多页进纸,请一次在纸盒中放入一个信封。

6. 合上出纸托板 (纸盒盖)。

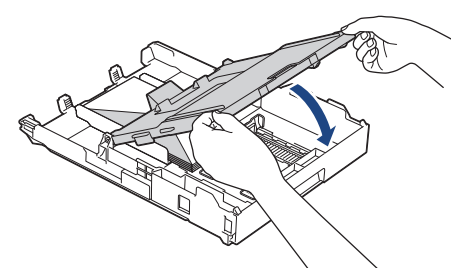

7. 慢慢将纸盒完全推入设备。

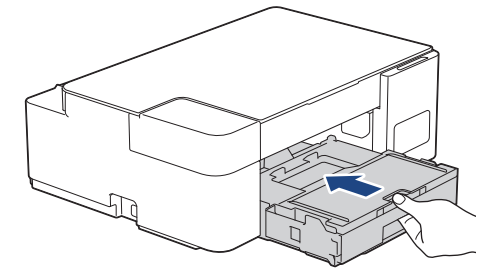

8. 拉出纸张支撑板 (1) 直至其锁定到位,然后展开纸张支撑翼板 (2)。

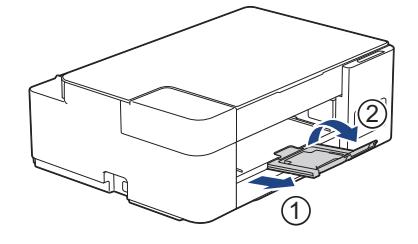

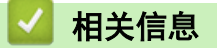

• [将纸张装入纸盒](#page-18-0)

#### 相关主题:

• [选择正确的打印介质](#page-35-0)

• [适用于每项操作的纸张类型和纸张尺寸](#page-36-0)

<span id="page-27-0"></span>[主页](#page-1-0) > [纸张处理](#page-16-0) > [装入纸张](#page-17-0) > 将纸张装入单张进纸托板

## 将纸张装入单张进纸托板

在单张进纸托板中装入特殊打印介质,一次装入一张。

将纸张放入单张进纸托板后,设备将自动开启单张进纸托板模式。

1. 打开单张进纸托板盖。

B

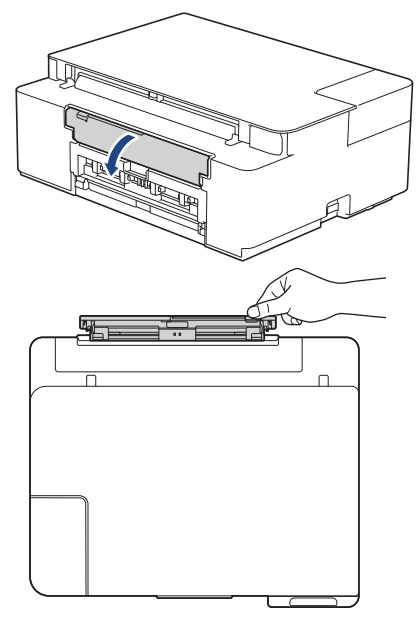

2. 抬起纸张支撑板。

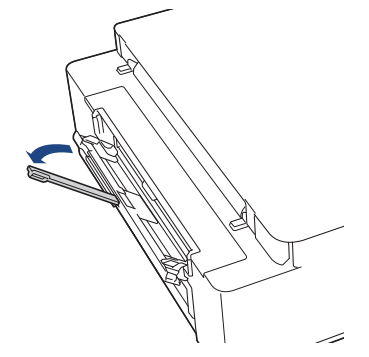

3. 滑动单张进纸托板的纸张导块,调整至所用纸张的宽度。

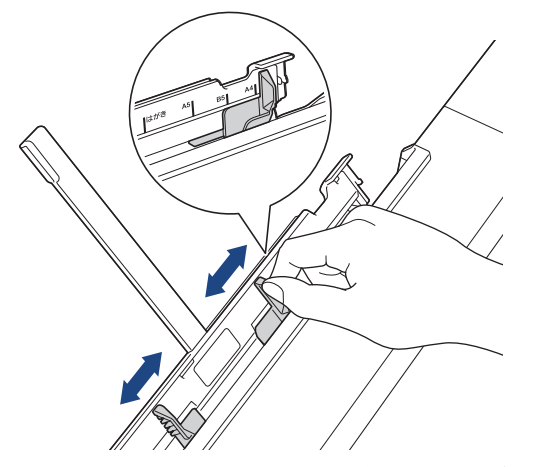

4. 在单张进纸托板中只装入一张纸,打印面向上放置。 双手调整单张进纸托板的纸张导块,确保导块与纸张之间没有缝隙。

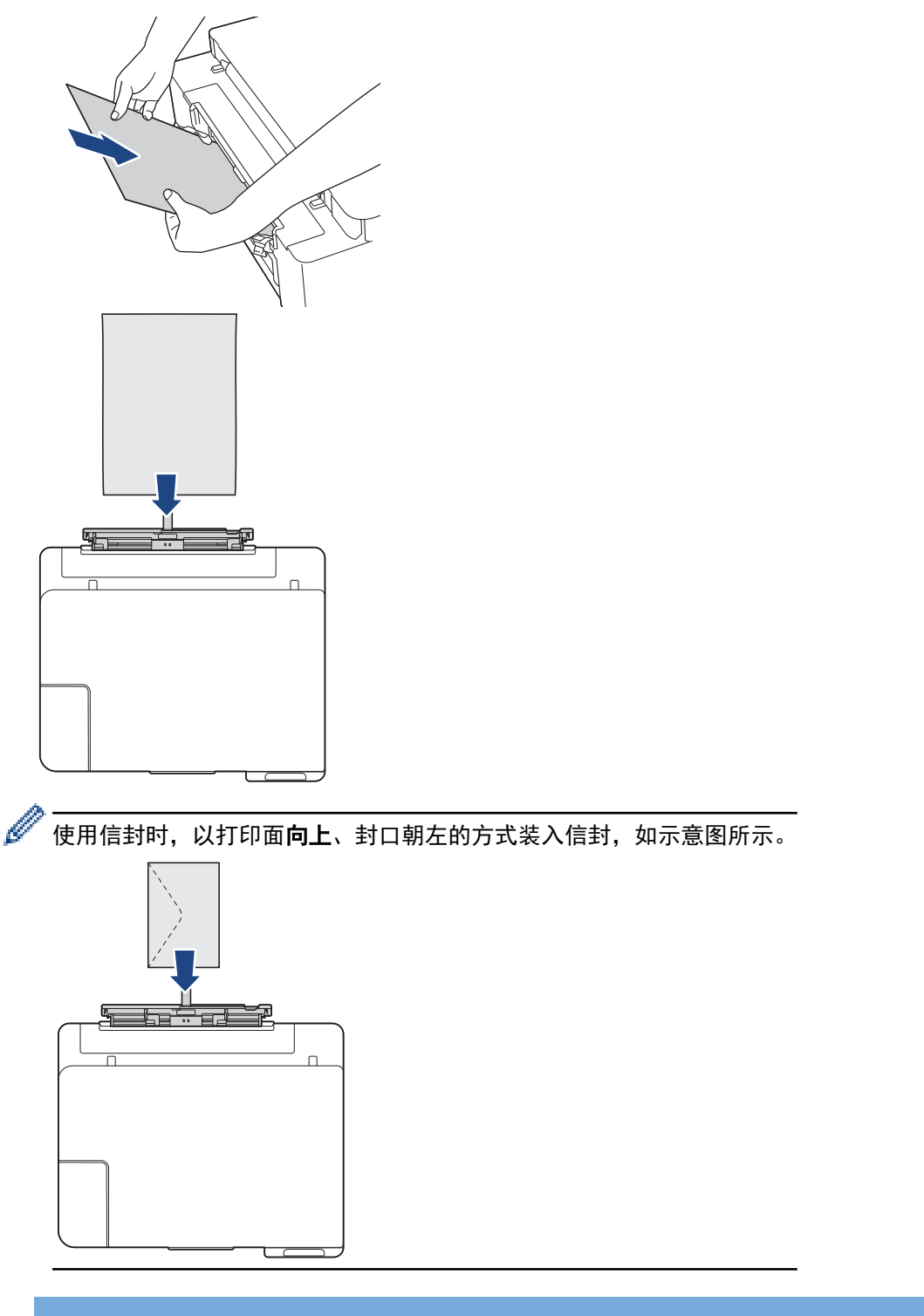

#### 重要事项

- 单张进纸托板中每次仅可装入一张纸。否则可能会导致卡纸。 打印多个页面时,请等到电源指示灯和 警告指示灯都亮起后再装入下一张纸。
- 正在从纸盒进纸打印时,切勿在单张进纸托板中放入纸张。 否则可能会导致卡纸。

5. 用双手将一张纸推入单张进纸托板,直至纸张的前缘触碰到进纸辊,感觉设备进纸时松开纸张。电源指示灯将 闪烁三次,表示单张进纸托板已准备就绪。

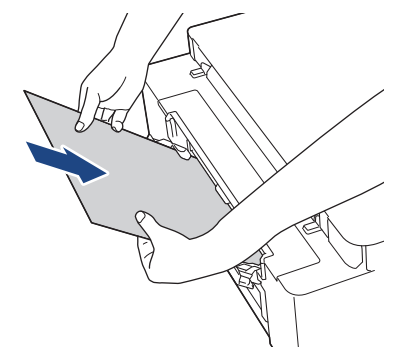

装入信封或厚纸时,请将其推入单张进纸托板,直到您感觉到进纸辊在拉动介质。

6. 拉出纸张支撑板 (1) 直至其锁定到位,然后展开纸张支撑翼板 (2)。

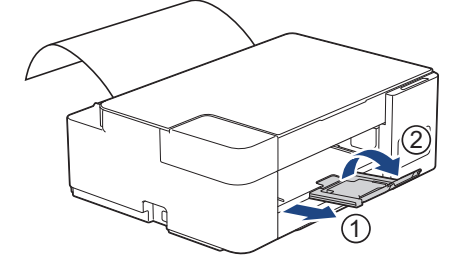

- $\mathscr{Q}$ 。<br> 如果文档不符合一张纸的页面尺寸,**电源指示灯**和**警告指示灯**均亮起。此时,请将另一张纸装入单张进纸 托板,然后按启动黑白或启动彩色。
	- 合上单张进纸托板盖前请确保打印已完成。
	- 如果单张进纸托板中装有纸张,设备打印时始终从单张进纸托板进纸。
	- 如果正在打印测试页或报告时将纸张装入单张进纸托板,设备将弹出纸张。
	- 设备清洁过程中,将弹出装入单张进纸托板的纸张。请等到设备完成清洁,然后将纸张装入单张进纸托 板。

#### 相关信息

• [装入纸张](#page-17-0)

#### 相关主题:

- [选择正确的打印介质](#page-35-0)
- [错误和维护指示灯指示](#page-160-0)

## <span id="page-30-0"></span>非打印区域

您所使用的应用程序中的设置将决定非打印区域。下图阴影部分显示了单页纸和信封的非打印区域。仅当设备具有 满幅打印功能且此功能开启时,方可在单页纸的阴影部分打印。

#### 单页纸

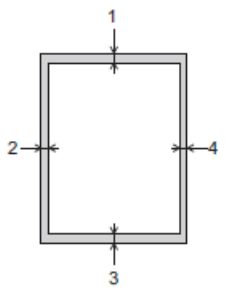

#### 信封

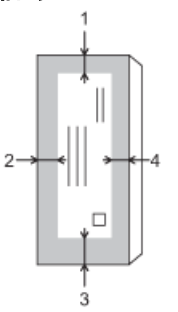

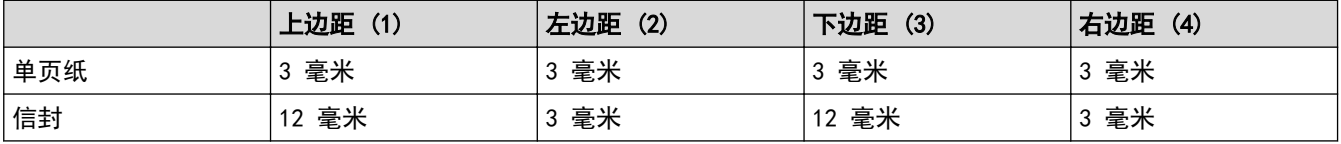

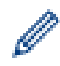

## 相关信息

满幅打印功能不适用于信封和双面打印。

• [装入纸张](#page-17-0)

相关主题:

• [纸张处理和打印问题](#page-168-0)

<span id="page-31-0"></span>[主页](#page-1-0) > [纸张处理](#page-16-0) > [装入纸张](#page-17-0) > 纸张设置

## 纸张设置

• [更改纸张尺寸设置](#page-32-0)

<span id="page-32-0"></span>▲[主页](#page-1-0) > [纸张处理](#page-16-0) > [装入纸张](#page-17-0) > [纸张设置](#page-31-0) > 更改纸张尺寸设置

#### 更改纸张尺寸设置

- 1. 启动移动设备上的 Brother Mobile Connect。
- 2. 点击屏幕顶部的型号名称。
- 3. 点击 全部设备设置。

将显示网络基本管理。

4. 如有需要, 在登录字段中输入密码, 然后点击登录。

Ø 用于管理本设备所设置的默认密码位于设备背面并标有 "Pwd" 字样。

5. 转到导航菜单,然后点击复印 > 复印选项。

如果屏幕左侧不显示导航菜单, 则从 = 启动。

- 6. 选择纸张尺寸选项。
- 7. 点击 提交。

Ø

Ø

对于高质量打印,选择正确的纸张类型尤为重要。购买纸张前,请务必阅读适用纸张的相关信息,并根据打 印机驱动程序或打印应用程序中的设置确定可打印区域。

#### 相关信息

• [纸张设置](#page-31-0)

#### 相关主题:

- [适用的纸张和其他打印介质](#page-33-0)
- [复印文档](#page-94-0)
- [访问网络基本管理](#page-216-0)
- [Brother Mobile Connect](#page-152-0)

## <span id="page-33-0"></span>适用的纸张和其他打印介质

设备中所使用的纸张类型会影响打印质量。 为获取所选设置的最佳打印质量,请务必根据放入的纸张类型设置相应的纸张类型。 可使用普通纸、喷墨专用纸 (涂层纸)、照片纸、再生纸和信封。 建议在购买大量纸张前,先测试各种纸张类型。 为获得最佳效果,请使用 Brother 公司的纸张。

- 在喷墨专用纸 (涂层纸) 和照片纸上打印时,请确保在打印机驱动程序或打印应用程序中选择正确的打印介 质。
- 当在相片纸上打印时,在纸盒中多放一张完全相同的相片纸。
- 使用相片纸打印时,为了防止弄脏打印件或卡纸,请立即取走打印出的每一页。
- 打印结束后,请勿立即触摸打印面,纸面可能还未完全干,会弄脏手指。

### 相关信息

- [装入纸张](#page-17-0)
	- [处理和使用打印介质](#page-34-0)
	- [选择正确的打印介质](#page-35-0)

#### 相关主题:

- [更改纸张尺寸设置](#page-32-0)
- [纸张处理和打印问题](#page-168-0)

<span id="page-34-0"></span>[主页](#page-1-0) > [纸张处理](#page-16-0) > [装入纸张](#page-17-0) > [适用的纸张和其他打印介质](#page-33-0) > 处理和使用打印介质

## 处理和使用打印介质

- 将纸张保存在原始包装中并将其密封。保持纸张平整同时避免受潮、阳光直射和受热。
- 避免触碰到相片纸的发亮 (涂层) 面。
- 有些信封尺寸要求您在应用程序中设置边距。确保在打印多份信封前先进行打印测试。

#### 重要事项

切勿使用下列类型的纸张:

• 损坏、卷曲、褶皱或形状不规则的纸张

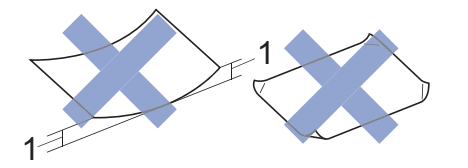

- 1. 2 毫米 或以上的卷曲可能会引起卡纸。
- 光亮度过高或有过多丝流的纸张
- 无法堆叠整齐的纸张

切勿使用下列类型的信封:

- 结构松散的信封;
- 开窗信封;
- 有浮凸面 (有凸起字迹) 的信封;
- 带别针或订书钉的信封;
- 内部已打印过的信封。
- 自粘的信封
- 具有双重封口的信封

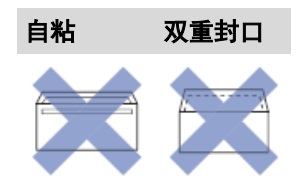

信封厚度、尺寸和封口形状可能会导致进纸问题。

## 相关信息

• [适用的纸张和其他打印介质](#page-33-0)

<span id="page-35-0"></span>[主页](#page-1-0) > [纸张处理](#page-16-0) > [装入纸张](#page-17-0) > [适用的纸张和其他打印介质](#page-33-0) > 选择正确的打印介质

## 选择正确的打印介质

- [适用于每项操作的纸张类型和纸张尺寸](#page-36-0)
- [纸盒容量](#page-37-0)
- [纸张重量和厚度](#page-38-0)
- [将单页纸或相片纸 2L 装入纸盒](#page-19-0)
- [将相片纸装入纸盒](#page-22-0)
- [将信封装入纸盒](#page-24-0)
- [将纸张装入单张进纸托板](#page-27-0)
[主页](#page-1-0) > [纸张处理](#page-16-0) > [装入纸张](#page-17-0) > [适用的纸张和其他打印介质](#page-33-0) > [选择正确的打印介质](#page-35-0) > 适用于每项操作的纸张类 型和纸张尺寸

# 适用于每项操作的纸张类型和纸张尺寸

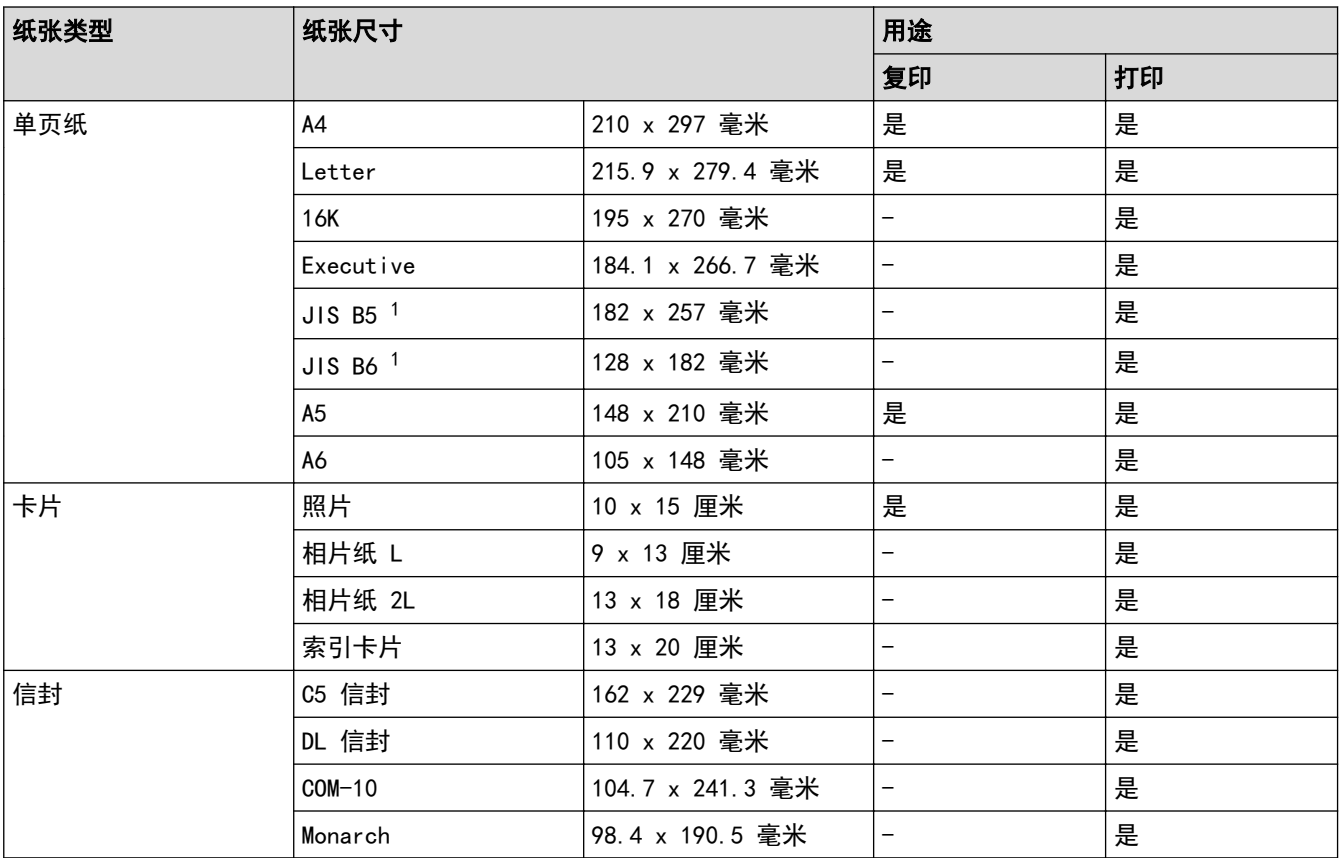

1 仅部分国家/地区支持。

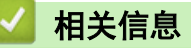

• [选择正确的打印介质](#page-35-0)

#### 相关主题:

• [将信封装入纸盒](#page-24-0)

[主页](#page-1-0) > [纸张处理](#page-16-0) > [装入纸张](#page-17-0) > [适用的纸张和其他打印介质](#page-33-0) > [选择正确的打印介质](#page-35-0) > 纸盒容量

# 纸盒容量

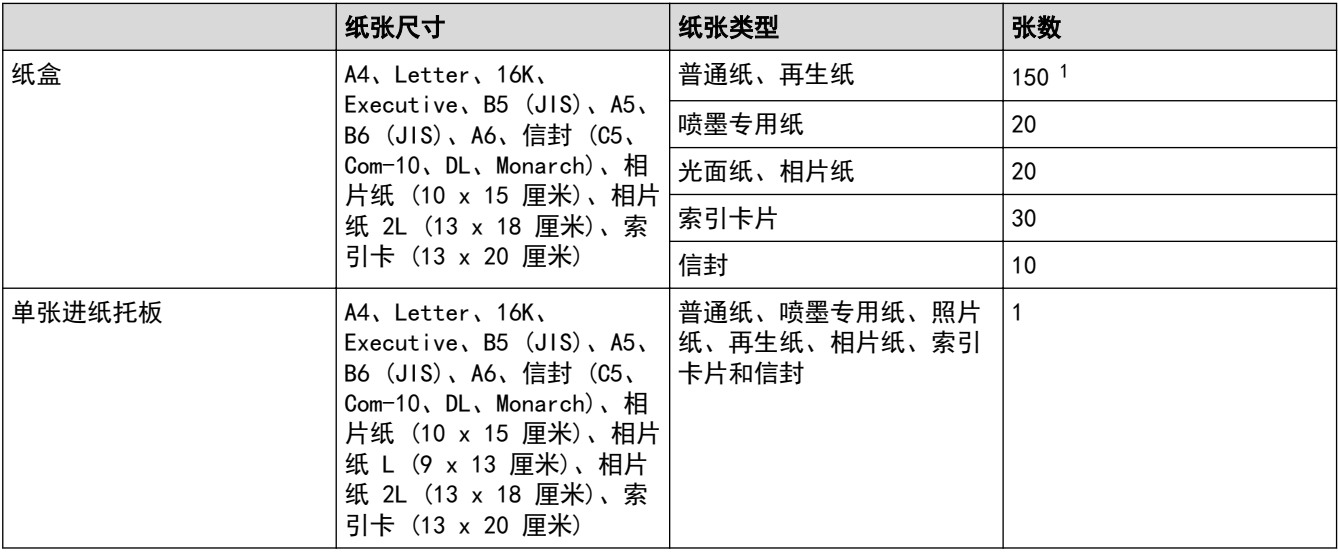

1 使用 80 克/平方米 的普通纸时

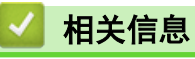

• [选择正确的打印介质](#page-35-0)

[主页](#page-1-0) > [纸张处理](#page-16-0) > [装入纸张](#page-17-0) > [适用的纸张和其他打印介质](#page-33-0) > [选择正确的打印介质](#page-35-0) > 纸张重量和厚度

# 纸张重量和厚度

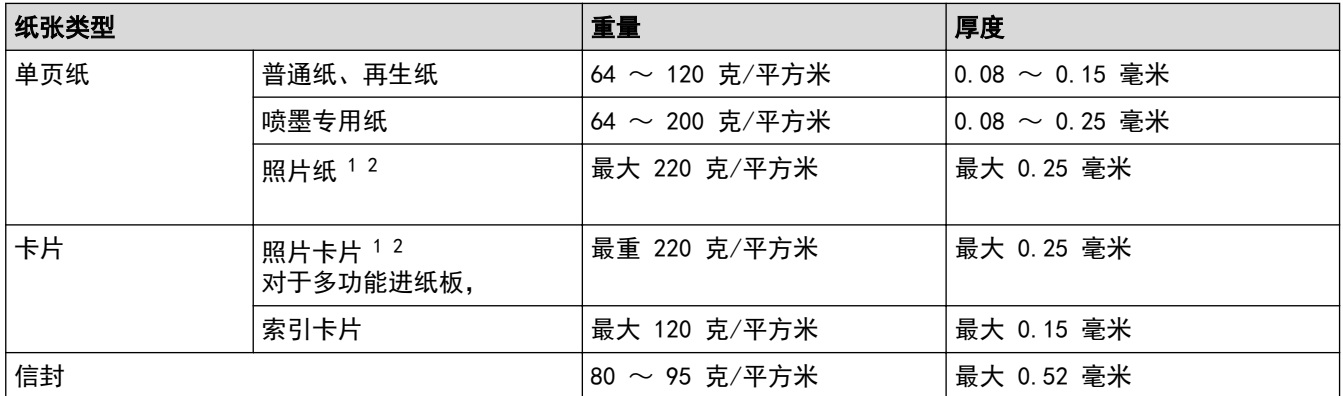

1 BP71 260 克/平方米 纸张专为 Brother 喷墨设备而设计。

2 对于单张进纸托板,最重 300 克/平方米

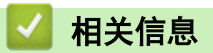

• [选择正确的打印介质](#page-35-0)

<span id="page-39-0"></span>[主页](#page-1-0) > [纸张处理](#page-16-0) > 装入原稿

# 装入原稿

- [将原稿放到平板扫描器上](#page-40-0)
- [非扫描区域](#page-41-0)

<span id="page-40-0"></span>▲[主页](#page-1-0) > [纸张处理](#page-16-0) > [装入原稿](#page-39-0) > 将原稿放到平板扫描器上

# 将原稿放到平板扫描器上

使用平板扫描器进行复印或扫描,每次只可对一页执行这些操作。

# 支持的原稿尺寸

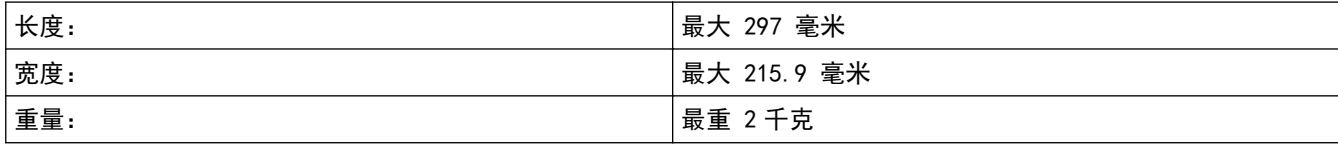

- 1. 抬起原稿盖板。
- 2. 将原稿正面朝下放在平板扫描器的右下角,如示意图所示。

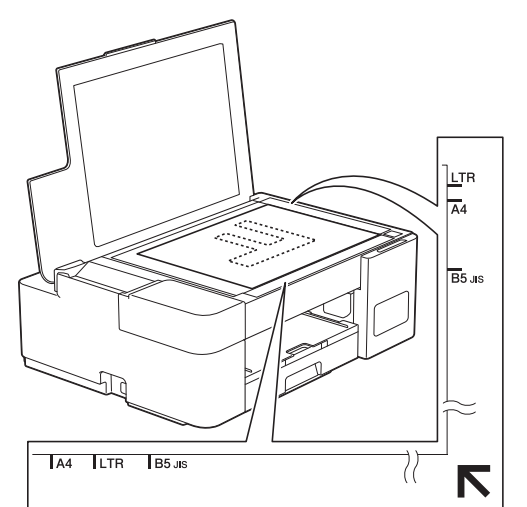

3. 合上原稿盖板。

### 重要事项

如果扫描一本书或较厚的原稿,切勿用力合上或挤压原稿盖板。

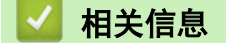

• [装入原稿](#page-39-0)

### 相关主题:

- [复印文档](#page-94-0)
- [其他问题](#page-173-0)

<span id="page-41-0"></span>[主页](#page-1-0) > [纸张处理](#page-16-0) > [装入原稿](#page-39-0) > 非扫描区域

# 非扫描区域

您所使用的应用程序中的设置将决定页面的非扫描区域。下图阴影部分显示了典型的非扫描区域。

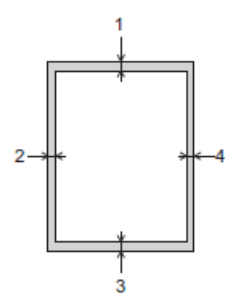

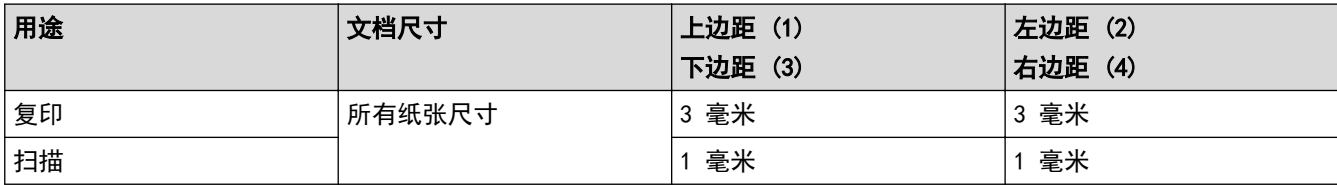

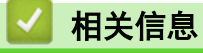

• [装入原稿](#page-39-0)

<span id="page-42-0"></span>[主页](#page-1-0) > 打印

#### 打印 П

- [从计算机打印 \(Windows\)](#page-43-0)
- [使用 Brother iPrint&Scan 进行打印 \(Windows/Mac\)](#page-64-0)

<span id="page-43-0"></span>[主页](#page-1-0) > [打印](#page-42-0) > 从计算机打印 (Windows)

# 从计算机打印 (Windows)

- [打印照片 \(Windows\)](#page-44-0)
- [打印文档 \(Windows\)](#page-45-0)
- [取消打印作业 \(Windows\)](#page-46-0)
- [在单张纸上打印多个页面 \(N 合 1\) \(Windows\)](#page-47-0)
- [打印海报 \(Windows\)](#page-48-0)
- [手动在纸张两面打印 \(手动双面打印\) \(Windows\)](#page-49-0)
- [手动打印成小册子 \(Windows\)](#page-52-0)
- [以灰度模式打印彩色文档 \(Windows\)](#page-54-0)
- [防止打印脏污和卡纸 \(Windows\)](#page-55-0)
- [使用预设打印配置文件 \(Windows\)](#page-56-0)
- [更改默认打印设置 \(Windows\)](#page-59-0)
- [打印设置 \(Windows\)](#page-60-0)

#### <span id="page-44-0"></span>[主页](#page-1-0) > [打印](#page-42-0) > [从计算机打印 \(Windows\)](#page-43-0) > 打印照片 (Windows)

# 打印照片 (Windows)

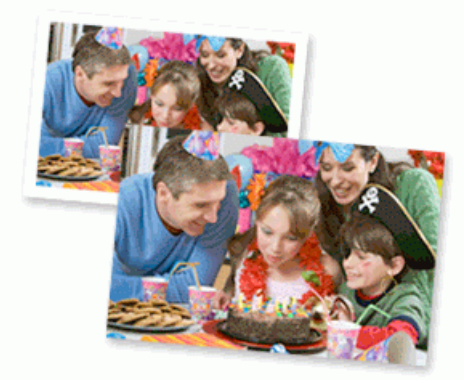

- 1. 在您的应用程序中选择打印命令。
- 2. 选择 Brother XXX-XXXX Printer (其中, XXXX 为型号名称), 然后点击打印属性或首选项按钮。 出现打印机驱动程序窗口。
- 3. 确保您在纸盒中装入了正确的介质。

#### 重要事项

- 为获得最佳效果,请使用 Brother 公司的纸张。
- 当在相片纸上打印时,在纸盒中多放一张完全相同的相片纸。
- 4. 点击基本选项卡。
- 5. 点击介质类型下拉列表,然后选择正在使用的纸张类型。

#### 重要事项

为获取所选设置的最佳打印质量,请务必根据放入的纸张类型设置介质类型选项。

- 6. 点击纸张大小下拉列表,然后选择所需纸张尺寸。
- 7. 如有需要,选中满幅复选框。
- 8. 对于彩色/灰度,选择彩色。
- 9. 在方向字段中,选择纵向或横向选项设置打印输出的方向。

Ø 如果您的应用程序包含类似设置,我们建议您使用应用程序设置方向。

- 10. 在**份数**字段中输入所需份数 (1-999)。
- 11. 如有需要,更改其他打印机设置。
- 12. 点击 确定。
- 13. 完成您的打印操作。

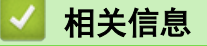

• [从计算机打印 \(Windows\)](#page-43-0)

### 相关主题:

• [打印设置 \(Windows\)](#page-60-0)

<span id="page-45-0"></span>[主页](#page-1-0) > [打印](#page-42-0) > [从计算机打印 \(Windows\)](#page-43-0) > 打印文档 (Windows)

# <mark></mark>打印文档(Windows)

- 1. 在您的应用程序中选择打印命令。
- 2. 选择 Brother XXX-XXXX Printer (其中, XXXX 为型号名称), 然后点击打印属性或首选项按钮。 出现打印机驱动程序窗口。
- 3. 确保您在纸盒中装入了正确尺寸的纸张。
- 4. 点击基本选项卡。
- 5. 点击介质类型下拉列表,然后选择正在使用的纸张类型。

#### 重要事项

为获取所选设置的最佳打印质量,请务必根据放入的纸张类型设置介质类型选项。

- 6. 点击纸张大小下拉列表,然后选择所需纸张尺寸。
- 7. 对于彩色/灰度,选择彩色或灰度选项。
- 8. 在方向字段中,选择纵向或横向选项设置打印输出的方向。

Ø 如果您的应用程序包含类似设置,我们建议您使用应用程序设置方向。

- 9. 在份数字段中输入所需份数 (1-999)。
- 10. 要在一张纸上打印多个页面或将一个页面打印到多张纸上,点击多页下拉列表,然后选择所需选项。
- 11. 如有需要,更改其他打印机设置。
- 12. 点击 确定。
- 13. 完成您的打印操作。

相关信息

• [从计算机打印 \(Windows\)](#page-43-0)

#### 相关主题:

• [打印设置 \(Windows\)](#page-60-0)

<span id="page-46-0"></span>[主页](#page-1-0) > [打印](#page-42-0) > [从计算机打印 \(Windows\)](#page-43-0) > 取消打印作业 (Windows)

# 取消打印作业 (Windows)

如果打印作业已发送到打印队列但不打印,或发送到打印队列时出错,则可能需要删除该作业,才能打印其后面的 作业。

- 1. 双击任务栏中的打印机图标
- 2. 选择您想取消的打印作业。
- 3. 点击文档菜单。
- 4. 选择取消。
- 5. 点击是。

相关信息

• [从计算机打印 \(Windows\)](#page-43-0)

### 相关主题:

• [在计算机上监控设备状态 \(Windows\)](#page-202-0)

<span id="page-47-0"></span>[主页](#page-1-0) > [打印](#page-42-0) > [从计算机打印 \(Windows\)](#page-43-0) > 在单张纸上打印多个页面 (N 合 1) (Windows)

# 在单张纸上打印多个页面 (N 合 1) (Windows)

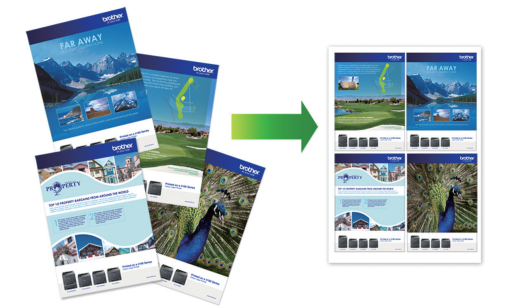

- 1. 在您的应用程序中选择打印命令。
- 2. 选择 Brother XXX-XXXX Printer (其中, XXXX 为型号名称), 然后点击打印属性或首选项按钮。 出现打印机驱动程序窗口。
- 3. 点击基本选项卡。
- 4. 在方向字段中,选择纵向或横向选项设置打印输出的方向。

Ø 如果您的应用程序包含类似设置,我们建议您使用应用程序设置方向。

- 5. 点击多页下拉列表,然后选择每页 2 版、每页 4 版、每页 9 版或每页 16 版选项。
- 6. 点击页序下拉列表, 然后选择所需页序。
- 7. 点击边框线下拉列表,然后选择所需边框线类型。
- 8. 如有需要,更改其他打印机设置。
- 9. 点击确定,完成打印操作。

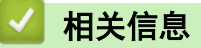

- [从计算机打印 \(Windows\)](#page-43-0)
- 相关主题:
- [打印设置 \(Windows\)](#page-60-0)

<span id="page-48-0"></span>[主页](#page-1-0) > [打印](#page-42-0) > [从计算机打印 \(Windows\)](#page-43-0) > 打印海报 (Windows)

## ■ 打印海报 (Windows)

放大打印尺寸,以海报打印模式打印文档。

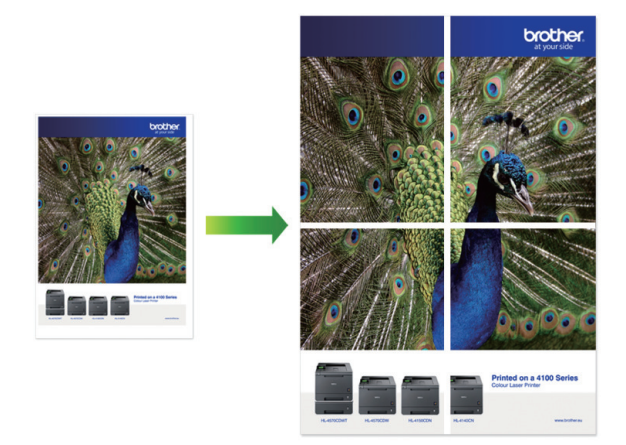

- 1. 在您的应用程序中选择打印命令。
- 2. 选择 Brother XXX-XXXX Printer (其中, XXXX 为型号名称), 然后点击打印属性或首选项按钮。 出现打印机驱动程序窗口。
- 3. 点击基本选项卡。
- 4. 点击多页下拉列表,然后选择 2x2 页 1 版或 3x3 页 1 版选项。
- 5. 如有需要,更改其他打印机设置。
- 6. 点击 确定。
- 7. 完成您的打印操作。

### 相关信息

• [从计算机打印 \(Windows\)](#page-43-0)

#### 相关主题:

• [打印设置 \(Windows\)](#page-60-0)

<span id="page-49-0"></span>[主页](#page-1-0) > [打印](#page-42-0) > [从计算机打印 \(Windows\)](#page-43-0) > 手动在纸张两面打印 (手动双面打印) (Windows)

# 手动在纸张两面打印 (手动双面打印) (Windows)

设备先在纸张的一面打印好全部奇数页。然后,计算机屏幕上将弹出信息,提示您将奇数页重新装入设备,以备设 备打印偶数页。

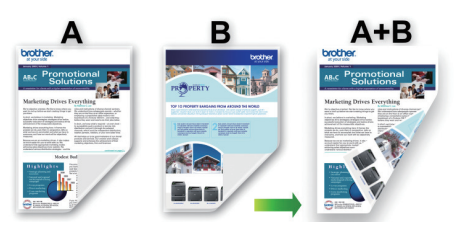

- 重新装入纸张前,充分散开并抚平纸张,以免卡纸。
- 不建议使用过薄或过厚的纸张。
- 如果纸张过薄,可能会导致皱褶。
- 双面打印功能不一定适合所有类型的文档和图像。如果您在双面打印过程中遇到反复卡纸或打印质量差的问 题,我们建议使用单面打印。
- 1. 在您的应用程序中选择打印命令。
- 2. 选择 Brother XXX-XXXX Printer (其中, XXXX 为型号名称), 然后点击打印属性或首选项按钮。 出现打印机驱动程序窗口。
- 3. 点击基本选项卡。
- 4. 在方向字段中,选择纵向或横向选项设置打印输出的方向。

Ø 如果您的应用程序包含类似设置,我们建议您使用应用程序设置方向。

- 5. 点击双面打印/小册子打印下拉列表,然后选择双面打印(手动)。
- 6. 点击双面打印设置按钮。
- 7. 从双面打印类型菜单中选择以下选项中的一项。 选择双面打印时,每个方向有四种双面装订方式。

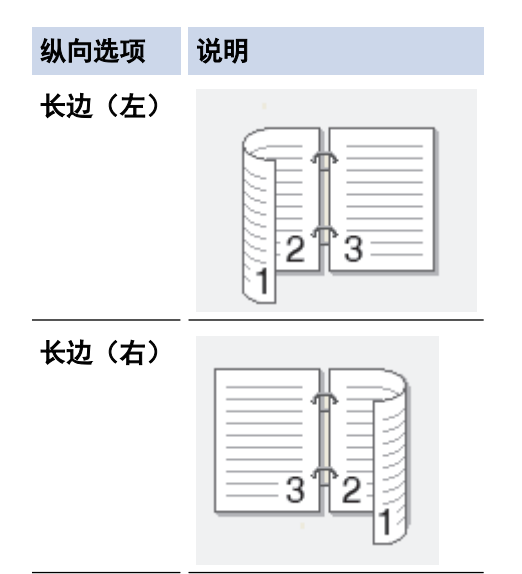

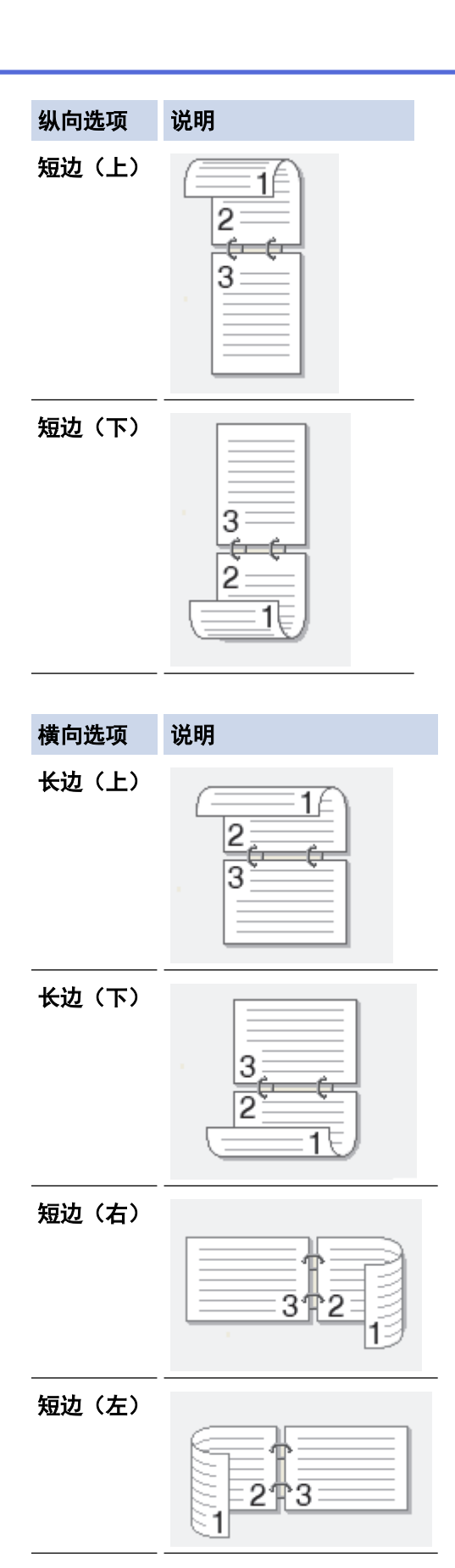

- 8. 要以英寸或毫米为单位指定装订偏距,选中**装订偏距**复选框。
- 9. 点击确定返回到打印机驱动程序窗口。
- 10. 如有需要,更改其他打印机设置。

B 使用此选项时,满幅打印功能不可用。

11. 点击确定,然后开始打印。

#### 12. 点击确定打印页面的第一面。

设备首先打印所有奇数页,然后,打印停止,计算机屏幕上弹出信息提示您重新装入纸张。

13. 重新装入纸张。

14. 点击 确定。

将打印偶数页。

如果未正确进纸,纸张可能发生卷曲。请取出纸张,将其抚平后放回到纸盒中。

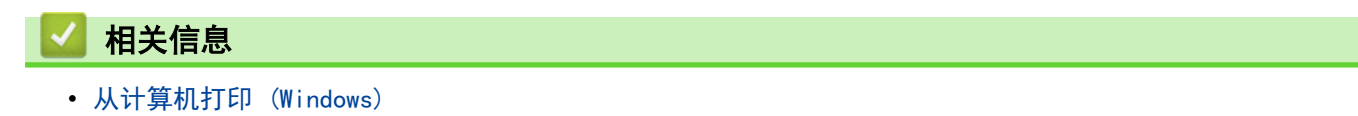

### 相关主题:

• [手动打印成小册子 \(Windows\)](#page-52-0)

<span id="page-52-0"></span>[主页](#page-1-0) > [打印](#page-42-0) > [从计算机打印 \(Windows\)](#page-43-0) > 手动打印成小册子 (Windows)

# 手动打印成小册子 (Windows)

使用双面打印功能制作小册子时,请使用此选项。 它会按照正确的页码排列文档页面,您无需改变打印页面顺 序,只要对折已打印的页面即可。

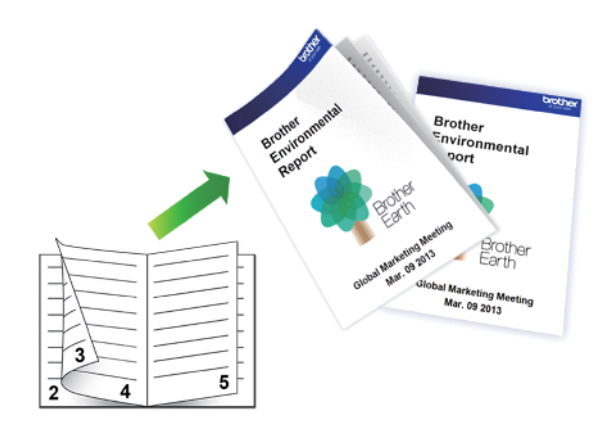

- 重新装入纸张前,充分散开并抚平纸张,以免卡纸。
- 不建议使用过薄或过厚的纸张。
- 如果纸张过薄,可能会导致皱褶。
- 双面打印功能不一定适合所有类型的文档和图像。如果您在双面打印过程中遇到反复卡纸或打印质量差的问 题,我们建议使用单面打印。
- 1. 在您的应用程序中选择打印命令。
- 2. 选择 Brother XXX-XXXX Printer (其中, XXXX 为型号名称), 然后点击打印属性或首选项按钮。 出现打印机驱动程序窗口。
- 3. 点击基本选项卡。
- 4. 在方向字段中,选择纵向或横向选项设置打印输出的方向。

Ø 如果您的应用程序包含类似设置,我们建议您使用应用程序设置方向。

- 5. 点击双面打印/小册子打印下拉列表,然后选择小册子打印(手动)选项。
- 6. 点击双面打印设置按钮。
- 7. 从双面打印类型菜单中选择以下选项中的一项。 每个方向有两种双面装订方向:

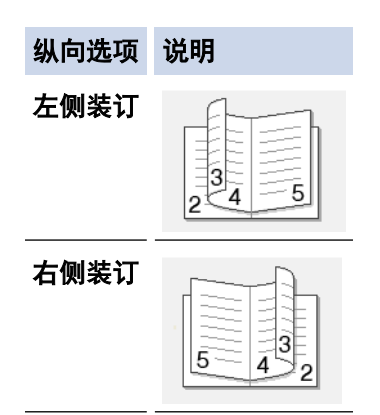

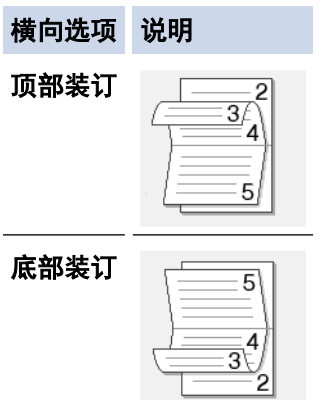

8. 从小册子打印方式菜单中选择以下选项中的一项。

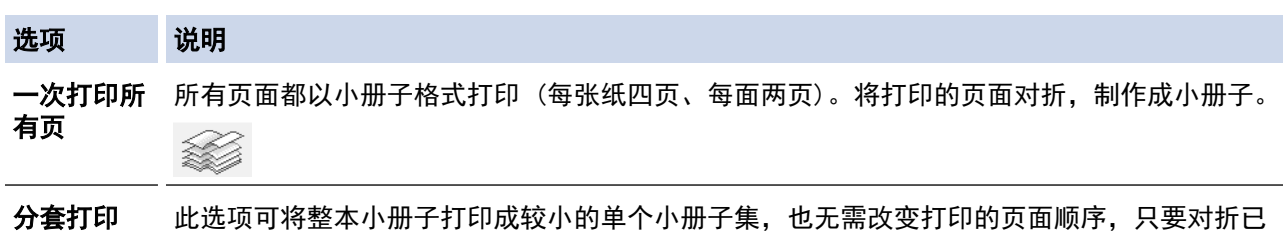

打印的小册子集即可。您可以指定各个小册子集的张数 (1 ~ 15)。对折页数较多的小册子 时,此选项非常有用。

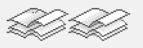

- 9. 要以英寸或毫米为单位指定装订偏距,选中装订偏距复选框。
- 10. 点击确定返回到打印机驱动程序窗口。
- 11. 如有需要,更改其他打印机设置。

Ø 使用此选项时,满幅打印功能不可用。

- 12. 点击确定,然后开始打印。
- 13. 点击确定打印页面的第一面。 设备首先打印所有奇数页,然后,打印停止,计算机屏幕上弹出信息提示您重新装入纸张。
- 14. 重新装入纸张。
- 15. 点击 确定。

将打印偶数页。

如果未正确进纸,纸张可能发生卷曲。请取出纸张,将其抚平后放回到纸盒中。

### 相关信息

• [从计算机打印 \(Windows\)](#page-43-0)

```
相关主题:
```
• [手动在纸张两面打印 \(手动双面打印\) \(Windows\)](#page-49-0)

<span id="page-54-0"></span>[主页](#page-1-0) > [打印](#page-42-0) > [从计算机打印 \(Windows\)](#page-43-0) > 以灰度模式打印彩色文档 (Windows)

# 以灰度模式打印彩色文档 (Windows)

灰度模式下的打印处理速度比彩色模式快。 如果您的文档中包含彩色内容,选择灰度模式将以 256 级灰度打印您 的文档。

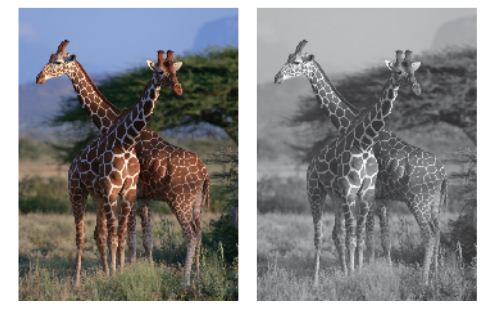

- 1. 在您的应用程序中选择打印命令。
- 2. 选择 Brother XXX-XXXX Printer (其中, XXXX 为型号名称), 然后点击打印属性或首选项按钮。 出现打印机驱动程序窗口。
- 3. 点击基本选项卡。
- 4. 对于彩色/灰度,选择灰度。
- 5. 如有需要,更改其他打印机设置。
- 6. 点击 确定。
- 7. 完成您的打印操作。

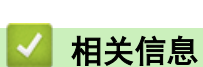

• [从计算机打印 \(Windows\)](#page-43-0)

<span id="page-55-0"></span>[主页](#page-1-0) > [打印](#page-42-0) > [从计算机打印 \(Windows\)](#page-43-0) > 防止打印脏污和卡纸 (Windows)

# 防止打印脏污和卡纸 (Windows)

某些类型的打印介质可能需要更长的干燥时间。如果发生打印脏污或卡纸问题,请更改**减少污点**选项。

- 1. 在您的应用程序中选择打印命令。
- 2. 选择 Brother XXX-XXXX Printer (其中, XXXX 为型号名称), 然后点击打印属性或首选项按钮。 出现打印机驱动程序窗口。
- 3. 点击高级选项卡。
- 4. 点击其他打印选项按钮。
- 5. 选择屏幕左侧的**减少污点**选项。
- 6. 选择以下选项中的一项:

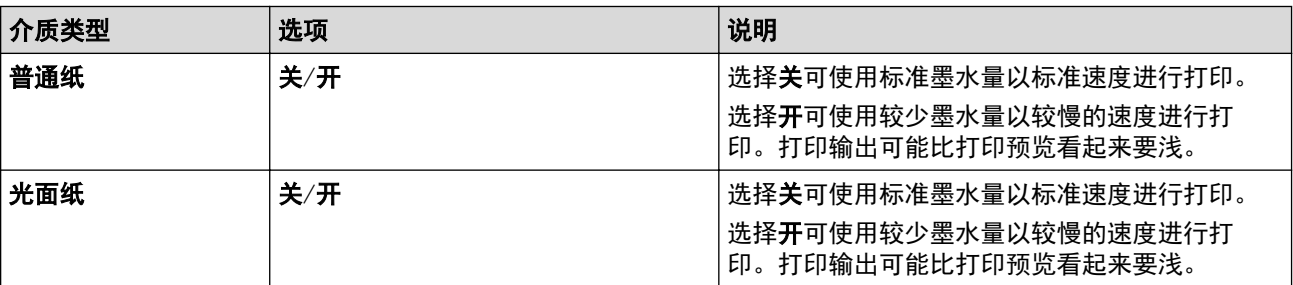

- 7. 点击确定返回到打印机驱动程序窗口。
- 8. 点击 确定。
- 9. 完成您的打印操作。

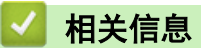

• [从计算机打印 \(Windows\)](#page-43-0)

#### 相关主题:

- [纸张处理和打印问题](#page-168-0)
- [更改打印选项以改善打印效果](#page-210-0)

<span id="page-56-0"></span>[主页](#page-1-0) > [打印](#page-42-0) > [从计算机打印 \(Windows\)](#page-43-0) > 使用预设打印配置文件 (Windows)

## 使用预设打印配置文件 (Windows)

打印配置文件为预设值,可使您快速访问常用打印配置。

- 1. 在您的应用程序中选择打印命令。
- 2. 选择 Brother XXX-XXXX Printer (其中, XXXX 为型号名称), 然后点击打印属性或首选项按钮。 出现打印机驱动程序窗口。
- 3. 点击打印配置文件选项卡。

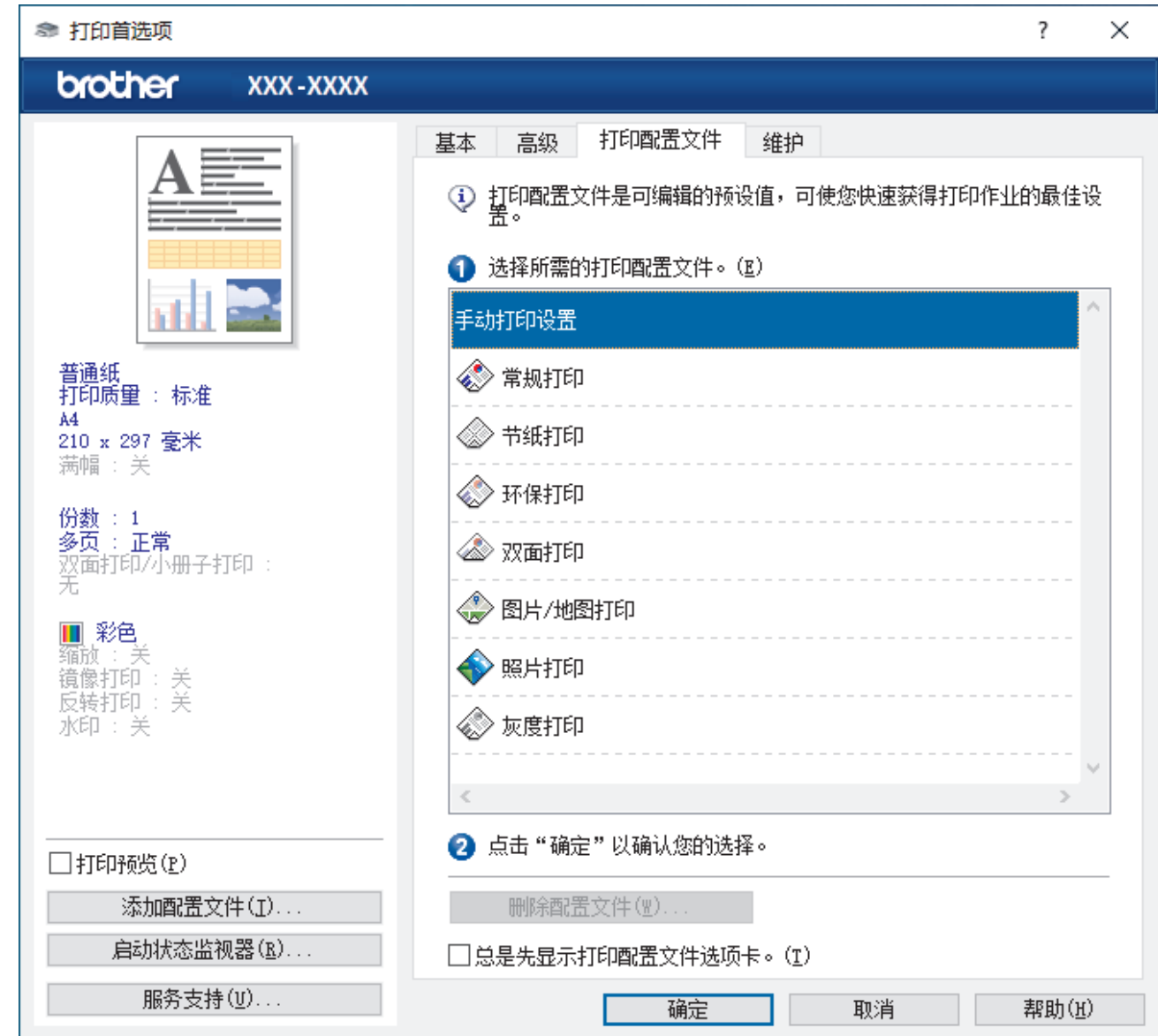

- 4. 从打印配置文件列表中选择所需配置文件。 配置文件设置显示在打印机驱动程序窗口的左侧。
- 5. 执行以下操作中的一项:
	- 如果设置适用于您的打印作业,请点击确定。
	- 若要更改设置,请返回到基本或高级选项卡,更改设置,然后点击确定。

若要在下次打印时在窗口前面显示**打印配置文件**选项卡,请选中总是先显示打印配置文件选项卡。复选框。

## 相关信息

- [从计算机打印 \(Windows\)](#page-43-0)
	- [创建或删除打印配置文件 \(Windows\)](#page-58-0)

# 相关主题:

• [打印设置 \(Windows\)](#page-60-0)

<span id="page-58-0"></span>[主页](#page-1-0) > [打印](#page-42-0) > [从计算机打印 \(Windows\)](#page-43-0) > [使用预设打印配置文件 \(Windows\)](#page-56-0) > 创建或删除打印配置文件 (Windows)

# 创建或删除打印配置文件 (Windows)

最多可新增 20 个包含自定义设置的打印配置文件。

- 1. 在您的应用程序中选择打印命令。
- 2. 选择 Brother XXX-XXXX Printer (其中, XXXX 为型号名称), 然后点击打印属性或首选项按钮。 出现打印机驱动程序窗口。
- 3. 执行以下操作中的一项:

### 要创建新打印配置文件:

- a. 点击基本选项卡和高级选项卡, 配置希望用于新打印配置文件的打印设置。
- b. 点击打印配置文件选项卡。
- c. 点击添加配置文件。 将显示**添加配置文件**对话框。
- d. 在名称字段中输入新配置文件的名称。
- e. 从图标列表中点击您想用来表示此配置文件的图标。
- f. 点击确定。

新打印配置文件的名称被添加到打印配置文件选项卡的列表中。

### 要删除已创建的打印配置文件:

- a. 点击打印配置文件选项卡。
- b. 点击删除配置文件。 将显示**删除配置文件**对话框。 c. 选择您想删除的配置文件。
- d. 点击删除。
- 
- e. 点击是。
- f. 点击关闭。

### 相关信息

• [使用预设打印配置文件 \(Windows\)](#page-56-0)

<span id="page-59-0"></span>[主页](#page-1-0) > [打印](#page-42-0) > [从计算机打印 \(Windows\)](#page-43-0) > 更改默认打印设置 (Windows)

### 更改默认打印设置 (Windows)

更改应用程序的打印设置时,其更改仅应用于使用该应用程序打印的文档。要更改所有 Windows 应用程序的打印 设置,必须配置打印机驱动程序的属性。

- 1. 执行以下操作中的一项:
	- 对于 Windows 10、Windows Server 2016 和 Windows Server 2019

点击 > Windows 系统 > 控制面板。在硬件和声音类别中,点击查看设备和打印机。

- 对于 Windows 8.1 将鼠标移到桌面的右下角。出现菜单栏时,点击**设置**,然后点击**控制面板**。在**硬件和声音**类别中,点击**查** 看设备和打印机。
- 对于 Windows Server 2012 R2

点击开始屏幕上的控制面板。在硬件类别中,点击查看设备和打印机。

- 对于 Windows Server 2012 将鼠标移到桌面的右下角。出现菜单栏时,点击**设置**,然后点击**控制面板**。在**硬件**类别中,点击**查看设备** 和打印机。
- 对于 Windows 7 和 Windows Server 2008 R2

点击 (十) (开始) > 设备和打印机。

- 对于 Windows Server 2008
	- 点击 (开始) > 控制面板 > 硬件和声音 > 打印机。
- 2. 右击 Brother XXX-XXXX Printer 图标 (其中, XXX-XXXX 为型号名称), 然后选择打印机属性。如果出现打印 机驱动程序选项,选择合适的打印机驱动程序。 出现打印机属性对话框。
- 3. 点击常规选项卡,然后点击打印首选项或首选项...按钮。 出现打印机驱动程序对话框。
- 4. 选择要用作所有 Windows 程序默认设置的打印设置。
- 5. 点击 确定。
- 6. 关闭打印机属性对话框。

### 相关信息

• [从计算机打印 \(Windows\)](#page-43-0)

#### 相关主题:

• [打印设置 \(Windows\)](#page-60-0)

## <span id="page-60-0"></span>打印设置 (Windows)

#### >> 基本选项栏 >> [高级选项栏](#page-62-0)

基本选项栏

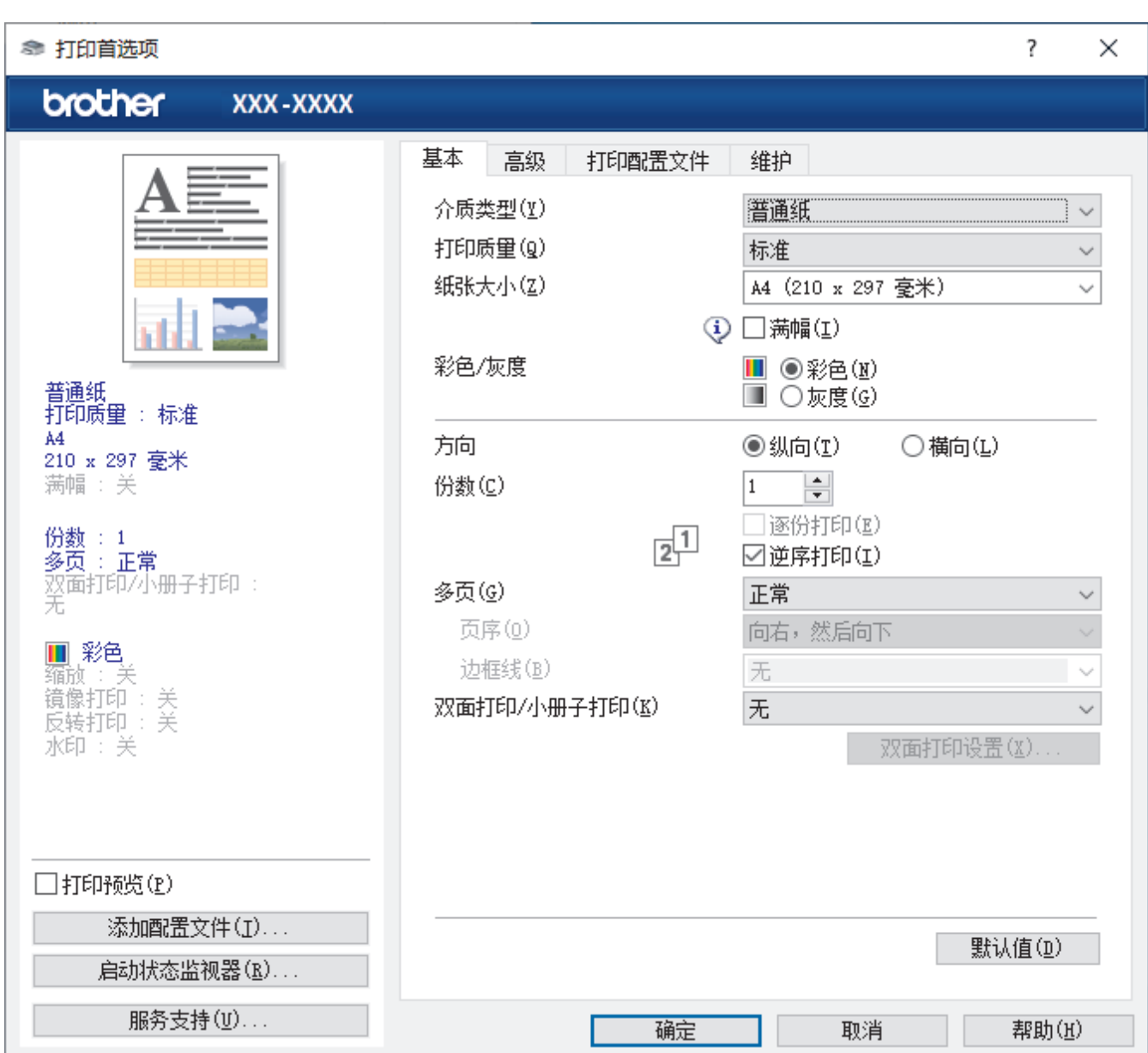

#### **1.** 介质类型

选择要使用的介质类型。为获得最佳打印效果,设备会根据选定的介质类型自动调整打印设置。

#### **2.** 打印质量

选择所需的打印质量。因为打印质量与速度相关,质量越高,打印文档所需的时间就越长。

#### **3.** 纸张大小

选择要使用的纸张尺寸。可从标准纸张尺寸中选择,也可创建自定义纸张尺寸。

#### 满幅

选择此选项可打印满幅照片。因为创建的图像数据比正在使用的纸张尺寸稍大,这将导致照片边缘的部分裁 剪。

对于某些介质类型和质量的组合,或在某些应用程序中,可能无法选择满幅选项。

#### **4.** 彩色/灰度

选择彩色或灰度打印。灰度模式下的打印速度比彩色模式的快。如果您的文档中包含彩色内容且选择了灰度模 式,设备将使用黑色墨水以 256 级灰度打印文档。

#### **5.** 方向

选择打印输出的方向 (纵向或横向)。

如果您的应用程序包含类似设置,我们建议您使用应用程序设置方向。

#### **6.** 份数

在此字段中输入您想打印的份数 (1~999)。

#### 逐份打印

选择此选项可按原始页序打印多份多页文档。选择此选项时,将打印出一份完整副本,然后根据您所选择的 份数进行重复打印。如果未选择此选项,将根据设定份数对每一页进行重复打印。

#### 逆序打印

选择此选项可按反顺序打印文档。将先打印文档的最后一页。

**7.** 多页

选择此选项可在一张纸上打印多个页面或将一个页面打印到多张纸上。

#### 页序

选择在一张纸上打印多个页面时的页序。

#### 边框线

选择在一张纸上打印多个页面时要使用的边框类型。

#### **8.** 双面打印/小册子打印

选择此选项可进行双面打印或使用双面打印功能制作小册子。

#### 双面打印设置按钮

点击此按钮可选择双面装订类型。每个方向有四种双面装订类型可选。

# <span id="page-62-0"></span>高级选项栏

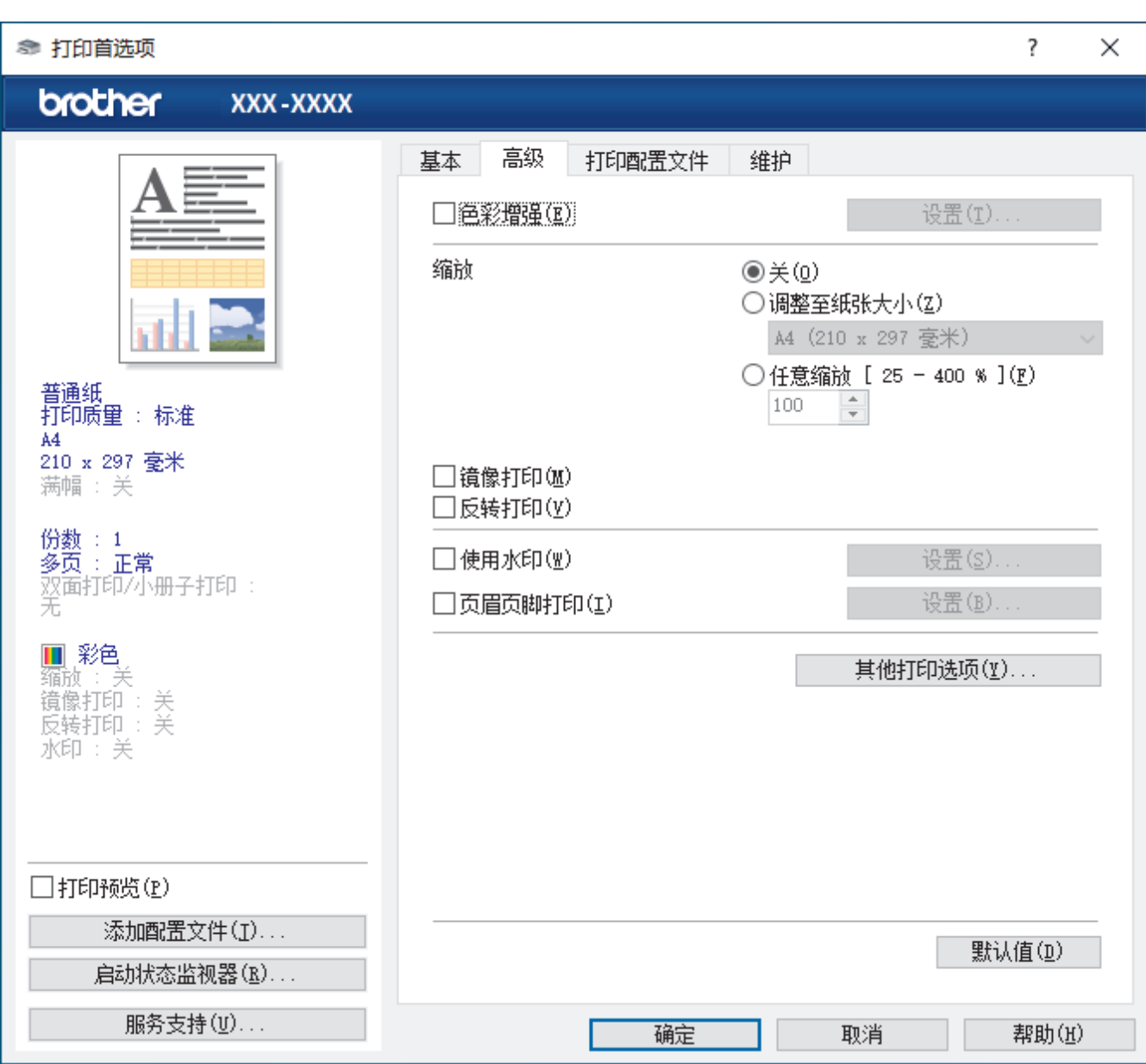

#### **1.** 色彩增强

选择此选项可使用色彩增强功能。此功能对图像进行分析,以改善图像的清晰度、白平衡和色彩浓度。根据图 像大小和计算机配置的不同,可能需要几分钟来完成这一过程。

### **2.** 缩放

选择这些选项可放大或缩小文档的页面尺寸。

#### 调整至纸张大小

选择此选项可放大或缩小文档页面,以符合指定的纸张尺寸。选择此选项时,从下拉列表中选择所需纸张尺 寸。

### 任意缩放 [ 25 - 400 % ]

选择此选项可手动放大或缩小文档页面。选择此选项时,在字段中输入值。

### **3.** 镜像打印

选择此选项可将图像从左到右水平反转打印在页面上。

#### **4.** 反转打印

选择此选项可将打印的图像旋转 180 度。

#### **5.** 使用水印

选择此选项可将标识或文本作为水印打印到文档中。选择一个预设水印,添加新水印,或使用自己创建的图像 文件。

#### **6.** 页眉页脚打印

选择此选项可在文档中打印日期、时间和计算机登录用户名。

#### **7.** 其他打印选项按钮

#### 高级色彩设置

选择设备用来排列点位以表示半色调的方式。 可调整打印输出的色彩以实现与计算机屏幕显示最接近的匹配。

#### 高级质量设置

选择此选项以高质量打印文档。

#### 减少污点

某些类型的打印介质可能需要更长的干燥时间。如果发生打印脏污或卡纸问题,请更改此选项。

#### 获取打印机的颜色数据

选择此选项可使用专为 Brother 设备设置的出厂设置优化打印质量。更换设备或更改设备的网络地址后, 请使用此选项。

#### 打印存档

选择此选项可将打印数据作为 PDF 文件保存到计算机上。

#### 降低墨水浓度

选择此功能节省墨水。打印输出使用较少墨水,且比打印预览看起来要浅。

### 相关信息

• [从计算机打印 \(Windows\)](#page-43-0)

#### 相关主题:

- [错误和维护指示灯指示](#page-160-0)
- [纸张处理和打印问题](#page-168-0)
- [打印照片 \(Windows\)](#page-44-0)
- [打印文档 \(Windows\)](#page-45-0)
- [在单张纸上打印多个页面 \(N 合 1\) \(Windows\)](#page-47-0)
- [打印海报 \(Windows\)](#page-48-0)
- [使用预设打印配置文件 \(Windows\)](#page-56-0)
- [更改默认打印设置 \(Windows\)](#page-59-0)
- [更改打印选项以改善打印效果](#page-210-0)

<span id="page-64-0"></span>[主页](#page-1-0) > [打印](#page-42-0) > 使用 Brother iPrint&Scan 进行打印 (Windows/Mac)

# 使用 Brother iPrint&Scan 进行打印 (Windows/Mac)

- [使用 Brother iPrint&Scan 打印照片或文档 \(Windows/Mac\)](#page-65-0)
- [使用 Brother iPrint&Scan 在单张纸上打印多个页面 \(N 合 1\) \(Windows/Mac\)](#page-67-0)
- [使用 Brother iPrint&Scan 以灰度模式打印彩色文档 \(Windows/Mac\)](#page-68-0)

<span id="page-65-0"></span>[主页](#page-1-0) > [打印](#page-42-0) > [使用 Brother iPrint&Scan 进行打印 \(Windows/Mac\)](#page-64-0) > 使用 Brother iPrint&Scan 打印照片 或文档 (Windows/Mac)

# 使用 Brother iPrint&Scan 打印照片或文档 (Windows/Mac)

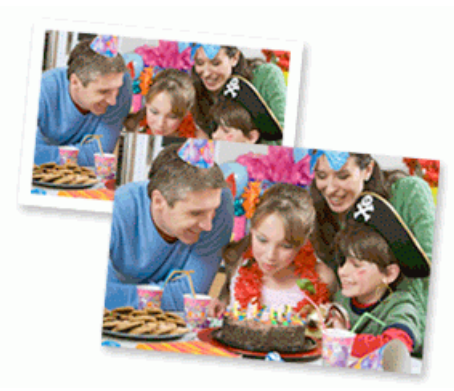

1. 确保您在纸盒中装入了正确的介质。

### 重要事项

打印照片时:

- 为获得最佳效果,请使用 Brother 公司的纸张。
- 当在相片纸上打印时,在纸盒中多放一张完全相同的相片纸。
- 2. 启动 Brother iPrint&Scan。
	- Windows

```
启动 (Brother iPrint&Scan)。
```
• Mac

在访达菜单栏中,点击前往 > 应用程序,然后双击 iPrint&Scan 图标。

此时将显示 Brother iPrint&Scan 屏幕。

- 3. 如果未选择本 Brother 设备, 点击选择机器按钮, 然后从列表中选择型号名称。点击确定。
- 4. 点击打印。
- 5. 执行以下操作中的一项:
	- Windows

点击照片或文档。

**Mac** 

点击照片或 PDF。

- 6. 选择要打印的文件,然后执行下列其中一项操作:
	- Windows

点击下一张。

• Mac

点击打开,然后在弹出提示时点击下一张。

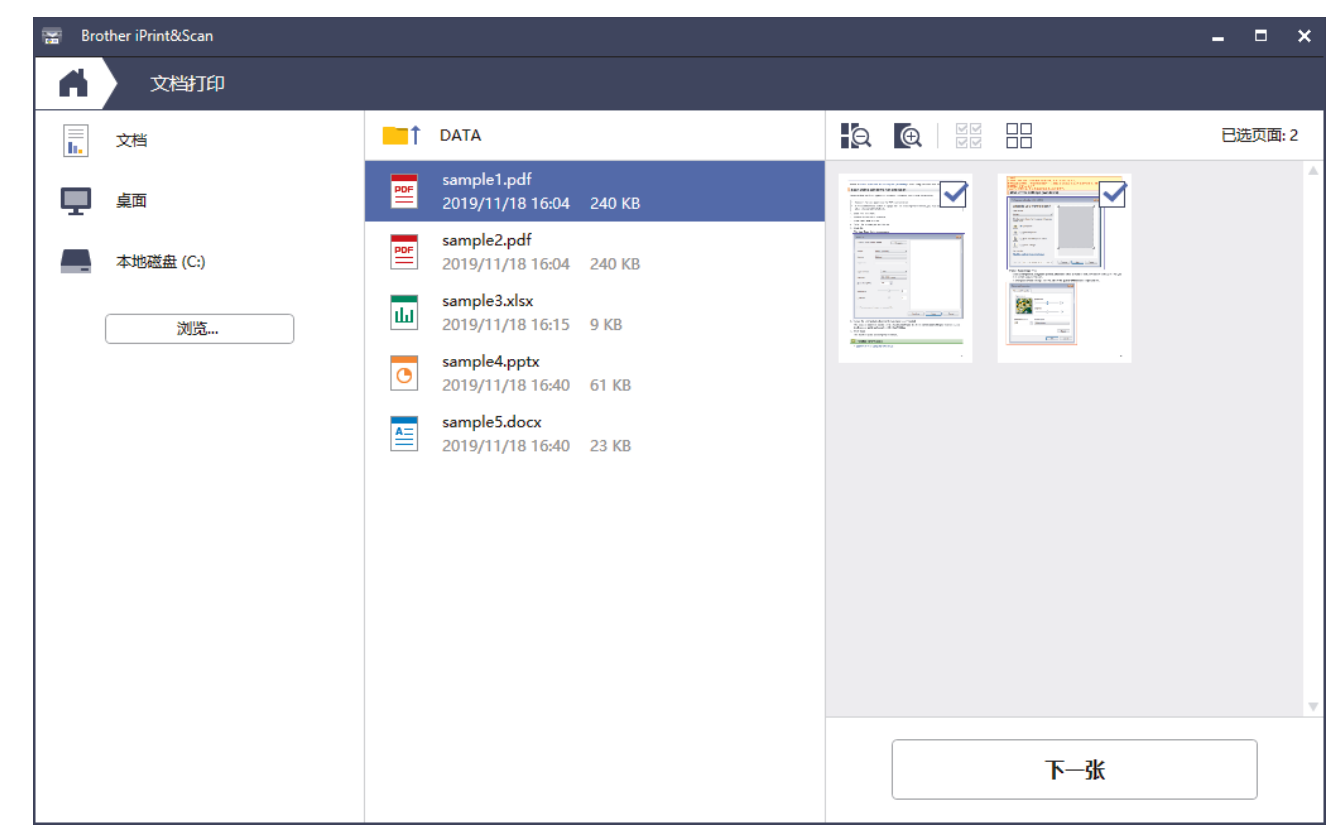

- 实际屏幕可能会因应用程序版本不同而有所差异。
	- 使用最新的应用程序。>> 相关信息
	- 打印多页文档时,还可选择要打印的所有页面。
- 7. 如有需要,更改其他打印机设置。
- 8. 点击打印。

### 重要事项

打印照片时:

为获取所选设置的最佳打印质量,请务必根据放入的纸张类型设置介质类型选项。

相关信息

• [使用 Brother iPrint&Scan 进行打印 \(Windows/Mac\)](#page-64-0)

### 相关主题:

• [Windows 和 Mac 版 Brother iPrint&Scan 概述](#page-158-0)

<span id="page-67-0"></span>[主页](#page-1-0) > [打印](#page-42-0) > [使用 Brother iPrint&Scan 进行打印 \(Windows/Mac\)](#page-64-0) > 使用 Brother iPrint&Scan 在单张纸 上打印多个页面 (N 合 1) (Windows/Mac)

# 使用 Brother iPrint&Scan 在单张纸上打印多个页面 (N 合 1) (Windows/ Mac)

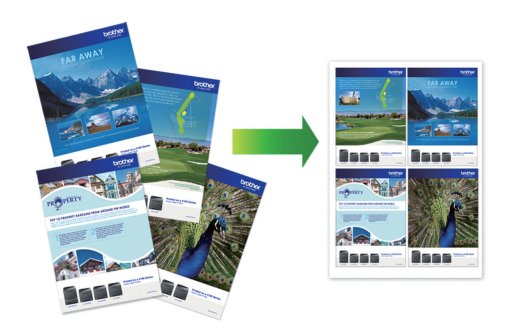

1. 启动 (Strother iPrint&Scan)。

此时将显示 Brother iPrint&Scan 屏幕。

- 2. 如果未选择本 Brother 设备,点击选择机器按钮,然后从列表中选择型号名称。点击确定。
- 3. 点击打印。
- 4. 执行以下操作中的一项:
	- Windows 点击文档。
	- Mac
		- 点击 PDF。
- 5. 选择要打印的文件,然后执行下列其中一项操作:
	- Windows
		- 点击下一张。
	- Mac

Ø

点击打开,然后在弹出提示时点击下一张。

打印多页文档时,还可选择要打印的所有页面。

- 6. 点击布局下拉列表,然后选择要在各页纸张上打印的页数。
- 7. 如有需要,更改其他打印机设置。
- 8. 点击打印。

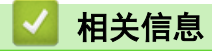

• [使用 Brother iPrint&Scan 进行打印 \(Windows/Mac\)](#page-64-0)

<span id="page-68-0"></span>[主页](#page-1-0) > [打印](#page-42-0) > [使用 Brother iPrint&Scan 进行打印 \(Windows/Mac\)](#page-64-0) > 使用 Brother iPrint&Scan 以灰度模 式打印彩色文档 (Windows/Mac)

# 使用 Brother iPrint&Scan 以灰度模式打印彩色文档 (Windows/Mac)

灰度模式下的打印处理速度比彩色模式快。 如果您的文档中包含彩色内容,选择灰度模式将以 256 级灰度打印您 的文档。

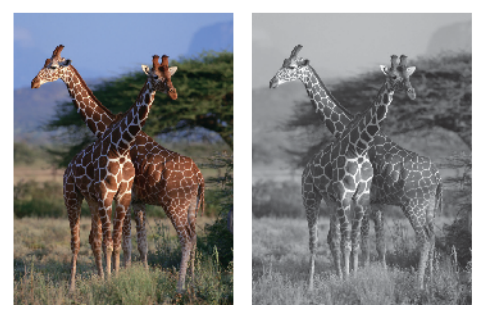

- 1. 启动 Brother iPrint&Scan。
	- Windows

启动 (Brother iPrint&Scan)。

• Mac

在访达菜单栏中,点击前往 > 应用程序,然后双击 iPrint&Scan 图标。

此时将显示 Brother iPrint&Scan 屏幕。

- 2. 如果未选择本 Brother 设备,点击选择机器按钮,然后从列表中选择型号名称。点击确定。
- 3. 点击打印。
- 4. 执行以下操作中的一项:
	- Windows 点击照片或文档。
	- Mac

点击照片或 PDF。

- 5. 选择要打印的文件,然后执行下列其中一项操作:
	- Windows

点击下一张。

• Mac

点击打开,然后在弹出提示时点击下一张。

打印多页文档时,还可选择要打印的所有页面。

- 6. 点击彩色/黑白下拉列表,然后选择黑白选项。
- 7. 如有需要,更改其他打印机设置。
- 8. 点击打印。

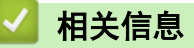

• [使用 Brother iPrint&Scan 进行打印 \(Windows/Mac\)](#page-64-0)

<span id="page-69-0"></span>[主页](#page-1-0) > 扫描

# 扫描

- [使用 Brother 设备上的按钮进行扫描](#page-70-0)
- [使用 Brother iPrint&Scan 进行扫描 \(Windows/Mac\)](#page-79-0)
- [从计算机扫描 \(Windows\)](#page-80-0)
- [从计算机扫描 \(Mac\)](#page-90-0)

<span id="page-70-0"></span>[主页](#page-1-0) > [扫描](#page-69-0) > 使用 Brother 设备上的按钮进行扫描

# 使用 Brother 设备上的按钮进行扫描

- [使用 Brother 设备上的按钮进行扫描](#page-71-0)
- [使用 OCR 扫描到可编辑文本文件](#page-73-0)
- [将扫描数据保存为电子邮件附件](#page-74-0)
- [用于网络扫描的网络服务\(Windows 7、Windows 8.1 和 Windows 10\)](#page-75-0)

<span id="page-71-0"></span>[主页](#page-1-0) > [扫描](#page-69-0) > [使用 Brother 设备上的按钮进行扫描](#page-70-0) > 使用 Brother 设备上的按钮进行扫描

# 使用 Brother 设备上的按钮进行扫描

将扫描的照片或图像直接发送到计算机中。

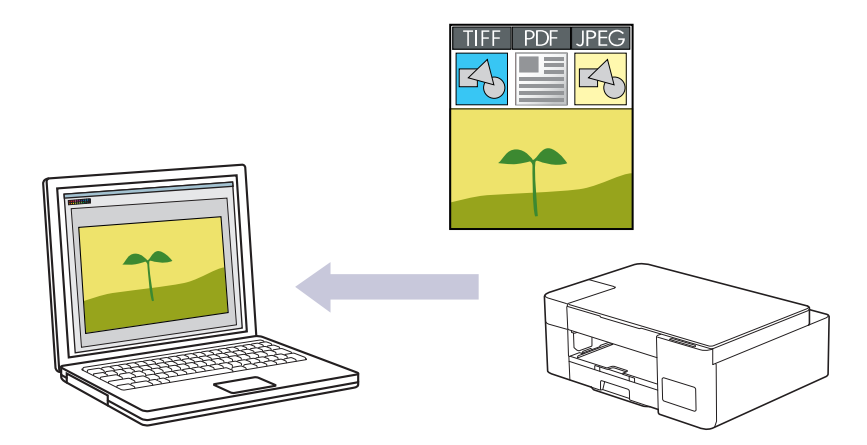

- 1. 在首次扫描之前,请先执行以下操作:
	- a. 启动 Brother iPrint&Scan。
		- Windows

启动 (Brother iPrint&Scan)。

Mac

在访达菜单栏中,点击前往 > 应用程序,然后双击 iPrint&Scan 图标。

此时将显示 Brother iPrint&Scan 屏幕。

- b. 如果未选择本 Brother 设备, 点击选择机器按钮, 然后从列表中选择型号名称。点击确定。
- c. 点击 ?:(设备设置) 配置设置。
- d. 如有需要, 在**登录**字段中输入密码, 然后点击**登录**。

用于管理本设备所设置的默认密码位于设备背面并标有 "Pwd" 字样。

e. 转到导航菜单, 然后点击扫描 > 扫描到计算机。

如果屏幕左侧不显示导航菜单, 则从 三 启动。

- f. 从扫描到下拉列表中选择您想使用的扫描类型。
- g. 从**计算机名称**下拉列表中选择您想发送数据的目标计算机。
- h. 点击 提交。
- 2. 装入原稿。
- 3. 同时按启动黑白和启动彩色。

系统提示您选择扫描应用程序时,请从列表中选择 Brother iPrint&Scan。

### 相关信息

- [使用 Brother 设备上的按钮进行扫描](#page-70-0)
	- [使用 Brother iPrint&Scan 更改扫描设置](#page-72-0)

### 相关主题:

• [访问网络基本管理](#page-216-0)
<span id="page-72-0"></span>[主页](#page-1-0) > [扫描](#page-69-0) > [使用 Brother 设备上的按钮进行扫描](#page-70-0) > [使用 Brother 设备上的按钮进行扫描](#page-71-0) > 使用 Brother iPrint&Scan 更改扫描设置

### 使用 Brother iPrint&Scan 更改扫描设置

可通过 Brother iPrint&Scan 更改设备的扫描按钮设置。

- 1. 启动 Brother iPrint&Scan。
	- Windows

启动 (Brother iPrint&Scan)。

• Mac 在访达菜单栏中,点击前往 > 应用程序,然后双击 iPrint&Scan 图标。

此时将显示 Brother iPrint&Scan 屏幕。

- 2. 如果未选择本 Brother 设备, 点击选择机器按钮, 然后从列表中选择型号名称。点击确定。
- 3. 点击设备扫描设置按钮,然后遵循屏幕提示更改扫描设置,例如纸张尺寸、颜色和分辨率。

相关信息

• [使用 Brother 设备上的按钮进行扫描](#page-71-0)

[主页](#page-1-0) > [扫描](#page-69-0) > [使用 Brother 设备上的按钮进行扫描](#page-70-0) > 使用 OCR 扫描到可编辑文本文件

### 使用 OCR 扫描到可编辑文本文件

本设备采用光学字符识别 (OCR) 技术, 可将扫描文档中的字符转换为文本。您可以使用任一文本编辑应用程序编 辑此文本。

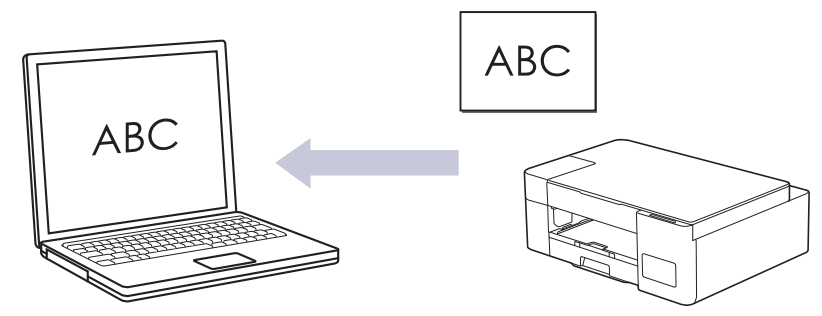

扫描到 OCR 功能仅适用于特定的几种语言。

- 1. 启动 Brother iPrint&Scan。
	- Windows

启动 (Brother iPrint&Scan)。

• Mac

在访达菜单栏中,点击前往 > 应用程序,然后双击 iPrint&Scan 图标。

此时将显示 Brother iPrint&Scan 屏幕。

- 2. 点击 设备扫描设置。
- 3. 点击 OCR。
- 4. 配置扫描设置,然后点击确定。
- 5. 执行以下操作中的一项:
	- Windows

点击关闭。

• Mac

点击确定。

- 6. 装入原稿。
- 7. 同时按启动黑白和启动彩色。

相关信息

• [使用 Brother 设备上的按钮进行扫描](#page-70-0)

相关主题:

• [使用 Brother 设备上的按钮进行扫描](#page-71-0)

▲ [主页](#page-1-0) > [扫描](#page-69-0) > [使用 Brother 设备上的按钮进行扫描](#page-70-0) > 将扫描数据保存为电子邮件附件

### 将扫描数据保存为电子邮件附件

以附件形式将扫描数据从本设备发送到电子邮件应用程序。

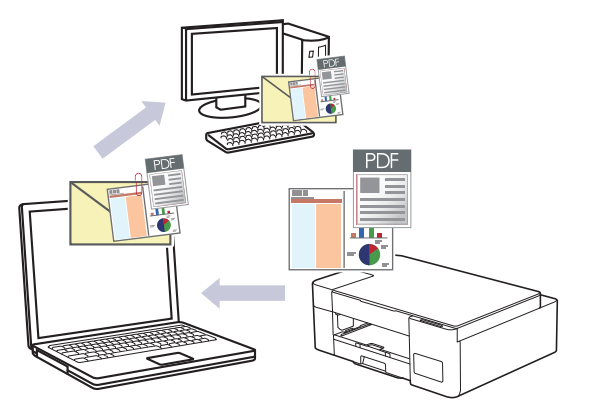

若要使用本设备的扫描按钮进行扫描到电子邮件操作,请确保在 Brother iPrint&Scan 中选择了以下应用程序 之一:

• Windows: Microsoft Outlook

Mac: Apple Mail

对于其他应用程序和网页邮件服务,请使用扫描到图像或扫描到文件功能扫描文档,然后将扫描文件作为附件 添加到电子邮件信息中。

- 1. 启动 Brother iPrint&Scan。
	- Windows

启动 (Brother iPrint&Scan)。

**Mac** 

在访达菜单栏中,点击前往 > 应用程序,然后双击 iPrint&Scan 图标。

此时将显示 Brother iPrint&Scan 屏幕。

- 2. 点击 设备扫描设置。
- 3. 点击电子邮件。
- 4. 配置扫描设置,然后点击确定。
- 5. 执行以下操作中的一项:
	- Windows

点击关闭。

• Mac

点击确定。

- 6. 装入原稿。
- 7. 同时按启动黑白和启动彩色。

相关信息

• [使用 Brother 设备上的按钮进行扫描](#page-70-0)

相关主题:

• [使用 Brother 设备上的按钮进行扫描](#page-71-0)

<span id="page-75-0"></span>[主页](#page-1-0) > [扫描](#page-69-0) > [使用 Brother 设备上的按钮进行扫描](#page-70-0) > 用于网络扫描的网络服务(Windows 7、Windows 8.1 和 Windows 10)

### 用于网络扫描的网络服务(Windows 7、Windows 8.1 和 Windows 10)

通过使用网络服务协议, Windows 7、Windows 8.1 和 Windows 10 用户可以使用网络中的 Brother 设备进行扫 描。必须通过网络服务安装驱动程序。

- [使用网络服务安装扫描驱动程序 \(Windows 7、Windows 8.1 和 Windows 10\)](#page-76-0)
- [从本设备使用网络服务进行扫描\(Windows 7、Windows 8.1 和 Windows 10\)](#page-77-0)
- [配置网络服务的扫描设置](#page-78-0)

<span id="page-76-0"></span>[主页](#page-1-0) > [扫描](#page-69-0) > [使用 Brother 设备上的按钮进行扫描](#page-70-0) > [用于网络扫描的网络服务\(Windows 7、Windows 8.1 和](#page-75-0) [Windows 10\)](#page-75-0) > 使用网络服务安装扫描驱动程序 (Windows 7、Windows 8.1 和 Windows 10)

# 使用网络服务安装扫描驱动程序 (Windows 7、Windows 8.1 和 Windows 10)

• 确保您已安装适用于本设备的正确软件和驱动程序。

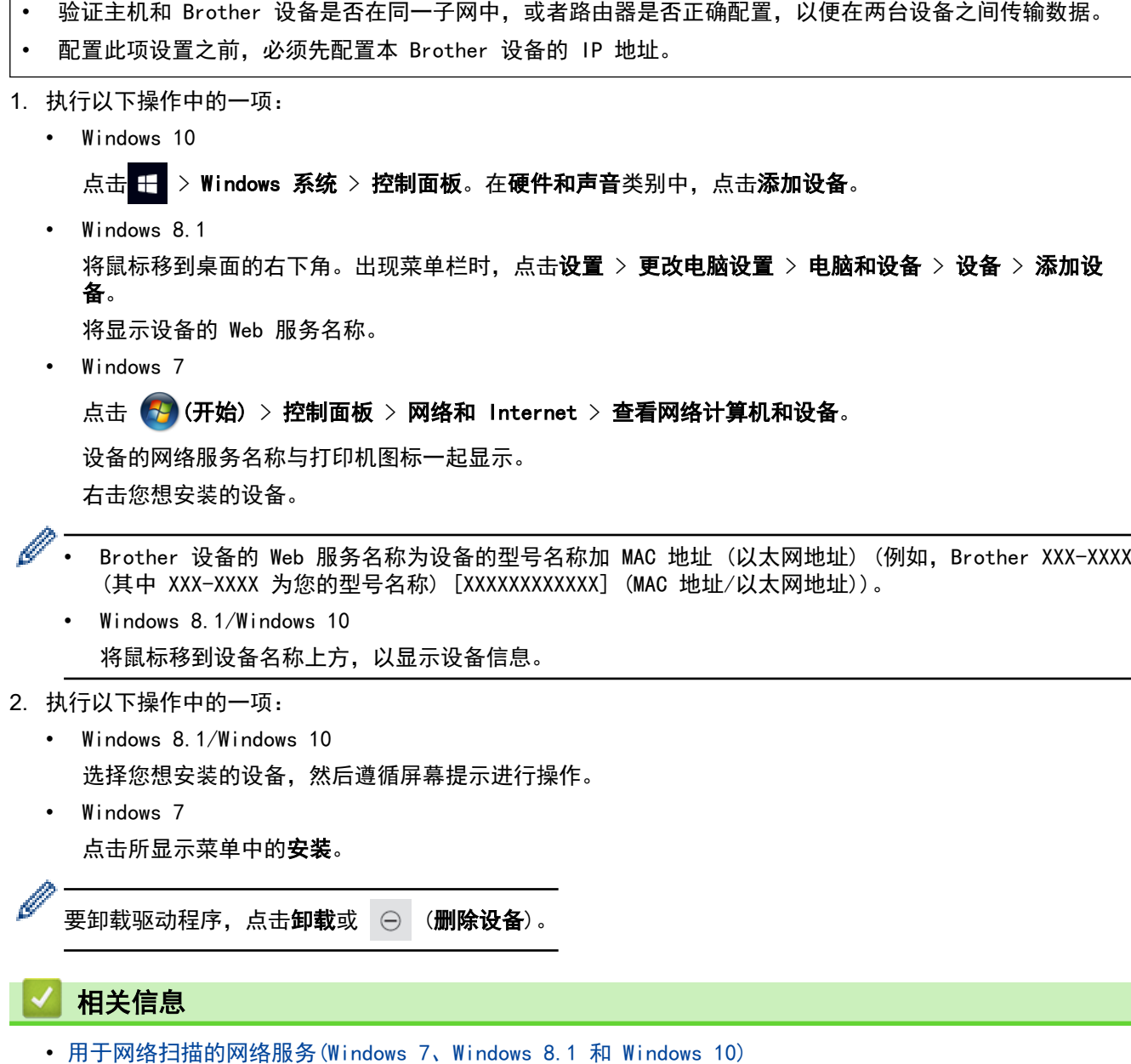

<span id="page-77-0"></span>[主页](#page-1-0) > [扫描](#page-69-0) > [使用 Brother 设备上的按钮进行扫描](#page-70-0) > [用于网络扫描的网络服务\(Windows 7、Windows 8.1 和](#page-75-0) [Windows 10\)](#page-75-0) > 从本设备使用网络服务进行扫描(Windows 7、Windows 8.1 和 Windows 10)

### 从本设备使用网络服务进行扫描(Windows 7、Windows 8.1 和 Windows 10)

如果您已安装网络服务扫描驱动程序,可使用网络基本管理访问网络服务扫描菜单。

如果出现内存不足错误,请在**纸张大小**设置中选择一个较小尺寸或者在**分辨率(DPI)**设置中选择一个较低分辨 率。

1. 启动 (Brother iPrint&Scan)。

此时将显示 Brother iPrint&Scan 屏幕。

- 2. 如果未选择本 Brother 设备, 点击选择机器按钮, 然后从列表中选择型号名称。点击确定。
- 3. 点击 | 《设备设置》配置设置。
- 4. 如有需要, 在登录字段中输入密码, 然后点击登录。

用于管理本设备所设置的默认密码位于设备背面并标有 "Pwd" 字样。

5. 转到导航菜单,然后点击扫描 > 扫描到计算机。

如果屏幕左侧不显示导航菜单, 则从 三 启动。

- 6. 从扫描到下拉列表中选择 WS 扫描选项。
- 7. 从计算机名称下拉列表中选择您想发送数据的目标计算机。
- 8. 点击 提交。

Ø

- 9. 装入原稿。
- 10. 同时按启动黑白和启动彩色。

相关信息

• [用于网络扫描的网络服务\(Windows 7、Windows 8.1 和 Windows 10\)](#page-75-0)

#### 相关主题:

- [使用 Brother iPrint&Scan 更改扫描设置](#page-72-0)
- [访问网络基本管理](#page-216-0)

<span id="page-78-0"></span>[主页](#page-1-0) > [扫描](#page-69-0) > [使用 Brother 设备上的按钮进行扫描](#page-70-0) > [用于网络扫描的网络服务\(Windows 7、Windows 8.1 和](#page-75-0) [Windows 10\)](#page-75-0) > 配置网络服务的扫描设置

### 配置网络服务的扫描设置

- 1. 执行以下操作中的一项:
	- Windows 10

点击 + > Windows 系统 > 控制面板。在硬件和声音类别中, 点击查看设备和打印机。

- Windows 8.1 将鼠标移到桌面的右下角。出现菜单栏时,点击设置,然后点击控制面板。在硬件和声音类别中,点击查 看设备和打印机。
- Windows 7

点击 (十) (开始) > 设备和打印机。

- 2. 右击本设备图标,然后选择扫描配置文件...。将显示扫描配置文件对话框。
- 3. 选择您想使用的扫描配置文件。
- 4. 确保在扫描仪列表中选择的扫描仪为支持 Web 服务扫描的设备, 然后点击设为默认值按钮。
- 5. 点击编辑...。 将显示编辑默认配置文件对话框。
- 6. 选择来源、纸张大小、颜色格式、文件类型、分辨率(DPI)、亮度和对比度设置。
- 7. 点击保存配置文件按钮。

使用 Web 服务协议扫描时将应用这些设置。

系统提示您选择扫描应用程序时,请从列表中选择 Windows 传真和扫描。

# 相关信息

• [用于网络扫描的网络服务\(Windows 7、Windows 8.1 和 Windows 10\)](#page-75-0)

[主页](#page-1-0) > [扫描](#page-69-0) > 使用 Brother iPrint&Scan 进行扫描 (Windows/Mac)

### 使用 Brother iPrint&Scan 进行扫描 (Windows/Mac)

- 1. 启动 Brother iPrint&Scan。
	- Windows
		- 启动 (Brother iPrint&Scan)。
	- Mac

在访达菜单栏中,点击前往 > 应用程序,然后双击 iPrint&Scan 图标。

此时将显示 Brother iPrint&Scan 屏幕。

- 2. 如果未选择本 Brother 设备,点击选择机器按钮,然后从列表中选择型号名称。点击确定。
- 3. 点击扫描图标,然后遵循屏幕提示扫描原稿。

### 相关信息

• [扫描](#page-69-0)

#### 相关主题:

• [使用 Brother iPrint&Scan 更改扫描设置](#page-72-0)

<span id="page-80-0"></span>▲ [主页](#page-1-0) > [扫描](#page-69-0) > 从计算机扫描 (Windows)

### 从计算机扫描 (Windows)

使用计算机在本设备上扫描照片和文档时,有几种方法可以选择。既可使用我们提供的软件应用程序,也可使用您 喜欢的扫描应用程序。

- 使用 Nuance™ PaperPort™ [14SE 或其他 Windows 应用程序进行扫描](#page-81-0)
- [使用 Windows 传真和扫描进行扫描](#page-86-0)

<span id="page-81-0"></span>[主页](#page-1-0) > [扫描](#page-69-0) > [从计算机扫描 \(Windows\)](#page-80-0) > 使用 Nuance™ PaperPort™ 14SE 或其他 Windows 应用程序进行 扫描

### 使用 Nuance**™** PaperPort**™** 14SE 或其他 Windows 应用程序进行扫描

可使用 Nuance™ PaperPort™ 14SE 应用程序进行扫描。

- 要下载 Nuance™ PaperPort™ 14SE 应用程序,点击 <mark>全文</mark> (Brother Utilities),选择左侧导航栏中的**更** 多选项,然后点击 PaperPort。
- Nuance™ PaperPort™ 14SE 支持 Windows 7、Windows 8.1、Windows 10 和 Windows 11。
- 关于每个应用程序的详细使用说明,点击应用程序的帮助菜单,然后点击帮助功能区中的入门指南。

这些步骤中的扫描说明适用于 PaperPort™ 14SE。其他 Windows 应用程序的操作步骤与此类似。PaperPort ™ 14SE 支持 TWAIN 和 WIA 两个驱动程序;这些步骤以 TWAIN 驱动程序 (推荐) 为例。

根据您的设备型号,可能不包含 Nuance™ PaperPort™ 14SE。若不包含,可使用支持扫描的其他软件应用程序。 1. 装入原稿。

- 2. 启动 PaperPort™ 14SE。 执行以下操作中的一项:
	- Windows 10

Ø

点击 + > Nuance PaperPort 14 > PaperPort。

• Windows 8.1

点击 T (PaperPort)。

• Windows 7

在计算机上,点击 (H) (开始) > 所有程序 > Nuance PaperPort 14 > PaperPort。

- 3. 点击桌面菜单,然后点击桌面功能区中的扫描设置。 扫描或获取照片窗格显示在屏幕的左侧。
- 4. 点击选择。
- 5. 从可用扫描仪列表中,选择 TWAIN: TW-Brother XXX-XXXX 或 TWAIN: TW-Brother XXX-XXXX LAN (其中,XXX-XXXX 为型号名称)。
- 6. 在扫描或获取照片窗格中选中显示扫描仪对话框复选框。
- 7. 点击扫描。 扫描仪设置对话框将会出现。

78

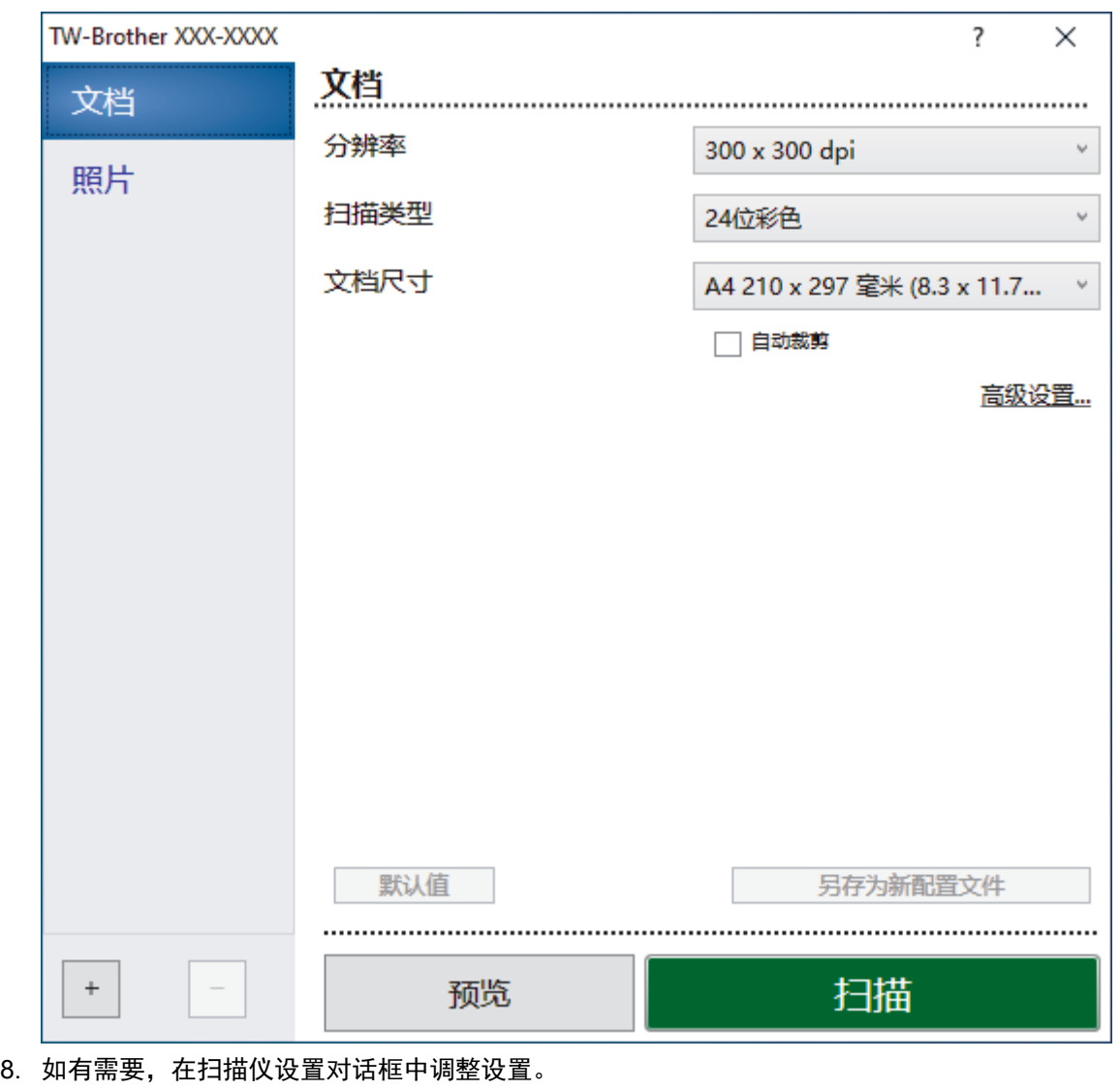

- 9. 点击文档尺寸下拉列表,然后选择所需文档尺寸。
- 10. 点击预览选项,可在扫描前预览并裁剪图像。
- 11. 点击扫描。

设备开始扫描。

### 相关信息

- [从计算机扫描 \(Windows\)](#page-80-0)
	- [TWAIN 驱动程序设置\(Windows\)](#page-83-0)

<span id="page-83-0"></span>[主页](#page-1-0) > [扫描](#page-69-0) > [从计算机扫描 \(Windows\)](#page-80-0) > 使用 Nuance™ PaperPort™ [14SE 或其他 Windows 应用程序进行](#page-81-0) [扫描](#page-81-0) > TWAIN 驱动程序设置(Windows)

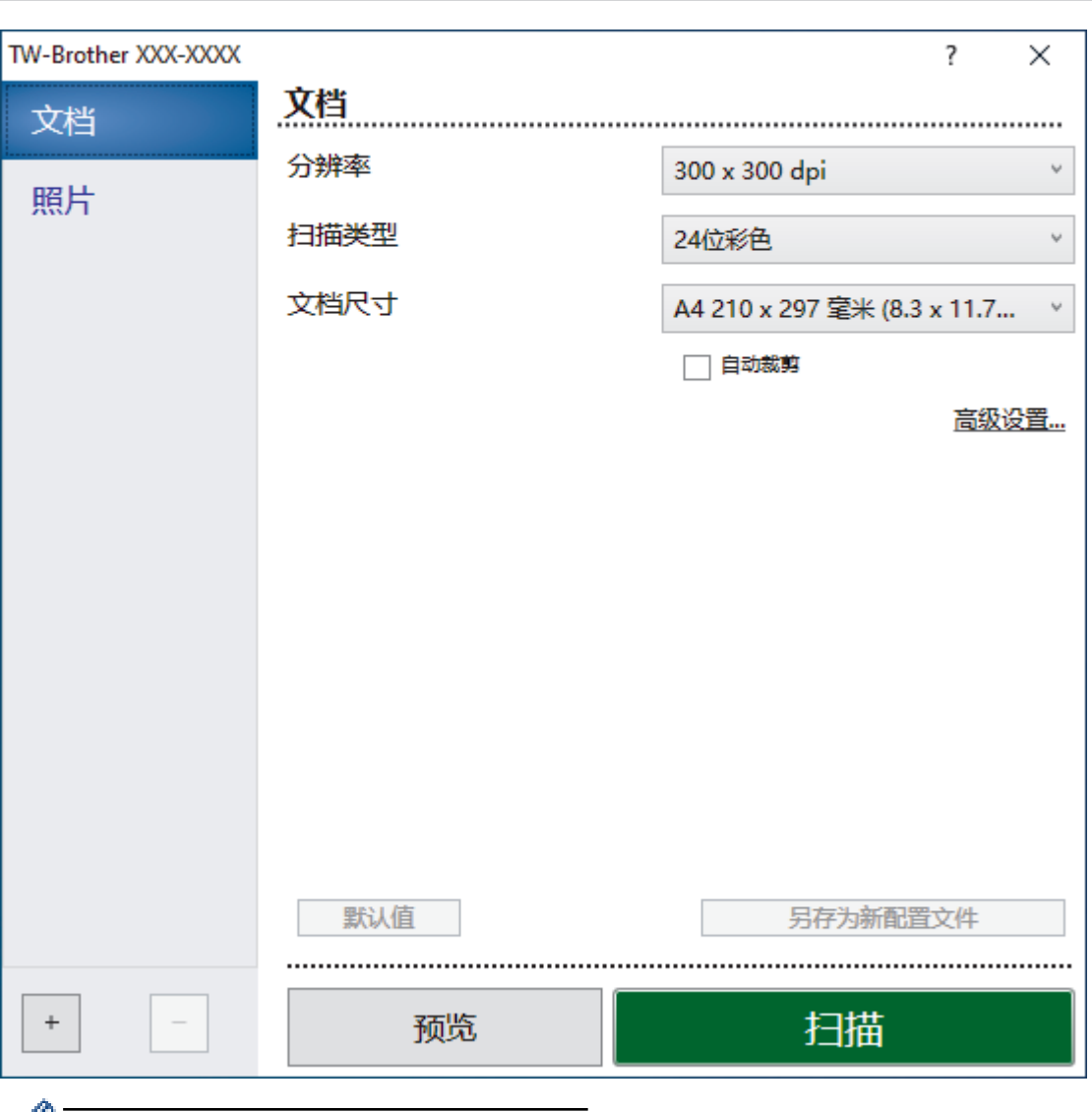

■ 请注意,项目名称和可分配值将因设备而异。

TWAIN 驱动程序设置(Windows)

#### **1.** 扫描

根据您想扫描的原稿类型,选择照片或文档选项。

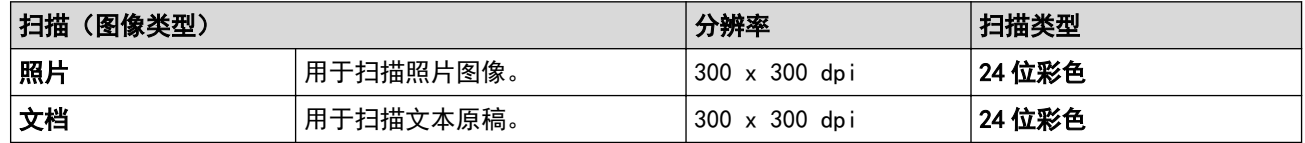

#### **2.** 分辨率

从分辨率下拉列表中选择扫描分辨率。分辨率越高,所占内存就越大,传输时间也就越长,但是可以获得更加 精细的扫描图像。

#### **3.** 扫描类型

从一系列扫描颜色深度选项中选择扫描类型。

• 黑白

用于文本或艺术线条。

#### • 灰色(误差扩散)

用于照片图像或图形。(误差扩散是在不使用真灰色点的情况下创建模拟灰色图像的方法。黑点以特殊图 案排布,形成灰色效果。)

#### • 真灰色

用于照片图像或图形。由于使用多达 256 级灰度阴影,因而此模式更为精确。

• 24 位彩色

用于创建色彩最精确的图像。此模式使用多达 1680 万种色彩扫描图像,但所需内存最大,且传输时间 最长。

#### **4.** 文档尺寸

从预设扫描尺寸范围内选择文档的精确尺寸。

如果选择自定义,自定义文档尺寸对话框将会出现,您可以指定文档尺寸。

#### **5.** 自动裁剪

使用平板扫描器扫描连续多份文档。设备将扫描每份文档并创建多份单独文件或一份多页文件。

#### **6.** 高级设置

点击扫描仪设置对话框中的高级设置链接,配置高级设置。

- 文档修正
	- 旋转图像

旋转扫描图像。

- 边缘填充

使用所选色彩和色调填充扫描图像的四边。

• 图像质量

#### - 扩散调整 - 灰色

从扫描类型下拉列表中选择灰色(误差扩散)选项时,调整扩散。

- 色调调整
	- 调整色调
- 背景处理
	- 去除透背/图案

防止文字透印。

• 去除背景色

可去除原稿的底色,从而使得扫描数据更清晰。

- 滤除色彩

选择要从扫描图像中移除的色彩。

- 边缘强调

锐化原稿中的字符。

- 降噪设置

通过此选择改善和增强扫描图像的质量。选择 24 **位彩色**和 300 x 300 dpi 、400 x 400 dpi 或 600 x 600 dpi 扫描分辨率时, 降噪设置选项可用。

- 黑白图像质量
	- 黑白临界值调整

调整阈值以生成黑白图像。

- 字符纠正

纠正原稿中破损或不完整的字符,以便于阅读。

- 黑白反转

反转黑白图像中的黑色和白色。

• 进纸控制

### 连续扫描

选择此选项可扫描多个页面。扫描完一页后,可以选择继续扫描或结束扫描。

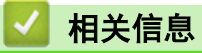

• 使用 Nuance™ PaperPort™ [14SE 或其他 Windows 应用程序进行扫描](#page-81-0)

<span id="page-86-0"></span>[主页](#page-1-0) > [扫描](#page-69-0) > [从计算机扫描 \(Windows\)](#page-80-0) > 使用 Windows 传真和扫描进行扫描

### 使用 Windows 传真和扫描进行扫描

Windows 传真和扫描应用程序是另一个可用于扫描的选项。

Windows 传真和扫描使用 WIA 扫描仪驱动程序。

- 1. 装入原稿。
- 2. 启动 Windows 传真和扫描。
- 3. 点击文件 > 新建 > 扫描。
- 4. 选择要使用的扫描仪。
- 5. 点击确定。

#### 将显示**新扫描**对话框。

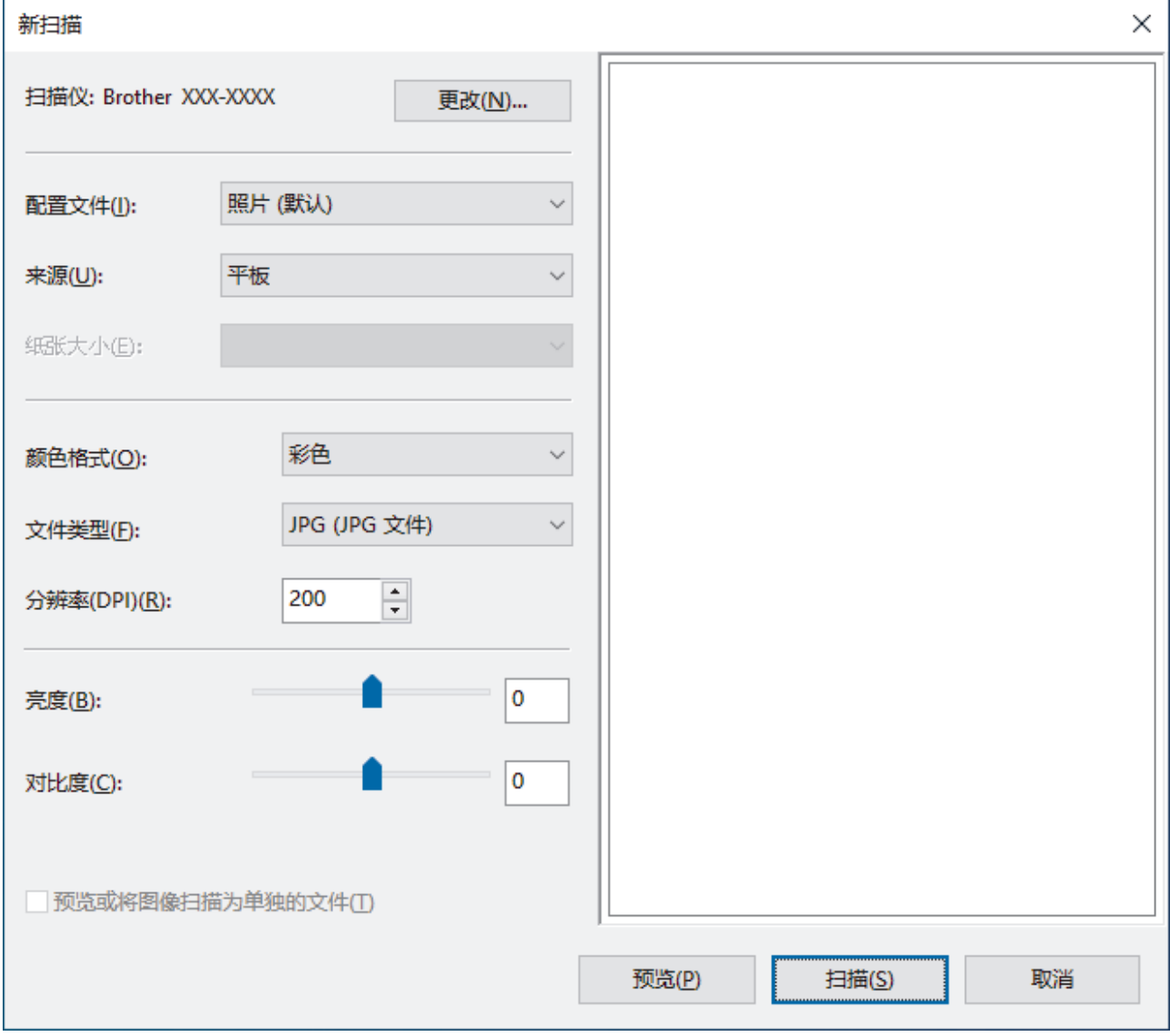

#### 6. 如有需要,在对话框中调整设置。

扫描仪的分辨率最高可设置为 1200 dpi。如果需要更高的扫描分辨率,请使用 Brother Utilities 的扫描仪 实用程序软件。

7. 点击扫描。

设备开始扫描原稿。

# ■ 相关信息

- [从计算机扫描 \(Windows\)](#page-80-0)
	- [WIA 驱动程序设置 \(Windows\)](#page-88-0)

<span id="page-88-0"></span>[主页](#page-1-0) > [扫描](#page-69-0) > [从计算机扫描 \(Windows\)](#page-80-0) > [使用 Windows 传真和扫描进行扫描](#page-86-0) > WIA 驱动程序设置 (Windows)

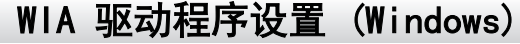

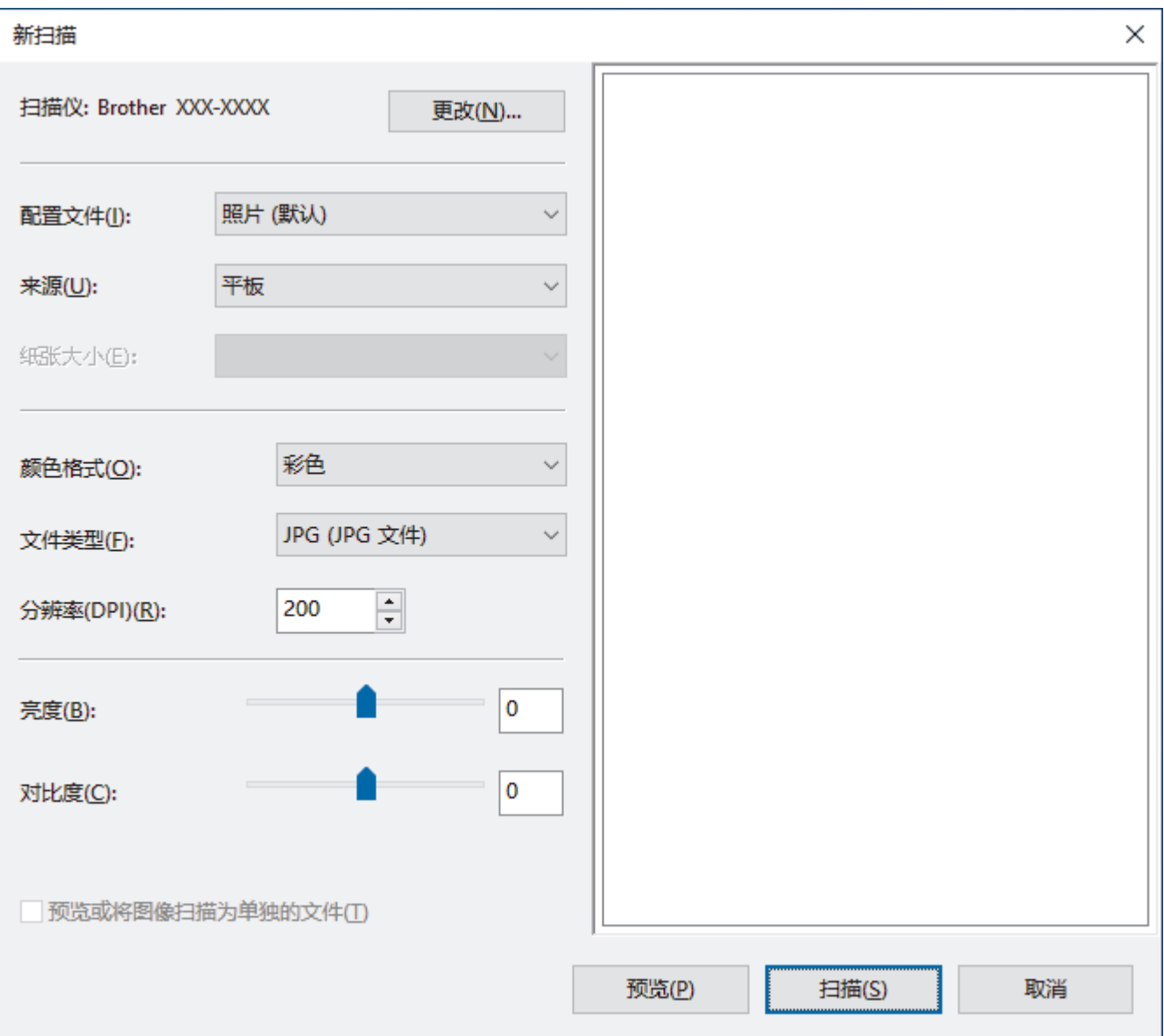

### 配置文件

从配置文件下拉列表中选择您想使用的扫描配置文件。

#### 来源

(仅适用于自动进稿器型号)

从下拉列表中选择平板或纸盒(扫描单面)选项。

#### 纸张大小

(仅适用于自动进稿器型号)

如果从来源下拉列表中选择纸盒(扫描单面)选项,则纸张大小选项可用。

#### 颜色格式

从颜色格式下拉列表中选择扫描颜色格式。

### 文件类型

从文件类型下拉列表中选择文件格式。

#### 分辨率(DPI)

在分辨率(DPI)字段中设置扫描分辨率。分辨率越高,所占内存就越大,传输时间也就越长,但是可以获得更加 精细的扫描图像。

#### 亮度

向右或向左拖动滑块设定**亮度**级别,使图像变亮或变暗。如果扫描的图像太亮,请降低亮度级别后重新扫描原 稿。如果扫描的图像太暗,请提高亮度级别后重新扫描原稿。您还可以在相应字段中输入数值来设定亮度级 别。

#### 对比度

向右或向左移动滑块可提高或降低**对比度**级别。级别提高时可以突出图像的明暗区域,级别降低时可以更好地 再现灰色区域的细节。您还可以在相应字段中输入数值来设定对比度级别。

### 相关信息

• [使用 Windows 传真和扫描进行扫描](#page-86-0)

<span id="page-90-0"></span>▲ [主页](#page-1-0) > [扫描](#page-69-0) > 从计算机扫描 (Mac)

#### 从计算机扫描 (Mac) п

• [使用 Apple 图像捕捉 \(ICA 驱动程序\) 扫描](#page-91-0)

<span id="page-91-0"></span>[主页](#page-1-0) > [扫描](#page-69-0) > [从计算机扫描 \(Mac\)](#page-90-0) > 使用 Apple 图像捕捉 (ICA 驱动程序) 扫描

### 使用 Apple 图像捕捉 (ICA 驱动程序) 扫描

Apple 图像捕捉应用程序使用 ICA 扫描仪驱动程序。

若要使用 ICA 扫描器驱动程序, 请前往 www. 95105369.com 上您的设备型号对应的驱动和软件页面并下载扫描 仪驱动程序 (ICA)。

- 1. 启动图像捕捉应用程序。
- 2. 从屏幕左侧的设备列表中选择本 Brother 设备。

如果使用了 USB 电缆连接 Brother 设备与计算机, 将会在设备区域中看到该设备。如果是通过网络进行的连 接,将会在共享区域中看到该设备。

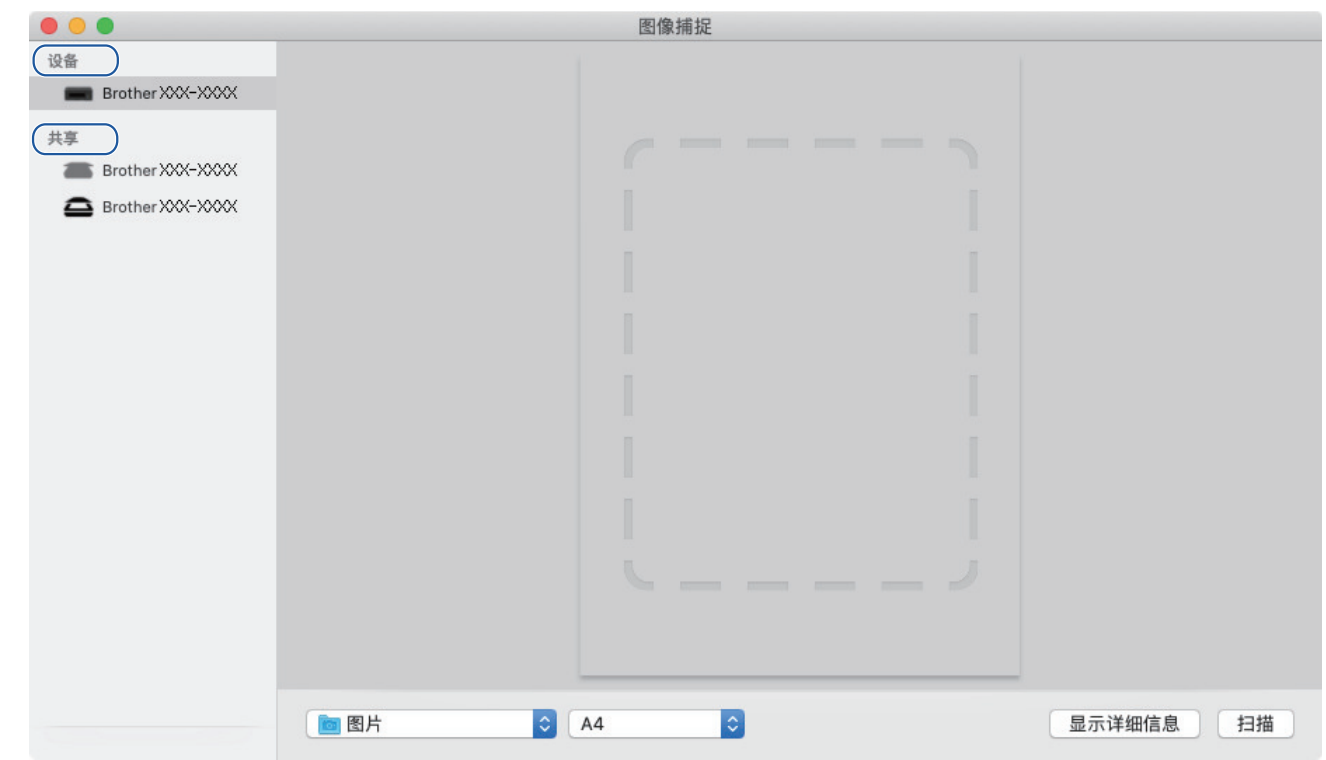

- 3. 装入原稿。
- 4. 若要更改扫描设置, 请点击**显示详细信息**按钮, 然后配置设置。
- 5. 从扫描至弹出菜单中选择目标文件夹或目标应用程序。
- 6. 点击扫描。

设备开始扫描。

可通过在目标扫描区域内拖放鼠标来手动裁剪图像。

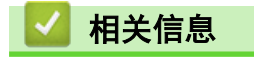

• [从计算机扫描 \(Mac\)](#page-90-0)

### <span id="page-92-0"></span>[主页](#page-1-0) > 复印

# 复印

- [复印概述](#page-93-0)
- [复印文档](#page-94-0)
- [复印身份证](#page-95-0)
- [使用网络基本管理更改复印快捷方式按钮设置](#page-96-0)
- [使用 Brother Mobile Connect 进行复印](#page-97-0)

#### <span id="page-93-0"></span>[主页](#page-1-0) > [复印](#page-92-0) > 复印概述

### 复印概述

若要进行复印,请执行以下操作中的一项:

- 使用 Brother Mobile Connect 应用程序。
- 使用本设备的启动黑白/启动彩色按钮。
- 使用本设备的身份证复印按钮。若要更改按钮的设置,请使用网络基本管理。

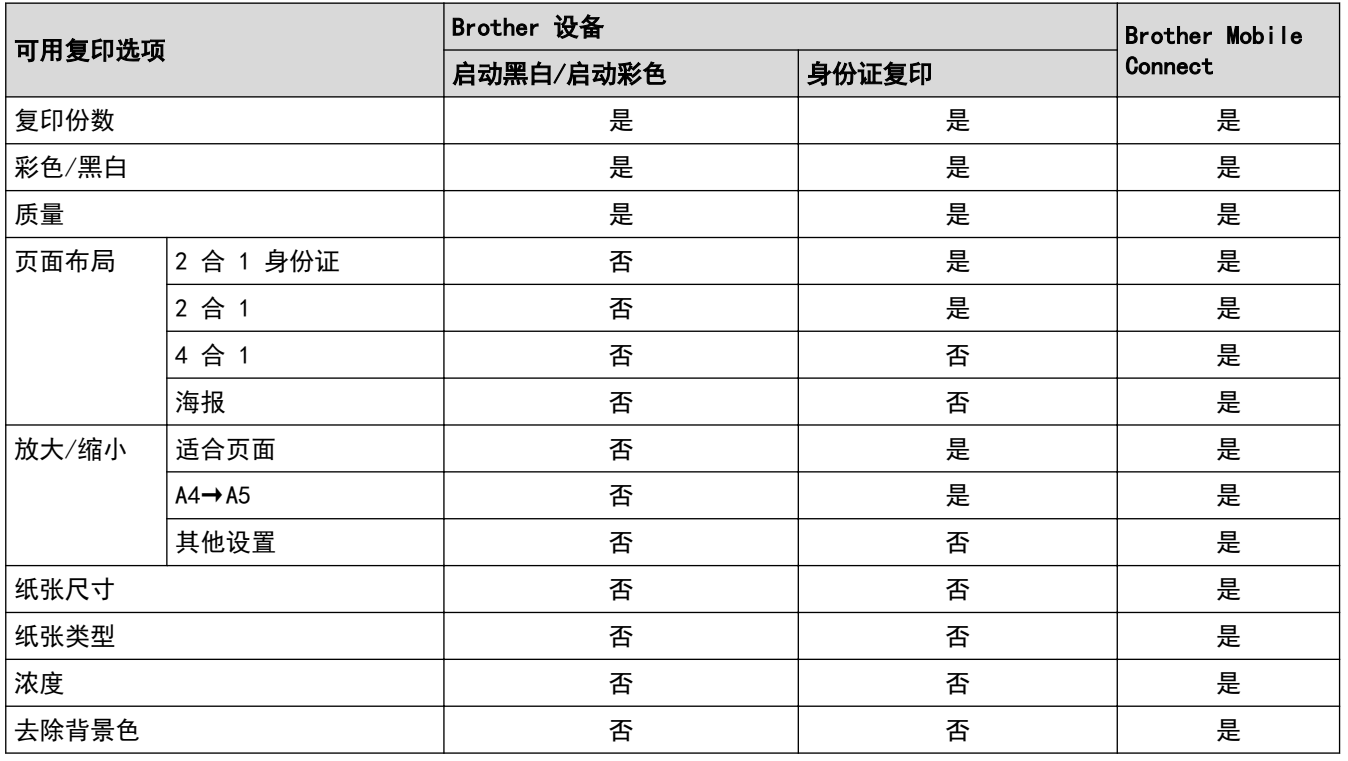

您也可以使用 Windows/Mac 版 Brother iPrint&Scan 应用程序。可用复印选项可能会因应用程序的不同而 有所差异。

### 相关信息

### • [复印](#page-92-0)

Ø

### 相关主题:

- [什么是网络基本管理?](#page-215-0)
- [Brother Mobile Connect](#page-152-0)
- [访问网络基本管理](#page-216-0)

#### <span id="page-94-0"></span>▲[主页](#page-1-0) > [复印](#page-92-0) > 复印文档

### 复印文档

- 1. 确保您在纸盒中装入了正确尺寸的纸张。
- 2. 装入原稿。
- 3. 按启动黑白或启动彩色。
- Ø • 如果您想以最佳质量进行复印,按住启动黑白或启动彩色两秒钟。
	- 若要复印多份,根据所需份数重复按启动黑白或启动彩色。
	- 若要以最佳质量复印多份:
		- a. 按住**启动黑白或启动彩色**两秒钟复印第一份。
		- b. 按启动黑白或启动彩色一次,复印下一份。
	- 若要中断复印,请按 (1)(停止)。

# 相关信息

• [复印](#page-92-0)

### 相关主题:

- [将原稿放到平板扫描器上](#page-40-0)
- [复印设置](#page-100-0)
- [更改纸张尺寸设置](#page-32-0)

<span id="page-95-0"></span>[主页](#page-1-0) > [复印](#page-92-0) > 复印身份证

### 复印身份证

使用 2 合 1 身份证复印功能将身份证的两面按照原始尺寸复印到同一页面上。

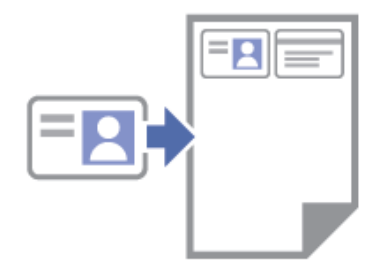

- 确保纸张尺寸设置为 A4 或 Letter。
- 您可以在适用法律允许的范围内复印身份证。更多详细信息 >> *产品安全手册*
- 1. 将身份证**正面朝下**放到平板扫描器上靠近右下角的位置。

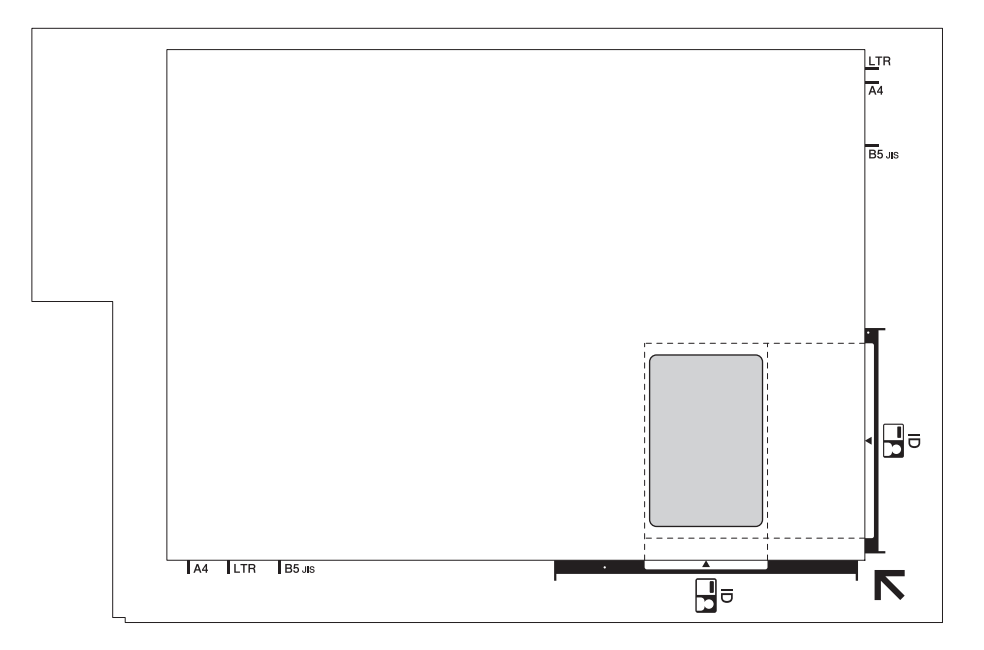

#### 2. 按身份证复印。

设备开始扫描身份证的一面。

3. 设备扫描完第一面后, 电源指示灯将慢速闪烁。将身份证翻面, 然后按身份证复印扫描另一面。

您可以使用网络基本管理更改**身份证复印**按钮设置。

### 相关信息

• [复印](#page-92-0)

Ô

#### 相关主题:

• [使用网络基本管理更改复印快捷方式按钮设置](#page-96-0)

<span id="page-96-0"></span>▲[主页](#page-1-0) > [复印](#page-92-0) > 使用网络基本管理更改复印快捷方式按钮设置

### 使用网络基本管理更改复印快捷方式按钮设置

- 1. 启动移动设备上的 Brother Mobile Connect。
- 2. 点击屏幕顶部的型号名称。
- 3. 点击 全部设备设置。

Ø

将显示网络基本管理。

4. 如有需要, 在登录字段中输入密码, 然后点击登录。

Ø 用于管理本设备所设置的默认密码位于设备背面并标有 "Pwd" 字样。

5. 转到导航菜单,然后点击复印 > 身份证复印。

如果屏幕左侧不显示导航菜单, 则从 三 启动。

6. 从复印预设下拉列表中选择您想用作身份证复印的复印预设。

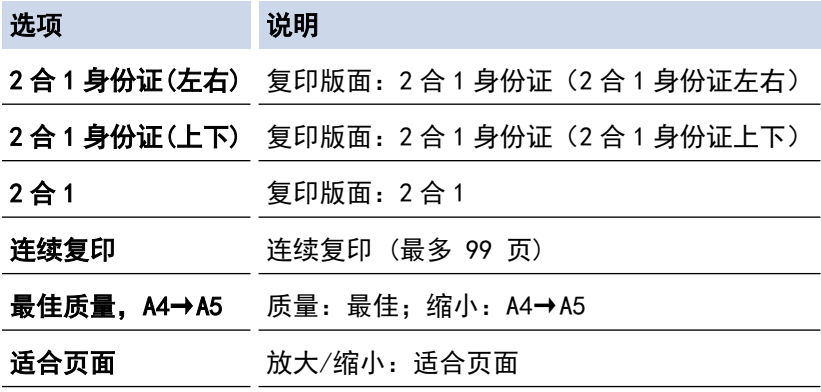

7. 选择颜色设置选项。

8. 点击 提交。

Ø

选择 2 合 1 身份证(左右)、2 合 1 身份证(上下) 或 2 合 1 选项时: 设备扫描完第一面后, 电源指示灯将慢速闪烁。将身份证翻面, 然后按身份证复印扫描另一面。

### 相关信息

### • [复印](#page-92-0)

### 相关主题:

- [复印身份证](#page-95-0)
- [访问网络基本管理](#page-216-0)
- [Brother Mobile Connect](#page-152-0)

<span id="page-97-0"></span>[主页](#page-1-0) > [复印](#page-92-0) > 使用 Brother Mobile Connect 进行复印

#### 使用 Brother Mobile Connect 进行复印 п

- [页面布局复印 \(N 合 1 或海报\)](#page-98-0)
- [复印设置](#page-100-0)

<span id="page-98-0"></span>[主页](#page-1-0) > [复印](#page-92-0) > [使用 Brother Mobile Connect 进行复印](#page-97-0) > 页面布局复印 (N 合 1 或海报)

### 页面布局复印 (N 合 1 或海报)

N 合 1 复印功能可将两页或四页文档复印在一张纸上, 从而有效节省纸张。海报功能可将原稿分成多个部分, 然 后将各个部分放大,从而将其组合起来制作成一张海报。

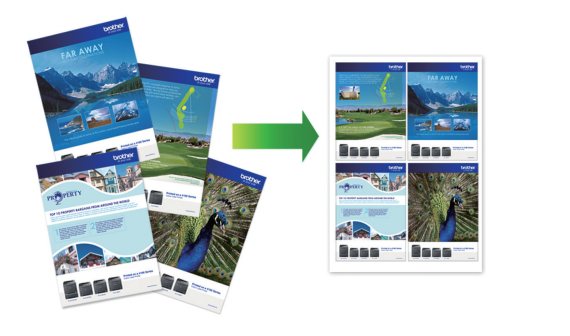

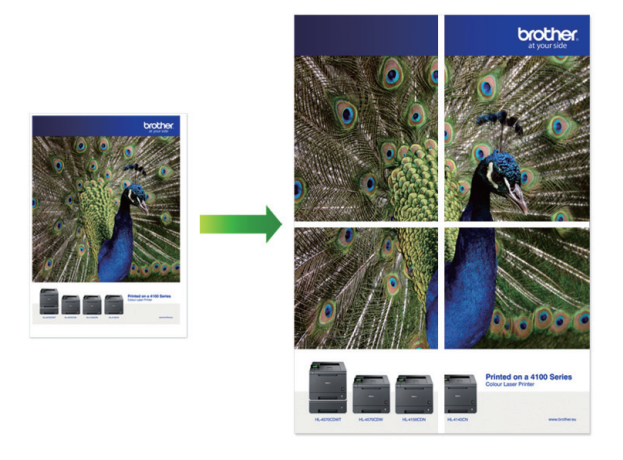

- 确保纸张尺寸设置为 A4 或 Letter。
- 一次只能制作一份海报。
- 1. 装入原稿。
- 2. 启动移动设备上的 Brother Mobile Connect。
- 3. 点击 复印。
- 4. 选择所需页面布局选项。

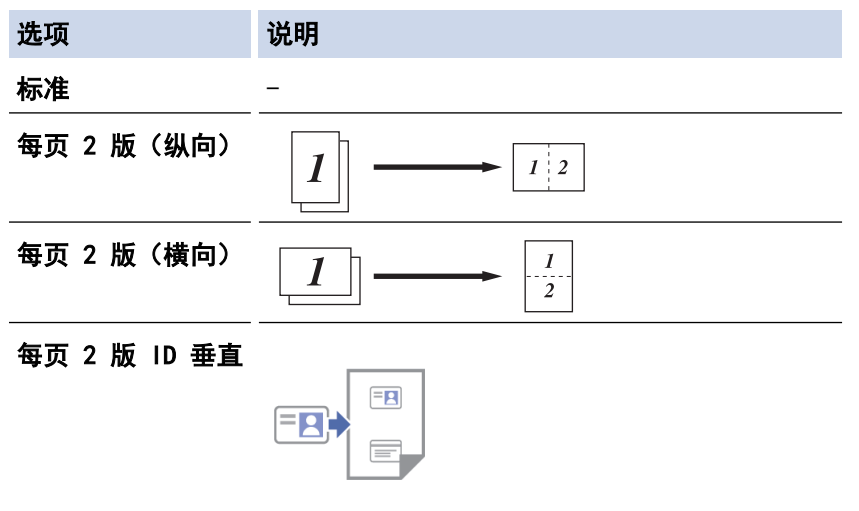

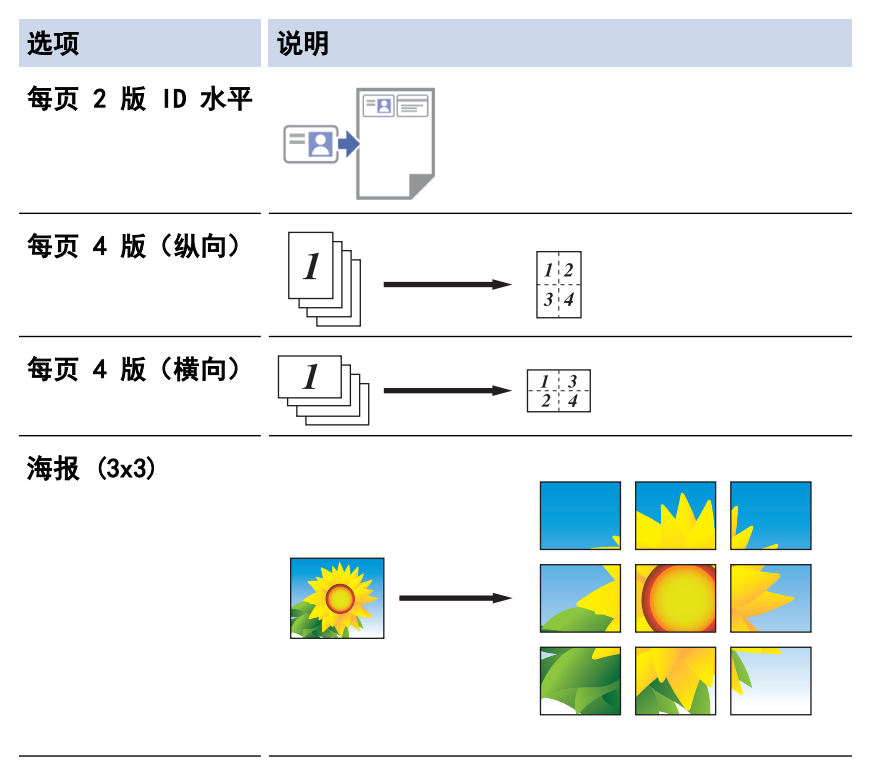

### 5. 点击 复印。

- 6. 若要进行 N 合 1 复印,请执行以下操作:
	- a. 将下一页放到平板扫描器上,然后点击继续扫描页面。
	- b. 扫描完所有页面后, 点击完成。

Ø 您也可以使用 Brother iPrint&Scan 应用程序进行复印。

### 相关信息

• [使用 Brother Mobile Connect 进行复印](#page-97-0)

### 相关主题:

- [复印设置](#page-100-0)
- [Brother Mobile Connect](#page-152-0)
- [Windows 和 Mac 版 Brother iPrint&Scan 概述](#page-158-0)

<span id="page-100-0"></span>[主页](#page-1-0) > [复印](#page-92-0) > [使用 Brother Mobile Connect 进行复印](#page-97-0) > 复印设置

# 复印设置

您可以在复印屏幕中配置复印设置。

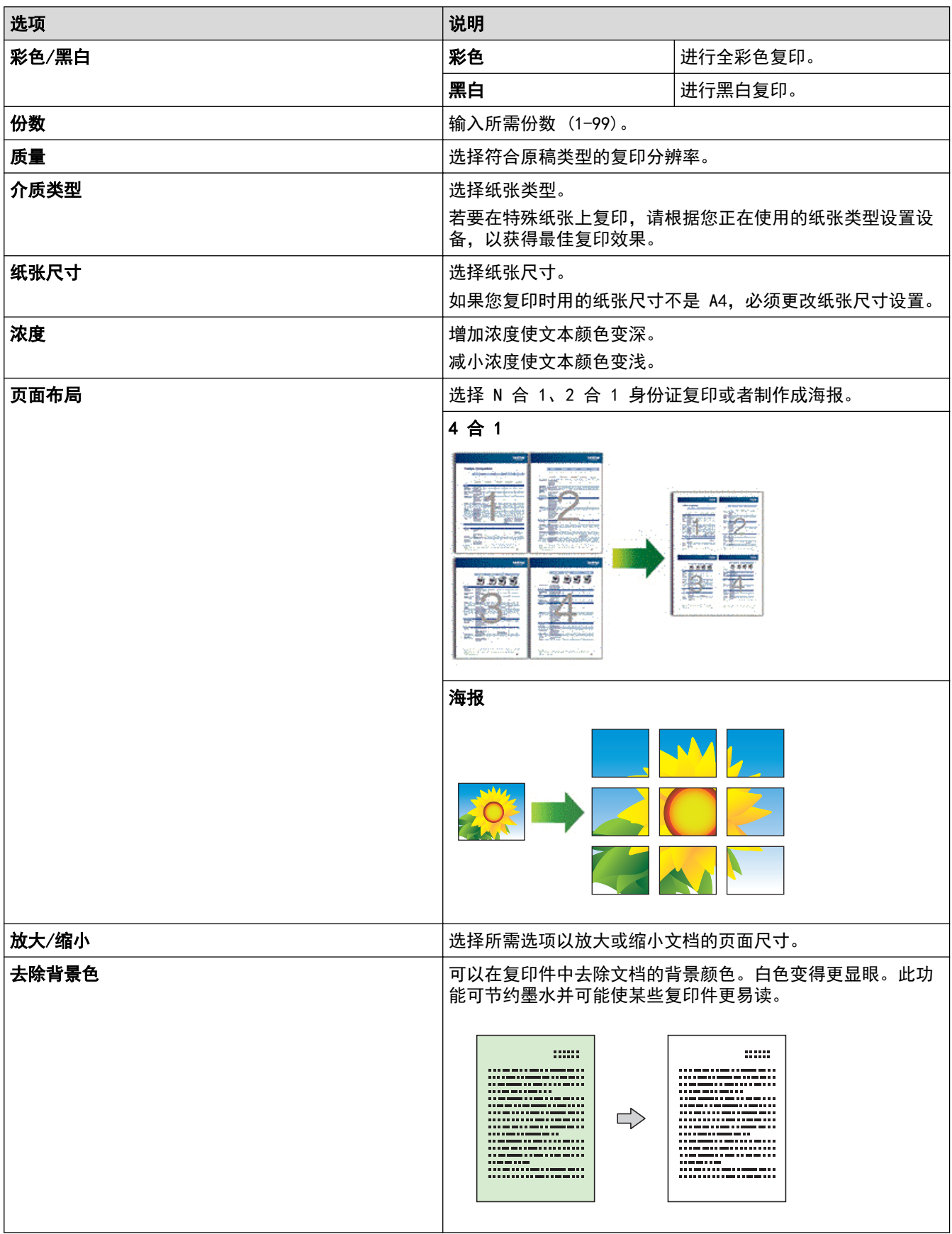

# ■ 相关信息

• [使用 Brother Mobile Connect 进行复印](#page-97-0)

### 相关主题:

- [复印文档](#page-94-0)
- [页面布局复印 \(N 合 1 或海报\)](#page-98-0)

#### <span id="page-102-0"></span>[主页](#page-1-0) > 网络

# 网络

- [支持的基本网络功能](#page-103-0)
- [配置网络设置](#page-104-0)
- [无线网络设置](#page-106-0)
- [网络功能](#page-121-0)
- [Brother 管理工具](#page-124-0)

### <span id="page-103-0"></span>支持的基本网络功能

打印服务器因操作系统版本的不同而支持多种不同的功能。使用下表查看各操作系统所支持的网络功能和连接。

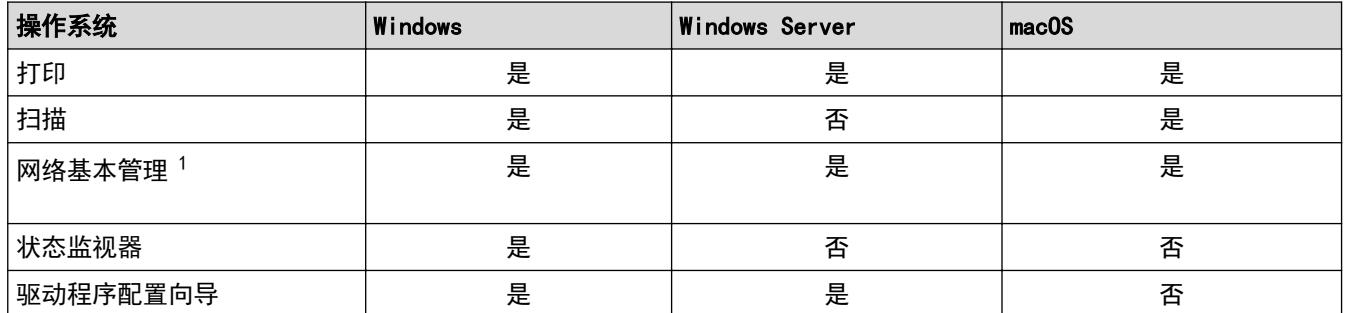

1 用于管理本设备所设置的默认密码位于设备背面并标有 "Pwd" 字样。我们建议您立即更改默认密码, 以免设备遭到未经授权的访问。

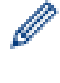

将本设备连接到因特网等外部网络时,请确保您的网络环境受到独立的防火墙或其他方式的保护,以防止因 设置不充分或恶意第三方未经授权访问而造成信息泄露。

### 相关信息

#### • [网络](#page-102-0)

### 相关主题:

• [设置或更改网络基本管理的登录密码](#page-218-0)

<span id="page-104-0"></span>[主页](#page-1-0) > [网络](#page-102-0) > 配置网络设置

# 配置网络设置

п

- [使用操作面板配置网络设置](#page-105-0)
- [使用网络基本管理更改设备设置](#page-214-0)

<span id="page-105-0"></span>[主页](#page-1-0) > [网络](#page-102-0) > [配置网络设置](#page-104-0) > 使用操作面板配置网络设置

# 使用操作面板配置网络设置

若要配置设备的网络设置,请使用操作面板按钮。

### 网络设置

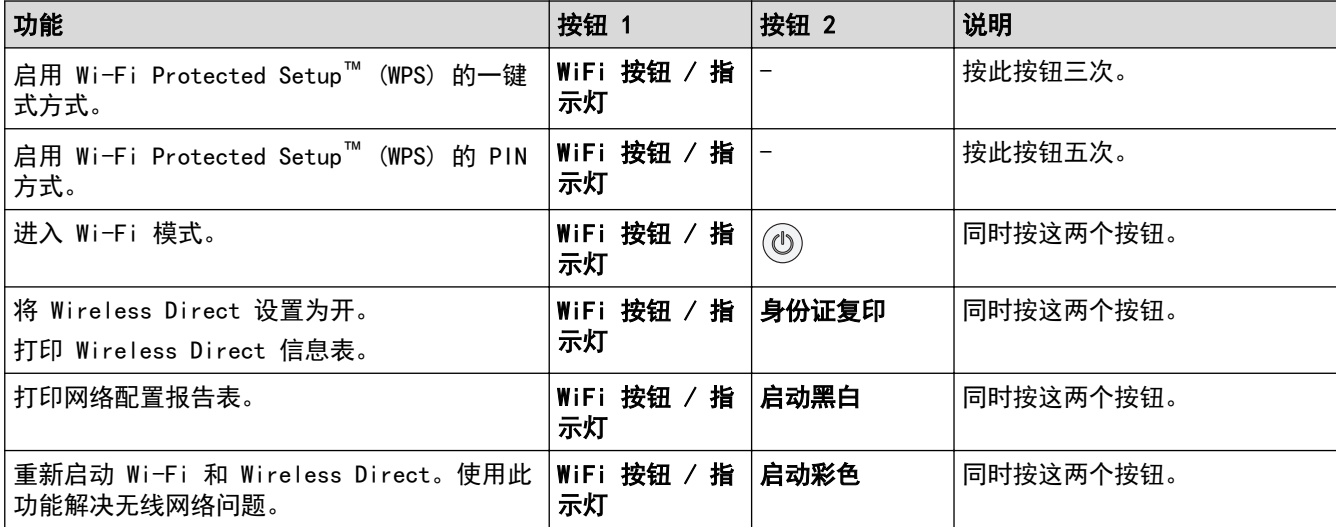

### Wi-Fi 模式

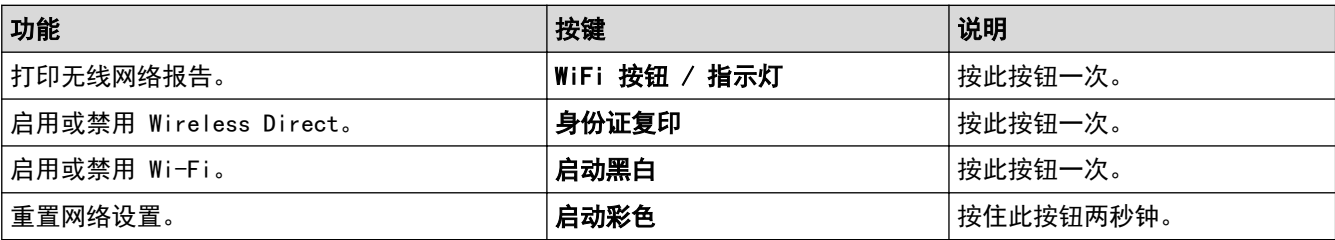

### 相关信息

• [配置网络设置](#page-104-0)

### <span id="page-106-0"></span>▲ [主页](#page-1-0) > [网络](#page-102-0) > 无线网络设置

# 无线网络设置

- [使用无线网络](#page-107-0)
- [使用 Wireless Direct](#page-114-0)
- [启用/禁用无线局域网](#page-117-0)
- [打印无线网络报告](#page-118-0)

<span id="page-107-0"></span>[主页](#page-1-0) > [网络](#page-102-0) > [无线网络设置](#page-106-0) > 使用无线网络

### 使用无线网络

- [配置设备无线网络前](#page-108-0)
- [从计算机使用安装向导配置设备的无线网络](#page-109-0)
- [从移动设备使用安装向导配置设备的无线网络](#page-110-0)
- 使用 Wi-Fi Protected Setup™ [\(WPS\) 的一键式方式配置设备的无线网络](#page-111-0)
- 使用 Wi-Fi Protected Setup™ [\(WPS\) 的 PIN 方式配置设备的无线网络](#page-112-0)
### 配置设备无线网络前

尝试配置无线网络前,确认以下各项:

- 为实现日常文档打印的最佳效果,请将设备放置在尽量靠近无线局域网接入点/路由器的地方,并尽量减少中 间的障碍物。这两台设备间的大型物体和墙壁,以及来自其他电子设备的干扰会影响文档的数据传输速度。 由于上述因素的限制,无线连接并非所有类型文档和应用程序的最佳连接方式。若要打印大文件,比如既有文 本又有大图形的多页文档,您可以考虑使用具有最快打印速度的 USB 连接。
- 如果附近有信号,则可通过无线局域网功能畅享局域网连接。但是,如果未正确配置安全设置,则信号可能会 被恶意第三方拦截,进而可能导致:
	- 窃取个人或机密信息
	- 向冒充特定个人的当事方传递不当信息
	- 传播转录的被拦截通信内容

请确保您知道自己的无线路由器/接入点网络名称 (SSID) 和网络密钥 (密码)。如果找不到该等信息,请咨 询您的无线路由器/接入点制造商、系统管理员或因特网提供商。Brother 无法提供此类信息。

相关信息

Ø

▲[主页](#page-1-0) > [网络](#page-102-0) > [无线网络设置](#page-106-0) > [使用无线网络](#page-107-0) > 从计算机使用安装向导配置设备的无线网络

## 从计算机使用安装向导配置设备的无线网络

- 1. 执行以下操作中的一项:
	- Windows 从 www. 95105369.com 上您的设备型号的驱动和软件页面下载安装程序。
	- Mac
		- a. 从 www. 95105369.com 上您的设备型号的驱动和软件页面下载安装程序。
		- b. 启动安装程序, 然后双击 Start Here Mac 图标。
- 2. 遵循屏幕提示执行操作。
- 3. 选择无线网络连接 (Wi-Fi), 然后点击下一步。
- 4. 遵循屏幕提示执行操作。

无线网络设置完成。

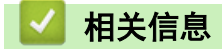

▲[主页](#page-1-0) > [网络](#page-102-0) > [无线网络设置](#page-106-0) > [使用无线网络](#page-107-0) > 从移动设备使用安装向导配置设备的无线网络

## 从移动设备使用安装向导配置设备的无线网络

- 1. 执行以下操作中的一项:
	- Android™ 设备 转到 [www.95105369.com](http://www.95105369.com/) 下载 Brother Mobile Connect。
	- 所有支持 iOS 或 iPadOS 的设备,包括 iPhone、iPad 和 iPod touch 从 App Store 下载并安装 Brother Mobile Connect。
- 2. 启动 Brother Mobile Connect,然后遵循屏幕提示将您的移动设备连接至本 Brother 设备。

# 相关信息

[主页](#page-1-0) > [网络](#page-102-0) > [无线网络设置](#page-106-0) > [使用无线网络](#page-107-0) > 使用 Wi-Fi Protected Setup™ (WPS) 的一键式方式配置设备 的无线网络

# 使用 Wi-Fi Protected Setup**™** (WPS) 的一键式方式配置设备的无线网络

如果您的无线接入点/路由器支持 WPS (一键式配置),您可以在设备的操作面板上使用 WiFi 按钮 / 指示灯 配置 无线网络设置。

- 1. 按 WiFi 按钮 / 指示灯 三次。 WiFi 按钮 / 指示灯将开始闪烁。
- 2. 按无线接入点/路由器上的 WPS 按钮。

如果已成功连接无线设备, 电源指示灯和 WiFi 按钮 / 指示灯 将亮起。

无线网络设置完成。若要安装使用本设备所必需的驱动程序和软件,请前往 www. 95105369.com 上您设备型号的驱 动和软件页面。

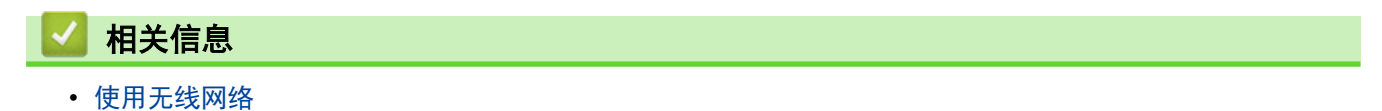

[主页](#page-1-0) > [网络](#page-102-0) > [无线网络设置](#page-106-0) > [使用无线网络](#page-107-0) > 使用 Wi-Fi Protected Setup™ (WPS) 的 PIN 方式配置设备 的无线网络

### 使用 Wi-Fi Protected Setup**™** (WPS) 的 PIN 方式配置设备的无线网络

如果您的无线局域网接入点/路由器支持 WPS, 您可以使用个人识别码 (PIN) 方式配置无线网络设置。

PIN 方式是由 Wi-Fi Alliance<sup>®</sup> 开发的连接方式之一。通过向注册器 (管理无线局域网的设备) 提交 Enrollee (您的设备)创建的 PIN, 您可以设置无线网络和安全设置。有关如何访问 WPS 模式的更多信息, 请参见无线接入 点/路由器附带的说明书。

#### 类型 A

无线局域网接入点/路由器 (1) 兼作注册器时的连接。

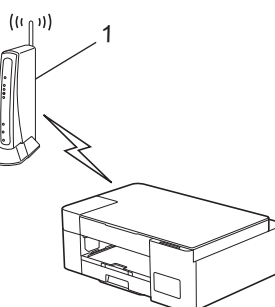

#### 类型 B

Ø

当另一台设备 (2) (比如计算机) 被用作注册器时的连接。

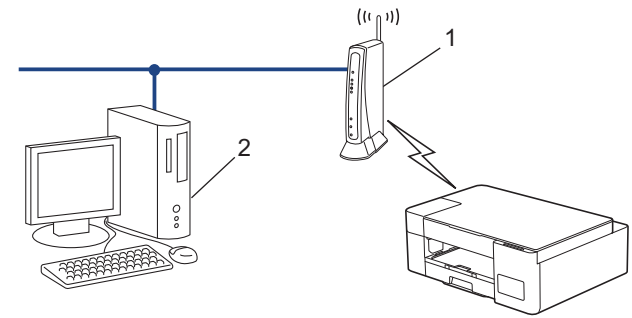

1. 按 WiFi 按钮 / 指示灯五次。

WiFi 按钮 / 指示灯将开始闪烁, 且本设备将打印八位数的 PIN。

- 2. 使用联网的计算机,在您的浏览器地址栏中输入用作注册器的设备的 IP 地址。(例如:http://192.168.1.2)
- 3. 转到 WPS 设置页面并输入 PIN, 然后遵循屏幕提示操作。
	- 注册器通常是无线局域网接入点/路由器。
	- 根据无线局域网接入点/路由器的品牌,设置页面可能会有所不同。更多信息,请参见您的无线局域网接 入点/路由器附带的说明书。

#### 如果您将 Windows 7、Windows 8.1、或 Windows 10 计算机用作注册器,请完成以下步骤:

- 4. 执行以下操作中的一项:
	- Windows 10

点击 + > Windows 系统 > 控制面板。在硬件和声音类别中, 点击添加设备。

- Windows 8.1 将鼠标移到桌面的右下角。出现菜单栏时,点击设置 > 控制面板 > 硬件和声音 > 设备和打印机 > 添加 设备。
- Windows 7

点击 (+) (开始) > 设备和打印机 > 添加设备。

- $\mathscr{Q}$ • 要将 Windows 7、Windows 8.1、或 Windows 10 计算机用作注册器,必须预先在网络中注册。更多信 息,请参见您的无线局域网接入点/路由器附带的说明书。
	- 如果您将 Windows 7、Windows 8.1 或 Windows 10 用作注册器,则可以在无线配置之后遵循屏幕提示安 装打印机驱动程序。若要安装使用本设备所必需的驱动程序和软件,请前往 www. 95105369.com 上您设备 型号的驱动和软件页面。
- 5. 选择设备,然后点击下一步。
- 6. 输入 PIN, 然后点击下一步。
- 7. (Windows 7) 选择您的网络,然后点击下一步。
- 8. 点击关闭。

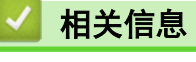

<span id="page-114-0"></span>[主页](#page-1-0) > [网络](#page-102-0) > [无线网络设置](#page-106-0) > 使用 Wireless Direct

## 使用 Wireless Direct

- [Wireless Direct 概述](#page-115-0)
- [配置 Wireless Direct 网络](#page-116-0)

<span id="page-115-0"></span>[主页](#page-1-0) > [网络](#page-102-0) > [无线网络设置](#page-106-0) > [使用 Wireless Direct](#page-114-0) > Wireless Direct 概述

### **Nireless Direct 概述**

Wireless Direct 允许您在 Brother 设备和无线设备(计算机、智能手机、平板电脑或类似设备)之间配置安全 的无线网络,而不需要使用无线路由器/接入点。您可以通过手动设置网络名称 (SSID) 和网络密钥 (密码) 来配 置无线网络。

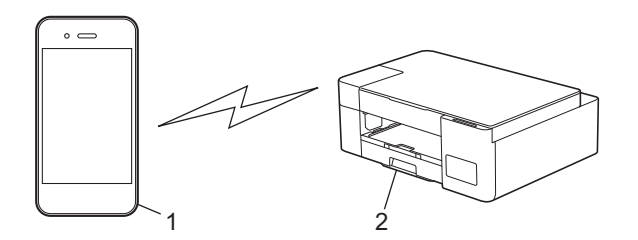

- 1. 无线设备
- 2. Brother 设备

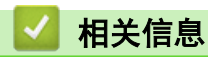

• [使用 Wireless Direct](#page-114-0)

<span id="page-116-0"></span>[主页](#page-1-0) > [网络](#page-102-0) > [无线网络设置](#page-106-0) > [使用 Wireless Direct](#page-114-0) > 配置 Wireless Direct 网络

### ■ 配置 Wireless Direct 网络

1. 同时按 WiFi 按钮 / 指示灯和身份证复印。

Wireless Direct 将被启用,且本设备将开始打印 Wireless Direct 信息页。

- 2. 在无线设备上激活 Wi-Fi 功能, 然后搜索本 Brother 设备。
- 3. 在无线设备上选择本 Brother 设备的 SSID (网络名称) (DIRECT-xxDCP-xxxx\_BRxxxx)。
- 4. 系统提示时,输入网络密钥(密码)。

• SSID 和网络密钥打印在 Wireless Direct 信息页上。

- 若要禁用 Wireless Direct:
	- a. 同时按 WiFi 按钮 / 指示灯和 (1)(停止)。

电源指示灯、警告指示灯和充值指示灯亮起一秒钟,然后 WiFi 按钮 / 指示灯开始闪烁。

b. 按身份证复印。

相关信息

l

• [使用 Wireless Direct](#page-114-0)

[主页](#page-1-0) > [网络](#page-102-0) > [无线网络设置](#page-106-0) > 启用/禁用无线局域网

### ■ 启用/禁用无线局域网

1. 同时按 WiFi 按钮 / 指示灯和 (1)(停止)。

电源指示灯、警告指示灯和充值指示灯亮起一秒钟,然后 WiFi 按钮 / 指示灯开始闪烁。

- 2. 按启动黑白启用 Wi-Fi。
	- Wi-Fi 启用时, 电源指示灯将闪烁一次, 然后电源指示灯和 WiFi 按钮 / 指示灯 将亮起。
	- · Wi-Fi 禁用时, 电源指示灯将闪烁两次, 然后电源指示灯将亮起。

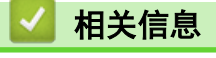

• [无线网络设置](#page-106-0)

<span id="page-118-0"></span>▲ [主页](#page-1-0) > [网络](#page-102-0) > [无线网络设置](#page-106-0) > 打印无线网络报告

## 打印无线网络报告

无线网络报告显示设备的无线状态。如果无线连接失败,请查看所打印报告上的错误代码。

- 1. 同时按 WiFi 按钮 / 指示灯和 (1)(停止)。
	- 电源指示灯、警告指示灯和充值指示灯亮起一秒钟,然后 WiFi 按钮 / 指示灯开始闪烁。
- 2. 按 WiFi 按钮 / 指示灯。
	- 本 Brother 设备将开始打印无线网络报告。

## 相关信息

- [无线网络设置](#page-106-0)
	- [无线网络报告错误代码](#page-119-0)

#### 相关主题:

• [如果设备网络出现问题](#page-177-0)

<span id="page-119-0"></span>[主页](#page-1-0) > [网络](#page-102-0) > [无线网络设置](#page-106-0) > [打印无线网络报告](#page-118-0) > 无线网络报告错误代码

# 无线网络报告错误代码

如果无线网络报告显示连接失败,请检查所打印报告上的错误代码并参见下表中的相应说明:

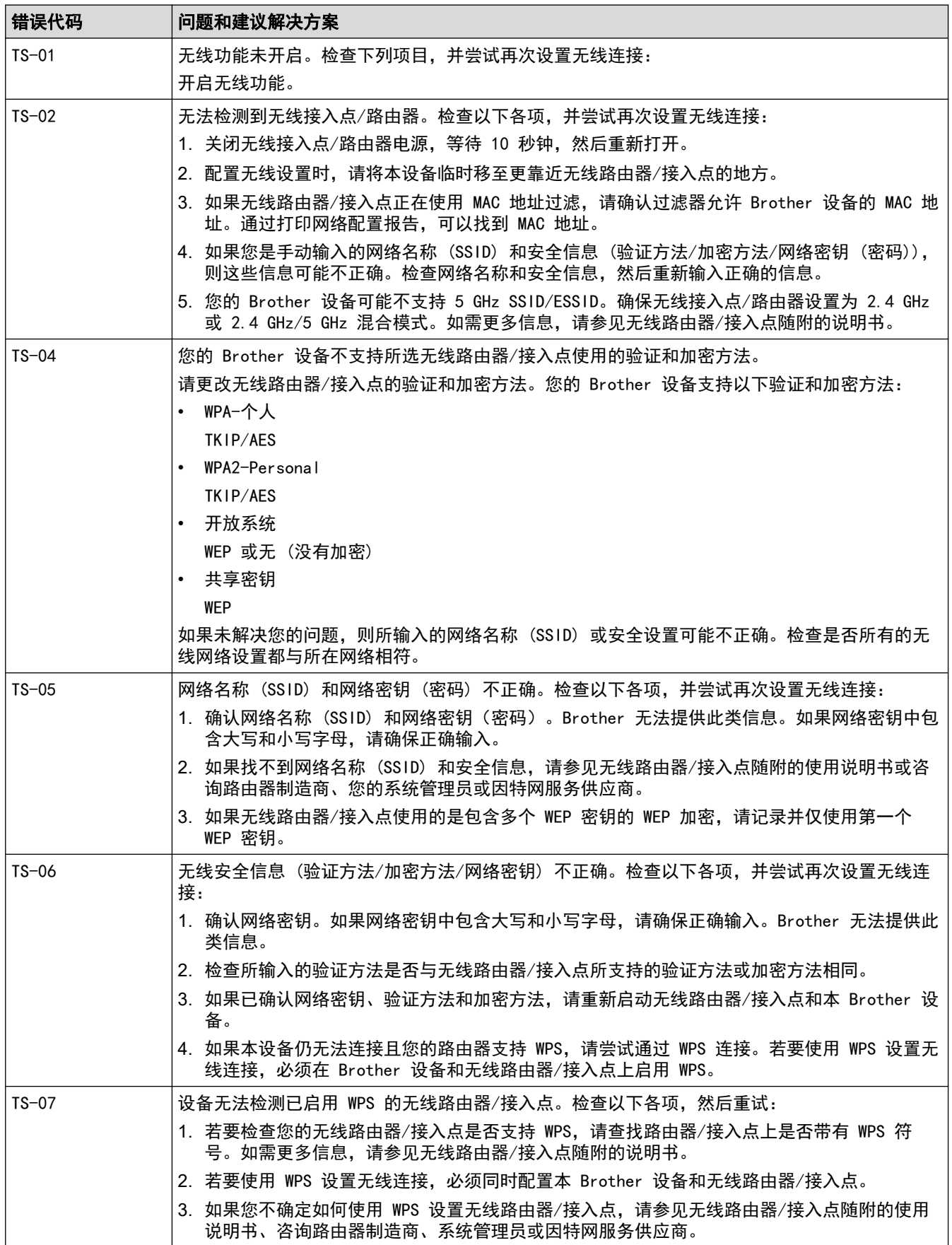

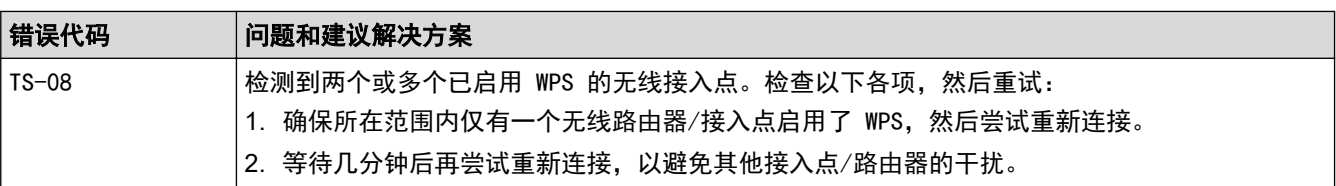

如何确认无线局域网接入点/路由器的无线安全信息 (SSID/验证方法/加密方法/网络密钥):

- 1. 粘贴在无线局域网接入点/路由器上的标签上可能提供有默认安全设置。或者,默认安全设置可能是无线 局域网接入点/路由器的制造商名称或型号。
- 2. 关于如何查找安全设置,请参见无线局域网接入点/路由器附带的使用说明书。
- 如果无线局域网接入点/路由器设置为不多址发送 SSID, 则将无法自动检测 SSID。您将需要手动输入 SSID 名称。
- 网络密钥又称为密码、安全密钥或加密密钥。

如果您不确定无线局域网接入点/路由器的 SSID 和无线安全设置或如何更改配置,请参见无线局域网接入 点/路由器附带的使用说明书、咨询接入点/路由器制造商或您的因特网供应商或网络管理员。

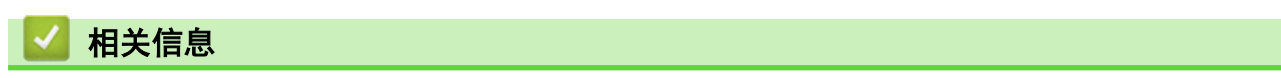

• [打印无线网络报告](#page-118-0)

### 相关主题:

 $\mathscr{Q}$ 

- [如果设备网络出现问题](#page-177-0)
- [打印网络配置报告](#page-122-0)

<span id="page-121-0"></span>[主页](#page-1-0) > [网络](#page-102-0) > 网络功能

# 网络功能

- [打印网络配置报告](#page-122-0)
- [将网络设置重置为出厂设置](#page-123-0)

<span id="page-122-0"></span>[主页](#page-1-0) > [网络](#page-102-0) > [网络功能](#page-121-0) > 打印网络配置报告

### 打印网络配置报告

网络配置报告会列出包括网络打印服务器设置在内的网络配置。

- Ø • 节点名称:节点名称会显示在网络配置报告中。默认节点名称为 "BRWxxxxxxxxxxxx" (其中, "xxxxxxxxxxxx" 为本设备的 MAC 地址/以太网地址)。
	- 如果在网络配置报告上 IP 地址显示为 0.0.0.0,请稍等一分钟后重新打印。
	- 您可以在该报告上找到设备的 IP 地址、子网掩码、节点名称和 MAC 地址等设置信息,例如:
		- IP 地址:192.168.0.5
		- 子网掩码:255.255.255.0
		- 节点名称: BRN000ca0000499
		- MAC 地址:00-0c-a0-00-04-99
- 1. 同时按 WiFi 按钮 / 指示灯和启动黑白。

设备将开始打印网络配置报告。

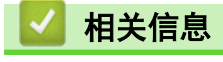

### • [网络功能](#page-121-0)

#### 相关主题:

- [访问网络基本管理](#page-216-0)
- [检查 Brother 设备的网络设置](#page-176-0)
- [使用网络连接修复工具 \(Windows\)](#page-175-0)
- [如果设备网络出现问题](#page-177-0)

<span id="page-123-0"></span>▲ [主页](#page-1-0) > [网络](#page-102-0) > [网络功能](#page-121-0) > 将网络设置重置为出厂设置

### 将网络设置重置为出厂设置

您可以使用操作面板上的按钮将本设备恢复至出厂设置。此操作将恢复诸如密码、IP 地址等所有信息。

 $\mathscr{Q}$  • 已充值的可打印页数不会重置。

- 您也可以使用网络基本管理将打印服务器重置为出厂设置。
- 1. 同时按 WiFi 按钮 / 指示灯 和 (1) (停止)。

电源指示灯、警告指示灯和 充值指示灯 亮起一秒钟, 然后 WiFi 按钮 / 指示灯 开始闪烁。

- 2. 按住启动彩色两秒钟。
- 3. 待设备重新启动且电源 LED 指示灯亮起后,再断开设备的电源。

### 相关信息

• [网络功能](#page-121-0)

#### 相关主题:

• [访问网络基本管理](#page-216-0)

## Brother 管理工具

п

使用其中一个 Brother 管理工具来配置本 Brother 设备的网络设置。 前往 www. 95105369. com 上您设备型号的驱动和软件页面, 以下载工具。

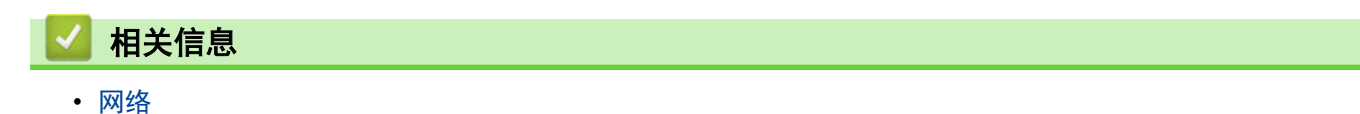

<span id="page-125-0"></span>[主页](#page-1-0) > 安全

# 安全

- [使用网络安全功能前](#page-126-0)
- [配置设备安全性证书](#page-127-0)
- [使用 SSL/TLS](#page-139-0)

## <span id="page-126-0"></span>使用网络安全功能前

本设备采用了目前最新的网络安全与加密协议。这些网络功能可以应用于网络安全总计划中,有助于保护数据并防 止未经授权用户访问该设备。

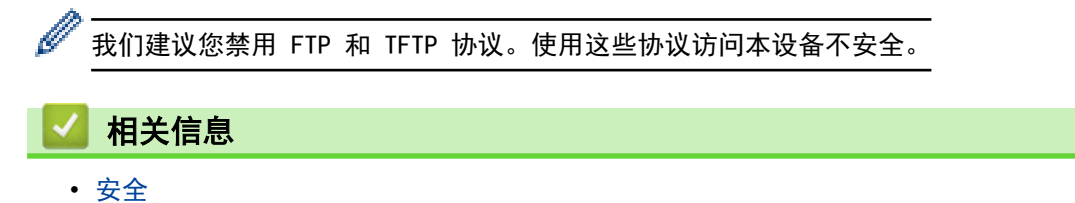

### <span id="page-127-0"></span>配置设备安全性证书

必须配置证书才可以使用 SSL/TLS 安全地管理网络设备,必须使用网络基本管理配置证书。

- [支持的安全证书功能](#page-128-0)
- [证书创建和安装的逐步指南](#page-129-0)
- [创建自我认定证书](#page-130-0)
- [创建 CSR 并安装证书授权中心 \(CA\) 颁发的证书](#page-131-0)
- [导入和导出证书和机密键](#page-135-0)
- [管理多个证书](#page-138-0)

<span id="page-128-0"></span>[主页](#page-1-0) > [安全](#page-125-0) > [配置设备安全性证书](#page-127-0) > 支持的安全证书功能

### 支持的安全证书功能

本设备支持使用多个安全证书进行安全验证和设备通信。本设备允许使用以下安全证书功能:

SSL/TLS 信息互通

Brother 设备支持以下证书:

• 预安装证书

Ø

本设备有预安装的自我认定证书。此证书让您可以使用 SSL/TLS 通信,而无需创建或安装其他证书。

预安装的自我认定证书可保护您的通信,保护程度达到特定级别。我们建议您使用由受信任的机构颁发的证 书,以提高安全性。

- 自我认定证书 本打印服务器可颁发自我认定证书。使用该证书时,您可以轻松使用 SSL/TLS 通信,而无需创建或安装其他 CA 证书。
- 证书授权中心 (CA) 颁发的证书 有两种方法安装 CA 认证证书。若已经存在 CA 认证证书,或者希望使用外部 CA 认证证书: - 当使用打印服务器的证书签订请求 (CSR) 时。
	- 当导入证书和机密键时。

Ø • 如果您要使用 SSL/TLS 通信,我们建议您在使用之前先联系系统管理员。

• 当您将打印服务器重置为默认出厂设置时,已安装的证书和机密键将被删除。如果您希望重置打印服务器 后仍然保留原有的证书和机密键,那么请在重置打印服务器之前先将其导出,然后重新安装。

## 相关信息

• [配置设备安全性证书](#page-127-0)

<span id="page-129-0"></span>[主页](#page-1-0) > [安全](#page-125-0) > [配置设备安全性证书](#page-127-0) > 证书创建和安装的逐步指南

## 证书创建和安装的逐步指南

选择安全证书时有两个选项:使用自我认定证书或使用证书授权中心 (CA) 颁发的证书。 选项 1

### 自我认定证书

- 1. 使用网络基本管理创建自我认定证书。
- 2. 在计算机上安装自我认定证书。

### 选项 2

### CA 证书

- 1. 使用网络基本管理创建证书签订请求 (CSR)。
- 2. 使用网络基本管理在本 Brother 设备中安装由 CA 机构 (证书授权中心) 颁发的证书。
- 3. 在计算机上安装证书。

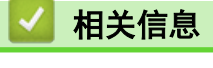

• [配置设备安全性证书](#page-127-0)

#### <span id="page-130-0"></span>▲[主页](#page-1-0) > [安全](#page-125-0) > [配置设备安全性证书](#page-127-0) > 创建自我认定证书

## 创建自我认定证书

- 1. 打开您的网络浏览器。
- 2. 在您的浏览器地址栏中输入 "https://设备的 IP 地址"(其中,"设备的 IP 地址"为本设备的 IP 地 址)。

例如:

https://192.168.1.2

如果您正在使用域名系统或启用 NetBIOS 名称,则可以输入 "SharedPrinter" 等其他名称代替 IP 地 址。

例如:

https://SharedPrinter

如果您启用 NetBIOS 名称,您也可以使用节点名称。

例如:

Ø

Ø

https://brnxxxxxxxxxxxx

NetBIOS 名称可在"网络配置报告"中找到。

3. 如有需要, 在登录字段中输入密码, 然后点击登录。

用于管理本设备所设置的默认密码位于设备背面并标有 "Pwd" 字样。

4. 转到导航菜单,然后点击网络 > 安全 > 证书。

如果屏幕左侧不显示导航菜单, 则从 三 启动。

5. 点击创建自我认定证书。

#### 6. 输入名称和有效日期。

- 名称需少于 64 个字节。当通过 SSL/TLS 通信使用本设备时,请输入标识符,例如 IP 地址、节点名称或 域名。在默认状态下显示节点名称。
- 如果您使用 IPPS 或 HTTPS 协议并在 URL 中输入了与用于自我认定证书的名称不同的名称, 将显示警告 信息。
- 7. 从公钥算法下拉列表中选择设置。此选项默认设置为 RSA(2048 位)。
- 8. 从摘要算法下拉列表中选择设置。此选项默认设置为 SHA256。
- 9. 点击提交。

### 相关信息

• [配置设备安全性证书](#page-127-0)

#### 相关主题:

- [访问网络基本管理](#page-216-0)
- [打印网络配置报告](#page-122-0)

<span id="page-131-0"></span>[主页](#page-1-0) > [安全](#page-125-0) > [配置设备安全性证书](#page-127-0) > 创建 CSR 并安装证书授权中心 (CA) 颁发的证书

### 创建 CSR 并安装证书授权中心 (CA) 颁发的证书

如果您已拥有外部 CA 认证证书,您可以通过导入和导出证书和机密键将它们保存在设备中并进行管理。如果您没 有外部 CA 认证证书,创建证书签订请求 (CSR),将其发送到 CA 进行验证,然后将返回证书安装到设备上。

- [创建证书签订请求 \(CSR\)](#page-132-0)
- [将证书安装到本设备上](#page-134-0)

<span id="page-132-0"></span>[主页](#page-1-0) > [安全](#page-125-0) > [配置设备安全性证书](#page-127-0) > [创建 CSR 并安装证书授权中心 \(CA\) 颁发的证书](#page-131-0) > 创建证书签订请求 (CSR)

### 创建证书签订请求 (CSR)

证书签订请求 (CSR) 是向证书授权中心 (CA) 发送的一个请求,用于验证证书中所包含的凭据。

我们建议您在创建 CSR 之前,在您的计算机中安装由 CA 认证的根证书。

- 1. 打开您的网络浏览器。
- 2. 在您的浏览器地址栏中输入 "https://设备的 IP 地址" (其中, "设备的 IP 地址"为本设备的 IP 地 址)。

例如:

https://192.168.1.2

如果您正在使用域名系统或启用 NetBIOS 名称,则可以输入 "SharedPrinter" 等其他名称代替 IP 地 址。

例如:

https://SharedPrinter

如果您启用 NetBIOS 名称,您也可以使用节点名称。

例如:

Ø

Ø

https://brnxxxxxxxxxxxx

NetBIOS 名称可在"网络配置报告"中找到。

3. 如有需要, 在登录字段中输入密码, 然后点击登录。

用于管理本设备所设置的默认密码位于设备背面并标有 "Pwd" 字样。

4. 转到导航菜单,然后点击网络 > 安全 > 证书。

如果屏幕左侧不显示导航菜单, 则从 三 启动。

- 5. 点击创建 CSR。
- 6. 输入名称(必填),并添加有关组织 (可选) 的其他信息。

Ø • 要求输入公司详细信息,以便 CA 能够确认您的身份,并对外界验证您的身份。

- 名称必须少于 64 个字节。当通过 SSL/TLS 信息互通使用打印机时,请输入标识符,例如 IP 地址、节 点名称或域名。在默认状态下显示节点名称。**名称**为必填项。
- 如果您在 URL 中输入的名称与证书使用的通用名称不同,将显示警告信息。
- 组织、组织单位、城市/位置和自治区/省份必须少于 64 个字节。
- 国家/区域应是两个 ISO 3166 国家代码字符。
- 如果您正在配置 X.509v3 证书扩展名,请选中配置扩展分区复选框,然后选择自动(注册 IPv4)或手 动。
- 7. 从公钥算法下拉列表中选择设置。此选项默认设置为 RSA(2048 位)。
- 8. 从摘要算法下拉列表中选择设置。此选项默认设置为 SHA256。
- 9. 点击提交。

屏幕上显示 CSR。将 CSR 另存为文件,或将其复制和粘贴到证书授权中心提供的在线 CSR 表格中。

10. 点击保存。

Ø

- 关于将 CSR 发送到 CA 认证的方法,请遵循 CA 认证政策。
- 如果您正在使用 Windows Server 2008/2008 R2/2012/2012 R2/2016/2019 的企业根 CA, 我们建议您使 用网络服务器作为证书模板来安全创建客户端证书。

## ■ 相关信息

• [创建 CSR 并安装证书授权中心 \(CA\) 颁发的证书](#page-131-0)

#### 相关主题:

- [访问网络基本管理](#page-216-0)
- [打印网络配置报告](#page-122-0)

<span id="page-134-0"></span>[主页](#page-1-0) > [安全](#page-125-0) > [配置设备安全性证书](#page-127-0) > [创建 CSR 并安装证书授权中心 \(CA\) 颁发的证书](#page-131-0) > 将证书安装到本设 备上

### 将证书安装到本设备上

当您接收到 CA 授予的证书时,请遵循以下步骤将证书安装在打印服务器中。

只能将由该设备 CSR 授予的证书安装到设备上。需要创建其他 CSR 时, 创建前请确保证书已安装。请先将证 书安装在设备中,然后再创建一个 CSR。否则,您在安装前创建的 CSR 将无效。

- 1. 打开您的网络浏览器。
- 2. 在您的浏览器地址栏中输入 "https://设备的 IP 地址" (其中, "设备的 IP 地址"为本设备的 IP 地 址)。

例如:

https://192.168.1.2

如果您正在使用域名系统或启用 NetBIOS 名称,则可以输入 "SharedPrinter" 等其他名称代替 IP 地 址。

例如:

https://SharedPrinter

如果您启用 NetBIOS 名称,您也可以使用节点名称。

- 例如:
- https://brnxxxxxxxxxxxx

NetBIOS 名称可在"网络配置报告"中找到。

3. 如有需要, 在登录字段中输入密码, 然后点击登录。

Ø 用于管理本设备所设置的默认密码位于设备背面并标有 "Pwd" 字样。

4. 转到导航菜单,然后点击网络 > 安全 > 证书。

如果屏幕左侧不显示导航菜单, 则从 三 启动。

5. 点击安装证书。

Ø

6. 操作到包含 CA 授予的证书的文件, 然后点击**提交**。 证书创建成功,并成功保存在本设备的内存中。

若要使用 SSL/TLS 信息互通,必须在您的计算机中也装 CA 认证的根证书。联系您的网络管理员。

## 相关信息 • [创建 CSR 并安装证书授权中心 \(CA\) 颁发的证书](#page-131-0) 相关主题: • [访问网络基本管理](#page-216-0) • [打印网络配置报告](#page-122-0)

<span id="page-135-0"></span>[主页](#page-1-0) > [安全](#page-125-0) > [配置设备安全性证书](#page-127-0) > 导入和导出证书和机密键

# 导入和导出证书和机密键

通过导入和导出证书和机密键将它们存储到设备中并进行管理。

• [导入证书和机密键](#page-136-0)

П

• [导出证书和机密键](#page-137-0)

<span id="page-136-0"></span>[主页](#page-1-0) > [安全](#page-125-0) > [配置设备安全性证书](#page-127-0) > [导入和导出证书和机密键](#page-135-0) > 导入证书和机密键

# 导入证书和机密键

- 1. 打开您的网络浏览器。
- 2. 在您的浏览器地址栏中输入 "https://设备的 IP 地址" (其中, "设备的 IP 地址"为本设备的 IP 地 址)。

例如:

https://192.168.1.2

如果您正在使用域名系统或启用 NetBIOS 名称,则可以输入 "SharedPrinter" 等其他名称代替 IP 地 址。

例如:

https://SharedPrinter

如果您启用 NetBIOS 名称,您也可以使用节点名称。

例如:

Ø

Ø

https://brnxxxxxxxxxxxx

NetBIOS 名称可在"网络配置报告"中找到。

3. 如有需要, 在登录字段中输入密码, 然后点击登录。

用于管理本设备所设置的默认密码位于设备背面并标有 "Pwd" 字样。

4. 转到导航菜单,然后点击网络 > 安全 > 证书。

如果屏幕左侧不显示导航菜单, 则从 = 启动。

- 5. 点击输入证书及机密键。
- 6. 转到您想导入的文件。
- 7. 如果文件加密,请输入密码,然后点击提交。

证书和机密键已导入至您的设备。

### 相关信息

• [导入和导出证书和机密键](#page-135-0)

#### 相关主题:

- [访问网络基本管理](#page-216-0)
- [打印网络配置报告](#page-122-0)

#### <span id="page-137-0"></span>[主页](#page-1-0) > [安全](#page-125-0) > [配置设备安全性证书](#page-127-0) > [导入和导出证书和机密键](#page-135-0) > 导出证书和机密键

# 导出证书和机密键

- 1. 打开您的网络浏览器。
- 2. 在您的浏览器地址栏中输入 "https://设备的 IP 地址" (其中, "设备的 IP 地址"为本设备的 IP 地 址)。

例如:

https://192.168.1.2

如果您正在使用域名系统或启用 NetBIOS 名称,则可以输入 "SharedPrinter" 等其他名称代替 IP 地 址。

例如:

https://SharedPrinter

如果您启用 NetBIOS 名称,您也可以使用节点名称。

例如:

Ø

Ø

https://brnxxxxxxxxxxxx

NetBIOS 名称可在"网络配置报告"中找到。

3. 如有需要, 在登录字段中输入密码, 然后点击登录。

用于管理本设备所设置的默认密码位于设备背面并标有 "Pwd" 字样。

4. 转到导航菜单,然后点击网络 > 安全 > 证书。

如果屏幕左侧不显示导航菜单, 则从 三 启动。

- 5. 点击随证书列表显示的导出。
- 6. 如果您想加密文件,请输入密码。 如果使用空白密码,则输出不会加密。
- 7. 重新输入密码以进行确认,然后点击**提交**。
- 8. 点击保存。

证书和机密键已导出至您的计算机。

也可将证书导入计算机。

### 相关信息

• [导入和导出证书和机密键](#page-135-0)

#### 相关主题:

- [访问网络基本管理](#page-216-0)
- [打印网络配置报告](#page-122-0)

### <span id="page-138-0"></span>管理多个证书

通过多证书功能,您可以使用网络基本管理来管理本设备上已经安装的所有证书。在网络基本管理中,导航到**证书** 屏幕以查看证书内容、删除或导出证书。

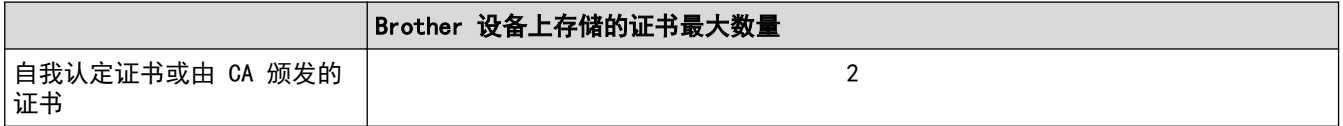

我们建议您实际保存的证书数量要少于所允许的最大数量,从而保留一个空位置以备证书过期时使用。有证书过期 时,将新证书导入到保留位置,然后删除已过期的证书。这样可避免配置失败。

# 相关信息

• [配置设备安全性证书](#page-127-0)

### <span id="page-139-0"></span>[主页](#page-1-0) > [安全](#page-125-0) > 使用 SSL/TLS

## 使用 SSL/TLS

- [SSL/TLS 简介](#page-140-0)
- [使用 SSL/TLS 安全地管理网络设备](#page-143-0)
- [使用 SSL/TLS 安全打印文档](#page-148-0)
- [配置设备安全性证书](#page-127-0)

### <span id="page-140-0"></span>SSL/TLS 简介

安全套接字层 (SSL) 或传输层安全 (TLS) 是保护通过局域网或广域网 (LAN 或 WAN) 发送的数据的有效方法。它 的工作方式是对通过网络发送的打印作业等数据进行加密,因此尝试获取该打印作业的任何人都无法读取到它。 SSL/TLS 可以兼容 WPA 密钥和防火墙等其他安全形式。

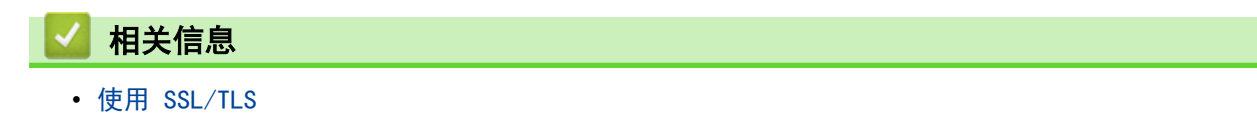

- [SSL/TLS 简史](#page-141-0)
- [使用 SSL/TLS 的优势](#page-142-0)

### <span id="page-141-0"></span>SSL/TLS 简史

SSL/TLS 最初创建用于保证网络流量信息的安全,尤其是网络浏览器与服务器之间的数据。 例如,当您使用 Internet Explorer 访问网上银行时在网络浏览器中看到 https:// 和小挂锁图标,表示您正在使用 SSL。 SSL 逐步发展与 Telnet、打印机和 FTP 软件等其他应用程序兼容,以成为网上安全的通用解决方案。 今天,它的最 初设计意图仍被许多网上零售商和银行使用以保证信用卡号码、客户记录等敏感数据的安全。 SSL/TLS 使用极高的加密级别,受到全世界银行的信任。

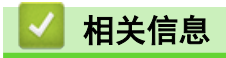

• [SSL/TLS 简介](#page-140-0)

<span id="page-142-0"></span>[主页](#page-1-0) > [安全](#page-125-0) > [使用 SSL/TLS](#page-139-0) > [SSL/TLS 简介](#page-140-0) > 使用 SSL/TLS 的优势

# 使用 SSL/TLS 的优势

使用 SSL/TLS 的主要优势在于,通过限制未经授权的用户读取发送至设备的数据,保证通过 IP 网络进行安全打 印。SSL 的主要卖点是使用它可以安全地打印机密数据。例如,大公司的 HR 部门可能会定期打印工资单。如果不 加密,则其他网络用户也可读取这些工资单上包含的数据。但使用 SSL/TLS 后, 任何人试图获取这些数据都将看 到混乱的代码页面,看不到实际工资单。

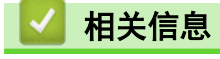

• [SSL/TLS 简介](#page-140-0)

<span id="page-143-0"></span>[主页](#page-1-0) > [安全](#page-125-0) > [使用 SSL/TLS](#page-139-0) > 使用 SSL/TLS 安全地管理网络设备

### 使用 SSL/TLS 安全地管理网络设备

- [配置 SSL/TLS 和可用协议证书](#page-144-0)
- [使用 SSL/TLS 访问网络基本管理](#page-145-0)
- [安装自我认定证书 \(适用于具有管理员权限的 Windows 用户\)](#page-146-0)
#### <span id="page-144-0"></span>[主页](#page-1-0) > [安全](#page-125-0) > [使用 SSL/TLS](#page-139-0) > [使用 SSL/TLS 安全地管理网络设备](#page-143-0) > 配置 SSL/TLS 和可用协议证书

## 配置 SSL/TLS 和可用协议证书

使用 SSL/TLS 通信之前,请先通过网络基本管理在本设备上配置一个证书。

- 1. 打开您的网络浏览器。
- 2. 在您的浏览器地址栏中输入 "https://设备的 IP 地址" (其中, "设备的 IP 地址"为本设备的 IP 地 址)。
	- 例如:

https://192.168.1.2

如果您正在使用域名系统或启用 NetBIOS 名称, 则可以输入 "SharedPrinter" 等其他名称代替 IP 地 址。

例如:

https://SharedPrinter

如果您启用 NetBIOS 名称,您也可以使用节点名称。

例如:

https://brnxxxxxxxxxxxx

NetBIOS 名称可在"网络配置报告"中找到。

3. 如有需要, 在登录字段中输入密码, 然后点击登录。

用于管理本设备所设置的默认密码位于设备背面并标有 "Pwd" 字样。

4. 转到导航菜单,然后点击网络 > 网络 > 协议。

如果屏幕左侧不显示导航菜单, 则从 = 启动。

- 5. 点击 HTTP 服务器设置。
- 6. 从选择证书下拉列表中选择您想配置的证书。
- 7. 点击提交。

Ø

Ø

8. 点击是重启您的打印服务器。

相关信息

• [使用 SSL/TLS 安全地管理网络设备](#page-143-0)

- [访问网络基本管理](#page-216-0)
- [打印网络配置报告](#page-122-0)
- [使用 SSL/TLS 安全打印文档](#page-148-0)

[主页](#page-1-0) > [安全](#page-125-0) > [使用 SSL/TLS](#page-139-0) > [使用 SSL/TLS 安全地管理网络设备](#page-143-0) > 使用 SSL/TLS 访问网络基本管理

## 使用 SSL/TLS 访问网络基本管理

若要安全管理网络设备,您必须通过安全协议来使用管理实用程序。

- **// -** 要使用 HTTPS 协议, 必须在设备上启用 HTTPS。默认启用 HTTPS 协议。
	- 可使用网络基本管理屏幕更改 HTTPS 协议设置。
- 1. 打开您的网络浏览器。
- 2. 在您的浏览器地址栏中输入 "https://设备的 IP 地址" (其中, "设备的 IP 地址"为本设备的 IP 地址)。 例如:

https://192.168.1.2

3. 如有需要, 在登录字段中输入密码, 然后点击登录。

用于管理本设备所设置的默认密码位于设备背面并标有 "Pwd" 字样。

4. 此时,您可以通过 HTTPS 协议使用本设备。

### 相关信息

Ø

• [使用 SSL/TLS 安全地管理网络设备](#page-143-0)

- [访问网络基本管理](#page-216-0)
- [打印网络配置报告](#page-122-0)

[主页](#page-1-0) > [安全](#page-125-0) > [使用 SSL/TLS](#page-139-0) > [使用 SSL/TLS 安全地管理网络设备](#page-143-0) > 安装自我认定证书 (适用于具有管理员 权限的 Windows 用户)

## 安装自我认定证书 (适用于具有管理员权限的 Windows 用户)

以下步骤适用于 Microsoft Internet Explorer。如果使用其他网络浏览器,请参阅网络浏览器的说明书获取 与安装证书有关的帮助。

- 1. 执行以下操作中的一项:
	- Windows 10、Windows Server 2016 和 Windows Server 2019
		- 点击 > Windows 附件。
	- Windows 8.1

右击任务栏中的 (Internet Explorer) 图标。

• Windows Server 2012 和 Windows Server 2012 R2

点击 (C (Internet Explorer), 然后右击任务栏中出现的 (C (Internet Explorer) 图标。

• Windows 7 和 Windows Server 2008

点击 (+) (开始) > 所有程序。

2. 右击 Internet Explorer, 然后点击以管理员身份运行。

出现更多选项时,点击更多。

#### 出现用户帐户控制屏幕时,点击是。

- 3. 在您的浏览器地址栏中输入 "https://设备的 IP 地址" (其中, "设备的 IP 地址"是您为证书指定的设备 IP 地址或节点名称)。
- 4. 点击详细信息。
- 5. 点击转到此网页(不推荐)。
- 6. 点击证书错误,然后点击查看证书。

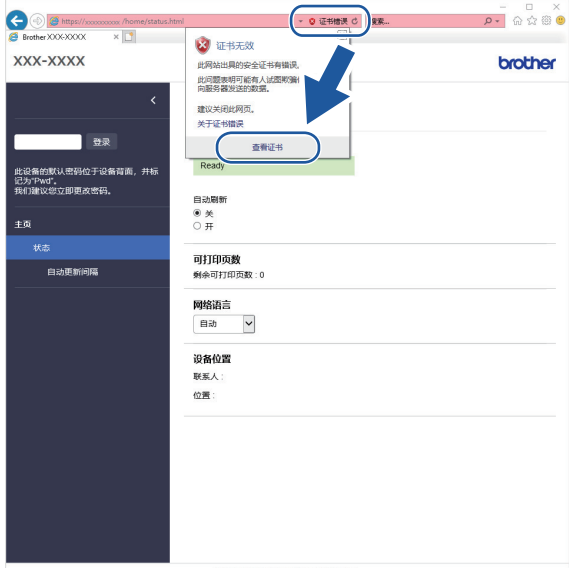

- 7. 点击安装证书...。
- 8. 显示证书导入向导时,点击下一步。
- 9. 选择将所有的证书都放入下列存储,然后点击浏览…。
- 10. 选择受信任的根证书颁发机构, 然后点击确定。
- 11. 点击下一步。
- 12. 点击**完成**。

13. 如果指纹(拇指纹)正确,点击**是**。 14. 点击确定。

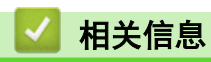

• [使用 SSL/TLS 安全地管理网络设备](#page-143-0)

### <span id="page-148-0"></span>[主页](#page-1-0) > [安全](#page-125-0) > [使用 SSL/TLS](#page-139-0) > 使用 SSL/TLS 安全打印文档

# 使用 SSL/TLS 安全打印文档

- [使用 SSL/TLS 打印文档](#page-149-0)
- [配置设备安全性证书](#page-127-0)
- [配置 SSL/TLS 和可用协议证书](#page-144-0)

<span id="page-149-0"></span>[主页](#page-1-0) > [安全](#page-125-0) > [使用 SSL/TLS](#page-139-0) > [使用 SSL/TLS 安全打印文档](#page-148-0) > 使用 SSL/TLS 打印文档

### 使用 SSL/TLS 打印文档

若要使用 IPP 协议安全打印文档,请使用 IPPS 协议。

- 1. 打开您的网络浏览器。
- 2. 在您的浏览器地址栏中输入 "https://设备的 IP 地址" (其中, "设备的 IP 地址"为本设备的 IP 地 址)。

例如:

https://192.168.1.2

如果您正在使用域名系统或启用 NetBIOS 名称, 则可以输入 "SharedPrinter" 等其他名称代替 IP 地 址。

例如:

https://SharedPrinter

如果您启用 NetBIOS 名称,您也可以使用节点名称。

例如:

Ø

Ø

https://brnxxxxxxxxxxxx

NetBIOS 名称可在"网络配置报告"中找到。

3. 如有需要, 在登录字段中输入密码, 然后点击登录。

用于管理本设备所设置的默认密码位于设备背面并标有 "Pwd" 字样。

4. 转到导航菜单,然后点击网络 > 网络 > 协议。

如果屏幕左侧不显示导航菜单, 则从 = 启动。

5. 确认已选中 IPP 复选框。

如果未选中 IPP 复选框, 选中 IPP 复选框, 然后点击提交。

重启设备以激活配置。

设备重新启动后,请返回到设备网页,输入密码,前往导航菜单,然后点击网络 > 网络 > 协议。

- 6. 点击 HTTP 服务器设置。
- 7. 在 IPP 中选中 HTTPS (端口 443) 复选框, 然后点击提交。
- 8. 重启设备以激活配置。

使用 IPPS 通信时,不能阻止未经授权的用户访问打印服务器。

#### 相关信息

• [使用 SSL/TLS 安全打印文档](#page-148-0)

- [访问网络基本管理](#page-216-0)
- [打印网络配置报告](#page-122-0)

<span id="page-150-0"></span>[主页](#page-1-0) > 移动连接

# 移动连接

- Mopria™ [Print Service 和 Mopria](#page-151-0)™ Scan
- [Brother Mobile Connect](#page-152-0)
- [兄弟畅享印\(微信小程序\)](#page-153-0)

# <span id="page-151-0"></span>Mopria**™** Print Service 和 Mopria**™** Scan

Mopria™ Print Service 和 Mopria™ Scan 均由 Mopria Alliance™ 开发, 它们 分别是 Android™ 移动设备上的打印功能和扫描功能。使用此服务,可连接到设 备所在的网络,且无需其他设置即可进行打印和扫描。

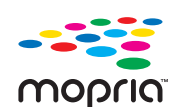

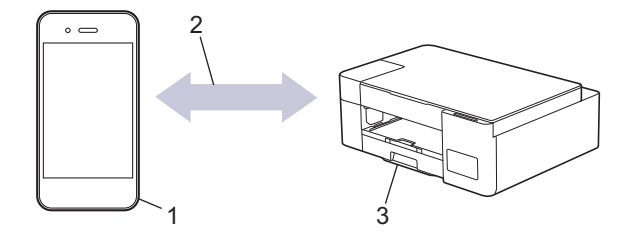

- 1. Android™ 移动设备
- 2. Wi-Fi® 连接
- 3. 本设备

必须从搜索引擎中下载 Mopria™ Print Service 或 Mopria™ Scan, 并将其安装到您的 Android™ 设备上。使 用此服务前必须先将其打开。

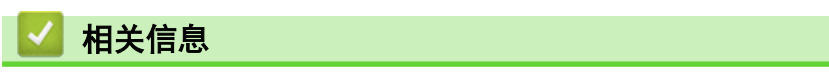

• [移动连接](#page-150-0)

<span id="page-152-0"></span>[主页](#page-1-0) > [移动连接](#page-150-0) > Brother Mobile Connect

### Brother Mobile Connect

使用 Brother Mobile Connect 从移动设备进行打印和扫描。

- 对于 Android™ 设备: 通过 Brother Mobile Connect,可直接从 Android™ 设备使用 Brother 设备的功能。 前往 [www.95105369.com](http://www.95105369.com/) 上您设备型号的驱动和软件页面下载 Brother Mobile Connect。
- 对于所有支持 iOS 或 iPadOS 的设备,包括 iPhone、iPad 和 iPod touch: 通过 Brother Mobile Connect,可直接从 iOS 或 iPadOS 设备使用 Brother 设备的功能。 从 App Store 下载并安装 Brother Mobile Connect。

## 相关信息

• [移动连接](#page-150-0)

## <span id="page-153-0"></span>兄弟畅享印(微信小程序)

本设备可通过一款名为"兄弟畅享印"的微信小程序进行打印。借助"兄弟畅享印",无需安装应用程序或驱动程 序即可以无线方式打印照片和文档。

首次使用"兄弟畅享印"前需先连接打印机。前往 [www.brother.cn/minisite/bcnactivity/FAQ.html](https://www.brother.cn/minisite/bcnactivity/FAQ.html) 了解操 作说明。

- 1. 启动移动设备上的 Brother Mobile Connect。
- 2. 点击主页屏幕上的畅享印设置。
- 3. 遵循屏幕提示执行操作。
- 4. 出现联机功能设置屏幕时,点击启用按钮,然后遵循屏幕提示进行操作。

Ø 您也可以使用网络基本管理进行设置配置。访问网络基本管理,点击左侧导航菜单中的云充/联机功能 > 云充/**联机功能设置**,然后点击**联机功能设置页面**按钮。如果显示《终端用户许可协议》(EULA) 屏幕, 请 遵循屏幕指示进行操作。

点击**微信小程序"兄弟畅享印" > 常规设置,** 然后点击启用按钮。遵循屏幕提示执行操作。

若要更改设置,点击联机功能设置页面按钮。

## 相关信息

• [移动连接](#page-150-0)

- [添加可打印页数充值的管理员](#page-155-0)
- [可打印页数充值](#page-156-0)
- [访问网络基本管理](#page-216-0)
- [Brother Mobile Connect](#page-152-0)

<span id="page-154-0"></span>[主页](#page-1-0) > 充值

# 充值

- [添加可打印页数充值的管理员](#page-155-0)
- [可打印页数充值](#page-156-0)

<span id="page-155-0"></span>[主页](#page-1-0) > [充值](#page-154-0) > 添加可打印页数充值的管理员

### 添加可打印页数充值的管理员

为可打印页数充值添加一个管理员帐户。最多可注册五个管理员。

- 1. 启动移动设备上的 Brother Mobile Connect。
- 2. 点击主页屏幕上的云充功能设置。
- 3. 遵循屏幕提示执行操作。
- 4. 出现充值管理员账户管理屏幕时,点击添加充值管理员按钮,然后遵循屏幕提示进行操作。
- 5. 点击 OK。

Ø 您也可以使用网络基本管理进行设置配置。访问网络基本管理,点击左侧导航菜单中的云充/联机功能 > 云 充/联机功能设置,然后点击云充设置页面按钮。如果显示《终端用户许可协议》(EULA) 屏幕,请遵循屏幕 指示进行操作。

## 相关信息

#### • [充值](#page-154-0)

- [Brother Mobile Connect](#page-152-0)
- [访问网络基本管理](#page-216-0)
- [可打印页数充值](#page-156-0)

#### <span id="page-156-0"></span>[主页](#page-1-0) > [充值](#page-154-0) > 可打印页数充值

## 可打印页数充值

使用微信小程序"兄弟云充"进行可打印页数充值。当可打印页数为零时,无法执行计费相关的打印操作。如果可 打印页数不足,建议充值。

#### Ø 仅管理员帐户可进行可打印页数充值。

以下打印操作不消耗可打印页数。即使可打印页数为零,也可以执行这些操作。

- 打印质量测试页
- 调整页(对齐)
- 网络配置报告
- 无线网络报告
- 1. 启动移动设备上的微信小程序"兄弟云充",然后遵循屏幕指示进行操作。
- 2. 当显示可打印页数时,点击充值,然后遵循屏幕指示进行操作。
- 3. 当显示充值金额列表时,选择想要充值的选项,然后点击充值。
- 4. 充值成功后, 会出现充值成功消息。点击 确定。

### 相关信息

#### • [充值](#page-154-0)

#### 相关主题:

• [添加可打印页数充值的管理员](#page-155-0)

### <span id="page-157-0"></span>[主页](#page-1-0) > Brother iPrint&Scan

п

## Brother iPrint&Scan

• [Windows 和 Mac 版 Brother iPrint&Scan 概述](#page-158-0)

<span id="page-158-0"></span>[主页](#page-1-0) > [Brother iPrint&Scan](#page-157-0) > Windows 和 Mac 版 Brother iPrint&Scan 概述

### Windows 和 Mac 版 Brother iPrint&Scan 概述

使用适用于 Windows 和 Mac 的 Brother iPrint&Scan 从计算机进行打印和扫描。

以下屏幕以适用于 Windows 的 Brother iPrint&Scan 为例。实际屏幕可能会因应用程序版本不同而有所差异。

- 对于 Windows
	- 前往 www. 95105369.com 上您设备型号的驱动和软件页面, 以下载最新的应用程序。
- 对于 Mac

从 App Store 下载并安装 Brother iPrint&Scan。

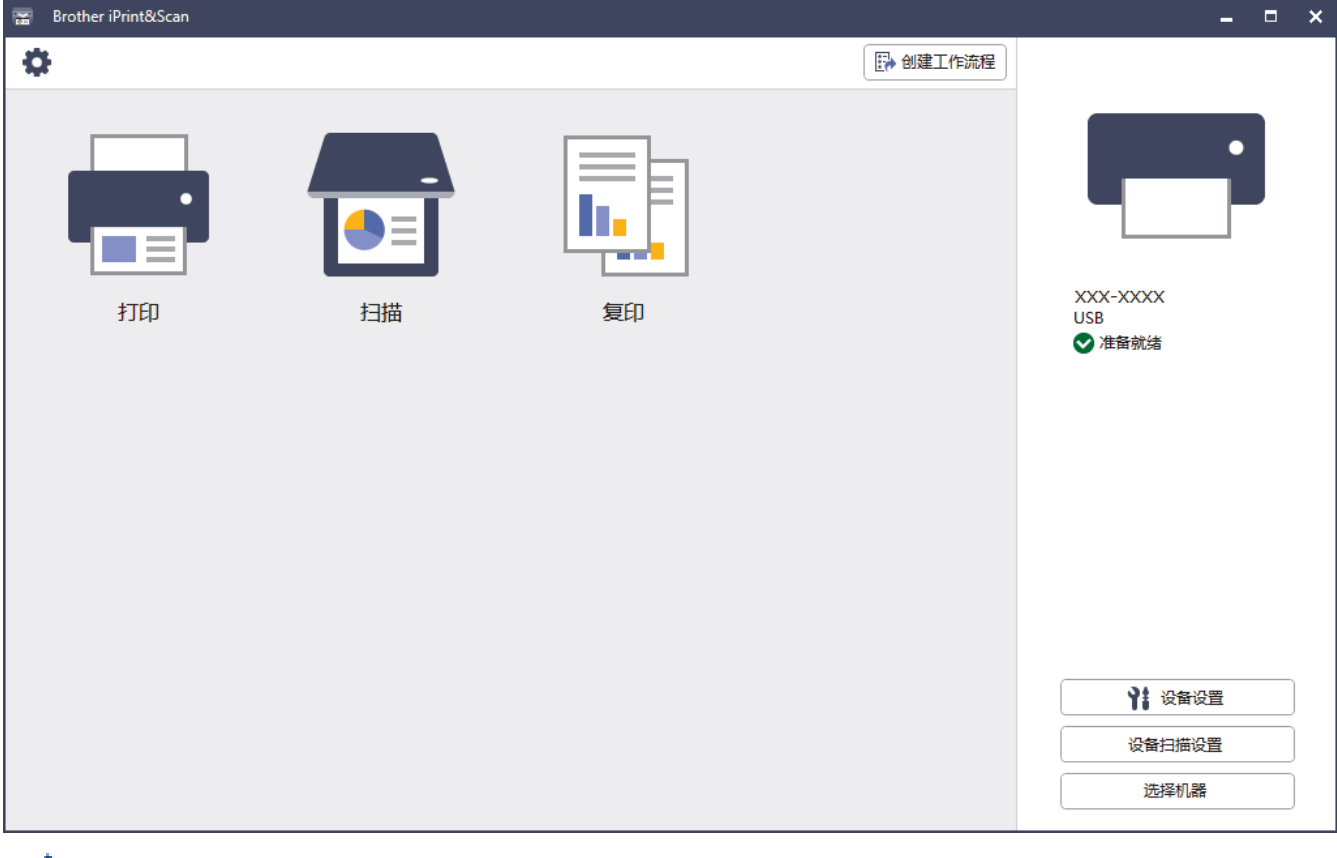

如果弹出提示,请安装使用本设备所必需的驱动程序和软件。从 www. 95105369. com 上您的设备型号的驱动 和软件页面下载安装程序。

### 相关信息

• [Brother iPrint&Scan](#page-157-0)

#### 相关主题:

• [使用 Brother iPrint&Scan 进行扫描 \(Windows/Mac\)](#page-79-0)

## <span id="page-159-0"></span>故障排除

如果发现设备存在问题,请先检查以下各项目,尝试识别问题,然后遵循故障排除提示进行操作。

您可以自行解决大部分问题。如果您需要其他帮助,请前往 [www.95105369.com](http://www.95105369.com/) 获取最新的常见问题解答和故障排 除提示。

- 1. 请访问 [www.95105369.com。](http://www.95105369.com/)
- 2. 点击常见问题解答并搜索您的型号名称。

首先,请检查以下情况:

- 设备的电源线是否连接正确,设备电源是否已打开。
- 所有的设备保护部件是否已拆除。
- 卡纸清除盖是否已完全合上。
- 纸张是否已正确放入纸盒中。
- 接口电缆是否已正确连接设备和计算机,或是否在设备和计算机上均设置了无线连接。

• (对于网络型号) 接入点 (适用于无线网络)、路由器或集线器是否已打开,连接指示灯是否在闪烁。

如果通过上述检查步骤没有解决问题,请检查指示灯模式和指示以确定问题,然后 >> 相*关信息* 

### 相关信息

- [错误和维护指示灯指示](#page-160-0)
- [打印机卡纸或卡纸](#page-163-0)
- [如果使用设备时出现问题](#page-167-0)
- [查看设备信息](#page-181-0)
- [重置本设备](#page-182-0)

- [纸张处理和打印问题](#page-168-0)
- [其他问题](#page-173-0)
- [网络问题](#page-174-0)

## <span id="page-160-0"></span>错误和维护指示灯指示

任何一种完善的办公产品都有可能出现错误、需要更换耗材。如果出现这种情况,设备会确定错误或必需的日常维 护,并通过操作面板上的指示灯进行指示。本表说明了指示灯的相关指示。

您可以自行解决大部分问题并进行日常维护。若需更多提示,请前往 www. 95105369. com 上您的设备型号的**常见问** 题解答页面。

相关信息参考位于页面底部。

Ø

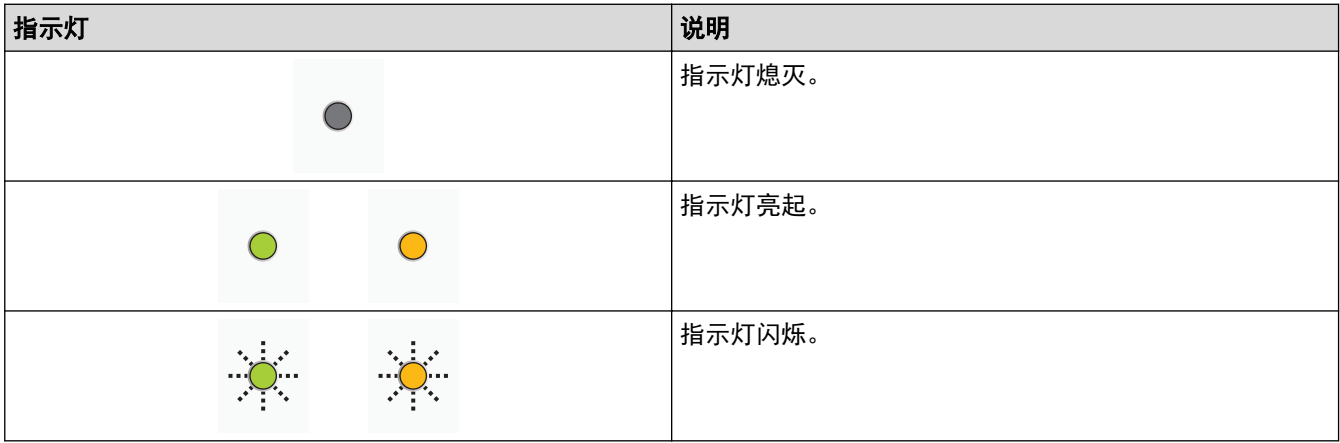

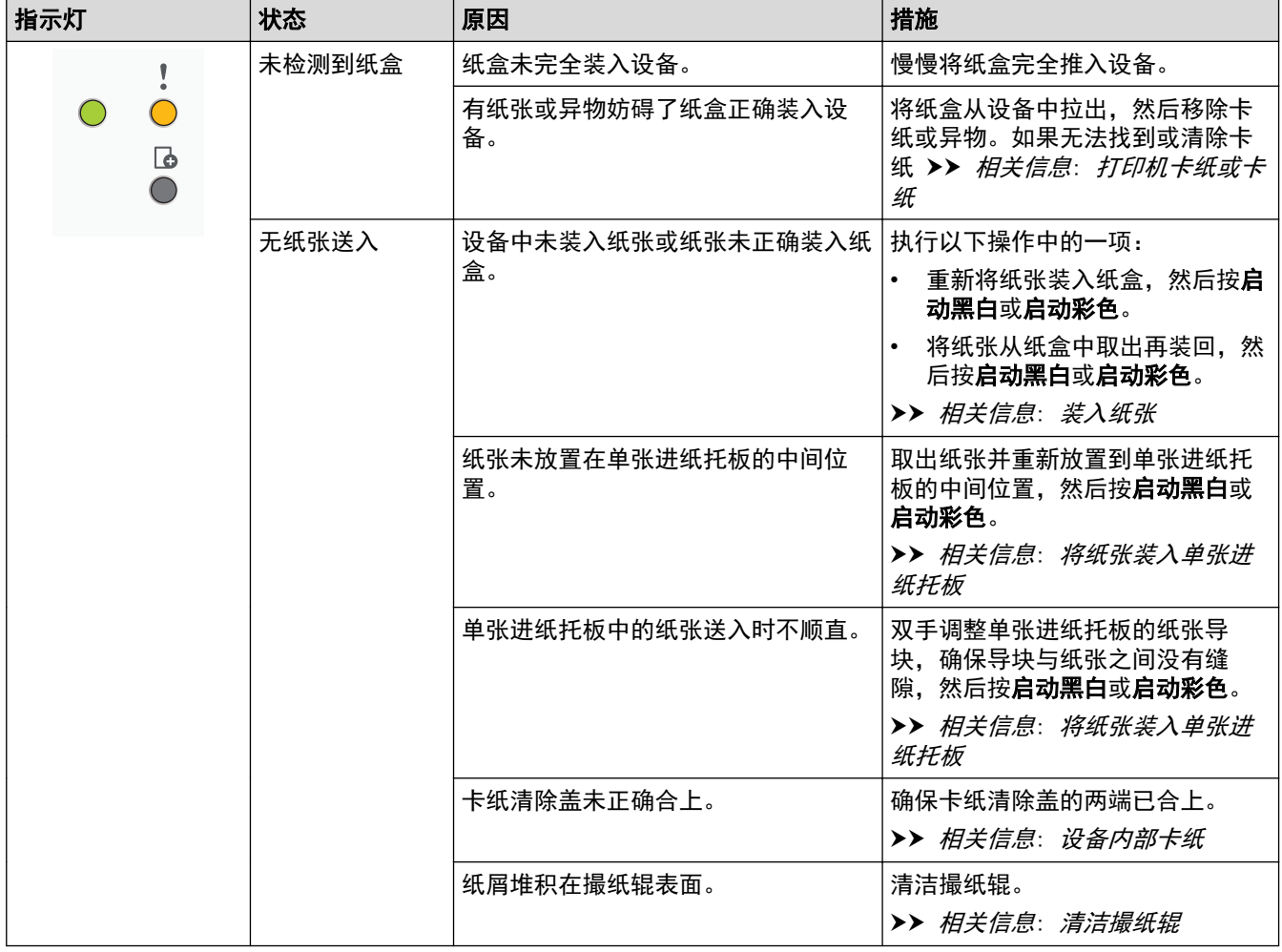

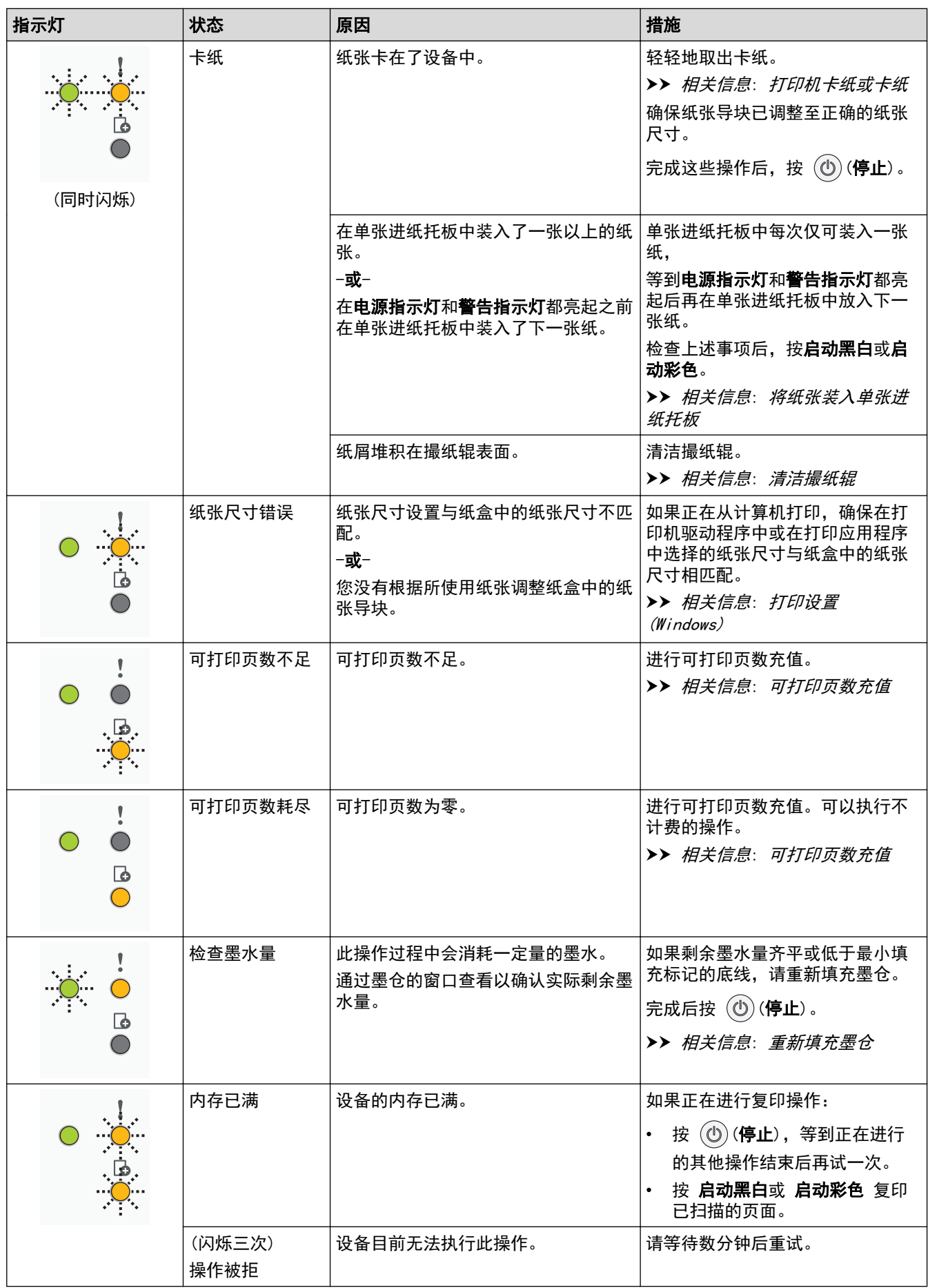

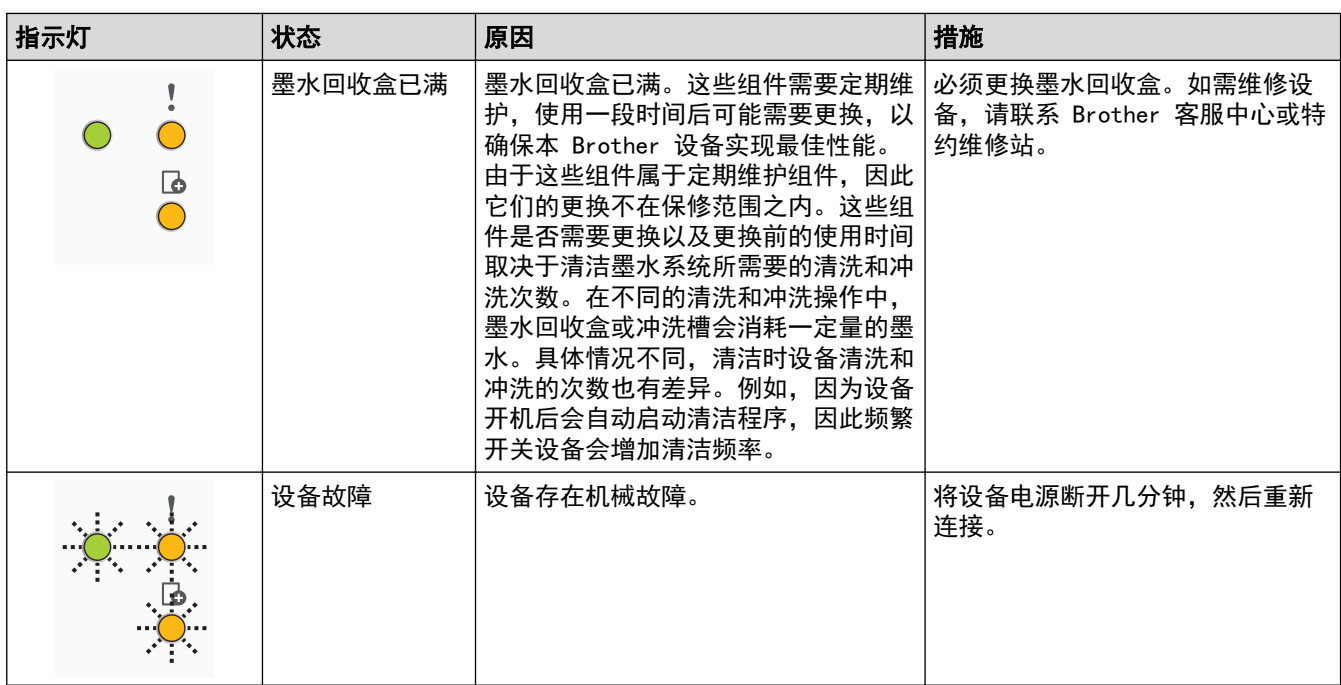

# ■ 相关信息

• [故障排除](#page-159-0)

- [重新填充墨仓](#page-184-0)
- [装入纸张](#page-17-0)
- [将纸张装入单张进纸托板](#page-27-0)
- [打印机卡纸或卡纸](#page-163-0)
- [清洁撮纸辊](#page-199-0)
- [打印设置 \(Windows\)](#page-60-0)
- [设备内部卡纸](#page-164-0)
- [指示灯模式及其相应指示](#page-12-0)
- [可打印页数充值](#page-156-0)

## <span id="page-163-0"></span>打印机卡纸或卡纸

找到并取出卡住的纸张。

- [设备内部卡纸](#page-164-0)
- [错误和维护指示灯指示](#page-160-0)
- [纸张处理和打印问题](#page-168-0)

<span id="page-164-0"></span>▲[主页](#page-1-0) > [故障排除](#page-159-0) > [打印机卡纸或卡纸](#page-163-0) > 设备内部卡纸

## 设备内部卡纸

如果发生卡纸,请执行以下步骤:

- 1. 从电源插座上拔出设备的电源插头。
- 2. 将纸盒 (1) 从设备中完全拉出。

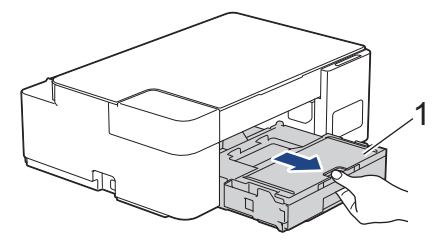

3. 慢慢地将卡住的纸张 (1) 从设备中拉出。

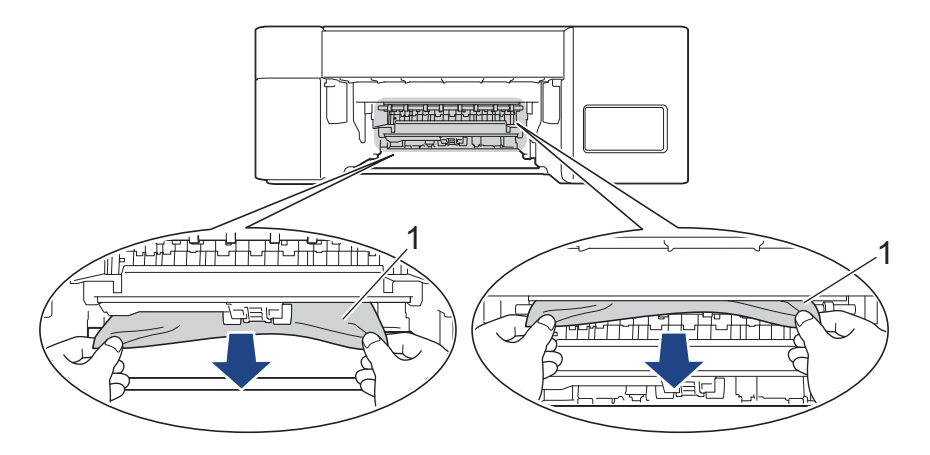

### 重要事项

请小心操作,因为墨水很容易沾到手上。若墨水沾到您的皮肤或衣服上,请立即用肥皂或清洁剂清洗。

4. 确保仔细检查内部 (1) 是否卡有纸片。

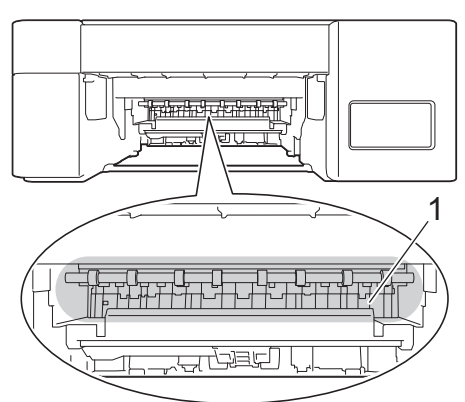

5. 向下按压设备背面的卡纸清除盖 (1),然后将其打开 (2)。

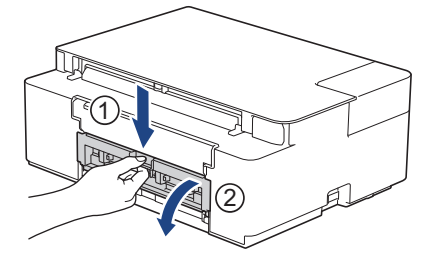

6. 慢慢地将卡住的纸张从设备中拉出。

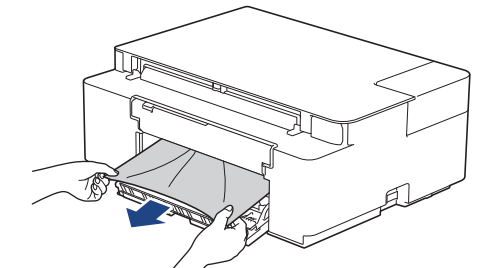

7. 合上卡纸清除盖。确保完全合上。

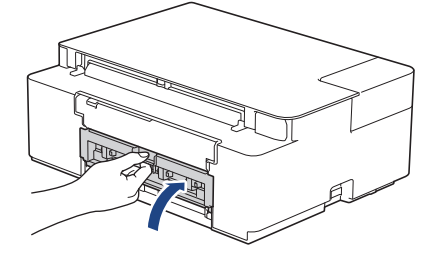

8. 将纸盒紧紧地推回设备。

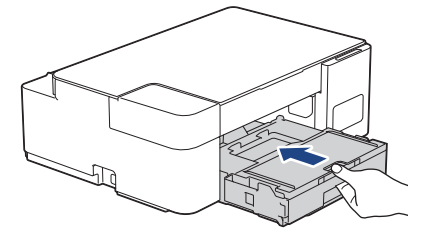

9. 纸盒安装在设备中时,拉出纸张支撑板 (1) 直至其卡入到位,然后展开纸张支撑翼板 (2)。

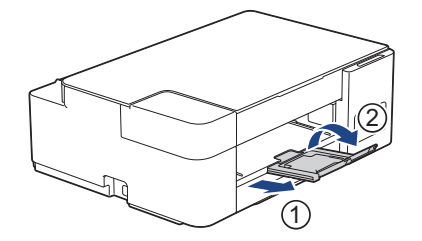

10. 重新连接电源线。

### 其他卡纸清除操作

如果电源指示灯和警告指示灯继续闪烁且您反复遇到卡纸问题,请执行以下操作:

- 1. 拔下设备电源插头,然后打开单张进纸托板盖。
- 2. 将一张 A4 或 Letter 尺寸的厚纸 (例如照片纸) 装入单张进纸托板中。将纸张插入单张进纸托板深处。

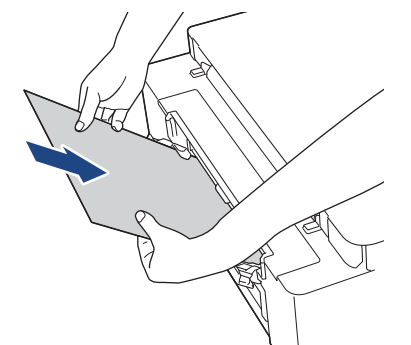

3. 重新连接电源线。

您之前装入单张进纸托板的纸张将被送入设备,然后输出。如果该厚纸推出任何卡纸,清除卡纸。

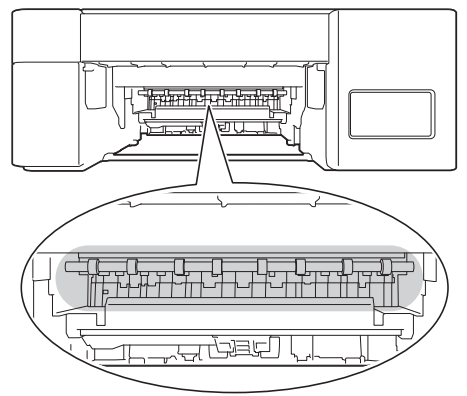

- 相关信息
- [打印机卡纸或卡纸](#page-163-0)

相关主题:

• [错误和维护指示灯指示](#page-160-0)

<span id="page-167-0"></span>[主页](#page-1-0) > [故障排除](#page-159-0) > 如果使用设备时出现问题

## 如果使用设备时出现问题

Ø ————————————————————<br>若要获得技术帮助, 请联系 Brother 客服中心。

如果发现设备存在问题,请检查以下主题。您可以自行解决大部分问题。 若需其他帮助,请前往 www. 95105369.com 上您的设备型号的**常见问题解答**页面。

- [纸张处理和打印问题](#page-168-0)
- [其他问题](#page-173-0)
- [网络问题](#page-174-0)

# <span id="page-168-0"></span>纸张处理和打印问题

如果阅读下表后仍需帮助,请前往 [www.95105369.com](http://www.95105369.com/) 查阅最新的**常见问题解答**提示。

- >> 打印问题
- >> [打印质量问题](#page-169-0)
- >> [纸张处理问题](#page-171-0)

## 打印问题

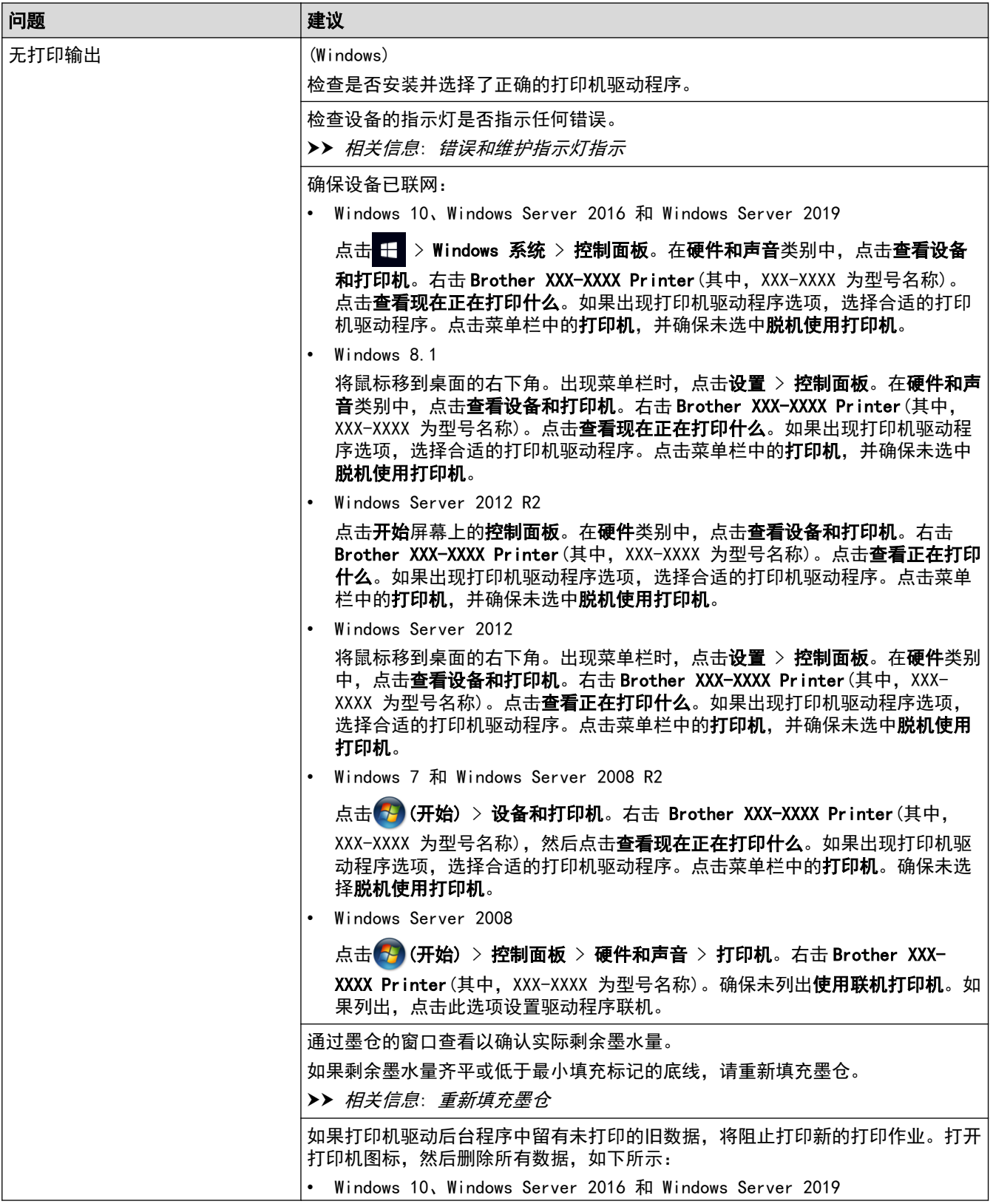

<span id="page-169-0"></span>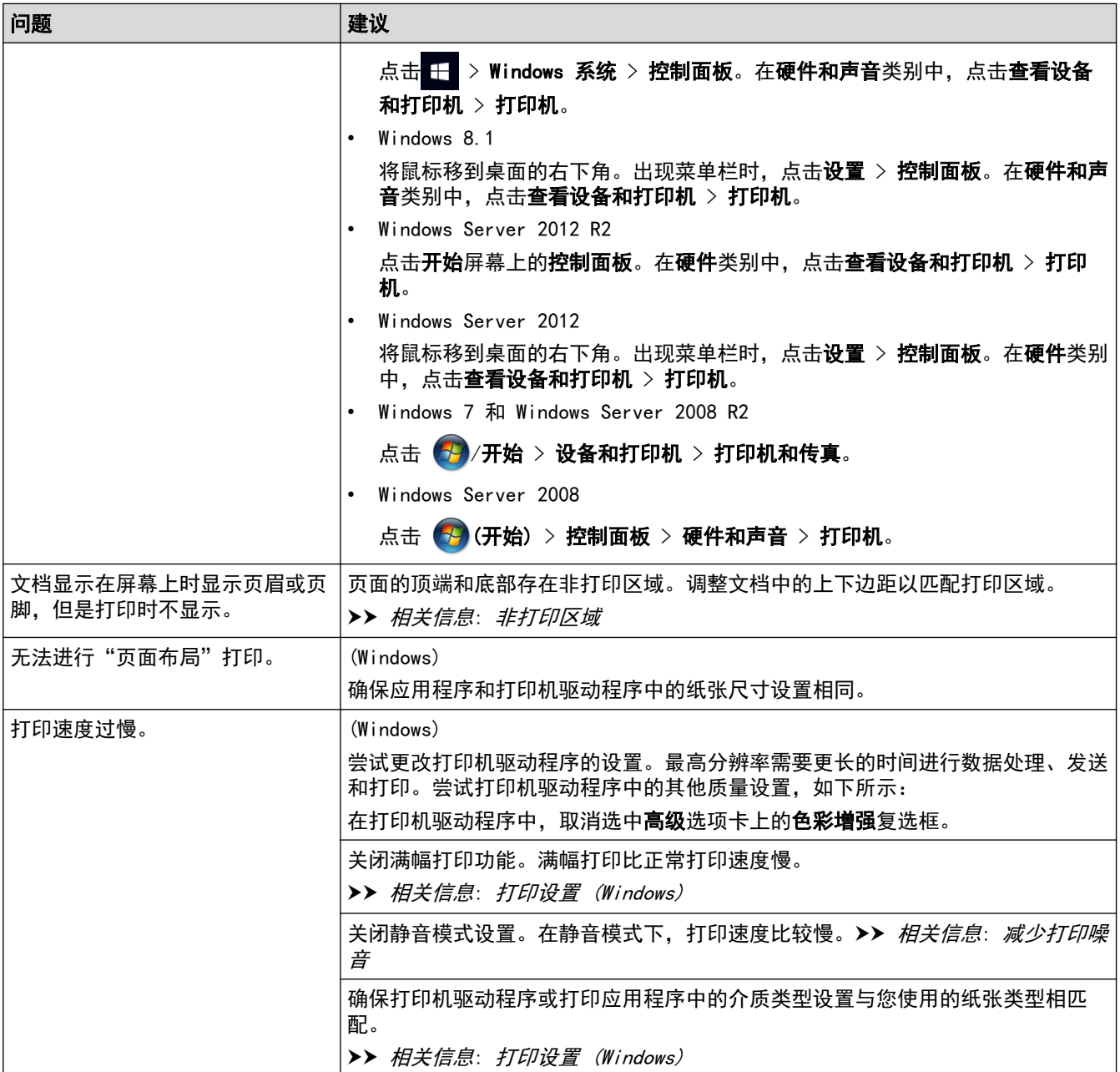

# 打印质量问题

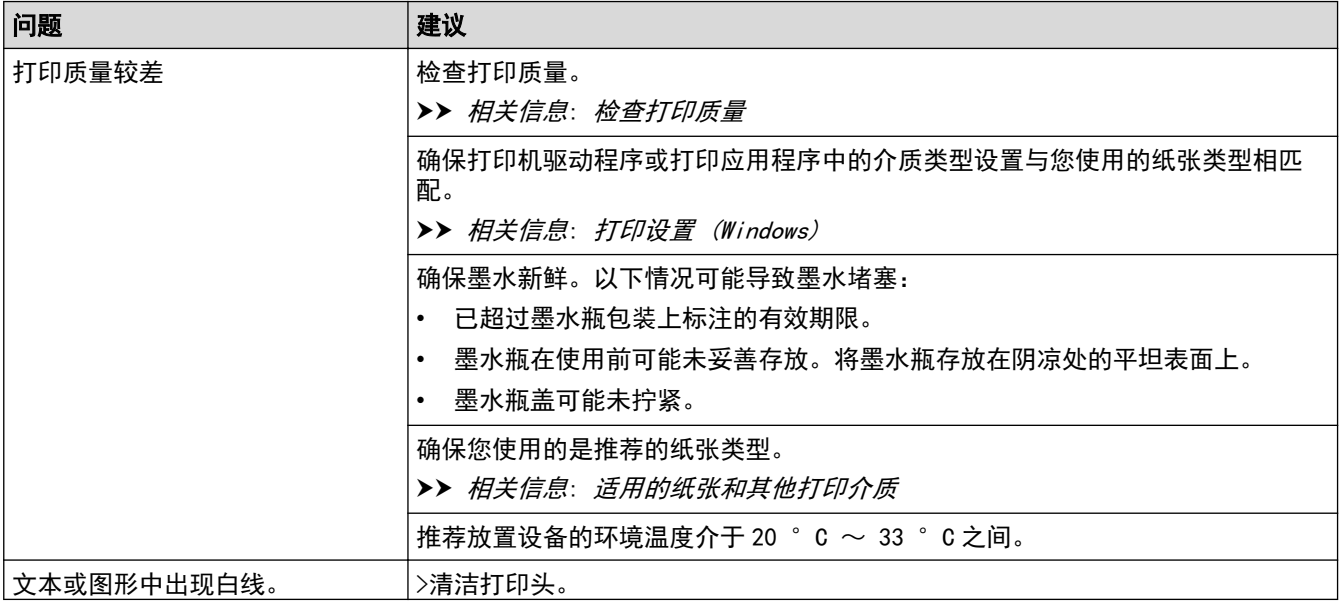

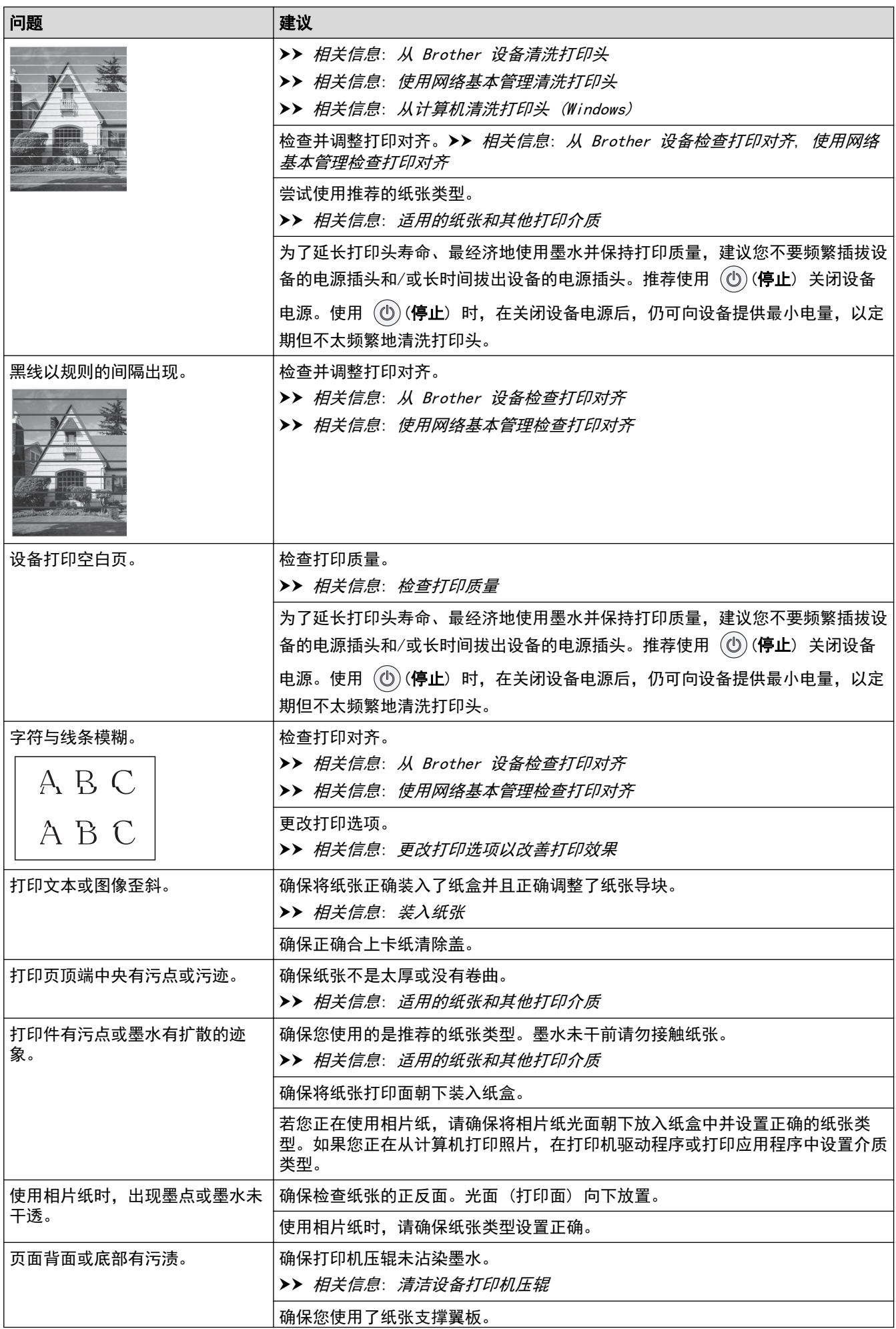

<span id="page-171-0"></span>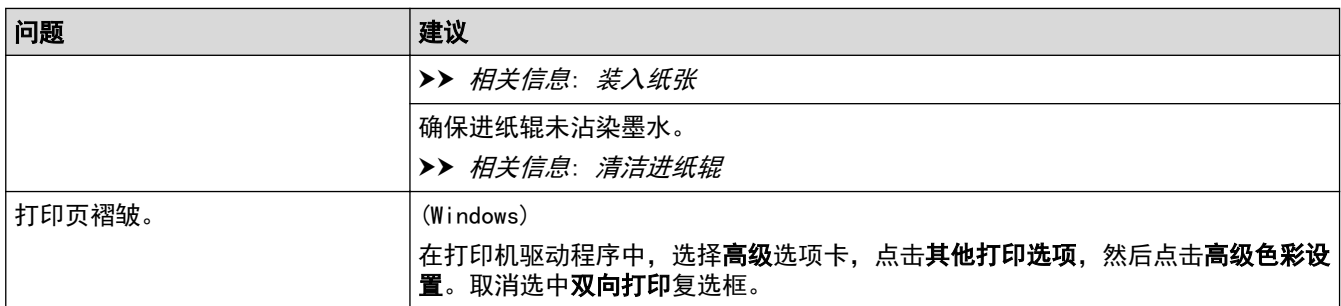

## 纸张处理问题

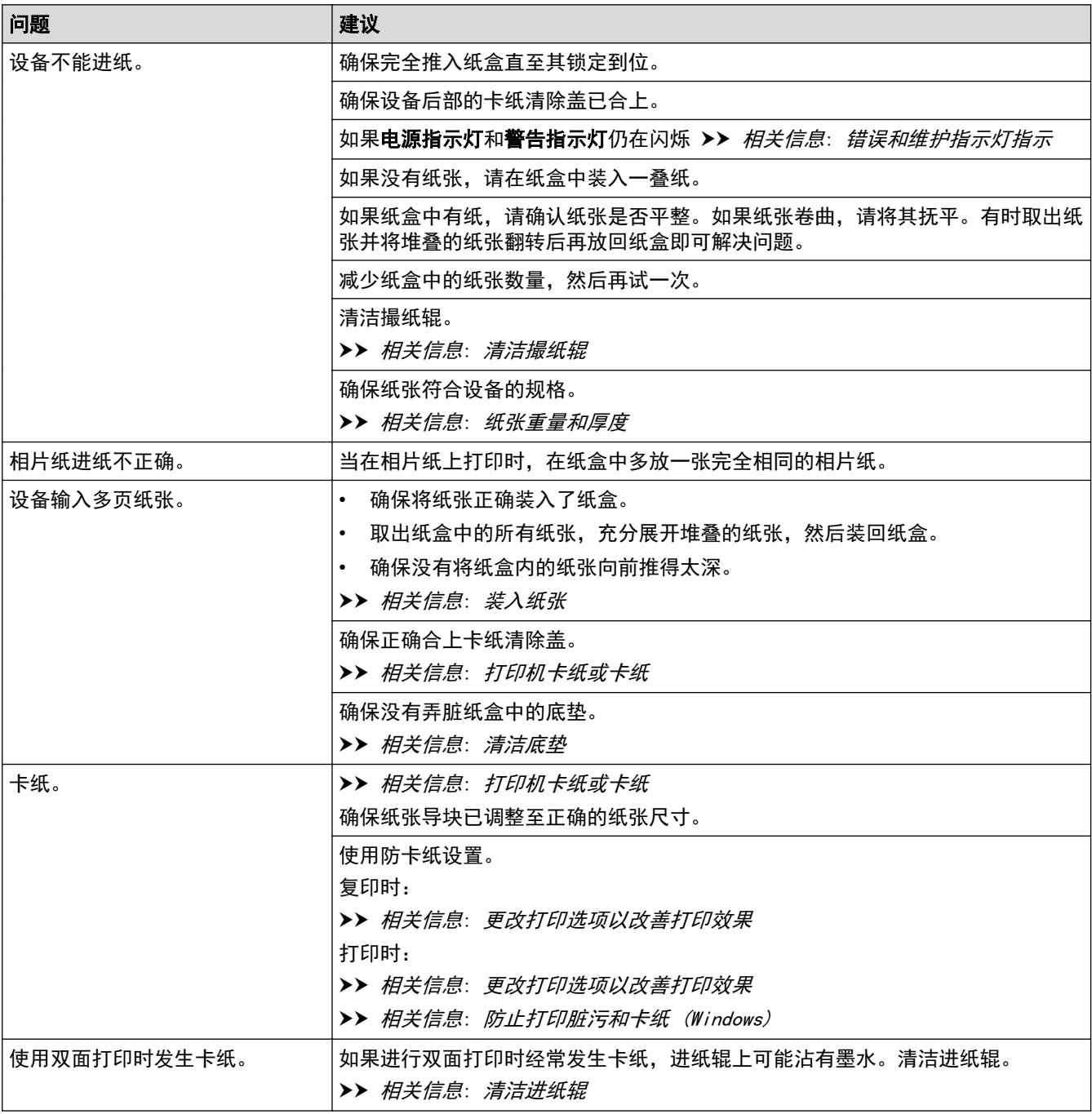

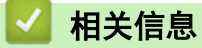

• [如果使用设备时出现问题](#page-167-0)

### 相关主题:

• [故障排除](#page-159-0)

- [重新填充墨仓](#page-184-0)
- [非打印区域](#page-30-0)
- [检查打印质量](#page-201-0)
- [适用的纸张和其他打印介质](#page-33-0)
- [从 Brother 设备清洗打印头](#page-191-0)
- [使用网络基本管理清洗打印头](#page-192-0)
- [从计算机清洗打印头 \(Windows\)](#page-193-0)
- [装入纸张](#page-17-0)
- [清洁设备打印机压辊](#page-196-0)
- [清洁进纸辊](#page-197-0)
- [清洁撮纸辊](#page-199-0)
- [打印机卡纸或卡纸](#page-163-0)
- [打印设置 \(Windows\)](#page-60-0)
- [防止打印脏污和卡纸 \(Windows\)](#page-55-0)
- [清洁底垫](#page-198-0)
- [更改打印选项以改善打印效果](#page-210-0)
- [减少打印噪音](#page-223-0)
- [错误和维护指示灯指示](#page-160-0)
- [从 Brother 设备检查打印对齐](#page-208-0)
- [使用网络基本管理检查打印对齐](#page-209-0)
- [纸张重量和厚度](#page-38-0)

#### <span id="page-173-0"></span>[主页](#page-1-0) > [故障排除](#page-159-0) > [如果使用设备时出现问题](#page-167-0) > 其他问题

## 其他问题

- >> 复印问题
- >> 扫描问题
- >> 软件问题

## 复印问题

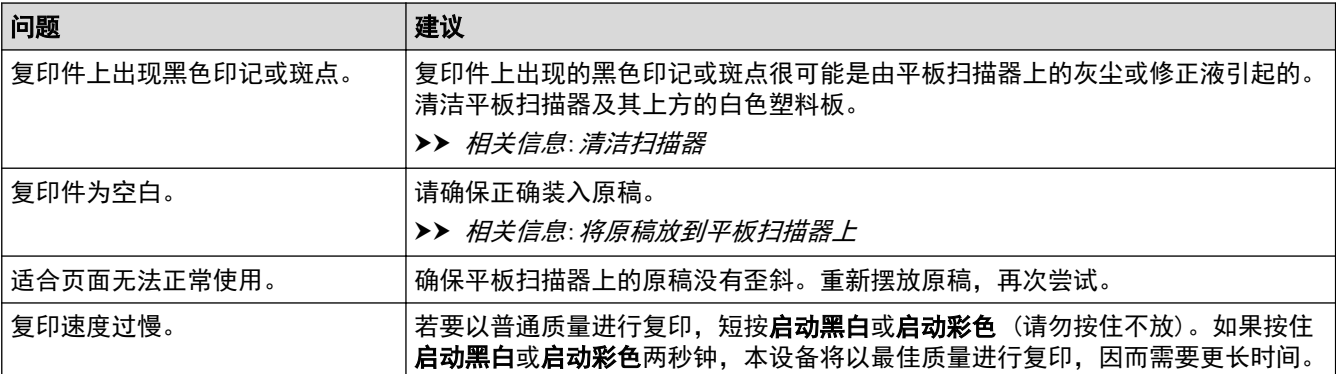

## 扫描问题

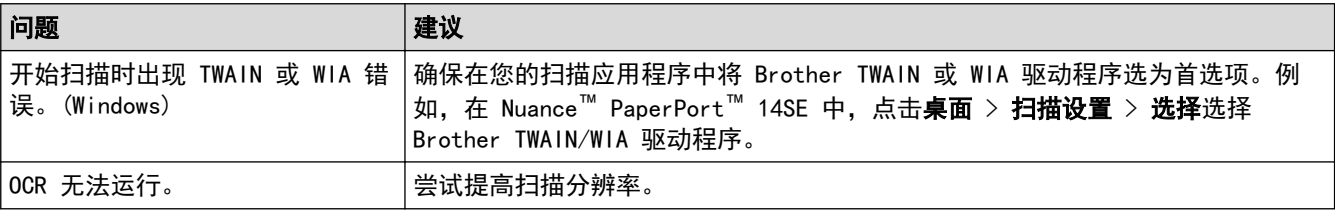

## 软件问题

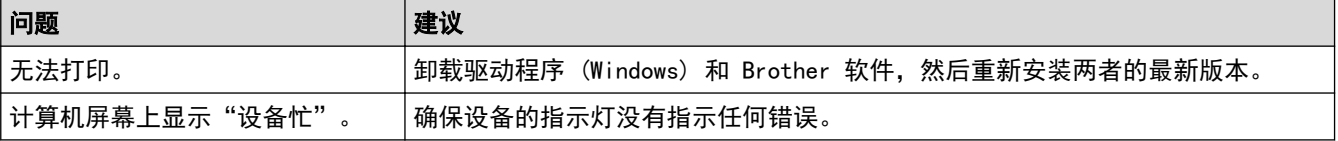

#### 相关信息  $\checkmark$

• [如果使用设备时出现问题](#page-167-0)

- [故障排除](#page-159-0)
- [清洁扫描器](#page-190-0)
- [将原稿放到平板扫描器上](#page-40-0)
- [更改打印选项以改善打印效果](#page-210-0)

<span id="page-174-0"></span>[主页](#page-1-0) > [故障排除](#page-159-0) > [如果使用设备时出现问题](#page-167-0) > 网络问题

## 网络问题

- [使用网络连接修复工具 \(Windows\)](#page-175-0)
- [检查 Brother 设备的网络设置](#page-176-0)
- [如果设备网络出现问题](#page-177-0)

<span id="page-175-0"></span>[主页](#page-1-0) > [故障排除](#page-159-0) > [如果使用设备时出现问题](#page-167-0) > [网络问题](#page-174-0) > 使用网络连接修复工具 (Windows)

### 使用网络连接修复工具 (Windows)

使用网络连接修复工具修复 Brother 设备的网络设置。它将分配正确的 IP 地址和子网掩码。

确保本设备已开启,且与计算机连接至同一网络。

- 1. 启动 <mark>全局</mark>(Brother Utilities),然后点击下拉列表并选择本设备的型号名称(如果尚未选择)。
- 2. 点击左侧导航栏中的工具,然后点击网络连接修复工具。
- 3. 遵循屏幕提示执行操作。
- 4. 通过打印网络配置报告检查诊断情况。

如果您在状态监控器中选择**启用连接修复工具**选项,网络连接修复工具将自动启动。右击状态监控器屏幕, 然后点击其他设置 > 启用连接修复工具。网络管理员将 IP 地址设置为静态时, 不建议进行此项操作, 因为 这样会自动更改 IP 地址。

如果即使使用网络连接修复工具后仍未能分配正确的 IP 地址和子网掩码,请咨询网络管理员。

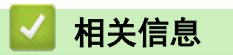

Ø

#### • [网络问题](#page-174-0)

- [打印网络配置报告](#page-122-0)
- [如果设备网络出现问题](#page-177-0)

<span id="page-176-0"></span>[主页](#page-1-0) > [故障排除](#page-159-0) > [如果使用设备时出现问题](#page-167-0) > [网络问题](#page-174-0) > 检查 Brother 设备的网络设置

# 检查 Brother 设备的网络设置

- [打印网络配置报告](#page-122-0)
- [配置网络设置](#page-104-0)

<span id="page-177-0"></span>[主页](#page-1-0) > [故障排除](#page-159-0) > [如果使用设备时出现问题](#page-167-0) > [网络问题](#page-174-0) > 如果设备网络出现问题

### 如果设备网络出现问题

Ø 若要获得技术帮助,请联系 Brother 客服中心。

如果发现设备存在问题,请检查以下主题。您可以自行解决大部分问题。 若需其他帮助,请前往 www. 95105369.com 上您的设备型号的**常见问题解答**页面。

>> 我无法完成无线网络设置配置

>> 我的 Brother 设备无法进行网络打印或扫描

>> [我想检查我的网络设备是否正确运行](#page-178-0)

### 我无法完成无线网络设置配置

关闭然后打开无线路由器。然后,尝试重新配置无线设置。如果您无法解决问题,遵循以下提示执行操作: 使用无线网络报告查明问题。

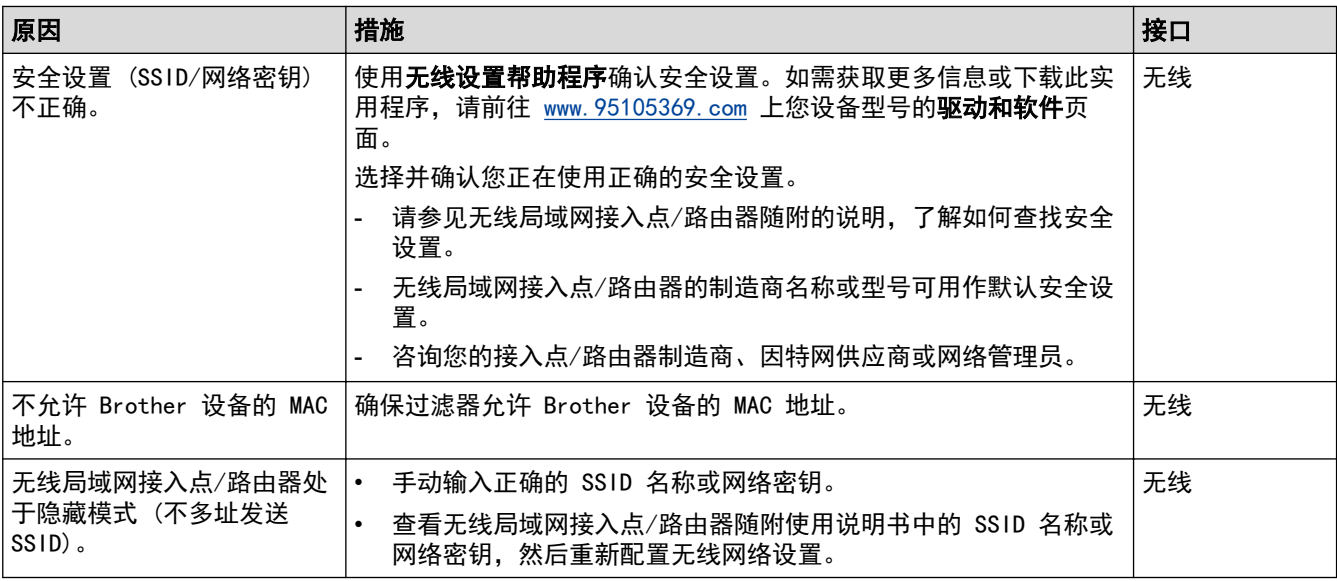

#### 对于 Windows

如果您的无线连接已中断,且您已经检查并尝试了上述所有操作,我们建议您使用网络连接修复工具。

### 我的 Brother 设备无法进行网络打印或扫描

如果无法再进行网络打印或扫描,请同时按 WiFi 按钮 / 指示灯和启动彩色重新启动 Wi-Fi。

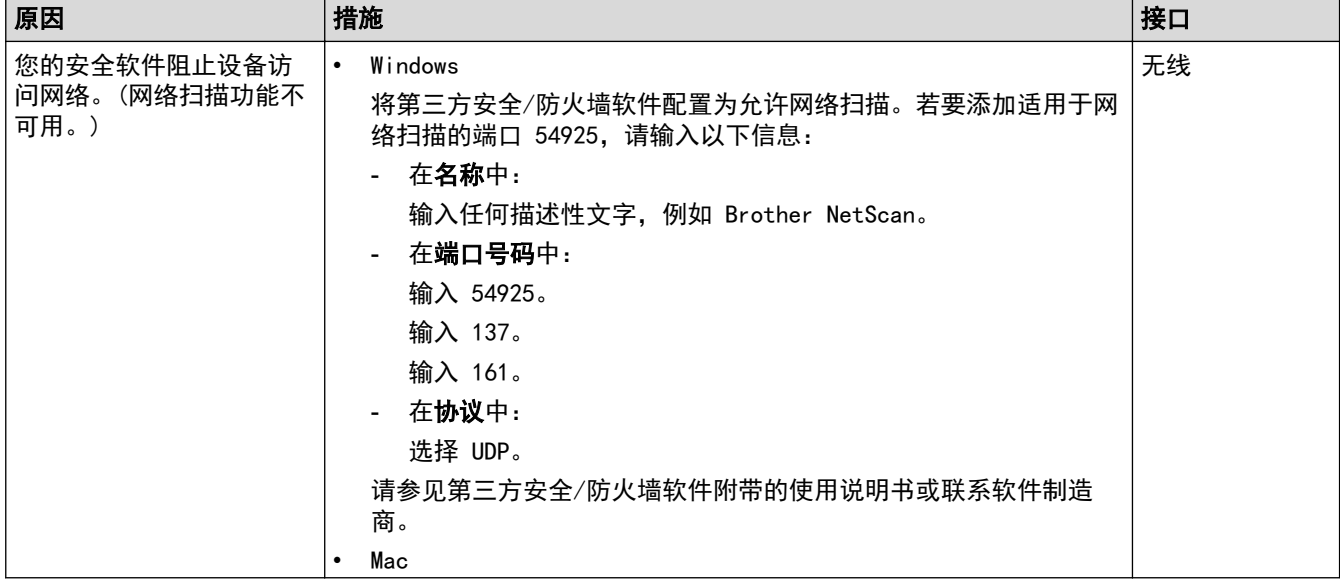

<span id="page-178-0"></span>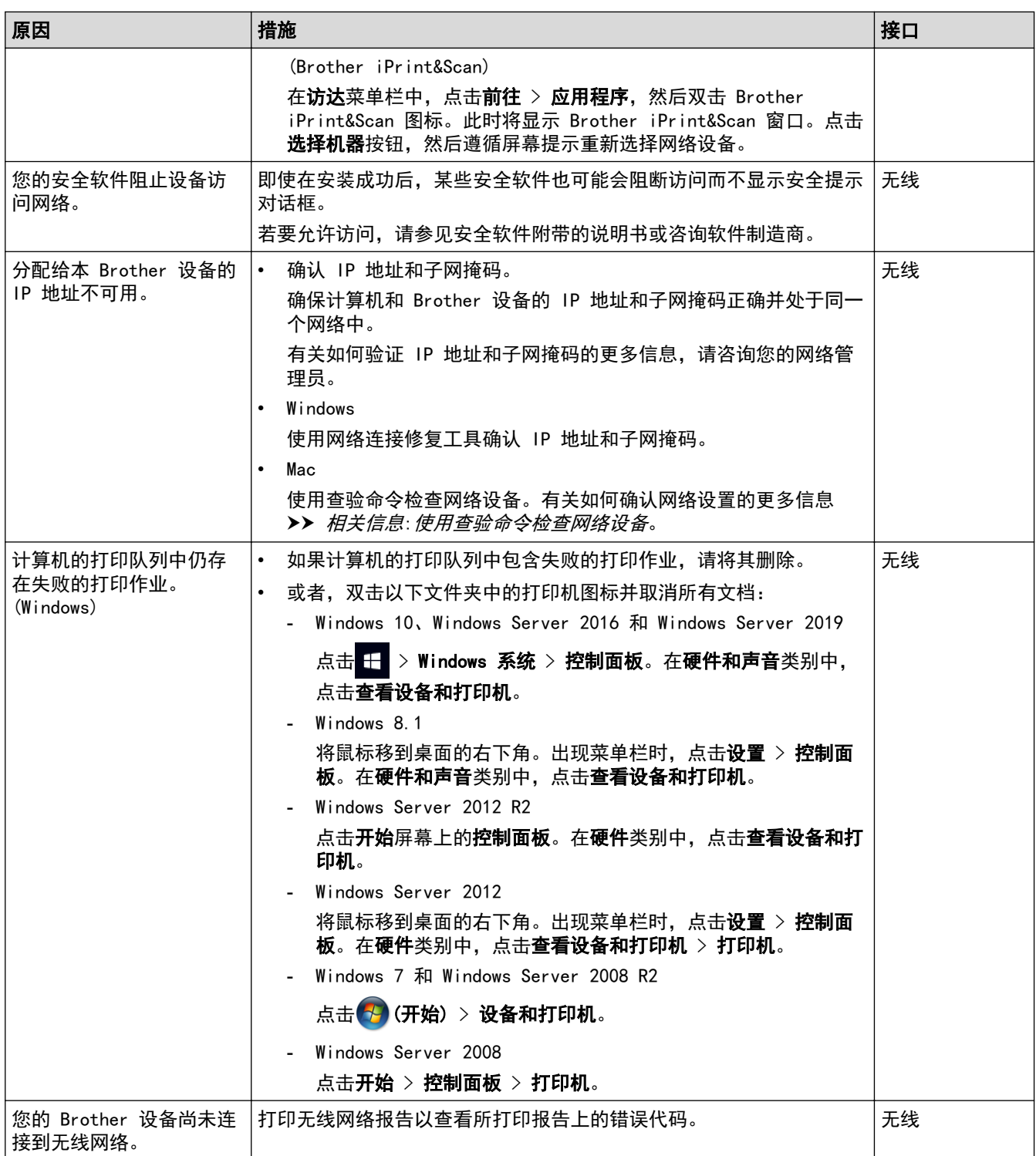

如果您已检查并尝试以上所有操作,但 Brother 设备仍无法打印和扫描,请卸载驱动程序 (Windows) 和 Brother 软件,然后重新安装两者的最新版本。

## 我想检查我的网络设备是否正确运行

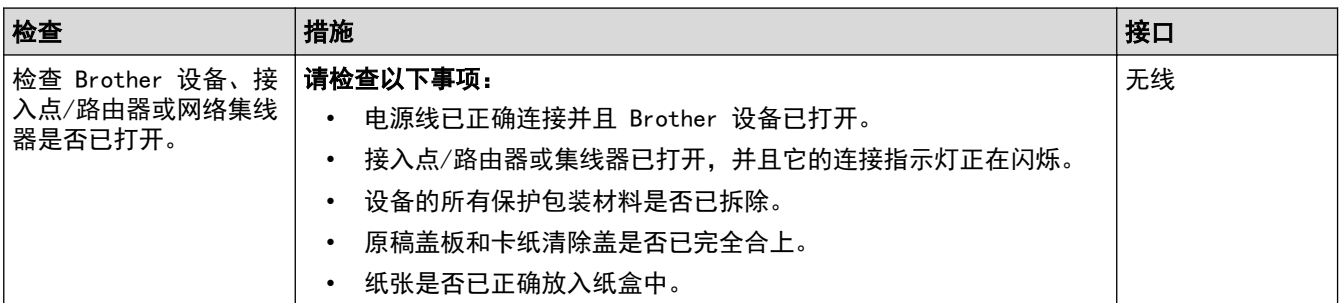

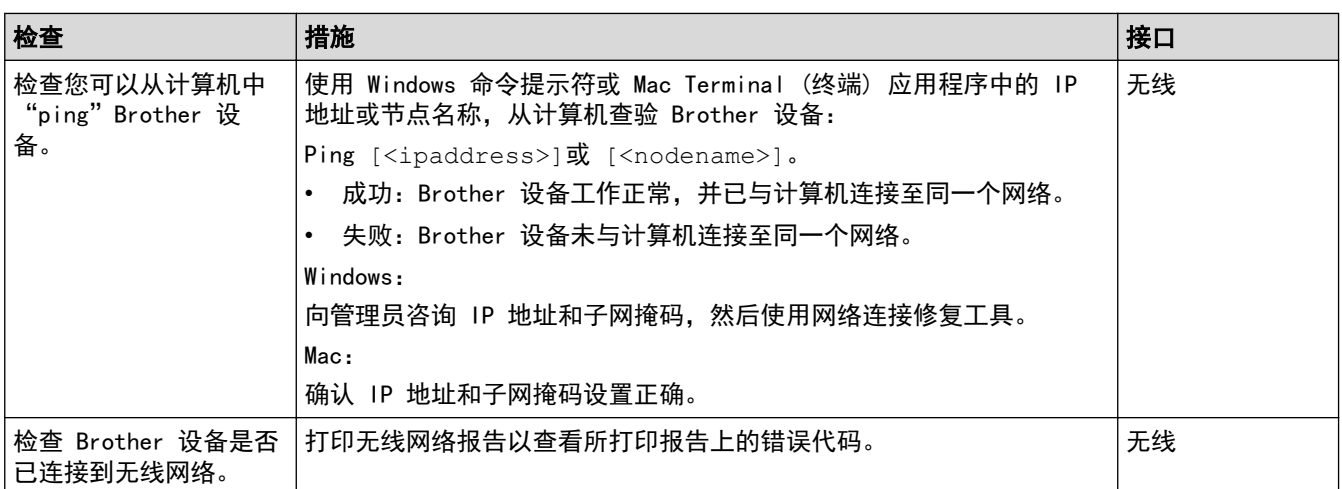

如果您已检查并尝试上述所有操作,但是仍然存在问题,请参见无线局域网接入点/路由器随附的说明,找到 SSID (网络名称) 和网络密钥 (密码) 信息并正确设置它们。

## 相关信息

#### • [网络问题](#page-174-0)

• [使用查验命令检查网络设备](#page-180-0)

- [打印无线网络报告](#page-118-0)
- [打印网络配置报告](#page-122-0)
- [使用网络连接修复工具 \(Windows\)](#page-175-0)
- [无线网络报告错误代码](#page-119-0)
[主页](#page-1-0) > [故障排除](#page-159-0) > [如果使用设备时出现问题](#page-167-0) > [网络问题](#page-174-0) > [如果设备网络出现问题](#page-177-0) > 使用查验命令检查网络设 备

### 使用查验命令检查网络设备

检查您的计算机和 Brother 设备的 IP 地址,然后确认网络是否运转正常。

- >> 在计算机上配置 IP 地址 (Windows) >> 在计算机上配置 IP 地址 (Mac)
- >> 在 Brother 设备上配置 IP 地址

### 在计算机上配置 IP 地址 (Windows)

- 1. 执行以下操作中的一项:
	- Windows 10

### 点击 > Windows 系统 > 命令提示符。

- Windows 8.1 将鼠标移到桌面的右下角。出现菜单栏时,点击**搜索 > 命令提示符**。
- Windows 7

### 点击 (开始) > 所有程序 > 附件 > 命令提示符。

- 2. 输入 "ipconfig", 然后按键盘上的回车键。
- 3. 确认 IPv4 地址和子网掩码的值。
- 4. 输入 "exit",然后按键盘上的回车键。

### 在计算机上配置 IP 地址 (Mac)

- 1. 在 Apple 菜单中选择系统偏好设置。
- 2. 点击网络 > 高级... > TCP/IP。
- 3. 确认 IPv4 地址和子网掩码的值。

### 在 Brother 设备上配置 IP 地址

打印网络配置报告,然后确认 IP 地址和子网掩码的值。 检查您的计算机和 Brother 设备的 IP 地址。确认网络地址部分相同。例如,如果子网掩码是 "255.255.255.0",只有主机地址部分不同是正常的。

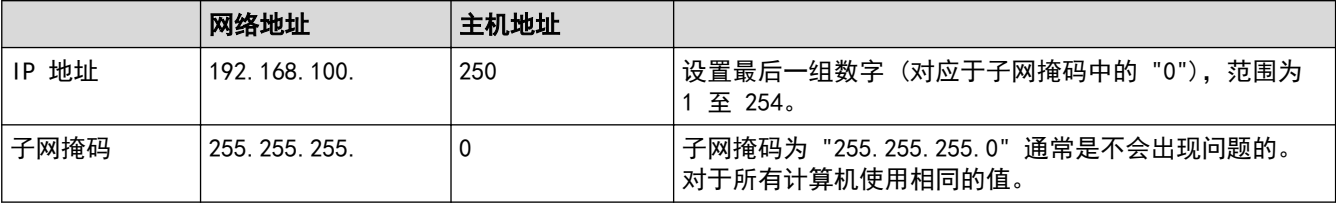

# 相关信息

• [如果设备网络出现问题](#page-177-0)

### [主页](#page-1-0) > [故障排除](#page-159-0) > 查看设备信息

# 查看设备信息

- 1. 启动移动设备上的 Brother Mobile Connect。
- 2. 点击屏幕顶部的型号名称。
- 3. 点击 全部设备设置。

将显示网络基本管理。

4. 如有需要, 在登录字段中输入密码, 然后点击登录。

Ø 用于管理本设备所设置的默认密码位于设备背面并标有 "Pwd" 字样。

5. 转到导航菜单,然后点击**常规 > 维护信息**。

如果屏幕左侧不显示导航菜单, 则从 = 启动。

6. 查看 Brother 设备的序列号、固件版本和页码计数器。

Ø 还可通过打印测试页查看 Brother 设备的序列号和固件版本。

### 相关信息

#### • [故障排除](#page-159-0)

Ø

- [检查打印质量](#page-201-0)
- [访问网络基本管理](#page-216-0)

[主页](#page-1-0) > [故障排除](#page-159-0) > 重置本设备

## 重置本设备

可使用以下重置功能。

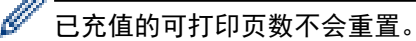

>> 设备重置 >> 网络 >> 所有设置

### 设备重置

您可以重置所有已更改的设备设置,例如日期和时间。

1. 同时按 (①)(停止) 和启动黑白。

电源指示灯、警告指示灯和充值指示灯亮起一秒钟,然后警告指示灯开始闪烁。

- 2. 按住启动黑白两秒钟。
- 3. 待设备重新启动且电源 LED 指示灯亮起后,再断开设备的电源。

### 网络

您可以将打印服务器恢复为出厂默认设置 (包括密码和 IP 地址信息)。

1. 同时按 WiFi 按钮 / 指示灯和 (①)(停止)。

电源指示灯、警告指示灯和充值指示灯亮起一秒钟,然后 WiFi 按钮 / 指示灯开始闪烁。

- 2. 按住启动彩色两秒钟。
- 3. 待设备重新启动且电源 LED 指示灯亮起后,再断开设备的电源。

### 所有设置

使用此重置功能可将所有设备设置恢复为原始的出厂设置。 当要处理掉本设备时,Brother 强烈建议您执行此操作。

1. 同时按 (4)(停止) 和启动黑白。

电源指示灯、警告指示灯和充值指示灯亮起一秒钟,然后警告指示灯开始闪烁。

- 2. 按住启动彩色两秒钟。
- 3. 待设备重新启动且电源 LED 指示灯亮起后,再断开设备的电源。

# 相关信息

• [故障排除](#page-159-0)

<span id="page-183-0"></span>[主页](#page-1-0) > 日常维护

# 日常维护

- [重新填充墨仓](#page-184-0)
- [清洁 Brother 设备](#page-189-0)
- [检查 Brother 设备](#page-200-0)
- [从 Brother 设备检查打印对齐](#page-208-0)
- [使用网络基本管理检查打印对齐](#page-209-0)
- [更改打印选项以改善打印效果](#page-210-0)
- [包装和运输 Brother 设备](#page-211-0)

### <span id="page-184-0"></span>重新填充墨仓

确保通过墨仓的窗口 (1) 查看确认实际剩余墨水量。如果剩余墨水量齐平或低于最小填充标记的底线 (2), 请重 新填充墨仓。

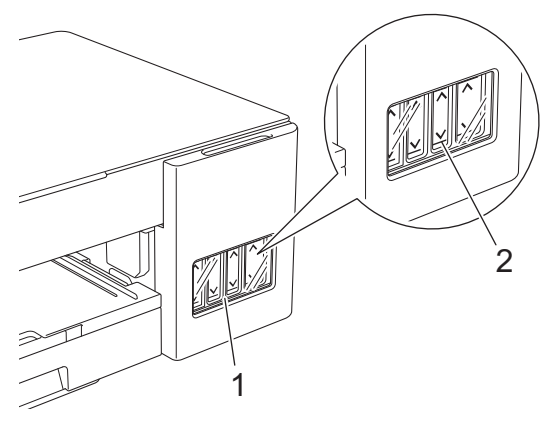

底线以下的墨水是必要的,可防止空气进入墨仓从而导致风干或损坏打印头组件。 如果剩余墨水量齐平或低于底线,请重新填充墨仓。

# 注意

如果墨水误入眼中,请立即用清水冲洗。如果置之不理,可能会造成红眼或轻微发炎。如发现任何异常,请立 即就医。

### 重要事项

- 建议使用 Brother 正品耗材,以确保稳定的打印质量和性能。尽管并非所有非正品耗材都可能会导致质量 问题,但部分非正品耗材仍可能会对打印质量产生不良影响或导致设备故障。如果证实是因使用非正品耗 材而导致损坏,即使设备处于保修期内,Brother 可能会收取设备维修费用。
- 检查标签上的墨水瓶型号名称。使用不兼容的墨水可能会导致设备损坏。

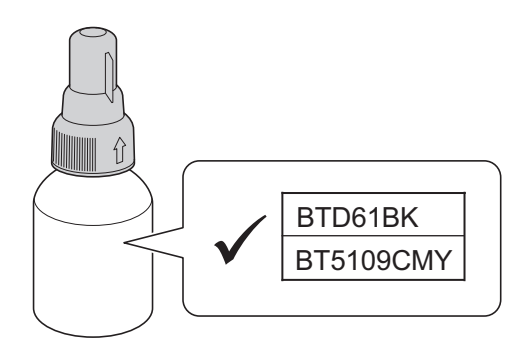

1. 打开墨仓盖 (1)。

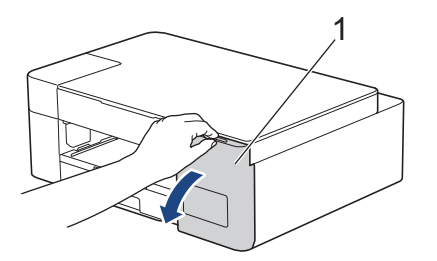

2. 取下要重新填充的颜色对应的墨仓帽,然后将其放置在墨仓盖背面,如图所示。

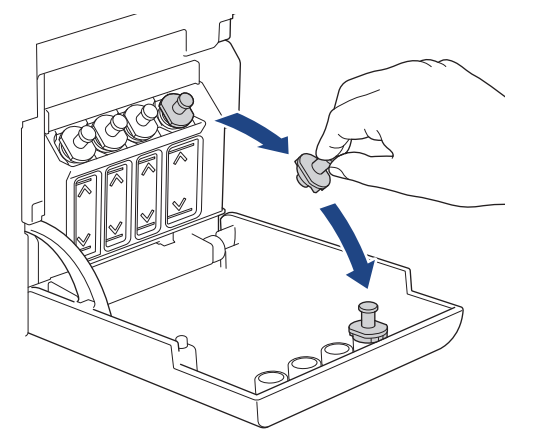

# 提示

处理墨仓帽时请小心操作,避免接触任何墨水。

3. 取下墨水瓶帽,撕去墨水瓶上的保护膜,然后装回墨水瓶帽。

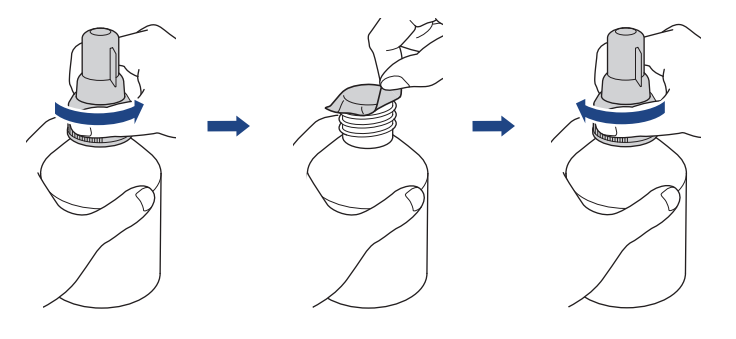

### 重要事项

- 装回墨水瓶盖时将其拧紧,否则墨水可能会泄漏。
- 切勿摇晃墨水瓶。若墨水沾到您的皮肤或衣服上,请立即用肥皂或清洁剂清洗。
- 4. 取下喷嘴帽, 如图所示。

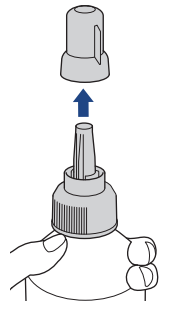

5. 确保墨仓帽的颜色与要重新填充的墨水颜色相匹配。 使喷嘴紧贴墨仓开口,将墨水瓶喷嘴紧紧插入墨仓中,以防墨水溅出。

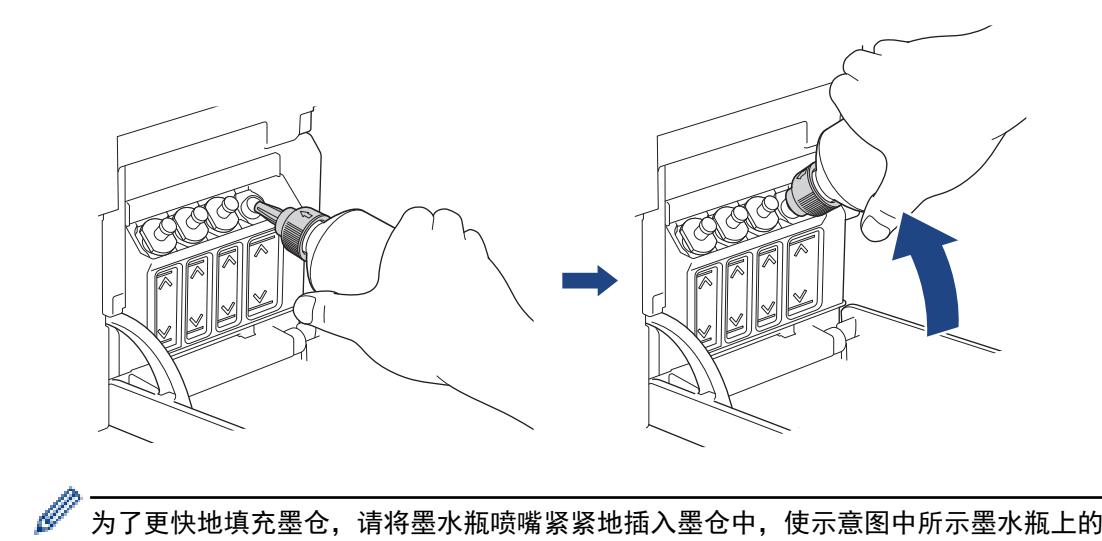

为了更快地填充墨仓,请将墨水瓶喷嘴紧紧地插入墨仓中,使示意图中所示墨水瓶上的箭头标记朝上。

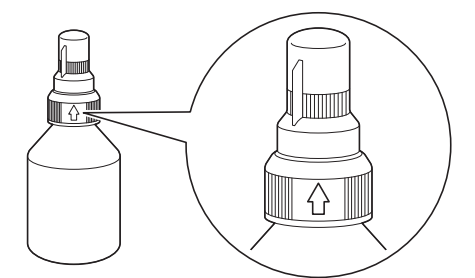

6. 墨水瓶自立式设计,且墨水填充 时将自动充满直到墨水瓶变空或墨水达到最大填充标记线。 如果填充时间太长,请从两侧挤压墨水瓶。

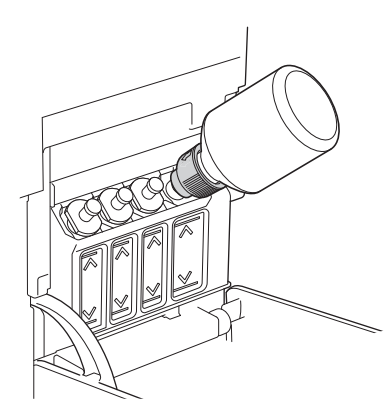

### 重要事项

填充墨水时请小心,不要超过最大填充标记上方的容量上限。

# 提示

- 重新填充墨仓时请小心,不要让墨水溅出。
- 将瓶中的所有墨水都填充进去,前提是不超过容量上限。

7. 使喷嘴紧贴墨仓开口,向上转动喷嘴,再从墨仓中取出墨水瓶,以防墨水溅出。

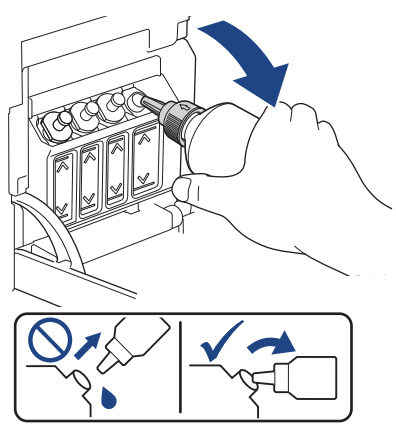

8. 装回喷嘴帽。

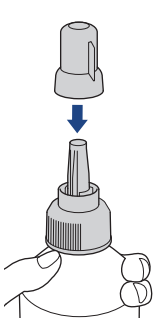

# 提示

- 如果墨水瓶内有剩余墨水,请紧紧密封瓶盖,并将墨水瓶竖直存放在阴凉避光的平坦表面上。
- 请避免倾斜墨水瓶或将其侧放存储,否则可能会发生墨水泄漏。
- 9. 装回墨仓帽。

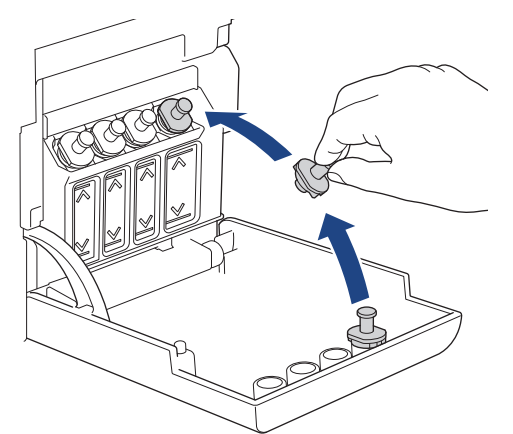

- 10. 重复上述步骤重新填充您要填充的每个墨仓。
- 11. 合上墨仓盖。

如果充值指示灯正在闪烁,按 (1)(停止)。

### 重要事项

• 若因填充了错误的墨仓而意外导致颜色混合,请联系 Brother 客服中心或您当地的 Brother 经销商。

• 如已打开墨水瓶,请在六个月内使用完。请在包装上标注的使用期限内使用未开封的墨水瓶。

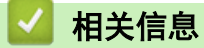

• [日常维护](#page-183-0)

- [错误和维护指示灯指示](#page-160-0)
- [纸张处理和打印问题](#page-168-0)

<span id="page-189-0"></span>[主页](#page-1-0) > [日常维护](#page-183-0) > 清洁 Brother 设备

# 清洁 Brother 设备

- [清洁扫描器](#page-190-0)
- [从 Brother 设备清洗打印头](#page-191-0)
- [使用网络基本管理清洗打印头](#page-192-0)
- [从计算机清洗打印头 \(Windows\)](#page-193-0)
- [清洁设备的外部](#page-195-0)
- [清洁设备打印机压辊](#page-196-0)
- [清洁进纸辊](#page-197-0)
- [清洁底垫](#page-198-0)
- [清洁撮纸辊](#page-199-0)

<span id="page-190-0"></span>[主页](#page-1-0) > [日常维护](#page-183-0) > [清洁 Brother 设备](#page-189-0) > 清洁扫描器

# 清洁扫描器

- 1. 从电源插座上拔出设备的电源插头。
- 2. 抬起原稿盖 (1)。用一块柔软的无绒湿抹布清洁平板扫描器 (2) 和白色塑料板 (3)。

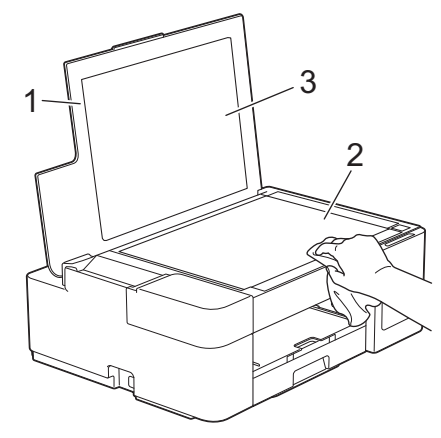

若有灰尘或碎屑,请再次清洁玻璃。可能需要重复清洁三到四次。在每次清洁之后,进行复印以测试效果。

# 相关信息

• [清洁 Brother 设备](#page-189-0)

### 相关主题:

• [其他问题](#page-173-0)

<span id="page-191-0"></span>[主页](#page-1-0) > [日常维护](#page-183-0) > [清洁 Brother 设备](#page-189-0) > 从 Brother 设备清洗打印头

### ■ 从 Brother 设备清洗打印头

为确保良好的打印质量,设备将根据需要自动清洗打印头。如果有打印质量问题,请手动启动清洗程序。

- 如果打印页的文本或图形上出现水平线条或空白区,请清洗打印头。根据有问题的颜色,选择仅清洗黑色或同 时清洗所有四种颜色。
- 清洗打印头会消耗墨水。
- 过于频繁地清洗会浪费墨水。

#### 重要事项

请勿触碰打印头。触碰打印头可能会对设备造成永久损坏,由此造成的损坏不在保修范围之内。

1. 同时按 (心)(停止) 和身份证复印。

电源指示灯、警告指示灯和充值指示灯亮起一秒钟,然后充值指示灯开始闪烁。

- 2. 执行以下操作中的一项:
	- 若要清洗所有四个颜色,按**启动彩色**。清洗后,设备将打印测试页。
	- 若仅清洗黑色,按启动黑白。清洗后,设备将打印测试页。

# 提示

如果您已清洗打印头数次,但打印质量仍未改善,请尝试采用特殊清洗方法以更大力度清洗打印头。

- 1. 确保所有墨仓都填充到超过墨仓的一半,因为该方法将消耗大量墨水。
- 2. 同时按 (①)(停止) 和身份证复印。
- 3. 同时按住启动黑白和启动彩色五秒钟。 设备开始清洁。
- Ø 仅当您先前已清洗打印头数次,但打印质量仍未改善时,方可使用特殊清洗方法。
	- 如果在墨水量低的情况下开始清洁,可能会导致设备损坏。开始清洁前,请检查各墨仓的墨水量,并根据 需要重新填充各墨仓。
	- 也可以从计算机执行打印头清洗操作。

### 相关信息

• [清洁 Brother 设备](#page-189-0)

- [纸张处理和打印问题](#page-168-0)
- [使用网络基本管理清洗打印头](#page-192-0)
- [从计算机清洗打印头 \(Windows\)](#page-193-0)

<span id="page-192-0"></span>[主页](#page-1-0) > [日常维护](#page-183-0) > [清洁 Brother 设备](#page-189-0) > 使用网络基本管理清洗打印头

# 使用网络基本管理清洗打印头

为确保良好的打印质量,设备将根据需要自动清洗打印头。如果有打印质量问题,请手动启动清洗程序。

- 1. 启动移动设备上的 Brother Mobile Connect。
- 2. 点击屏幕顶部的型号名称。
- 3. 点击 全部设备设置。

将显示网络基本管理。

4. 如有需要, 在登录字段中输入密码, 然后点击登录。

Ø 用于管理本设备所设置的默认密码位于设备背面并标有 "Pwd" 字样。

5. 转到导航菜单,然后点击常规 > 打印头清洁。

如果屏幕左侧不显示导航菜单, 则从 = 启动。

6. 根据所需清洁强度,选选择**正常、强或最强**选项。**特殊**选项使用最大强度清洁打印头,但消耗的墨水也最多。

- 7. 点击 启动。
	- 特殊选项需要消耗大量墨水来清洁打印头。开始清洁打印头之前,先将所有墨仓重新填充到超过一半的位 置。
	- 仅当您先前已使用**最强**选项且打印质量未有改善时,方可使用特殊选项。
	- 如果在墨水量低的情况下开始清洁,可能会导致设备损坏。开始清洁前,请检查各墨仓的墨水量,并根据 需要重新填充各墨仓。
- 8. 点击 是。

设备开始清洁。

(Windows) 您还可以使用打印机驱动程序清洗打印头。

### 相关信息

• [清洁 Brother 设备](#page-189-0)

- [纸张处理和打印问题](#page-168-0)
- [从 Brother 设备清洗打印头](#page-191-0)
- [从计算机清洗打印头 \(Windows\)](#page-193-0)
- [访问网络基本管理](#page-216-0)

<span id="page-193-0"></span>[主页](#page-1-0) > [日常维护](#page-183-0) > [清洁 Brother 设备](#page-189-0) > 从计算机清洗打印头 (Windows)

### 从计算机清洗打印头 (Windows)

为确保良好的打印质量,设备将根据需要自动清洗打印头。如果有打印质量问题,请手动启动清洗程序。

如果在墨水量低的情况下开始清洁,可能会导致设备损坏。开始清洁前,请检查各墨仓的墨水量,并根据需要 重新填充各墨仓。

- 1. 执行以下操作中的一项:
	- 对于 Windows 10、Windows Server 2016 和 Windows Server 2019

点击 > Windows 系统 > 控制面板。在硬件和声音类别中,点击查看设备和打印机。

- 对于 Windows 8.1 将鼠标移到桌面的右下角。出现菜单栏时,点击**设置,**然后点击**控制面板。在硬件和声音**类别中,点击查 看设备和打印机。
- 对于 Windows Server 2012 R2 点击开始屏幕上的控制面板。在硬件类别中,点击查看设备和打印机。
- 对于 Windows Server 2012 将鼠标移到桌面的右下角。出现菜单栏时,点击**设置,**然后点击**控制面板**。在**硬件**类别中,点击**查看设备** 和打印机。
- 对于 Windows 7 和 Windows Server 2008 R2

点击 (十) (开始) > 设备和打印机。

- 对于 Windows Server 2008
	- 点击 (7) (开始) > 控制面板 > 硬件和声音 > 打印机。
- 2. 右击 Brother XXX-XXXX Printer 图标 (其中, XXX-XXXX 为型号名称), 然后选择打印首选项。如果出现打印 机驱动程序选项,选择合适的打印机驱动程序。 出现打印机驱动程序对话框。
- 3. 点击维护选项卡。
- 4. 选择以下选项中的一项:

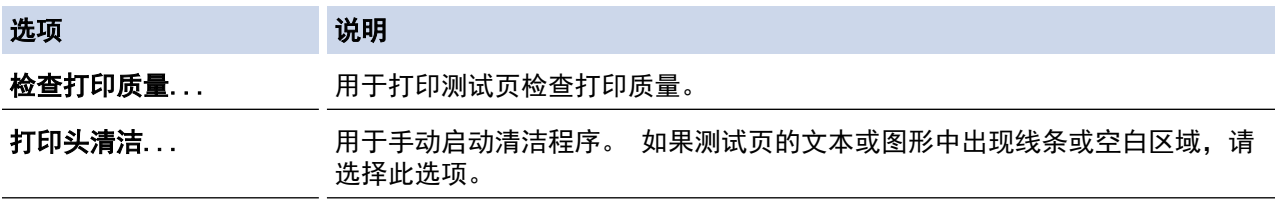

- 5. 执行以下操作中的一项:
	- 如果选择了**检查打印质量...**选项,请点击开始。 设备将打印测试页。
	- 如果选择了打印头清洁...选项,请在清洁类型中选择仅黑色、仅彩色或所有选项,然后点击下一步。
- 6. 在清洁强度中选择常规、强或最强选项,然后点击下一步。
- 7. 点击开始。

相关信息

• [清洁 Brother 设备](#page-189-0)

- [纸张处理和打印问题](#page-168-0)
- [从 Brother 设备清洗打印头](#page-191-0)

### • [使用网络基本管理清洗打印头](#page-192-0)

# <span id="page-195-0"></span>清洁设备的外部

### 重要事项

- 使用挥发性液体如稀释剂或汽油进行清洁会损坏设备的表面。
- 请勿使用含有氨的清洁材料。
- 请勿使用异丙醇擦拭操作面板上的灰尘,否则可能会使面板破裂。
- 1. 如果纸张支撑翼板展开,请将其合上,然后合上纸张支撑板。
- 2. 将纸盒 (1) 从设备中完全拉出。

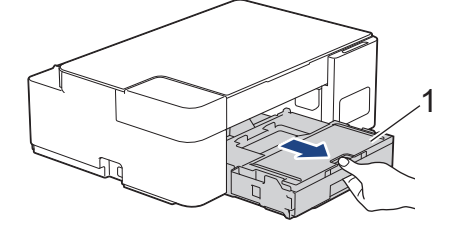

3. 用无绒干抹布擦去设备外部的灰尘。

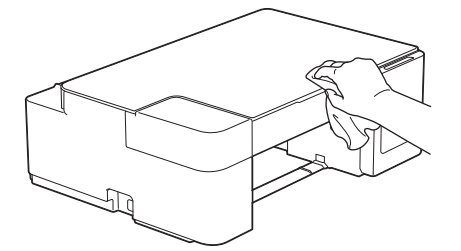

4. 抬起纸盒盖并清除纸盒内部的所有脏物。

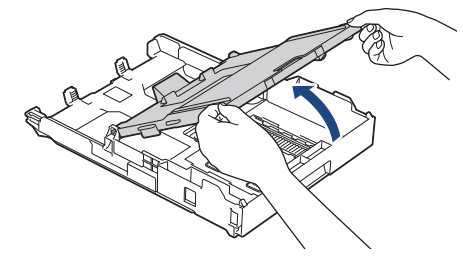

5. 使用无绒干抹布擦去纸盒内外的灰尘。

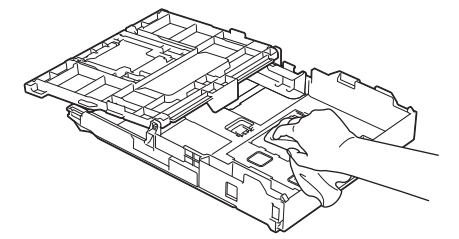

6. 合上出纸托板 (纸盒盖),并将纸盒缓慢地完全推入设备中。

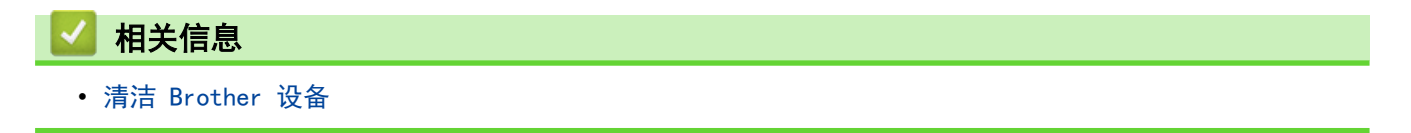

<span id="page-196-0"></span>[主页](#page-1-0) > [日常维护](#page-183-0) > [清洁 Brother 设备](#page-189-0) > 清洁设备打印机压辊

# 清洁设备打印机压辊

# $\triangle$  警告

清洁打印机压辊之前,请务必拔出设备的电源插头,以防触电。

- 1. 从电源插座上拔出设备的电源插头。
- 2. 如果纸张支撑翼板展开,请将其合上,然后合上纸张支撑板。
- 3. 将纸盒 (1) 从设备中完全拉出。

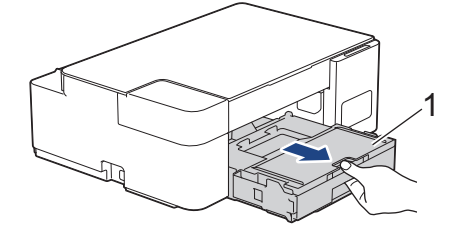

4. 用一块柔软的无绒干抹布清洁设备的打印机压辊 (1) 及其周围,拭去四周的墨渍。

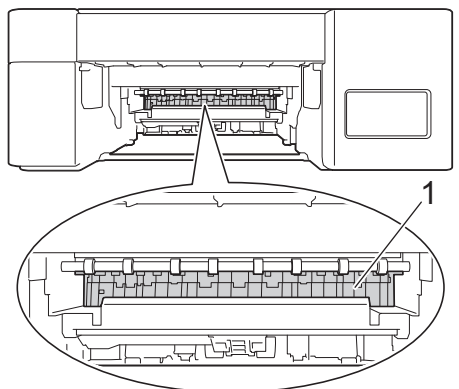

- 5. 慢慢将纸盒完全推入设备。
- 6. 重新连接电源线。

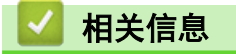

• [清洁 Brother 设备](#page-189-0)

#### 相关主题:

• [纸张处理和打印问题](#page-168-0)

<span id="page-197-0"></span>[主页](#page-1-0) > [日常维护](#page-183-0) > [清洁 Brother 设备](#page-189-0) > 清洁进纸辊

# 清洁进纸辊

如果进纸辊上沾有墨水或积有纸屑,可能会导致进纸问题。

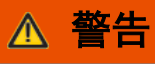

A 清洁进纸辊之前,请务必拔出设备的电源插头,以防触电。

- 1. 从电源插座上拔出设备的电源插头。
- 2. 如果纸张支撑翼板展开,请将其合上,然后合上纸张支撑板。
- 3. 将纸盒 (1) 从设备中完全拉出。

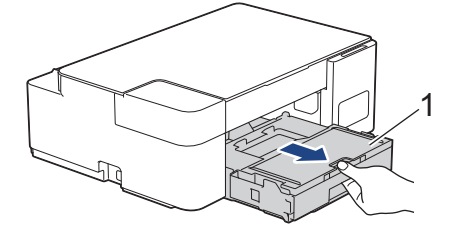

4. 用柔软的无绒湿抹布左右擦拭进纸辊 (1) 正面和背面。清洁完成后,再用柔软的无绒干抹布拭去辊轮上的所 有水渍。

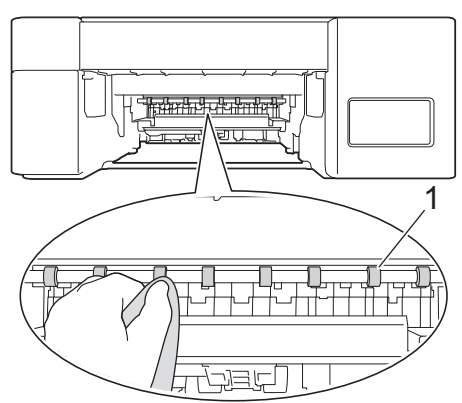

- 5. 慢慢将纸盒完全推入设备。
- 6. 重新连接电源线。

Ø 进纸辊干透前请勿使用设备,否则可能导致进纸问题。

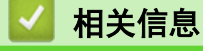

• [清洁 Brother 设备](#page-189-0)

### 相关主题:

• [纸张处理和打印问题](#page-168-0)

<span id="page-198-0"></span>[主页](#page-1-0) > [日常维护](#page-183-0) > [清洁 Brother 设备](#page-189-0) > 清洁底垫

# 清洁底垫

定期清洁底垫可防止设备在纸盒中剩余最后几张纸时一次送入多张纸。

- 1. 如果纸张支撑翼板展开,请将其合上,然后合上纸张支撑板。
- 2. 将纸盒 (1) 从设备中完全拉出。

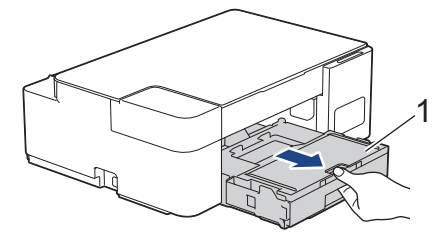

3. 用柔软的无绒湿抹布清洁底垫 (1)。 清洁完成后,再用柔软的无绒干抹布拭去底垫上的所有水渍。

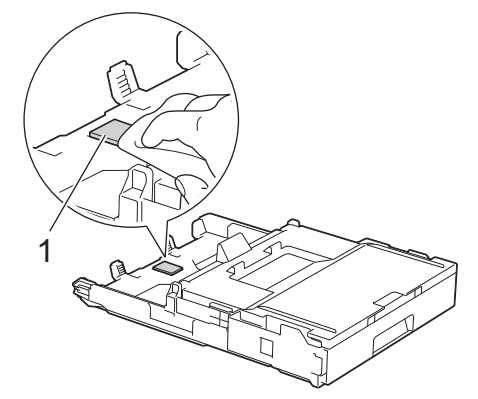

4. 慢慢将纸盒完全推入设备。

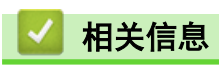

• [清洁 Brother 设备](#page-189-0)

相关主题:

• [纸张处理和打印问题](#page-168-0)

<span id="page-199-0"></span>[主页](#page-1-0) > [日常维护](#page-183-0) > [清洁 Brother 设备](#page-189-0) > 清洁撮纸辊

# 清洁撮纸辊

定期清洁撮纸辊可确保正确进纸,防止卡纸。

- 1. 从电源插座上拔出设备的电源插头。
- 2. 如果纸张支撑翼板 (1) 展开,请将其合上,然后合上纸张支撑板 (2)。

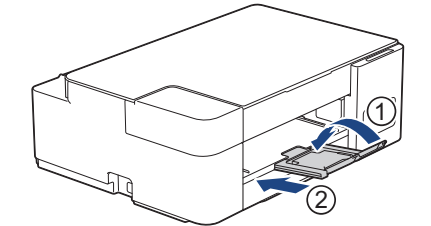

- 3. 将纸盒从设备中完全拉出。
- 4. 用柔软的无绒湿抹布清洁撮纸辊 (1)。慢慢转动撮纸辊以清洁整个表面。清洁完成后,再用柔软的无绒干抹布 拭去撮纸辊上的所有水渍。

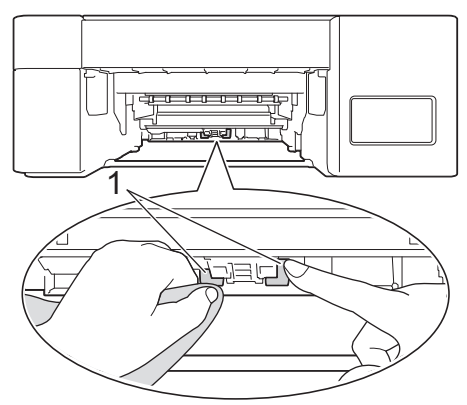

- 5. 慢慢将纸盒完全推入设备。
- 6. 重新连接电源线。

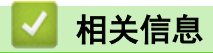

• [清洁 Brother 设备](#page-189-0)

- [错误和维护指示灯指示](#page-160-0)
- [纸张处理和打印问题](#page-168-0)

<span id="page-200-0"></span>▲[主页](#page-1-0) > [日常维护](#page-183-0) > 检查 Brother 设备

# 检查 Brother 设备

- [检查打印质量](#page-201-0)
- [在计算机上监控设备状态 \(Windows\)](#page-202-0)
- [使用 Brother iPrint&Scan 监控设备状态 \(Windows/Mac\)](#page-206-0)

# <span id="page-201-0"></span>检查打印质量

若打印输出页上出现褪色或有彩色条纹和文本,或者若出现文本缺失,打印头喷嘴可能堵塞了。请打印一张测试页 并查看打印图样检查喷嘴。

1. 同时按 (①)(停止) 和身份证复印。

电源指示灯、警告指示灯和充值指示灯亮起一秒钟,然后充值指示灯开始闪烁。

2. 按身份证复印。

设备将打印测试页。

3. 检查页面上四种色块的打印质量。

正常

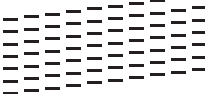

缺失

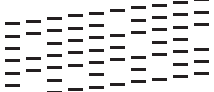

4. 如果质量差,请清洁打印头。>> 相关信息

#### 重要事项

请勿触碰打印头。触碰打印头可能会对设备造成永久损坏,由此造成的损坏不在保修范围之内。

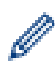

当打印头喷嘴堵塞时,打印图样将如下图所示:

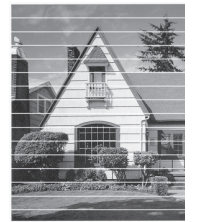

清洗打印头喷嘴后,水平线条消失:

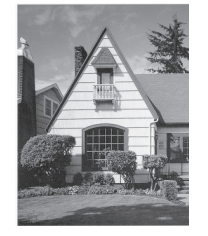

- 相关信息
- [检查 Brother 设备](#page-200-0)

- [纸张处理和打印问题](#page-168-0)
- [从 Brother 设备清洗打印头](#page-191-0)

<span id="page-202-0"></span>[主页](#page-1-0) > [日常维护](#page-183-0) > [检查 Brother 设备](#page-200-0) > 在计算机上监控设备状态 (Windows)

### 在计算机上监控设备状态 (Windows)

状态监控器实用程序是一款可配置软件工具,用于监控一台或多台设备的状态,便于您即时获取错误通知。 执行以下操作中的一项:

- 双击任务栏中的 <mark>♀ </mark>图标。
- 启动 <mark>全京</mark> (Brother Utilities),然后点击下拉列表并选择本设备的型号名称(如果尚未选择)。点击左侧导 航栏中的工具,然后点击状态监视器。

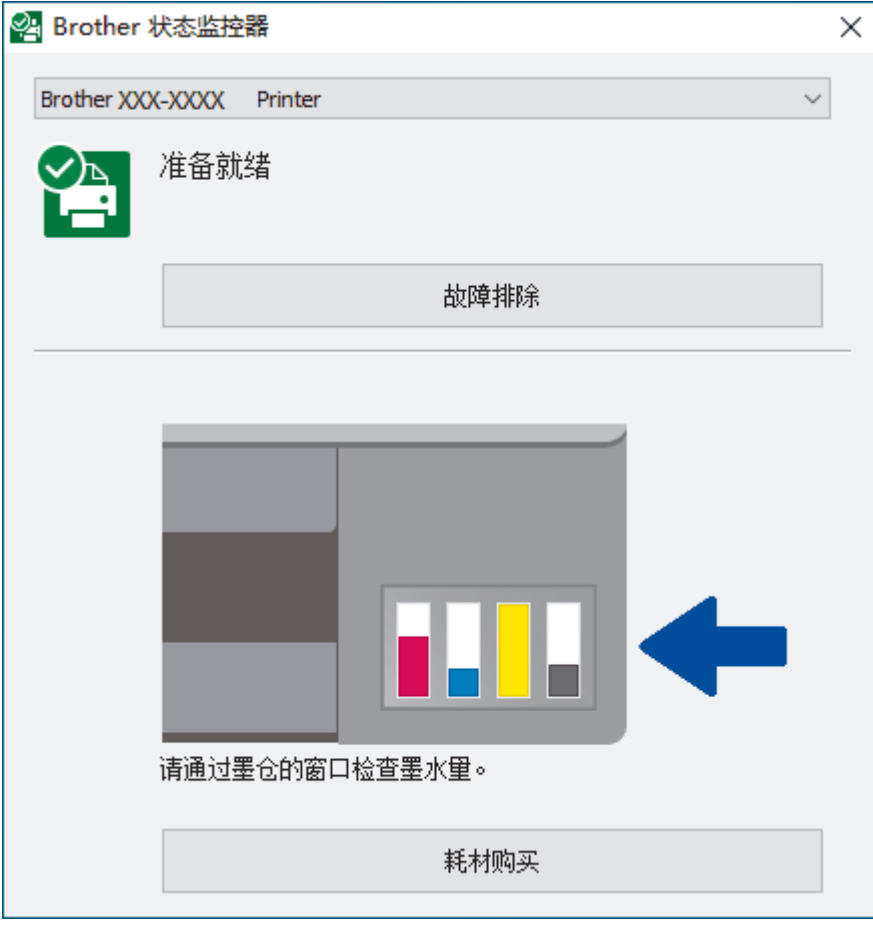

#### 故障排除

点击故障排除按钮访问故障排除网站。

#### 耗材购买

点击耗材购买按钮查询有关 Brother 原装耗材的更多信息。

### 相关信息

- [检查 Brother 设备](#page-200-0)
	- [状态监控器 \(状态监视器\) 指示灯及其含义 \(Windows\)](#page-203-0)
	- [关闭显示状态监控器 \(状态监视器\) \(Windows\)](#page-204-0)
	- [关闭状态监控器 \(Windows\)](#page-205-0)

#### 相关主题:

• [取消打印作业 \(Windows\)](#page-46-0)

<span id="page-203-0"></span>[主页](#page-1-0) > [日常维护](#page-183-0) > [检查 Brother 设备](#page-200-0) > [在计算机上监控设备状态 \(Windows\)](#page-202-0) > 状态监控器 (状态监视器) 指示灯及其含义 (Windows)

# 状态监控器 (状态监视器) 指示灯及其含义 (Windows)

当您启动计算机时, Brother 状态监控器图标会出现在任务栏中。

• 绿色图标表示正常待机状态。

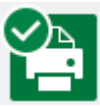

• 黄色图标表示警告。

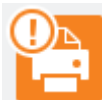

• 红色图标表示发生了错误。

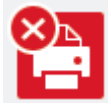

• 灰色图标表示设备已脱机。

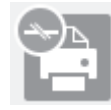

# 相关信息

• [在计算机上监控设备状态 \(Windows\)](#page-202-0)

<span id="page-204-0"></span>[主页](#page-1-0) > [日常维护](#page-183-0) > [检查 Brother 设备](#page-200-0) > [在计算机上监控设备状态 \(Windows\)](#page-202-0) > 关闭显示状态监控器 (状态 监视器) (Windows)

### 关闭显示状态监控器 (状态监视器) (Windows)

如果计算机所监控的设备出现了问题,显示状态监控器 (状态监视器) 功能让您能及时获取通知。默认设置为仅当 从本 PC 打印时。若要关闭此功能,请遵循下列步骤:

1. 右击 2 . (Brother 状态监控器) 图标或窗口, 选择状态监控器设置选项, 然后点击选项。

出现选项窗口。

- 2. 点击基本选项卡,然后将显示状态监控器选择为关。
- 3. 点击确定。

 $\mathscr{Q}$ 

即使关闭了显示状态监控器 (状态监视器) 功能,您也可以随时通过显示状态监控器 (状态监视器) 查看设 备状态。

# 相关信息

• [在计算机上监控设备状态 \(Windows\)](#page-202-0)

<span id="page-205-0"></span>[主页](#page-1-0) > [日常维护](#page-183-0) > [检查 Brother 设备](#page-200-0) > [在计算机上监控设备状态 \(Windows\)](#page-202-0) > 关闭状态监控器 (Windows)

# 关闭状态监控器 (Windows)

- 1. 右击 <mark>全 (Brother 状态监控器</mark>) 图标或窗口, 然后选择**退出**。
- 2. 点击确定。

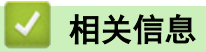

• [在计算机上监控设备状态 \(Windows\)](#page-202-0)

<span id="page-206-0"></span>[主页](#page-1-0) > [日常维护](#page-183-0) > [检查 Brother 设备](#page-200-0) > 使用 Brother iPrint&Scan 监控设备状态 (Windows/Mac)

# 使用 Brother iPrint&Scan 监控设备状态 (Windows/Mac)

通过 Brother iPrint&Scan 可监控 Brother 设备的状态。

- 1. 启动 Brother iPrint&Scan。
	- Windows

启动 (Brother iPrint&Scan)。

• Mac

在访达菜单栏中,点击前往 > 应用程序,然后双击 iPrint&Scan 图标。

此时将显示 Brother iPrint&Scan 屏幕。

2. 如果未选择本 Brother 设备,点击选择机器按钮,然后从列表中选择型号名称。点击确定。

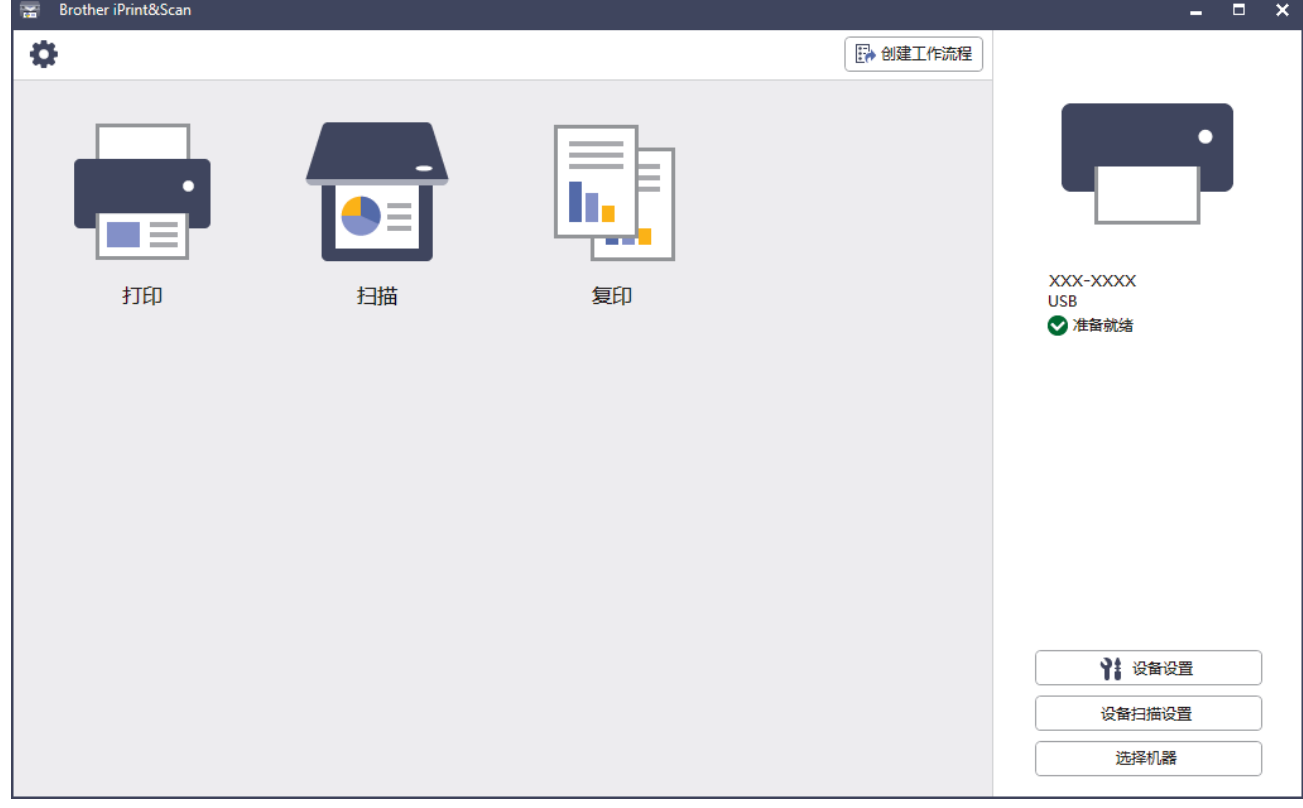

#### 状态图标

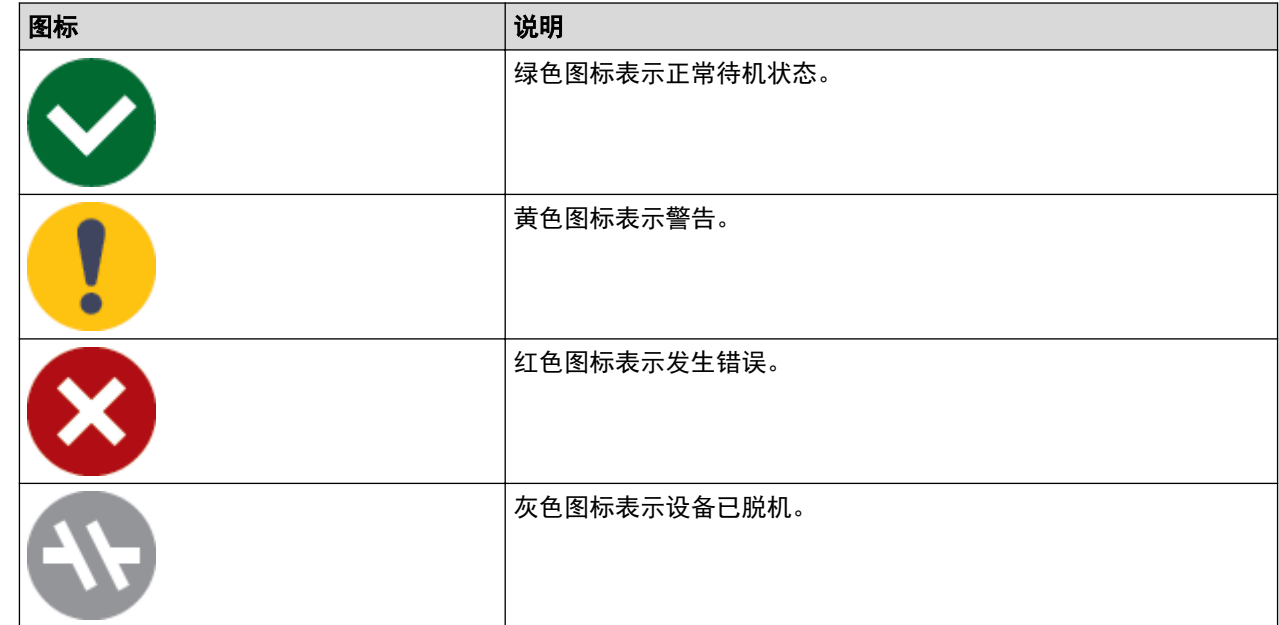

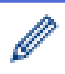

。<br>实际屏幕可能会因应用程序版本不同而有所差异。

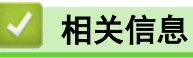

• [检查 Brother 设备](#page-200-0)

<span id="page-208-0"></span>▲ [主页](#page-1-0) > [日常维护](#page-183-0) > 从 Brother 设备检查打印对齐

# 从 Brother 设备检查打印对齐

运输设备后,如果文本模糊不清或图像褪色,请调节打印对齐,然后调整进纸设置以减少深色线条。

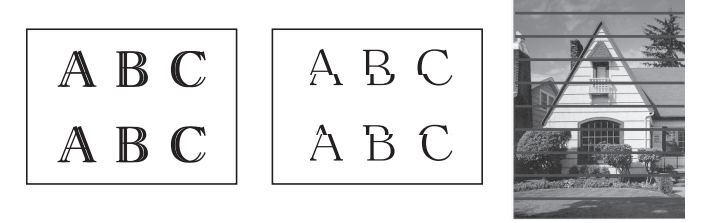

开始检查打印对齐前,请先检查打印质量。>> 相关信息

- 1. 关闭设备。
- 2. 按住启动黑白并打开设备电源,然后按住启动黑白直到打印调整页。 电源指示灯将闪烁,随后设备将打印调整页。
- 3. 电源指示灯慢速闪烁时, 将调整页放到平板扫描器上, 使调整页上的黑框标记位于右下角。

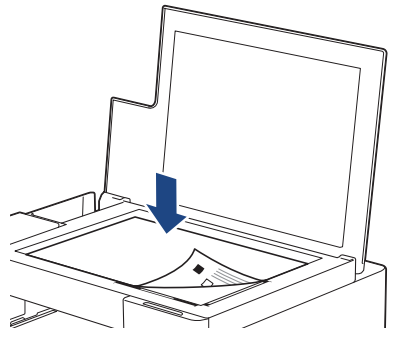

4. 按启动黑白或启动彩色。

设备开始扫描并执行自动调整时,电源指示灯将闪烁。

扫描完成后,指示灯会立即指示调整结果:

• 调整成功时:

电源指示灯快速闪烁三次,设备返回待机状态。

• 出现调整错误时:

**警告指示灯和充值指示灯**快速闪烁三次,设备返回待机状态。 您需要从头开始尝试再进行一次调整。

5. 如果打印质量没有改善,请再次尝试进行打印调整。

也可以在计算机上检查打印对齐。

# 相关信息

• [日常维护](#page-183-0)

- [使用网络基本管理检查打印对齐](#page-209-0)
- [检查打印质量](#page-201-0)

<span id="page-209-0"></span>[主页](#page-1-0) > [日常维护](#page-183-0) > 使用网络基本管理检查打印对齐

# 使用网络基本管理检查打印对齐

运输设备后,如果文本模糊不清或图像褪色,请调节打印对齐,然后调整进纸设置以减少深色线条。

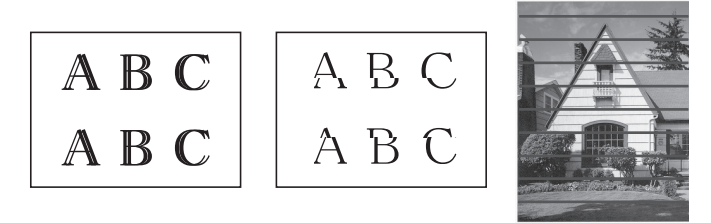

- 1. 启动移动设备上的 Brother Mobile Connect。
- 2. 点击屏幕顶部的型号名称。
- 3. 点击 全部设备设置。 将显示网络基本管理。
- 4. 如有需要, 在登录字段中输入密码, 然后点击登录。

用于管理本设备所设置的默认密码位于设备背面并标有 "Pwd" 字样。

5. 转到导航菜单,然后点击**常规 > 对齐**。

如果屏幕左侧不显示导航菜单, 则从 = 启动。

6. 遵循屏幕提示执行操作。

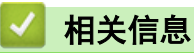

Ø

B

- [日常维护](#page-183-0)
- 相关主题:
- [访问网络基本管理](#page-216-0)

# <span id="page-210-0"></span>更改打印选项以改善打印效果

如果打印输出与您的预期有差别,请在 Brother 设备上更改设置以改善打印输出质量。使用这些设置时打印速度 可能会变慢。

 $\mathscr{Q}$ • 这些说明用于改善从移动设备使用本设备进行复印或打印时的输出效果。 • 如果从计算机打印时打印质量差,请更改打印机驱动程序设置。 1. 启动移动设备上的 Brother Mobile Connect。 2. 点击屏幕顶部的型号名称。 3. 点击 全部设备设置。

将显示网络基本管理。

4. 如有需要, 在登录字段中输入密码, 然后点击登录。

Ø 用于管理本设备所设置的默认密码位于设备背面并标有 "Pwd" 字样。

5. 转到导航菜单,然后点击**常规 > 打印选项**。

Ø 如果屏幕左侧不显示导航菜单, 则从 三 启动。

- 6. 如果发生打印件脏污或卡纸问题,请配置减少污迹设置。
- 7. 如果发生打印件模糊的问题,请在增强打印中选择开。
- 8. 点击 提交。

### 相关信息

• [日常维护](#page-183-0)

- [纸张处理和打印问题](#page-168-0)
- [其他问题](#page-173-0)
- [防止打印脏污和卡纸 \(Windows\)](#page-55-0)
- [打印设置 \(Windows\)](#page-60-0)
- [访问网络基本管理](#page-216-0)

<span id="page-211-0"></span>▲ [主页](#page-1-0) > [日常维护](#page-183-0) > 包装和运输 Brother 设备

### 包装和运输 Brother 设备

- 运输设备时,使用设备随附的包装材料。请勿倾斜或上下翻转本产品。如果没有正确包装设备,运输过程中造 成的任何损坏可能不在保修范围之内。
- 设备应随承运人充分投保。

#### 重要事项

打印作业后,确保设备打印头"暂停"打印。断开设备电源前请仔细辨听设备的声音,确保所有机械噪音都已 消失。否则,可能会导致设备出现打印问题和打印头损坏。

- 1. 从电源插座上拔出设备的电源插头。
- 2. 抬起原稿盖板。
- 3. 如果连接了接口电缆,将其从设备上断开。
- 4. 合上原稿盖板。

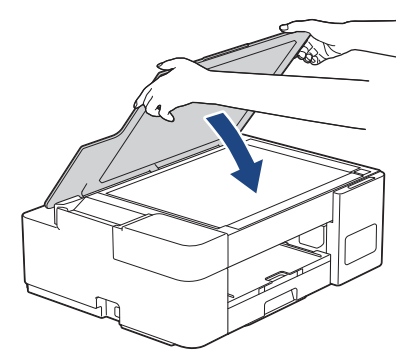

- 5. 打开墨仓盖。
- 6. 确保墨仓帽安装正确。

向下按压墨仓帽,将其固定妥当,然后合上墨仓盖。

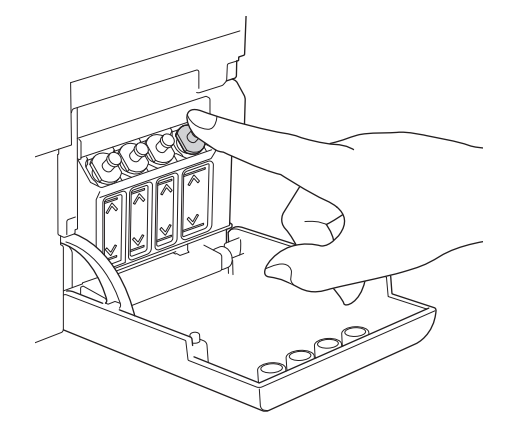

7. 将设备装入原塑料包装袋中。

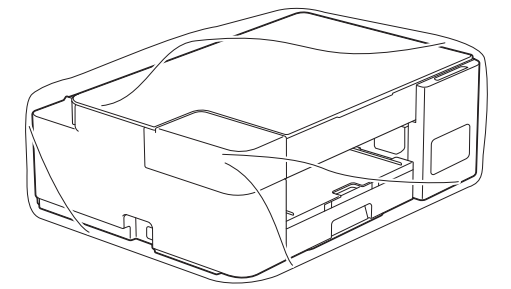

8. 如图所示,使用原始包装材料包裹设备后装入原包装箱。 请勿将用过的墨水瓶装入纸箱。

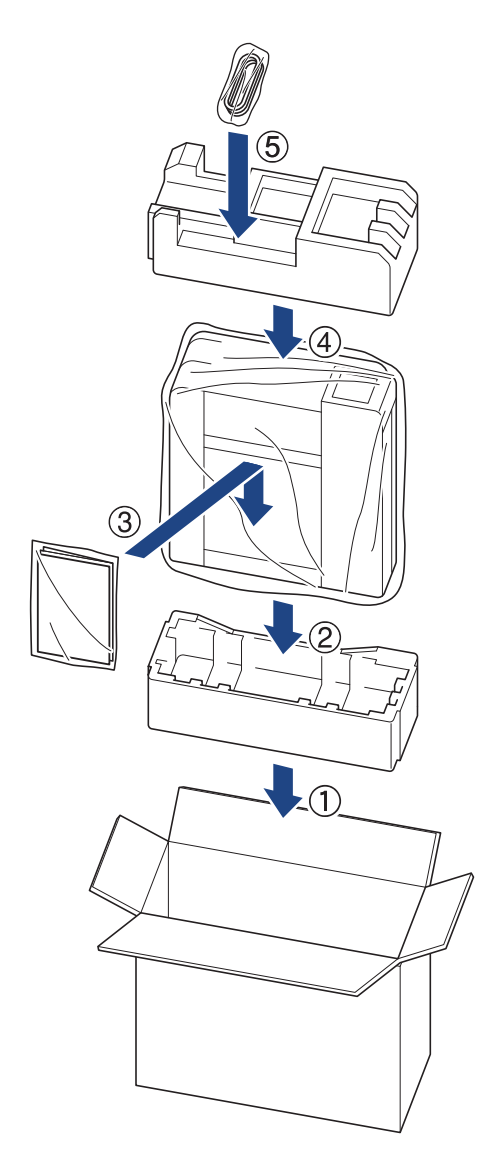

9. 合上纸箱并将其封口。

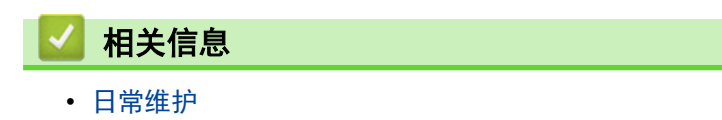

<span id="page-213-0"></span>[主页](#page-1-0) > 设备设置

# 设备设置

通过定制设置和功能,可将本设备变成更有效的办公工具。

- [使用网络基本管理更改设备设置](#page-214-0)
- [发生断电时 \(内存存储\)](#page-225-0)

# <span id="page-214-0"></span>使用网络基本管理更改设备设置

网络基本管理实用程序使用标准网络浏览器通过超文本传输协议 (HTTP) 或基于安全套接字层的超文本传输协议 (HTTPS) 对设备进行管理。

- [什么是网络基本管理?](#page-215-0)
- [访问网络基本管理](#page-216-0)
- [设置或更改网络基本管理的登录密码](#page-218-0)
- [常规设置](#page-219-0)

<span id="page-215-0"></span>[主页](#page-1-0) > [设备设置](#page-213-0) > [使用网络基本管理更改设备设置](#page-214-0) > 什么是网络基本管理?

# 什么是网络基本管理?

网络基本管理实用程序使用标准网络浏览器通过超文本传输协议 (HTTP) 或基于安全套接字层的超文本传输协议 (HTTPS) 对设备进行管理。

- Ø • 我们建议 Windows 用户使用 Microsoft Internet Explorer 11/Microsoft Edge, Mac 用户使用 Safari -xwise.com/mental/istancement/istance™ (4.x 或更高版本), iOS 用户使用 Google Chrome™/Safari (10.x 或更高版本)。无论使用何种浏览器,请确保始终启用 JavaScript 和 Cookies。
	- 您必须在网络上使用 TCP/IP 协议,且打印服务器和计算机都必须配置有效的 IP 地址。

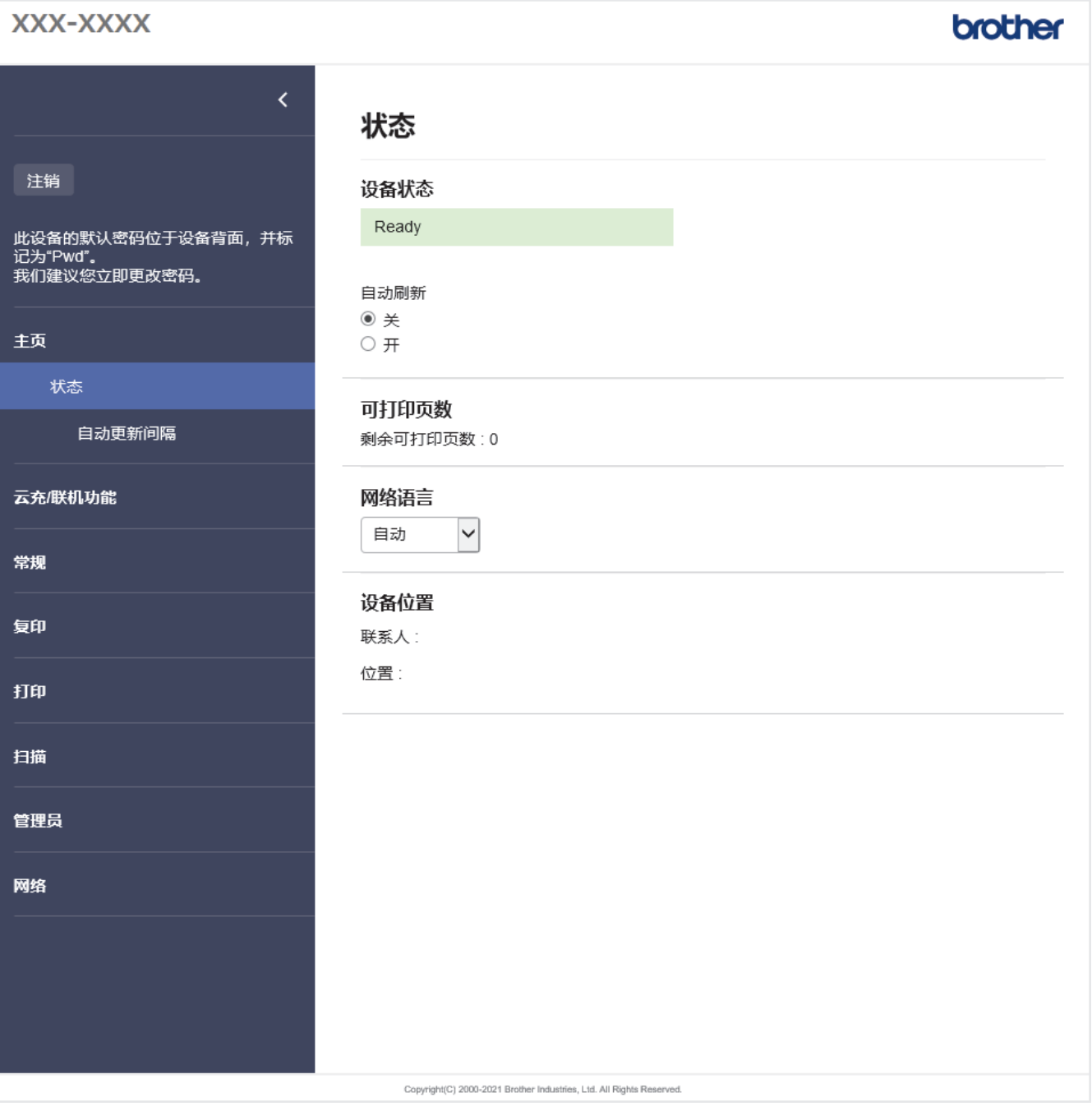

实际屏幕可能与如上所示屏幕不同。

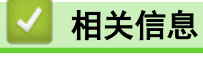

• [使用网络基本管理更改设备设置](#page-214-0)
<span id="page-216-0"></span>[主页](#page-1-0) > [设备设置](#page-213-0) > [使用网络基本管理更改设备设置](#page-214-0) > 访问网络基本管理

## 访问网络基本管理

- 我们建议 Windows 用户使用 Microsoft Internet Explorer 11/Microsoft Edge, Mac 用户使用 Safari 13, Android 用户使用 Google Chrome™ (4.x 或更高版本), iOS 用户使用 Google Chrome™/Safari (10.x 或更高版本)。无论使用何种浏览器,请确保始终启用 JavaScript 和 Cookies。
- 用于管理本设备所设置的默认密码位于设备背面并标有 "Pwd" 字样。我们建议您立即更改默认密码, 以 免设备遭到未经授权的访问。还可在网络配置报告中找到默认密码。
- 如果多次不正确输入密码,将会在一段时间内禁止您登录。锁定设置可以在网络基本管理中更改。
- 使用"网络基本管理"配置设置时,建议使用 HTTPS 安全协议。如果通过"网络基本管理"配置设置时使 用 HTTPS,请按照屏幕提示切换到安全的 HTTPS 连接。
- 将 HTTPS 用于"网络基本管理"配置时, 浏览器将显示一个警告对话框。要避免显示警告对话框, 您可以 安装自我认定证书以使用 SSL/TLS 通信。更多详细信息, >> 相关信息
- >> 从 Brother Mobile Connect 启动 >> 从 Brother iPrint&Scan 启动 (Windows/Mac) >> [从网络浏览器启动](#page-217-0) >> [从 Brother 实用程序启动 \(Windows\)](#page-217-0)

#### 从 Brother Mobile Connect 启动

需要在移动设备上安装并设置 Brother Mobile Connect。

- 1. 启动移动设备上的 Brother Mobile Connect。
- 2. 点击屏幕顶部的型号名称。
- 3. 点击 全部设备设置。 将显示网络基本管理。
- 4. 如有需要, 在登录字段中输入密码, 然后点击登录。
- 5. 如果您想将导航菜单固定在屏幕左侧,点击 ==,然后点击 x。

现在,您可以更改设备的设置。

如果您更改了协议设置, 则必须在点击**提交**后重新启动设备才可以激活配置。 设置配置完成后,点击注销。

从 Brother iPrint&Scan 启动 (Windows/Mac)

- 1. 启动 Brother iPrint&Scan。
	- Windows

启动 (Brother iPrint&Scan)。

• Mac

在访达菜单栏中,点击前往 > 应用程序, 然后双击 iPrint&Scan 图标。 此时将显示 Brother iPrint&Scan 屏幕。

- 2. 如果未选择本 Brother 设备, 点击选择机器按钮, 然后从列表中选择型号名称。点击确定。
- 3. 点击 ?: (设备设置)。

将显示网络基本管理。

- 4. 如有需要, 在登录字段中输入密码, 然后点击登录。
- 5. 如果您想将导航菜单固定在屏幕左侧, 点击 三, 然后点击 オ。

现在,您可以更改设备的设置。

<span id="page-217-0"></span>如果您更改了协议设置, 则必须在点击**提交**后重新启动设备才可以激活配置。 设置配置完成后,点击注销。

#### 从网络浏览器启动

- 1. 打开您的网络浏览器。
- 2. 在您的浏览器地址栏中输入 "https://设备的 IP 地址" (其中, "设备的 IP 地址"为本设备的 IP 地 址)。

例如:

https://192.168.1.2

如果您正在使用域名系统或启用 NetBIOS 名称,则可以输入 "SharedPrinter" 等其他名称代替 IP 地 址。

例如:

https://SharedPrinter

如果您启用 NetBIOS 名称,您也可以使用节点名称。

例如:

https://brnxxxxxxxxxxxx

NetBIOS 名称可在"网络配置报告"中找到。

- 3. 如有需要, 在登录字段中输入密码, 然后点击登录。
- 4. 如果您想将导航菜单固定在屏幕左侧, 点击 三, 然后点击 ×。

现在,您可以更改设备的设置。

如果您更改了协议设置, 则必须在点击**提交**后重新启动设备才可以激活配置。 设置配置完成后,点击注销。

### 从 Brother 实用程序启动 (Windows)

- 1. 启动 <mark>全局</mark>(Brother Utilities),然后点击下拉列表并选择本设备的型号名称(如果尚未选择)。
- 2. 点击左侧导航栏中的工具,然后点击设备设置。
- 将显示网络基本管理。
- 3. 如有需要, 在登录字段中输入密码, 然后点击登录。
- 4. 如果您想将导航菜单固定在屏幕左侧,点击 三,然后点击 <mark>术</mark>。

现在,您可以更改设备的设置。

如果您更改了协议设置, 则必须在点击**提交**后重新启动设备才可以激活配置。 设置配置完成后,点击注销。

#### 相关信息

• [使用网络基本管理更改设备设置](#page-214-0)

- [打印网络配置报告](#page-122-0)
- [创建自我认定证书](#page-130-0)
- [安装自我认定证书 \(适用于具有管理员权限的 Windows 用户\)](#page-146-0)
- [Brother Mobile Connect](#page-152-0)

[主页](#page-1-0) > [设备设置](#page-213-0) > [使用网络基本管理更改设备设置](#page-214-0) > 设置或更改网络基本管理的登录密码

## 设置或更改网络基本管理的登录密码

用于管理本设备所设置的默认密码位于设备背面并标有 "Pwd" 字样。我们建议您立即更改默认密码,以免设备 遭到未经授权的访问。

- 1. 启动移动设备上的 Brother Mobile Connect。
- 2. 点击屏幕顶部的型号名称。
- 3. 点击 全部设备设置。 将显示网络基本管理。
- 4. 执行以下操作中的一项:
	- 如果之前已经设置了自己的密码,请输入该密码,然后点击**登录**。
	- 如果您尚未设置自己的密码,请输入默认登录密码,然后点击登录。
- 5. 转到导航菜单,然后点击管理员 > 登录密码。

Ø 如果屏幕左侧不显示导航菜单, 则从 三 启动。

- 6. 遵循屏幕指引, 在输入新密码字段中输入您的密码。
- 7. 在确认新密码字段中再次输入密码。
- 8. 点击 提交。

Ø

也可更改在登录密码菜单中的锁定设置。

相关信息

• [使用网络基本管理更改设备设置](#page-214-0)

### 相关主题:

• [Brother Mobile Connect](#page-152-0)

<span id="page-219-0"></span>[主页](#page-1-0) > [设备设置](#page-213-0) > [使用网络基本管理更改设备设置](#page-214-0) > 常规设置

## 常规设置

- [设置休眠模式倒计时](#page-220-0)
- [设置设备自动断电](#page-221-0)
- [设置日期和时间](#page-222-0)
- [减少打印噪音](#page-223-0)
- [更改报告和表单的打印语言](#page-224-0)

<span id="page-220-0"></span>[主页](#page-1-0) > [设备设置](#page-213-0) > [使用网络基本管理更改设备设置](#page-214-0) > [常规设置](#page-219-0) > 设置休眠模式倒计时

## 设置休眠模式倒计时

休眠模式 (或节能模式) 设置可降低耗电量。设备处于休眠模式时,等同于电源关闭状态。接收打印作业时便可激 活设备开始打印。请遵循本节说明设置设备进入休眠模式前的时延 (倒计时)。

- 设备上有接收打印作业等任何操作进行时,定时器将被重置。
- 出厂设置为五分钟。
- 1. 启动移动设备上的 Brother Mobile Connect。
- 2. 点击屏幕顶部的型号名称。
- 3. 点击 全部设备设置。

将显示网络基本管理。

4. 如有需要, 在登录字段中输入密码, 然后点击登录。

Ø 用于管理本设备所设置的默认密码位于设备背面并标有 "Pwd" 字样。

5. 转到导航菜单,然后点击**常规 > 休眠时间**。

Ø 如果屏幕左侧不显示导航菜单,则从 = 启动。

- 6. 在休眠时间字段中输入时间 (1-60)。
- 7. 点击 提交。

相关信息

• [常规设置](#page-219-0)

- [设置设备自动断电](#page-221-0)
- [访问网络基本管理](#page-216-0)
- [Brother Mobile Connect](#page-152-0)

<span id="page-221-0"></span>[主页](#page-1-0) > [设备设置](#page-213-0) > [使用网络基本管理更改设备设置](#page-214-0) > [常规设置](#page-219-0) > 设置设备自动断电

# 设置设备自动断电

自动断电功能可降低功耗。设置设备在自动断电前必须处于深度休眠模式的时长。当此功能设置为关时,则必须手 动关闭设备电源。

若要在自动断电功能关闭设备电源后再打开设备,请按((b)(停止)。

Ø 以下情况下设备不会自动断电:

- 设备连接至无线网络时。
- Wi-Fi 设置为开。
- 1. 启动移动设备上的 Brother Mobile Connect。
- 2. 点击屏幕顶部的型号名称。
- 3. 点击 全部设备设置。 将显示网络基本管理。
- 4. 如有需要, 在登录字段中输入密码, 然后点击登录。

用于管理本设备所设置的默认密码位于设备背面并标有 "Pwd" 字样。

5. 转到导航菜单,然后点击**常规 > 自动关机**。

Ø 如果屏幕左侧不显示导航菜单, 则从 三 启动。

- 6. 点击自动关机下拉列表,然后选择所需选项。
- 7. 点击 提交。

Ø

相关信息

• [常规设置](#page-219-0)

- [设置休眠模式倒计时](#page-220-0)
- [访问网络基本管理](#page-216-0)
- [Brother Mobile Connect](#page-152-0)

<span id="page-222-0"></span>[主页](#page-1-0) > [设备设置](#page-213-0) > [使用网络基本管理更改设备设置](#page-214-0) > [常规设置](#page-219-0) > 设置日期和时间

## 设置日期和时间

请务必使用网络基本管理正确设定日期和时间设置,以确保设备与提供验证的服务器所使用的时间相匹配。

- 1. 启动移动设备上的 Brother Mobile Connect。
- 2. 点击屏幕顶部的型号名称。
- 3. 点击 全部设备设置。

将显示网络基本管理。

4. 如有需要, 在登录字段中输入密码, 然后点击登录。

Ø 用于管理本设备所设置的默认密码位于设备背面并标有 "Pwd" 字样。

5. 转到导航菜单,然后点击管理员 > 日期和时间。

Ø 如果屏幕左侧不显示导航菜单, 则从 = 启动。

- 6. 在日期字段中输入日期。
- 7. 在时间字段中输入时间。
- 8. 点击 提交。

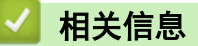

• [常规设置](#page-219-0)

- [访问网络基本管理](#page-216-0)
- [Brother Mobile Connect](#page-152-0)

<span id="page-223-0"></span>[主页](#page-1-0) > [设备设置](#page-213-0) > [使用网络基本管理更改设备设置](#page-214-0) > [常规设置](#page-219-0) > 减少打印噪音

## 减少打印噪音

静音模式设置可减少打印噪音。启用静音模式时,打印速度会变慢。

出厂设置为关。

- 1. 启动移动设备上的 Brother Mobile Connect。
- 2. 点击屏幕顶部的型号名称。
- 3. 点击 全部设备设置。 将显示网络基本管理。
- 4. 如有需要, 在登录字段中输入密码, 然后点击登录。

Ø 用于管理本设备所设置的默认密码位于设备背面并标有 "Pwd" 字样。

5. 转到导航菜单,然后点击打印 > 打印。

Ø 如果屏幕左侧不显示导航菜单, 则从 三 启动。

- 6. 在静音模式选项中选择开 (或关)。
- 7. 点击 提交。

## 相关信息

• [常规设置](#page-219-0)

- [纸张处理和打印问题](#page-168-0)
- [访问网络基本管理](#page-216-0)
- [Brother Mobile Connect](#page-152-0)

<span id="page-224-0"></span>[主页](#page-1-0) > [设备设置](#page-213-0) > [使用网络基本管理更改设备设置](#page-214-0) > [常规设置](#page-219-0) > 更改报告和表单的打印语言

## 更改报告和表单的打印语言

如有需要,更改报告和表单的打印语言。

某些国家或地区不提供此功能。

- 1. 启动移动设备上的 Brother Mobile Connect。
- 2. 点击屏幕顶部的型号名称。
- 3. 点击 全部设备设置。 将显示网络基本管理。
- 4. 如有需要, 在登录字段中输入密码, 然后点击登录。

Ø 用于管理本设备所设置的默认密码位于设备背面并标有 "Pwd" 字样。

5. 转到导航菜单,然后点击**常规 > 语言**。

Ø 如果屏幕左侧不显示导航菜单, 则从 三 启动。

- 6. 从语言下拉列表中选择所需语言。
- 7. 点击 提交。

### 相关信息

• [常规设置](#page-219-0)

- [访问网络基本管理](#page-216-0)
- [Brother Mobile Connect](#page-152-0)

[主页](#page-1-0) > [设备设置](#page-213-0) > 发生断电时 (内存存储)

# 发生断电时 (内存存储)

- 菜单设置会被永久保存,不会丢失。
- 临时设置丢失。
- 必须重新输入日期和时间。

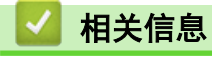

• [设备设置](#page-213-0)

<span id="page-226-0"></span>[主页](#page-1-0) > 附录

# 附录

- [规格](#page-227-0)
- [耗材规格](#page-231-0)
- [为了创造更加美好的环境](#page-232-0)
- [Brother 帮助和客户支持](#page-233-0)

# <span id="page-227-0"></span>规格

>> 常规规格 >> [文档尺寸规格](#page-228-0) >> [打印介质规格](#page-228-0) >> [复印规格](#page-228-0) >> [扫描规格](#page-228-0) >> [打印规格](#page-229-0) >> [接口规格](#page-229-0) [>> 网络规格](#page-229-0) >> [计算机要求规格](#page-229-0)

## 常规规格

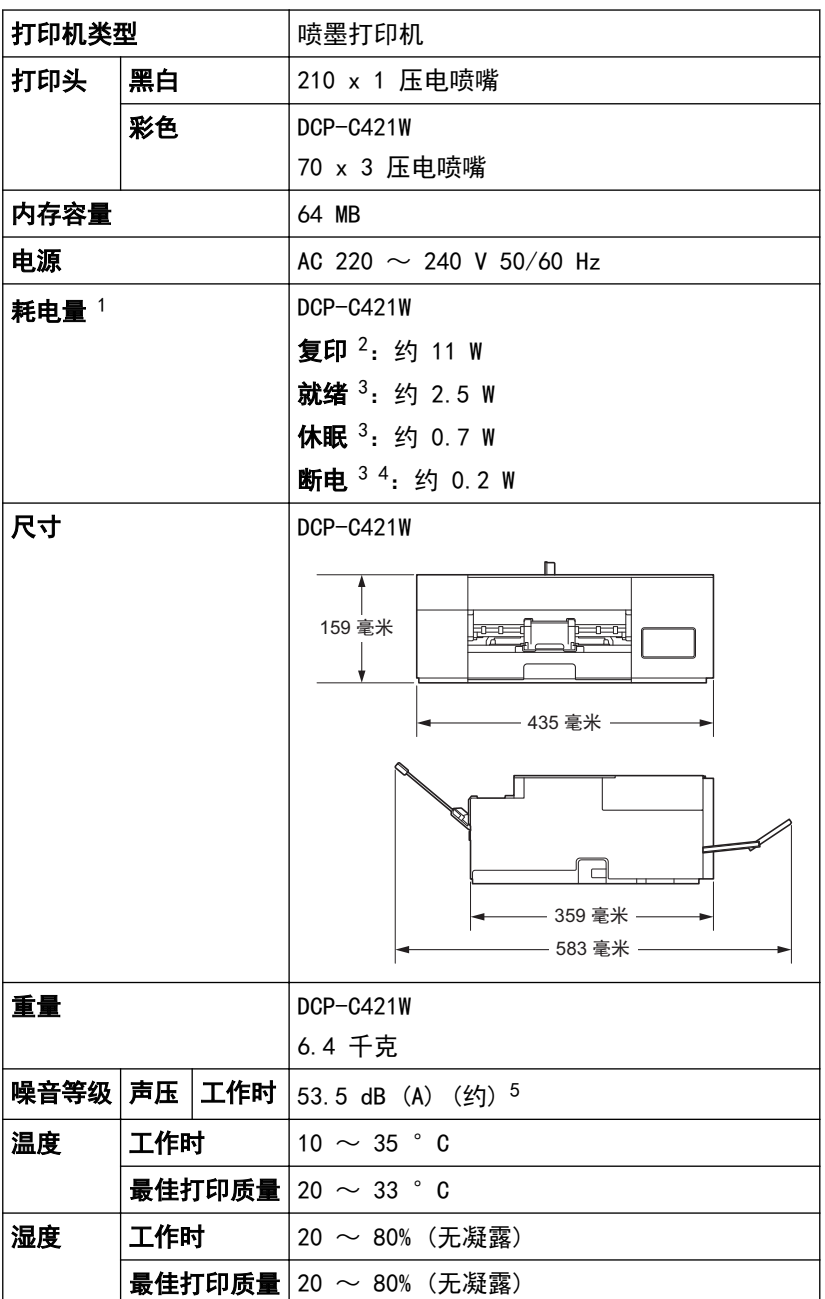

1 设备连接至 USB 接口时测得。耗电量根据使用环境或零件磨损情况不同而稍有差异。

2 进行单面打印时,分辨率:标准 / 原稿:ISO/IEC 24712 打印样式。

3 根据 IEC 62301 2.0 版测得。

4 即使处于关闭状态,设备也将定期自动打开电源进行打印头维护,并自动关闭。

5 噪音取决于打印环境。

## <span id="page-228-0"></span>文档尺寸规格

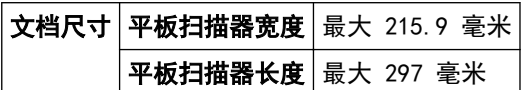

# 打印介质规格

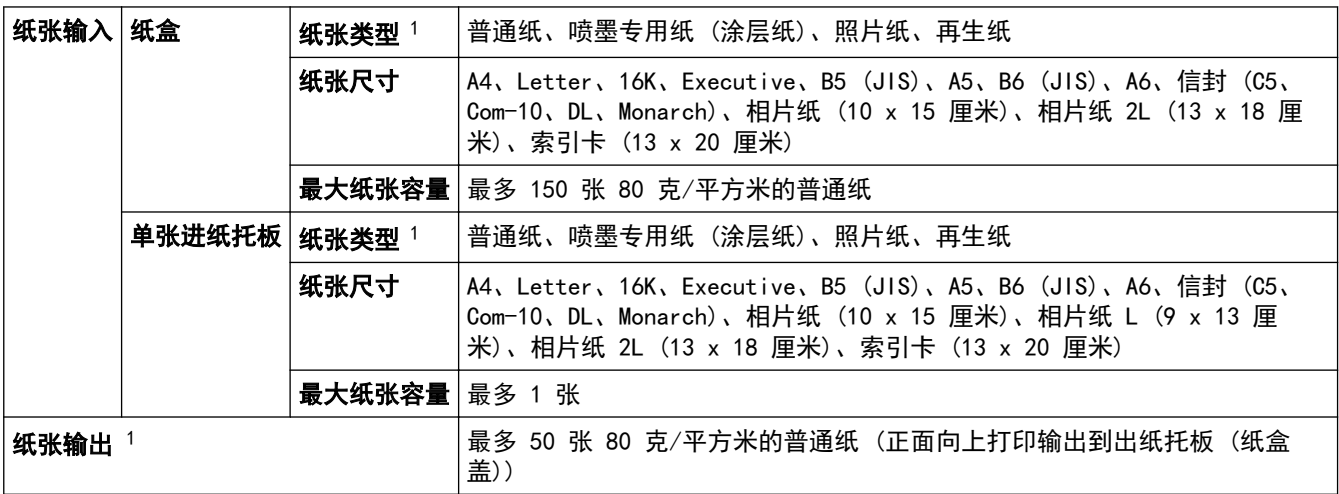

1 对于照片纸,当从设备中输出后,请立即从出纸托板 (纸盒盖) 上拿走以避免弄脏打印件。

## 复印规格

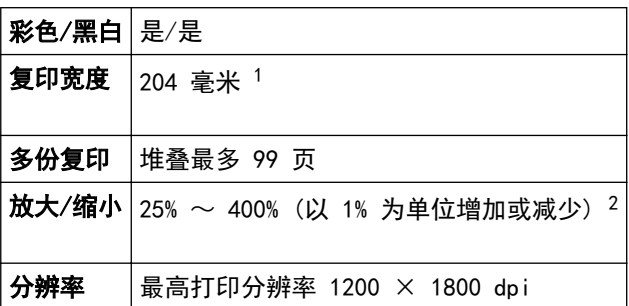

1 当在 A4 尺寸的纸张上复印时。

2 使用 Brother iPrint&Scan 进行复印时。

## 扫描规格

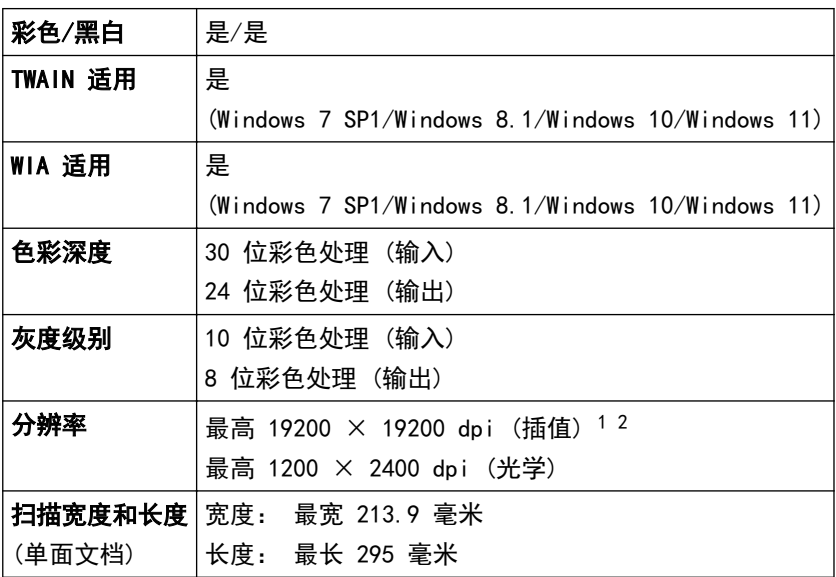

- <span id="page-229-0"></span>1 通过 Windows 7 SP1、Windows 8.1、Windows 10 和 Windows 11 中的 WIA 驱动程序进行扫描时, 最大分辨率为 1200 × 1200 dpi (而通 过扫描器实用程序则可选择高达 19200 × 19200 dpi 的分辨率)。
- 2 扫描范围可能会随扫描分辨率增加而缩小。

## 打印规格

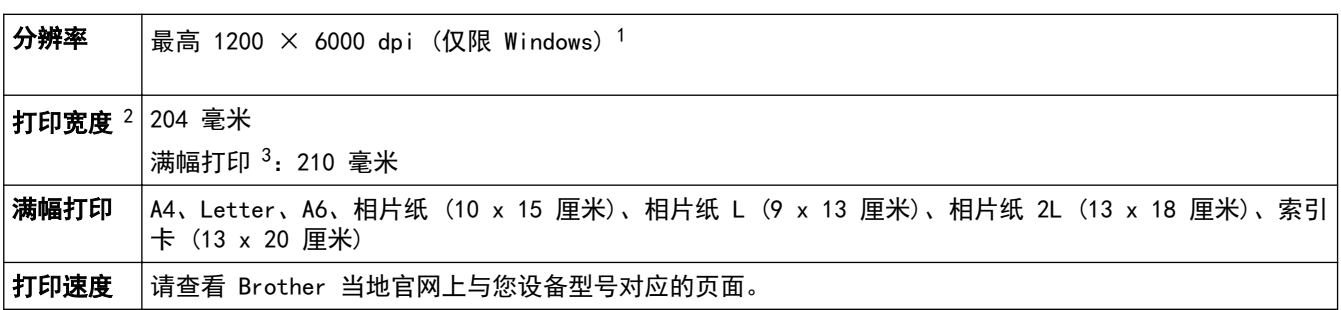

1 数据基于 Brother 实验室测试结果,因使用环境及设置等因素,与实际存在差异。最佳打印分辨率 1200 × 6000 (仅在 windows 系统下, 打印质量设置为最佳模式且介质选择为光泽照片纸的条件下测得。)

2 当在 A4 尺寸的纸张上打印时。

3 满幅打印功能设为开时。

## 接口规格

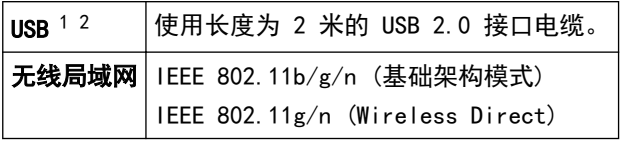

1 设备标配 USB 2.0 高速接口。也可将设备连接到带有 USB 1.1 接口的计算机上。

2 不支持第三方 USB 端口。

## 网络规格

k

可以将设备连接到网络以进行网络打印和网络扫描。

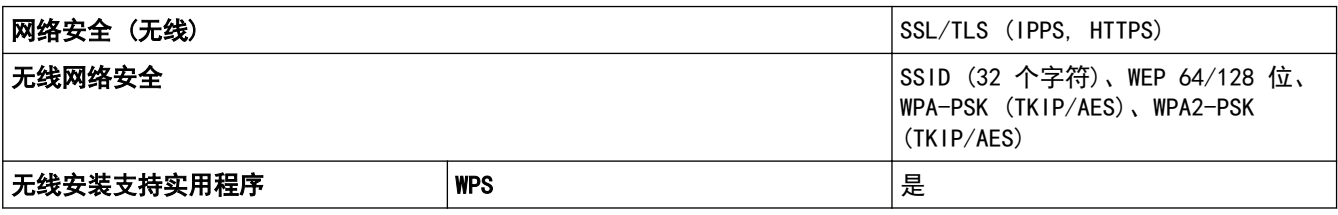

### 计算机要求规格

### 支持的操作系统和软件功能

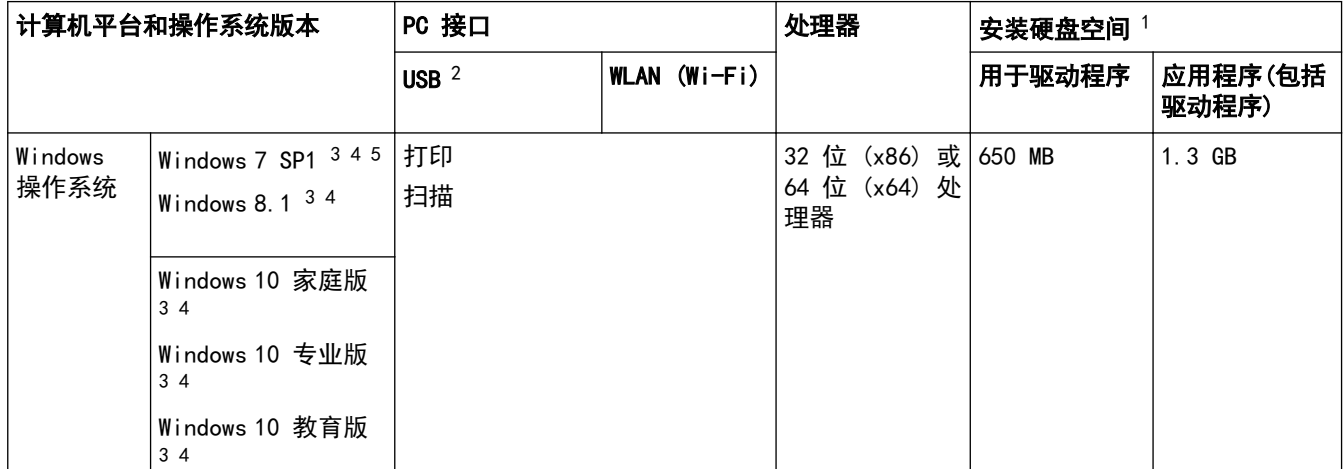

<span id="page-230-0"></span>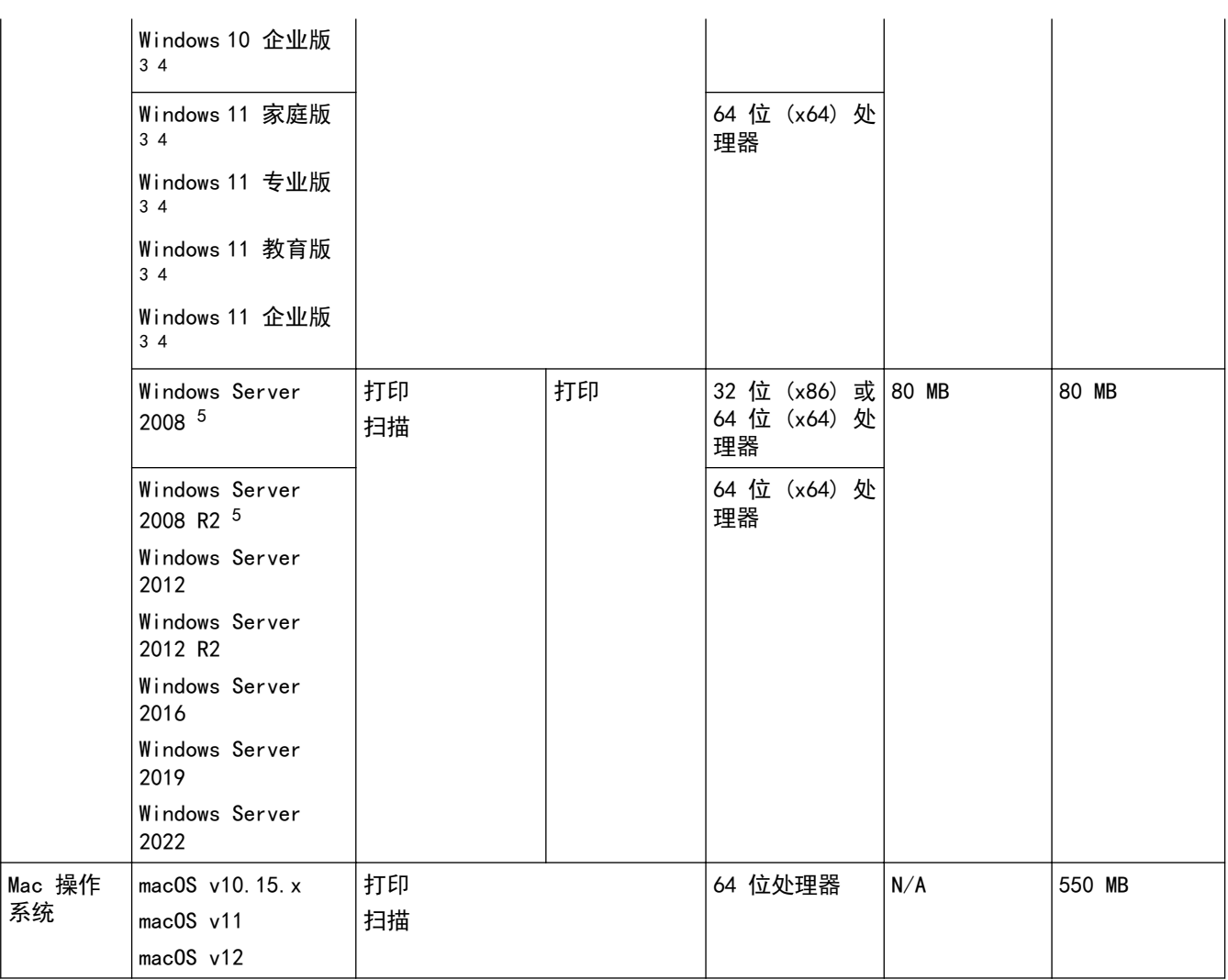

1 如果未随附 Brother 安装光盘,则必须通过 Internet 连接来安装软件。

2 不支持第三方 USB 端口。

3 对于 WIA,分辨率为 1200 x 1200。Brother 扫描器实用程序最多可增强至 19200 x 19200 dpi。

- <sup>4</sup> Nuance™ PaperPort™ 14SE 支持 Windows 7 SP1、Windows 8.1、Windows 10 和 Windows 11。
- 5 Extend Security Updates 对 Windows 7 SP1 / Windows Server 2008 / Windows Server 2008 R2 的支持截止到 2023 年 1 月 10 日。

关于最新驱动程序的更新,请转到 www. 95105369.com 上与您的设备型号对应的驱动和软件页面。 所有商标、品牌和产品名称都归其相应公司所有。

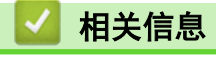

• [附录](#page-226-0)

# <span id="page-231-0"></span>耗材规格

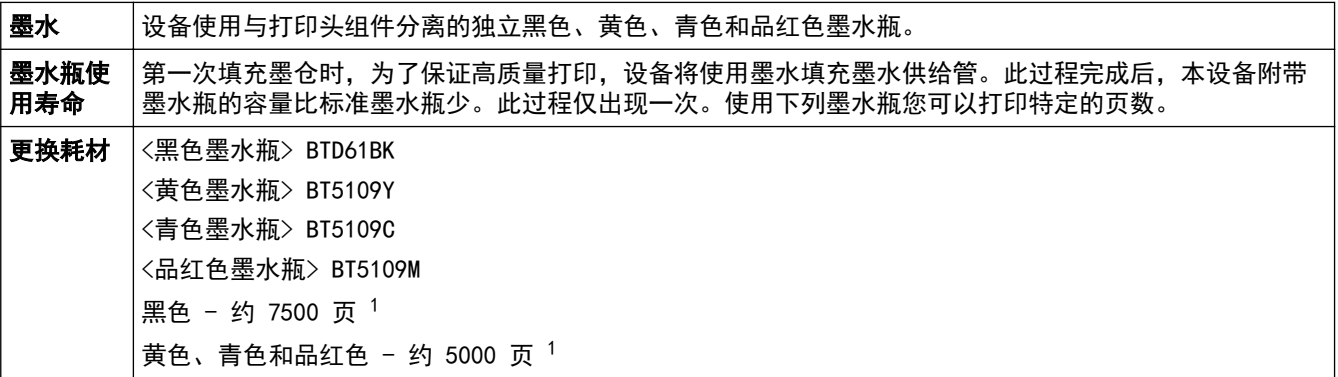

1 所引述的打印量为近似值,是使用 ISO/IEC 24712 打印样式根据 Brother 原创的方法推算得出。 所引述的打印量为近似值,不是根据 ISO/IEC 24711 计算得出。

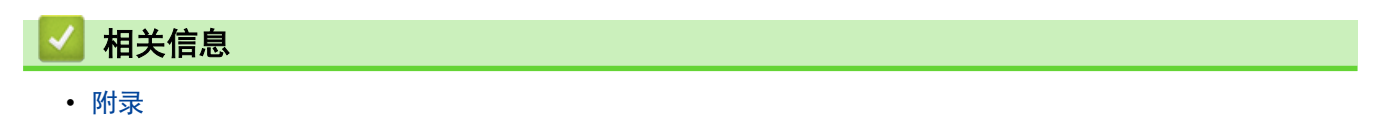

<span id="page-232-0"></span>[主页](#page-1-0) > [附录](#page-226-0) > 为了创造更加美好的环境

## 为了创造更加美好的环境

请您协作

首先对您使用 Brother 产品表示衷心的感谢!

Brother 公司致力于关爱地球环境,制定了"从产品开发到废弃,关爱地球环境"的基本方针。当地的公民在环境保 护活动中也应该对当地社会、环境两方面尽每个人的微薄之力。

因此,希望您能配合这个计划,作为环境保护活动的一环,在平时处理废弃物的时候能多加注意。

- 1. 不用的包装材料, 为了能再次回收利用, 请交付给当地相关回收公司进行处理。
- 2. 废弃耗材的处理,应遵守相关的法律和规定。请根据相关法律和规定妥当处理。
- 3. 产品保养或修理需要更换零部件时,有不需要的电路板和电子零件,以及产品废弃时,请作为电子废弃物处理。
- 4. 关闭本产品电源开关后,在拨下电源插头的情况下耗电量是零。
- 5. 本产品中的部分零部件可以用于同一工厂生产的同系列机型上。

注:零部件的更换请联系 Brother 特约维修站。

6. 为了避免噪声干扰,建议将噪声大于 63dB 的设备放置于相对独立的区域。

- 7. 本设备可使用再生纸。
- 8. 确保在通风良好的地方使用本设备。
- 9. Brother 提供设备和耗材回收服务。关于回收方案的详细信息,请浏览网页 [http://www.brother.cn/company/info/declaration/20090304.html.](http://www.brother.cn/company/info/declaration/20090304.html)

### 相关信息

• [附录](#page-226-0)

<span id="page-233-0"></span>[主页](#page-1-0) > [附录](#page-226-0) > Brother 帮助和客户支持

## Brother 帮助和客户支持

## 重要事项

为获得技术和操作上的帮助,请致电中国大陆的客服中心。

若要搜索常见问题解答 (FAQ)/维修站/驱动程序/手册等,请访问我们的技术服务支持网站:

www. 95105369. com

若要查询耗材的销售点,请登录兄弟 (中国) 商业有限公司的官方网站:

[www.brother.cn](http://www.brother.cn)

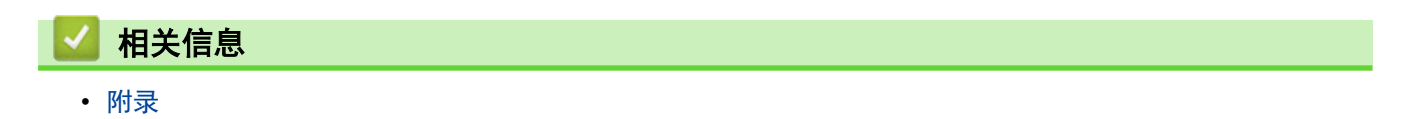

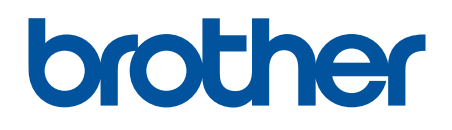

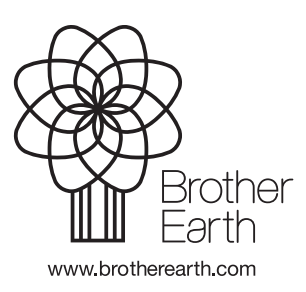

SCHN 版本 B